# **Administration Guide - Documentum** *i***DataAgent (Oracle)**

# **TABLE OF CONTENTS**

### **OVERVIEW**

### **Introduction**

# **Key Features**

Supported Environments Full Range of Backup and Recovery Options Scheduling Efficient Job Management and Reporting Restore Levels

### **Terminology**

### **SYSTEM REQUIREMENTS - DOCUMENTUM** *I***DATAAGENT**

### **SUPPORTED FEATURES - DOCUMENTUM** *I***DATAAGENT**

**DEPLOYMENT - DOCUMENTUM** *I***DATAAGENT**

**INSTALL THE DOCUMENTUM** *I***DATAAGENT - UNIX**

### **INSTALL 32-BIT DOCUMENTUM** *I***DATAAGENT ON A MICROSOFT WINDOWS X64 PLATFORM**

**INSTALL 32-BIT DOCUMENTUM** *I***DATAAGENT - WINDOWS**

# **INSTALL 64-BIT DOCUMENTUM** *I***DATAAGENT - WINDOWS**

### **CONFIGURATION - DOCUMENTUM** *I***DATAAGENT - BASIC**

**Overview**

**Create an Instance**

### **Configure a Subclient**

# **CONFIGURATION - DOCUMENTUM IDATAAGENT - ADVANCED**

### **Overview**

### **Planning Your Backups**

Storage Area Backup Archived Log Backup Offline Database Backup Full-Text Index Backup Online Database Backup Selective Full Backup

### **Modifying an Agent, Instance, or Subclient**

**Deleting an Instance or Subclient**

Delete an Instance Delete a Subclient

# **BACKUP - DOCUMENTUM** *I***DATAAGENT - BASIC**

### **Overview**

### **What Gets Backed Up**

**Your first Full Backup** Running a Full Backup Immediately Scheduling a Full Backup

### **Viewing Backup Job History**

# **BACKUP - DOCUMENTUM** *I***DATAAGENT - ADVANCED**

**Overview**

#### **Incremental backups** Starting an Incremental Backup

**Database Backups**

# Offline Backups

Online Backups Archive Log Backups Control File/Sp File Backups Selective Copy - Full Backups

### **Storage Area Backups**

### **Full-text Index Backups**

**Managing Jobs**

Restarting Jobs Controlling Jobs

### **Additional Options**

# **RESTORE - DOCUMENTUM** *I***DATAAGENT - BASIC**

#### **Overview**

### **Your First Restore**

Documentum File Browse and Restore Component-Level Browse and Restore

#### **Viewing Restore Job History**

Viewing Restored Items Associated With a Restore Job

### **RESTORE - DOCUMENTUM** *I***DATAAGENT - ADVANCED**

### **Overview**

### **Component-Level Browse and Restore Operations**

Restoring Storage Areas Restoring Full-Text Indexes Restoring the Entire Database Restoring Archive Logs Restoring the Control or Server Parameter (SP) Files Point-In-Time Restores Recovering a Database

### **Documentum File Browse Operations**

Restoring a Single Document Restoring Multi-Versioned Documents Restoring a Document to a Different Cabinet

### **Command Line Restores**

### **Browse Data**

Selecting Objects From the Browse Window for Restore Controlling the Browse Time Interval Browsing Data Associated with Specific Jobs Global Browse / Restore Options Browse Error Reporting Browsing and Restoring Using a Specific MediaAgent, Library or Drive Pool Browsing and Restoring From Copies

**List Media** Listing Media For a Subclient

Listing Media For a Backup Set or Instance

### **Restore by Jobs**

**Manage Restore Jobs** Restart Jobs Resubmit Jobs Control Jobs

### **Additional Options**

# **DISASTER RECOVERY - DOCUMENTUM** *I***DATAAGENT**

# **Overview**

# **Planning for a Disaster Recovery**

Oracle Database Considerations View Application Version

### **Perform a Full System Restore** PHASE I. Restore Documentum Components PHASE II. Restore Database Components PHASE III. Restore Storage Areas, Full-Text Index Components

# **DATA AGING**

### **Overview**

#### **Configuring Retention Rules**

Basic Retention Rules Selective Online Full Backup Retention Rules Documentum Command Line Retention Rules Archive Log Retention Rules Extended Retention Rules

**Running or Scheduling Data Aging Jobs**

### **Viewing Data Aging Job History**

# **ADDITIONAL OPERATIONS**

#### **Overview**

**Related Reports**

Creating a Report

**Audit Trail** Setting up Audit Trail

**Policies**

Storage Policy Subclient Policy Schedule Policy

**Auxiliary Copy** Starting an Auxiliary Copy

# **Operation Window**

Defining Operation Rules

### **Operating System and Application Upgrades**

### **Online Help Links**

### **Uninstalling Components**

General Uninstall Considerations Uninstalling Unix Components Uninstall Software Using the CommCell Console

# **FREQUENTLY ASKED QUESTIONS**

# **TROUBLESHOOTING**

#### **Backup**

Changes to Full-Text Index Path in Instance Properties is not Reflected in Subclient Restore

#### **Restore**

Troubleshooting Oracle Errors Recovering Data Associated with Deleted Clients and Storage Policies

# **Overview - Documentum** *i***DataAgent**

# **TABLE OF CONTENTS**

### **Introduction**

### **Key Features**

Supported Environments Full Range of Backup and Recovery Options Scheduling Efficient\_Job\_Management\_and\_Reporting Restore Levels

### **Terminology**

# **INTRODUCTION**

The Documentum *i*DataAgent provides a data protection and recovery solution to protect and manage EMC Documentum® Repository data, such as databases, Storage Areas, and Full-Text Indexes (FTI). Documentum Repository with Oracle and DB2 databases are supported. The database components that are backed up include data files and logs, which hold the Repository's meta data.

Use the Documentum *i*DataAgent for the following reasons:

- Backup of databases, Storage Areas, and Full-Text index in a Single or Distributed Server environment.
- Restore of databases, Storage Areas, and Full-Text index in a Single or Distributed Server environment.
- Restore individual files or documents of a Repository to an in-place or out-of-place destination within the same Repository.

# **KEY FEATURES**

The Documentum *i*DataAgent offers the following key features:

### **SUPPORTED ENVIRONMENTS**

As the following sections discuss, both single-server and distributed-server environments are supported by the Documentum *i*DataAgent.

### **SINGLE-SERVER ENVIRONMENT**

A single Repository is supported in a single-server, all-in-one configuration. When all Documentum components are installed on the same computer, the Documentum *i*DataAgent is sufficient to backup all components.

The illustration to the right depicts a possible example of how you could configure your environment. Keep in mind that configuration is entirely flexible and that you should set up your client computers and install your components according to your needs and available resources.

In the single-server configuration, the Documentum *i*DataAgent is installed on the same computer as the Primary Documentum Content Server to protect these components:

- Storage Areas
- Database (Oracle or DB2)
- Full-Text Indexes (optional)

Contrast a single-server environment with a Distributed-Server Environment.

### **DISTRIBUTED-SERVER ENVIRONMENT**

In addition to a single-server environment, a single Repository is supported in a distributed-server configuration. When the components are installed in a distributed setup, the File System *i*DataAgent or Database *i*DataAgents (Oracle or DB2) need be installed according to the configuration.

The illustration to the right depicts a possible example of how you could configure your environment. Keep in mind that configuration is entirely flexible and that you should set up your client computers and install your components according to your needs and available resources.

In this configuration, these components are installed on three client computers as follows:

z **Client 1**

This is the Primary Content Server where Documentum *i*DataAgent must be installed to protect the Storage Area residing on the server.

z **Client 2**

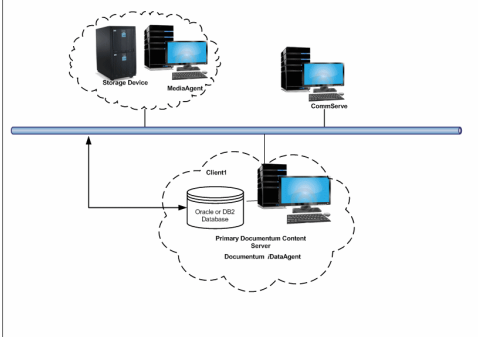

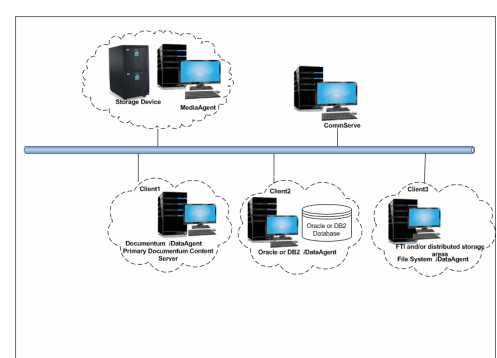

On this computer, a DB2 or Oracle *i*DataAgent is installed to protect the following the database components (Oracle or DB2).

#### z **Client 3**

On this computer, the File System *i*DataAgent is installed to protect the following components:

- { Distributed Storage Areas
- { Full-Text Index

Contrast this with a Single-Server Environment where all Documentum components are installed on the same computer and the Documentum *i*DataAgent is sufficient to backup all components.

### **FULL RANGE OF BACKUP AND RECOVERY OPTIONS**

Documentum *i*DataAgent provides the flexibility to backup Storage Areas, files, and database (Oracle or DB2) components in an online, zero-downtime backup environment. This is very essential since database data is very dynamic and is subject to constant changes.

You can perform a full backup for Storage Areas, Full-Text Indexes, and database (Oracle or DB2) components. You can also perform an incremental backup of database and Storage Areas. The following section describes the backups that can be performed in different environments.

#### **STORAGE AREA BACKUP**

The Documentum *i*DataAgent enables you to back up both local and distributed Storage Areas that are distributed across different computers. With both distributed and local storage areas, the File System *i*DataAgent should be installed on the client computers that are hosting the Storage Areas. Both full and incremental backup types are supported for Storage Areas. The first backup of a Storage Area is performed as a Full backup. Storage Areas can be backed up in a full Repository backup or as a separate backup.

### **FULL-TEXT INDEX BACKUPS**

The Documentum *i*DataAgent enables you to back up Full-text Indexes. The File System *i*DataAgent should be installed on the client computers that are hosting the Full-text Indexes. Full-text Indexes can be backed up only in full backups. Full-text Indexes can be backed up in a full Repository backup or as a separate backup.

When backing up a Full-Text Index, it necessary to quiesce the Index Server to ensure consistent backups. For this purpose, quiesce and unquiesce scripts are required. These will quiesce and unquiesce the Indexer process in the Index Server during the backup operation.

These two sample scripts are provided in the *<installation\_folder*\Base folder on the computer where the Documentum *i*DataAgent has been installed:

- cvfti\_startup.sh
- cvfti\_shutdown.sh

These scripts have to be modified to suit the environment prior to back up.

#### **DATABASE OFFLINE BACKUP**

For both DB2 and Oracle databases, when the database is shutdown and not available for use, you can perform a full backup of the database without the logs. This is especially used when the data is consistent and there are no transactions in the database.

#### **DATABASE ONLINE BACKUP**

For both DB2 and Oracle databases, in cases, when you cannot bring down the database to perform an offline backup, you can use the online backup method. Here, you can perform full or incremental backups when the database is online. For Oracle databases, it must be in ARCHIVELOG mode, especially when you want to perform a point-in-time recovery of the Oracle Database.

You also have the facility the backup only the archive logs when the database is online. These logs can be applied to an online backup to recover the database to the current point-in-time.

You can also protect the non-database files and profiles using the File System *i*DataAgent.

### **SCHEDULING**

Schedules can be set up to automate data protection and data recovery operations. Scheduling jobs helps to ensure that operations required to manage the CommCell are automatically performed on a regular basis without user intervention, which is extremely beneficial in managing a CommCell.

### **EFFICIENT JOB MANAGEMENT AND REPORTING**

You can view and verify the status of backup and recovery operations from the Job Controller and Event Viewer windows within the CommCell Console. You can also track the status of the jobs using Reports, which can be saved and easily distributed. Reports can be generated for different aspects of data management. You also have the flexibility to customize the reports to display only the required data and save them to any specified location in different formats. For example, you can create a backup job summary report to view at-a-glance the completed backup jobs.

In addition, you can also schedule these reports to be generated and send them on email without user intervention.

### **RESTORE LEVELS**

You can turn back the clock to a specific point-in-time and retrieve desired data. Restores can be run on-demand or can be scheduled to be run at a later point of time. When restoring data, the Documentum *i*DataAgent provides the facility to restore the data to the same path/destination on the client computer from which the data originated; this is referred to as an in-place restore. All restore levels provide the facility to restore data to a different directory on the client computer from which the data originated; this is referred to as an out-of-place restore to a different path/destination.

# **TERMINOLOGY**

The Documentum *i*DataAgent documentation uses the following terminology:

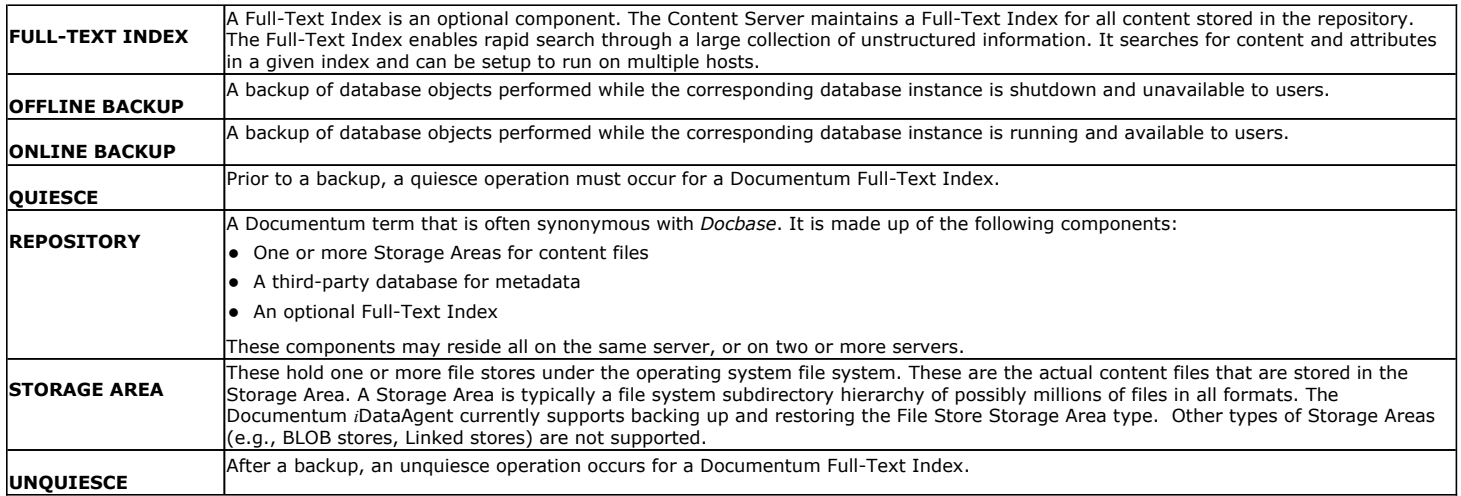

Back to Top

# **System Requirements - Documentum** *i***DataAgent**

**System Requirements | Supported Features** 

The following requirements are for the Documentum *i*DataAgent:

# **APPLICATION/OPERATING SYSTEM PROCESSOR**

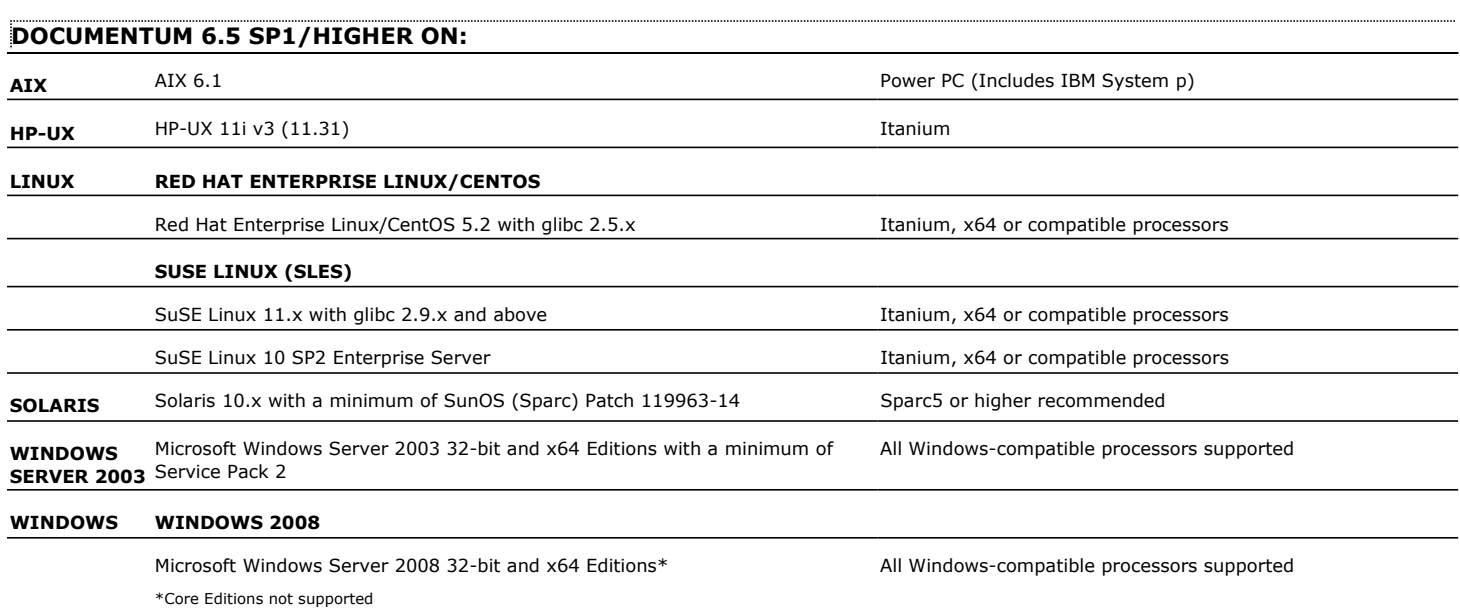

# **HARD DRIVE**

230 MB minimum of hard disk space for software

# **MEMORY**

64 MB RAM per stream/drive minimum required beyond the requirements of the operating system and running applications

Swap space  $= 2*RAM$  size

# **SUPPORTED DATABASES**

### **ORACLE**

Oracle 10g R2 (10.2.x) Oracle 11g R1 Oracle 11g R2 (supported since Documentum 6.7) See System Requirements - Oracle *i*DataAgent for more information on the supported versions listed above.

### **DB2**

DB2 9.5 Universal Database

See System Requirements - DB2 *i*DataAgent for more information on the supported version listed above.

## **SQL**

MS SQL 2005 SP3

See System Requirements - Microsoft SQL Server *i*DataAgent for more information on the supported version listed above.

# **SOLARIS ZONES/CONTAINERS SUPPORT**

Data Protection of data residing on global and non-global zones is supported.

For a comprehensive list of supported components, see Unix Virtualization.

# **AIX LPAR/WPAR SUPPORT**

Data protection on Logical Partitioning (LPAR) and Workload Partitioning (WPAR) is supported.

# **PERIPHERALS**

DVD-ROM drive

Network Interface Card

# **MISCELLANEOUS**

# **NETWORK**

TCP/IP Services configured on the computer.

The File System *i*DataAgent will be automatically installed during installation of this software, if it is not already installed. For System Requirements and install information specific to the File System *i*DataAgents, refer to:

- z System Requirements AIX File System *i*DataAgent
- z System Requirements HP-UX File System *i*DataAgent
- z System Requirements Linux File System *i*DataAgent
- **•** System Requirements Solaris File System *i*DataAgent

# **SELINUX**

If you have SELinux enabled on the client computer, create the SELinux policy module as a root user before performing a backup. The SELinux Development package must be installed on the client.

To create an SELinux policy module, perform the following steps as user "root":

1. Create the following files in the /usr/share/selinux/devel directory:

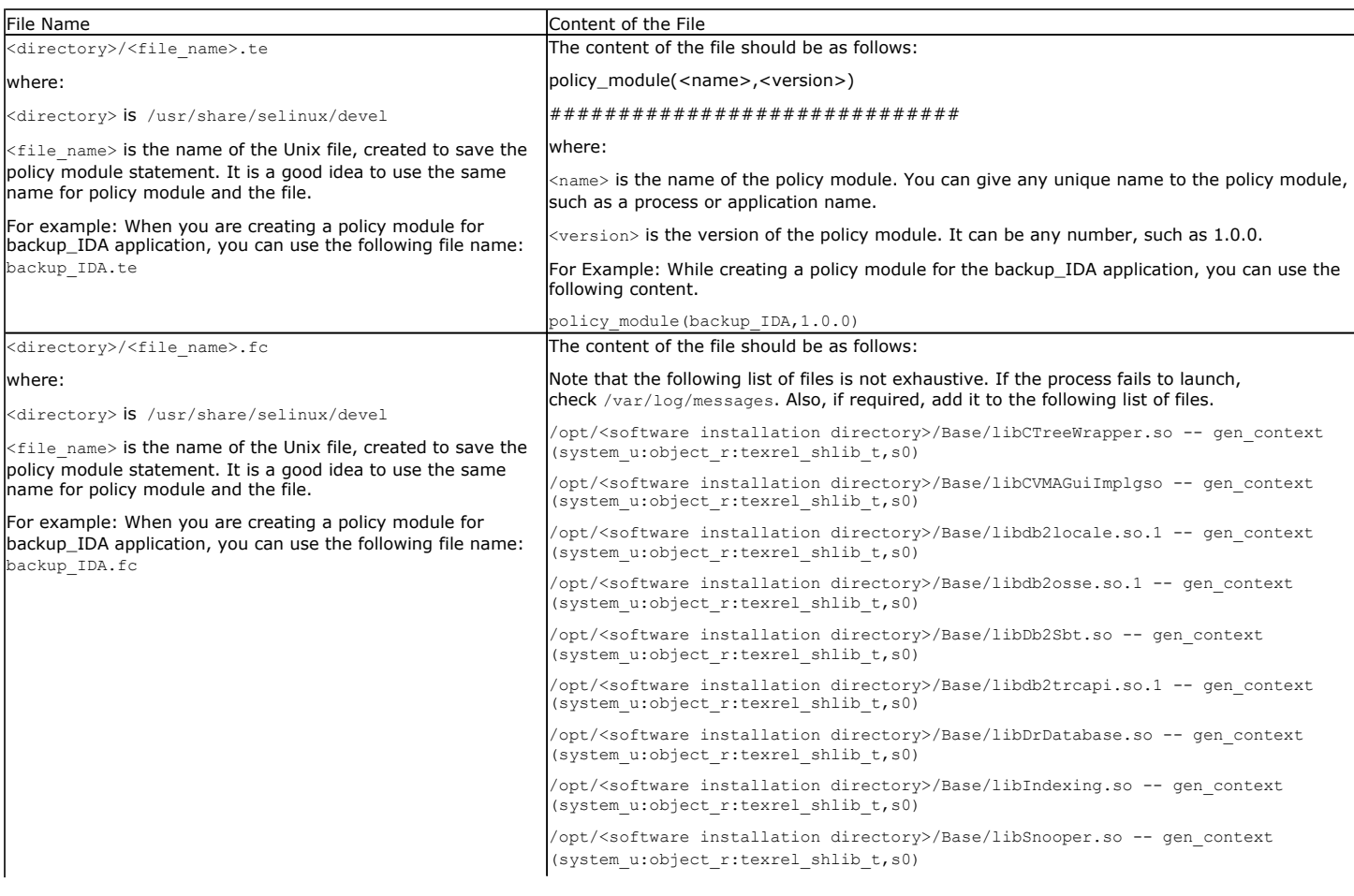

2. Create the policy file from command line. Use the following command. Ensure that you give the following commands in the /usr/share/selinux/devel directory.

[root]# make backup\_IDA.pp Compiling targeted backup\_IDA module /usr/bin/checkmodule: loading policy configuration from tmp/backup\_IDA.tmp /usr/bin/checkmodule: policy configuration loaded /usr/bin/checkmodule: writing binary representation (version 6) to tmp/backup\_IDA.mod Creating targeted backup\_IDA.pp policy package rm tmp/backup\_IDA.mod tmp/backup\_IDA.mod.fc [root]# semodule -i backup\_IDA.pp [root]#

### 3. Execute the policy module. Use the following command:

[root]# restorecon -R /opt/<software installation directory>

SELinux is now configured to work with this application.

#### **DISCLAIMER**

Minor revisions and/or service packs that are released by application and operating system vendors are supported by our software but may not be individually listed in our System Requirements. We will provide information on any known caveat for the revisions and/or service packs. In some cases, these revisions and/or service packs affect the working of our software. Changes to the behavior of our software resulting from an application or operating system revision/service pack may be beyond our control. The older releases of our software may not support the platforms supported in the current release. However, we will make every effort to correct the behavior in the current or future releases when necessary. Please contact your Software Provider for any problem with a specific application or operating system.

Additional considerations regarding minimum requirements and End of Life policies from application and operating system vendors are also applicable

# **Supported Features - Documentum**

**System Requirements | Supported Features** 

The following table lists the features that are supported by this Agent.

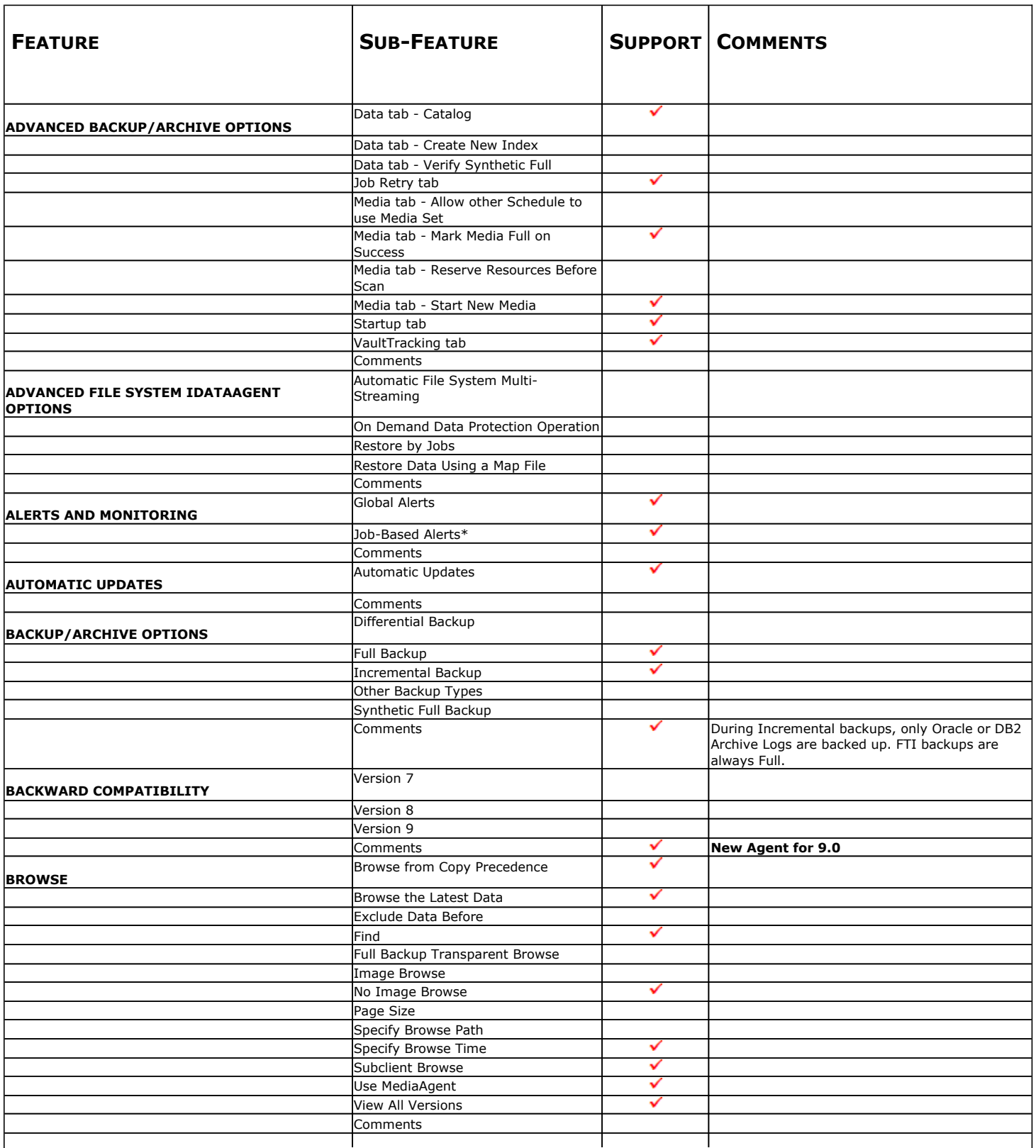

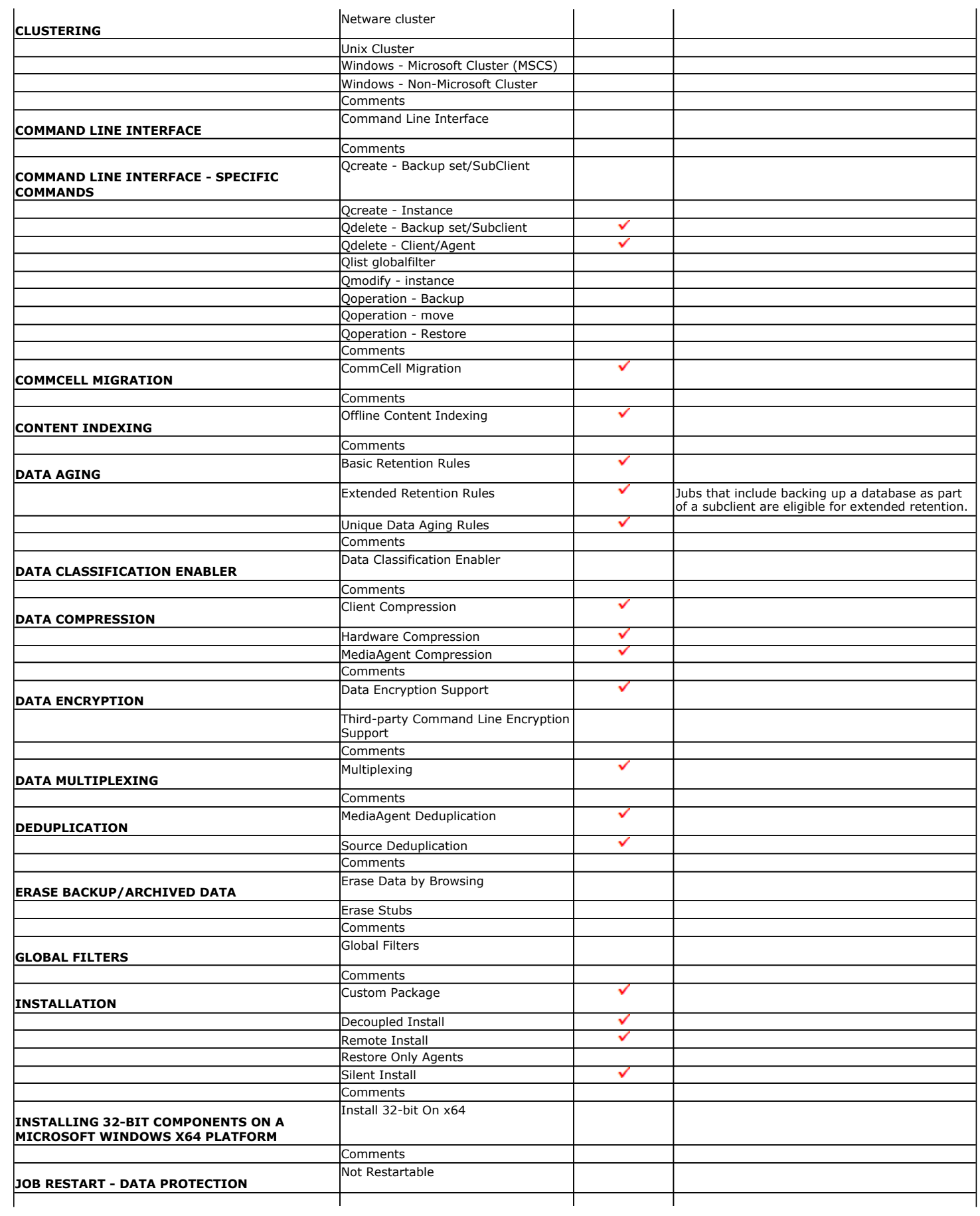

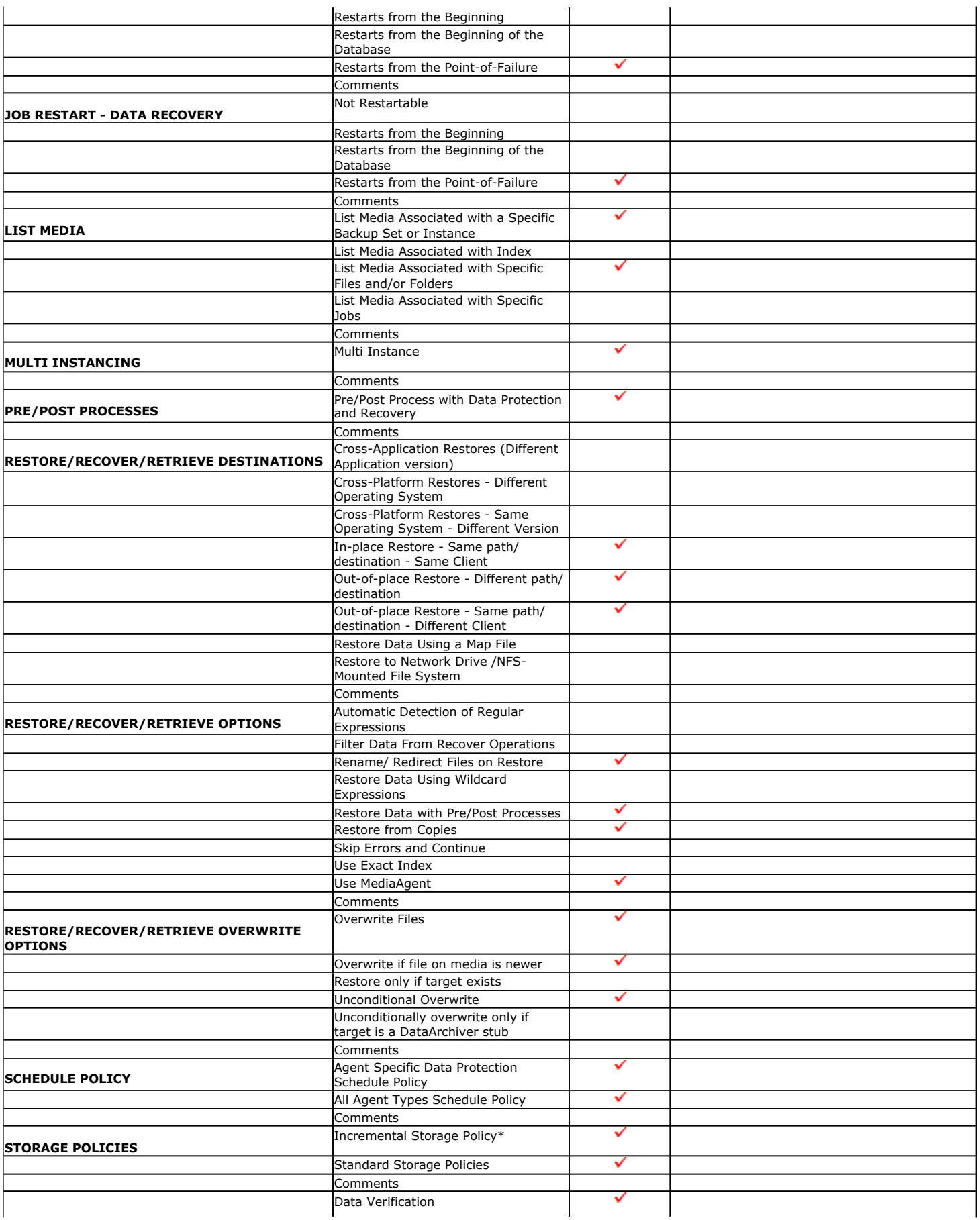

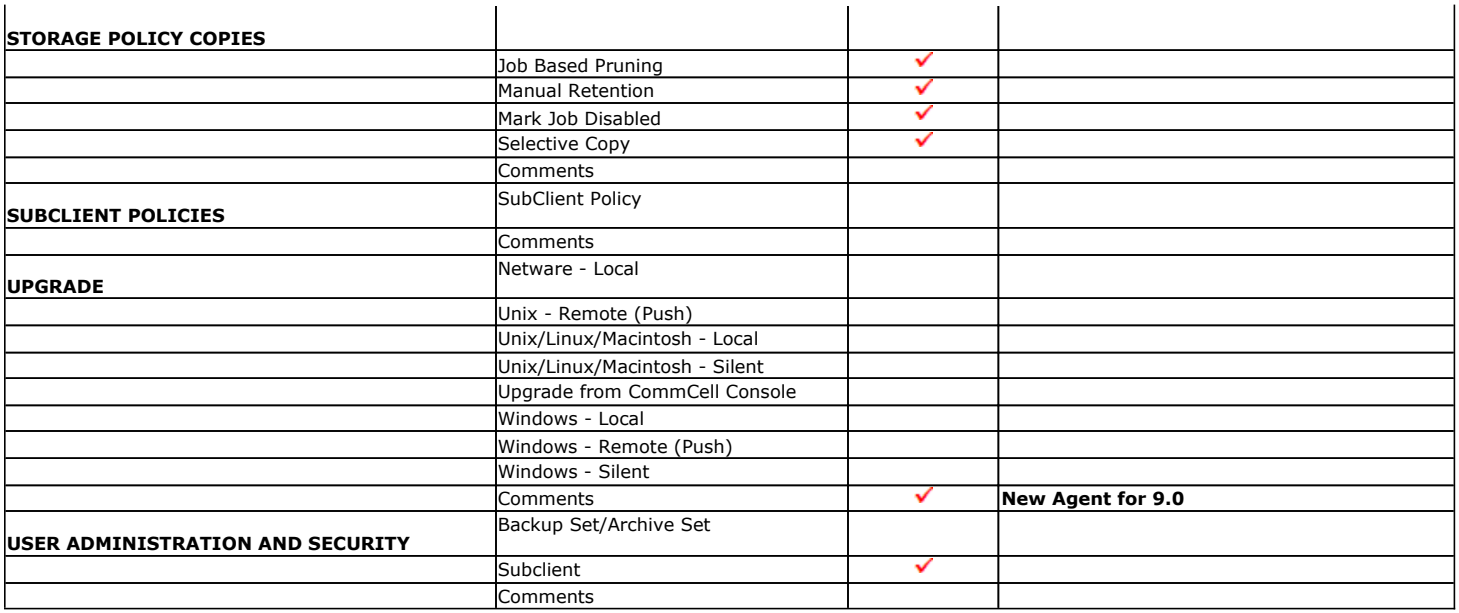

Additional features are listed below:

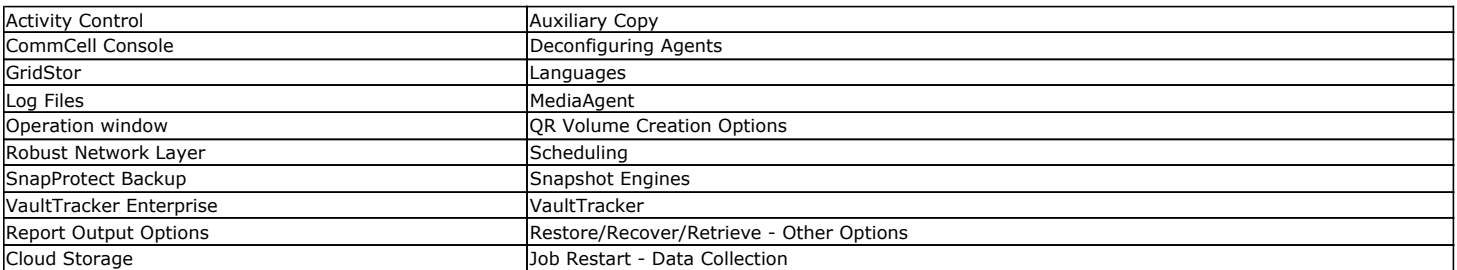

# **Deployment - Documentum** *i***DataAgent**

The Documentum *i*DataAgent can be installed on a Unix or Windows computer.

Prior to installing an Documentum *i*DataAgent, it is important to compile the following information about your Documentum Server setup:

- You are installing the iDataAgent on which operating system?
- What is the bit rate of the windows operating system?
- Do you have a Single Server Setup where the Database application and Documentum Content Server are installed on the same computer?

Once you have compiled this information, choose the appropriate installation procedure as described in the following section:

# **UNIX**

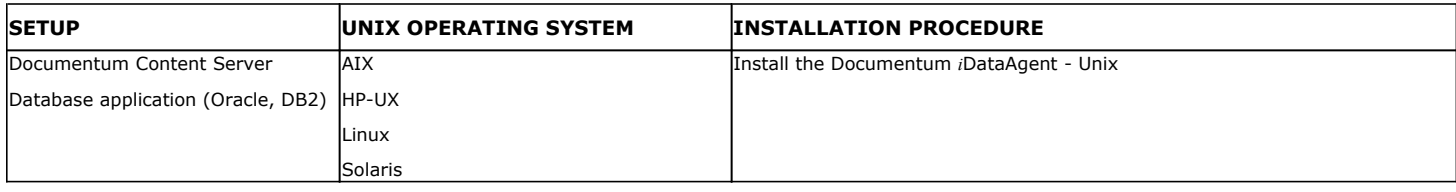

# **WINDOWS**

# **SINGLE SERVER SETUP**

Documentum Content Server and database application (Oracle, DB2) are installed on a single computer.

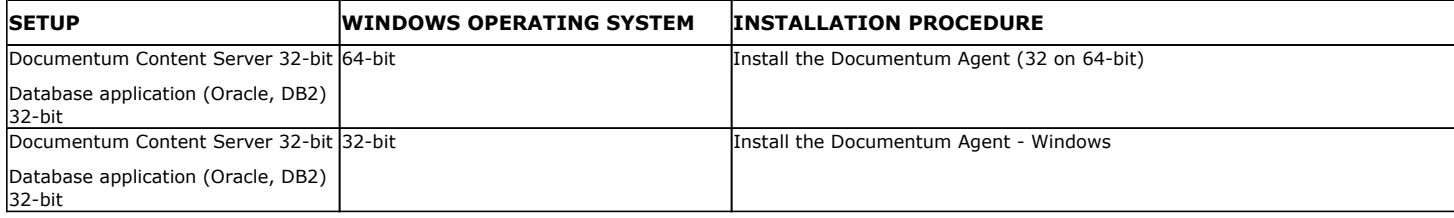

# **DISTRIBUTED SERVER SETUP**

Documentum Content Server and 32-bit or 64-bit database application (Oracle, DB2) are installed on separate computers.

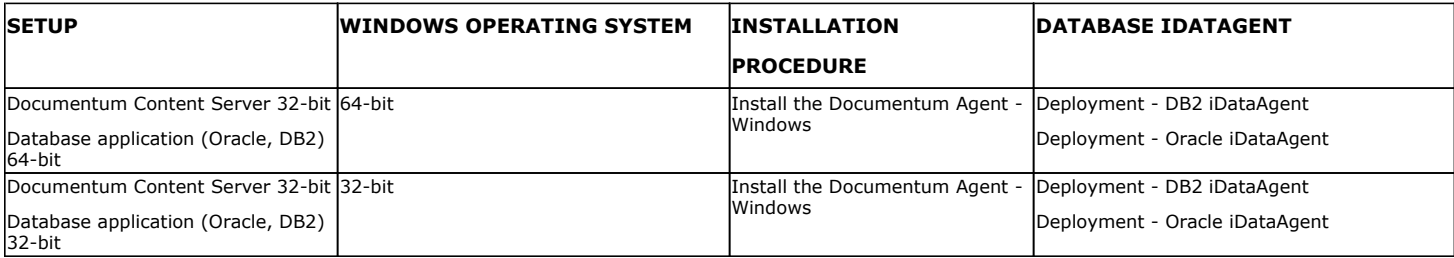

# **Install the Documentum** *i***DataAgent - Unix**

**E** Previous Next >

# **TABLE OF CONTENTS**

**Where to Install Install Requirements Before You Begin Install Procedure** Getting Started

Select Components for Installation Base Software Installation Kernel Parameters Base Software Installation (continued) Enable Global Filters Client Group Selection Setup Complete

### **Post-Install Considerations**

# **WHERE TO INSTALL**

### **INSTALLING ON A GLOBAL ZONE OR UNIX SERVER**

Install the software directly on the computer hosting the global zone or the Unix Server that you wish to protect. Make sure the computer satisfies the minimum requirements specified in the System Requirements.

### **INSTALLING ON A NON-GLOBAL ZONE**

Install the software on each of the non-global zones where you have application data.

Verify that the computer in which you wish to install the software satisfies the minimum requirements specified in System Requirements - Documentum *i*DataAgent.

It is recommended to install the software on the global zone to protect non-changing or static data on non-global zones. If the data is dynamic or contains application data, install the software on the non-global zone.

# **INSTALL REQUIREMENTS**

The Documentum *i*DataAgent is installed on the computer from which the *i*DataAgent secures data. (This computer is referred to as the *Client* computer in this install procedure.)

Review the following Install Requirements before installing the software:

### **GENERAL**

- Review Install Considerations before installing the software.
- Agents should be installed only after the CommServe and at least one MediaAgent have been installed in the CommCell. Also, keep in mind that the CommServe and MediaAgent must be installed and running (but not necessarily on the same computer), before you can install the Agent.
- Ensure there is an available license on the CommServe for the Agent.
- Verify that you have the Software Installation Disc that is appropriate to the destination computer's operating system.

# **BEFORE YOU BEGIN**

- Log on to the client as root.
- The install package requires super-user permissions to execute.

# **INSTALL PROCEDURE**

# **GETTING STARTED**

**1.** If you are installing the software on a global zone or Unix Server, do the following: Place the software installation disc for the Unix platform into the disc drive.

You can also install the product using a disc drive mounted on another computer on the network.

- **•** On Solaris, double-click the **cvpkgadd** program from the File Manager window.
- On other Unix platforms, open the Terminal window, navigate to the software installation disc and then enter **./cvpkgadd**.
- If you are installing the software on a non-global zone, do the following:
- Mount the installation disc on the non-global zone.

mkdir <Non-Global Zone root location>/<Non-Global Zone local directory>

mount –F lofs <Global zone software Install Disc mount point> <Non-Global Zone root location>/<Non-Global Zone local directory>

- Connect to Non-Global Zone terminal
- Run the following command from the Software Installation Disc:

#### **./cvpkgadd**

**2.** Enter the number corresponding to the setup task you want to perform.

#### **NOTES**

- For Install data protection agents on this computer option, follow the steps described in this procedure.
- Advance options provide additional setup features such as record and play setup, creating a custom package and External Data Connector Agent software.

To create a custom package and for record and play setup, follow the steps described in Custom Package - Unix.

To install the External Data Connector Agent, follow the steps described in External Your choice: [1] Data Connector - Unix.

- **3.** The product banner and other information is displayed.
	- Press **Enter** to continue.
- **4.** Read the license agreement. Type **y** and press **Enter** to continue.

**5.** This prompt is displayed only when you are installing on AIX, HP-UX, Linux, or Solaris computers.

#### Press **Enter** to continue

#### **NOTES**

When you install on non-clustered computer, you must select the number associated with the option **Install on a physical machine**.

Please select a setup task you want to perform from the list below:

Advance options provide extra setup features such as creating custom package, recording/replaying user selections and installing External Data Connector software.

- 1) Install data protection agents on this computer
- 2) Advance options
- 3) Exit this menu

Certain Calypso packages can be associated with a virtual IP, or in other words, installed on a "virtual machine" belonging to some cluster. At any given time the virtual machine's services and IP address are active on only one of the cluster's servers. The virtual machine can "failover" from one server to another, which includes stopping services and deactivating IP address on the first server and activating the IP address/services on the other server.

You now have a choice of performing a regular Calypso install on the physical host or installing Calypso on a virtual machine for operation within a cluster.

Most users should select "Install on a physical machine" here.

- 1) Install on a physical machine
- 2) Install on a virtual machine
- 3) Exit

Your choice: [1]

**6.** If you have only one network interface, press **Enter** to accept the default network interface name and continue.

If you have multiple network interfaces, enter the number corresponding to the network interface that you wish to use as default, and then press **Enter** to continue.

#### **NOTES**

- The interface name and IP addresses depend on the computer in which the software is installed and may be different from the example shown.
- **7.** Specify the client name for the computer.

Press **Enter** to accept the default name and continue, or Enter a new client name for the computer and then press **Enter** to continue. We found one network interface available on your machine. We will associate it with the physical machine being installed, and it will also be used by the CommServe to connect to the physical machine. Note that you will be able to additionally customize Datapipe Interface Pairs used for the backup data traffic later in the Calypso Java **GUIT** 

Please check the interface name below, and make connections if necessary:

Physical Machine Host Name: [angel.company.com]

Please specify the client name for this machine.

It does not have to be the network host name: you can enter any word here without spaces. The only requirement is that it must be unique on the CommServe.

Physical Machine Client name: [angel]

## **SELECT COMPONENTS FOR INSTALLATION**

**8.** Accept or type the number for the module that you want to install.

A confirmation screen will mark your choice with an "X". Type "d" for **Done**, and press **Enter** to continue.

Install Calypso on physical machine client.company.com

Select the Calypso module that you would like to install

- [ ] 1) Media Agent [1301] [CVGxMA]<br>[ ] 2) FileSvstem IDA [1101] [CVGxIDA] [ ] 2) FileSystem IDA
- >) >>>>> NEXT PAGE >>>>>>

will not be shown.

• To select multiple component, enter the number by adding a space.

• Components that either have already been installed, or which cannot be installed,

• In addition, the list of modules that appear depends on the specific Unix File System in which the package is installed. (e.g., **CVGxWA** will appear only when

• Your screen may look different from the example shown.

the installation package is run on a Solaris computer.) **BASE SOFTWARE INSTALLATION 9.** If you wish to install the agent software for restore only, enter **Yes** and press **Enter** to continue. See Installing Restore Only Agents for more information. Otherwise, accept **no**, press **Enter** to continue. Do you want to use the agents for restore only without consuming licenses? [no] **10.** Type the appropriate number to install the latest software scripts and press **Enter** to continue. **NOTES • Select Download from the software provider website** to download the latest software scripts from your software provider website. Make sure you have internet connectivity when you are using this option. **.** Select Use the one in the installation media, to install the software scripts from 2) Use the one in the installation media the disc or share from which the installation is performed. **• Select Use the copy I already have by entering its unix path**, to specify the path if you have the software script in an alternate location. Installation Scripts Pack provides extra functions and latest support and fix performed during setup time. Please specify how you want to get this pack. If you choose to download it from the website now, please make sure you have internet connectivity at this time. This process may take some time depending on the internet connectivity. 1) Download from the software provider website. 3) Use the copy I already have by entering its unix path Your choice: [1] 2 **11.** Enter Yes to download to install the latest service packs and post packs from the software provider. **NOTES** • Internet connectivity is required to download updates. • This step is applicable for multi instancing. Press **Enter** to continue. Latest Service Pack provides extra functions and latest support and fix for the packages you are going to install. You can download the latest service pack from software provider website. If you decide to download it from the website now, please make sure you have internet connectivity at this time. This process may take some time depending on the internet connectivity. Do you want to download it from internet now? [no] **12.** Specify the location where you want to install the software. **NOTES** • The amount of free space required depends on the components selected for install, and may look different from the example shown. Press **Enter** to accept the default path and continue, or Enter a path and then press **Enter** to continue. Press **Enter** again to confirm the path. Please specify where you want us to install Calypso binaries. It must be a local directory and there should be at least 176MB of free space available. All files will be installed in a "calypso" subdirectory, so if you enter "/opt", the files will actually be placed into "/opt/calypso". Installation Directory: [/opt] .. Calypso will be installed in /opt/calypso. Press ENTER to continue ... **13.** Specify the location for the log files. **NOTES** • All the modules installed on the computer will store the log files in this directory. • The amount of free space required depends on the components selected for install, and may look different from the example shown. Press **Enter** to accept the default path and continue, or Enter a path and then press **Enter** to continue. Press **Enter** again to confirm the path. Please specify where you want to keep Calypso log files. It must be a local directory and there should be at least 100MB of free space available. All log files will be created in a "calypso/Log\_Files" subdirectory, so if you enter "/var/log", the logs will actually be placed into "/var/log/calypso/Log\_Files". Log Directory: [/var/log] .. Calypso log files will be created in /var/log/calypso/Log\_Files. Press ENTER to continue **14.** Indicate whether you would like to launch processes with inherent database access rights. Press **Enter** to assign a new group, or Type **No** and then press **Enter** to continue. Most of Calypso processes run with root privileges, but some are launched by databases and inherit database access rights. To make sure that registry and log files can be written to by both kinds of processes we can either make such files world-writeable or we can grant write access only to processes belonging to a particular group, e.g. a "calypso" or a "dba" group. We highly recommend now that you create a new user group and enter its name in the next setup screen. If you choose not to assign a dedicated group to Calypso processes, all temporary and configuration files will be created with rw-rw-rw permissions. If you're planning to backup Oracle DB you should use "dba" group. Would you like to assign a specific group to Calypso? [yes]

15. If you indicated Yes in the previous step, you will be prompted for the group name Please enter the name of the group which will be assigned

[a=all n=none r=reverse q=quit d=done >=next <=previous ?

Enter number(s)/one of "a,n,r,q,d,>,<,?" here: 2

=help]

that must be used to launch processes.

Enter the group name and then press **Enter** to continue.

Press **Enter** again to continue.

to all Calypso files and on behalf of which all Calypso processes will run.

In most of the cases it's a good idea to create a dedicated "calypso" group. However, if you're planning to use Oracle iDataAgent or SAP Agent, you should enter Oracle's "dba" group here.

Group name: dba

REMINDER

If you are planning to install Calypso Informix, DB2, PostgreSQL, Sybase or Lotus Notes iDataAgent, please make sure to include Informix, DB2, etc. users into group "dba". Press <ENTER> to continue ...

number range and have not been registered by another

**16.** Type a network TCP port number for the Communications Service (CVD) and press **Enter**. Every instance of Calypso should use a unique set of network ports to avoid interfering with other instances running on the same machine. The port numbers selected must be from the reserved port

Type a network TCP port number for the Client Event Manager Service (EvMgrC) and press **Enter**.

#### **NOTES**

- For more information about Network TCP Ports, see Network TCP Port Requirements.
- For more information about these services, see Services.
- $\bullet$  If the port number you entered already exists, a message will be displayed  $_{\text{Port}}$ #### is already reserved in /etc/services. To work around this issue, enter different port number.

### **KERNEL PARAMETERS**

**17.** Enter the appropriate number of streams, and then press **Enter** to continue, or Press **Enter** to accept the default number of streams and continue.

#### **NOTES**

• The number of streams specified ensures that concurrent backup/restore streams would have sufficient system resources. For more information on the subject, see Configuring Kernel Parameters for Macintosh and Configuring Kernel Parameters for Solaris.

This prompt is relevant only when you install/upgrade on a Macintosh or Solaris computer as appropriate.

18. Indicate whether you would like modifications to be made to the /etc/system configuration file.

Type **Yes**, and then press **Enter** to automatically update the file and continue, or Press **Enter** to accept the default **No** and continue (if you do not want to automatically update the file).

This prompt is displayed only when you install/upgrade on a Solaris (8 or 9) or Macintosh computer.

**19.** If you indicated **No** in the previous step, the file to which the changes have been saved is displayed.

Make sure that these values are established later to ensure that all the requirements for this setup is satisfied.

#### **NOTES**

• The settings that are displayed are the maximum or minimum required settings. Value '640', which is provided for various shared memory segment or semaphore requirements, is a maximum value based on 10 streams.

#### Press **Enter** to continue.

This prompt is displayed only when you install/upgrade on a Solaris (8 or 9) computer, in cases where the install detects that the computer does not have the maximum or minimum required shared memory settings.

# **BASE SOFTWARE INSTALLATION (CONTINUED)**

20. If this computer and the CommServe is separated by a firewall, type Yes and then Is there a firewall between this client and the CommServe?

Please enter the total number of streams that you plan to run at the same time. We need to make sure that you have enough semaphores and shared memory segments configured in /etc/system.

Number of streams: [10]

application on this machine. Please enter the port numbers. Port Number for CVD : [8600] Port Number for EvMgrC: [8602]

We now need to modify the /etc/system configuration file on this computer. It is done to make sure that there will be enough shared memory and semaphores available for Calypso programs.

Please review the changes below and answer "yes" if you want us to apply them to the /etc/system file. Otherwise, the installation will proceed, the changes will be saved to some other file, and you will have to apply them manually.

set shmsys:shminfo\_shmmni=8570 (was 7930) set shmsys:shminfo\_shmseg=8420 (was 7780) set semsys:seminfo\_semmns=10320 (was 9680) set semsys:seminfo\_semmni=8570 (was 7930) set semsys:seminfo\_semmsl=8570(was 7930)

Do you want us to apply these changes now? [no]

Changes saved into /etc/system.gal.1744

Press <ENTER> to continue.

Although a 'no' answer can be selected to this question during install, the user should make sure the min requirements (below) for shared memory are met, otherwise the backups may fail (the message in logs is 'could not start the pipeline').

set shmsys:shminfo\_shmmax=4199304 set shmsys:shminfo\_shmmin=1 set semsys:shminfo\_shmmni=640 set semsys:shminfo\_shmseg=640 set semsys:seminfo\_semmns=640

- 
- 
- set semsys:seminfo\_semmni=640
- set semsys:seminfo\_semmsl=640 set maxusers=256
	-

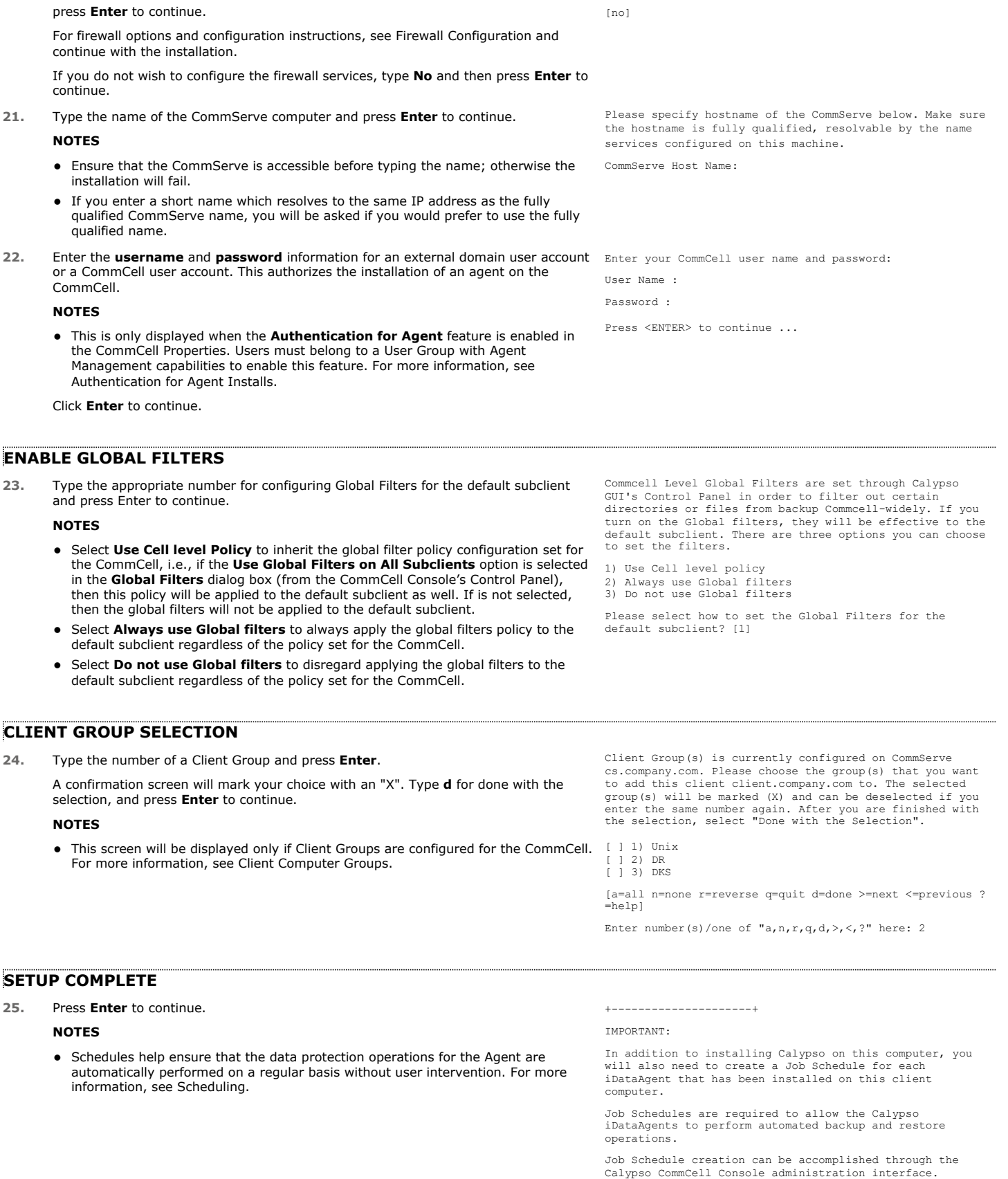

+---------------------+

26. If this is the last package that you wish to install/upgrade, enter the number Select the Calypso module that you would like to install.

corresponding to the **Exit** option and then press **Enter** to continue.

# **NOTES**

- Only modules that are not installed/upgraded appear in the list.
- Your screen may appear different from the example shown.
- If you are installing on AIX, FreeBSD, IRIX or Tru64 computers, if this module was the last possible module to install, you are automatically exited from the program. Otherwise, type the number for the **Exit** option and then press **Enter.** The installation is completed.
- **27.** This prompt is displayed only when you are installing on HP-UX, Linux, or Solaris computers. Enter the number corresponding to the **Exit** option and then press **Enter**  to continue.

The installation is now complete.

Certain Calypso packages can be associated with a virtual IP, or in other words, installed on a "virtual machine" belonging to some cluster. At any given time the virtual machine's services and IP address are active on only one of the cluster's servers. The virtual machine can "failover" from one server to another, which includes stopping services and deactivating IP address on the first server and activating the IP address/services on the other

Currently you have Calypso installed on physical node stone.company.com.

Now you have a choice of either adding another package to the existing installation or configure Calypso on a virtual machine for use in a cluster.

1) Add another package to stone.company.com 2) Install Calypso on a virtual machine

3) Exit

Your choice: [1]

server.

1) MediaAgent 2) Exit

Module number: [1]

# **POST-INSTALL CONSIDERATIONS**

# **GENERAL**

Install post-release updates or Service Packs that may have been released after the release of the software. When you are installing a Service Pack, ensure that it is the same version as the one installed in the CommServe Server. Alternatively, you can enable Automatic Updates for quick and easy installation of updates in the CommCell component.

Next >  $\triangle$  Previous

# **Install 32-bit Documentum** *i***DataAgent on a Microsoft Windows x64 Platform**

Follow the steps given below to install Documentum *i*DataAgent on one of the following:

- Microsoft Windows Server 2003 64-bit Edition
- Microsoft Windows Server 2008 64-bit Edition

# **WHERE TO INSTALL**

The Documentum *i*DataAgent must be installed on the Documentum Server.

# **RELATED TOPICS**

- System Requirements
- Verify that the computer in which you wish to install the software satisfies the System Requirements. **Firewall**
- Provides comprehensive information on firewall.
- Download Software Packages Provides step-by-step procedure to download the latest packages for software install.

# **INTERACTIVE INSTALL**

- **1.** Log on to the computer using as an Administrator of the local computer.
- 2. Create the bAllow32BitInstallOn64Bit registry key. The state of the registry key, see the following steps:

1. Start the Registry Editor (Regedit.exe or Regedit32.exe)

 $\blacktriangle$  Previous

Next >

- 2. Locate the directory under which you want to create a key, e.g., HKEY\_LOCAL\_MACHINE\SOFTWARE\Wow6432Node.
- 3. Right click the SOFTWARE and click **New -> Key**.
- 4. Name the key as GalaxyInstallerFlags.
- 5. Right click the GalaxyInstallerFlags and select **New - > DWORD** value, name it as bAllow32BitInstallOn64Bit and by double clicking the bAllow32BitInstallOn64Bit key modify the **Value data** to 1.

- **3.** Run **Setup.exe** from Software Installation Package.
- **4.** Select the required language. Click **Next**.

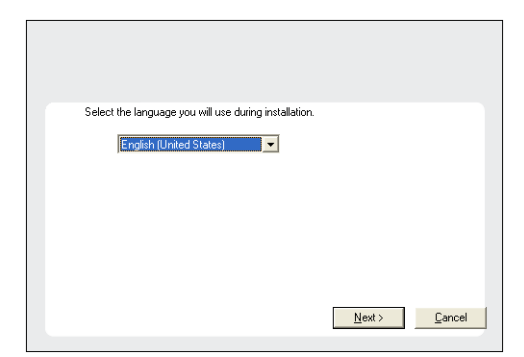

### **5.** Select **Calypso 32-bit Software install options** to install software.

This screen will only appear when the bAllow32BitInstallOn64Bit registry key has been created and enabled on this computer.

- **6.** Click **Yes**.
- **7.** Select **I accept the terms in the license agreement**. Click **Next**.

# **8.** Expand **Client Modules | Content Management** and select **Documentum**  *i***DataAgent**.

### Click **Next**.

Windows File System *i*DataAgent is installed by default when you install the Documentum *i*DataAgent.

**9.** If this computer and the CommServe is separated by a firewall, select the **Configure firewall services** option and then click **Next**.

For firewall options and configuration instructions, see Firewall Configuration and continue with the installation.

If firewall configuration is not required, click **Next**.

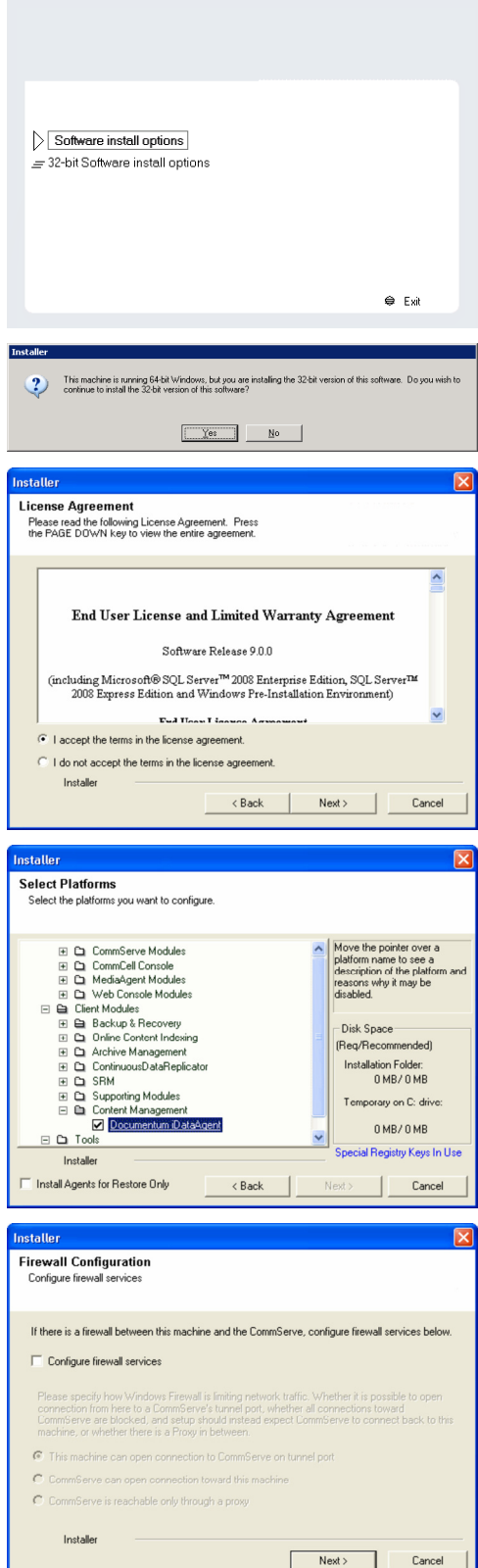

**10.** Enter the fully qualified domain name of the **CommServe Host Name**.

#### Click **Next**.

Do not use space and the following characters when specifying a new name for the CommServe Host Name:

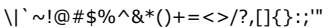

**12.** Click **Next**.

**13.** Select **Add programs to the Windows Firewall Exclusion List**, to add CommCell programs and services to the Windows Firewall Exclusion List.

### Click **Next**.

This option enables CommCell operations across Windows firewall by adding CommCell programs and services to Windows firewall exclusion list.

It is recommended to select this option even if Windows firewall is disabled. This will allow the CommCell programs and services to function if the Windows firewall is enabled at a later time.

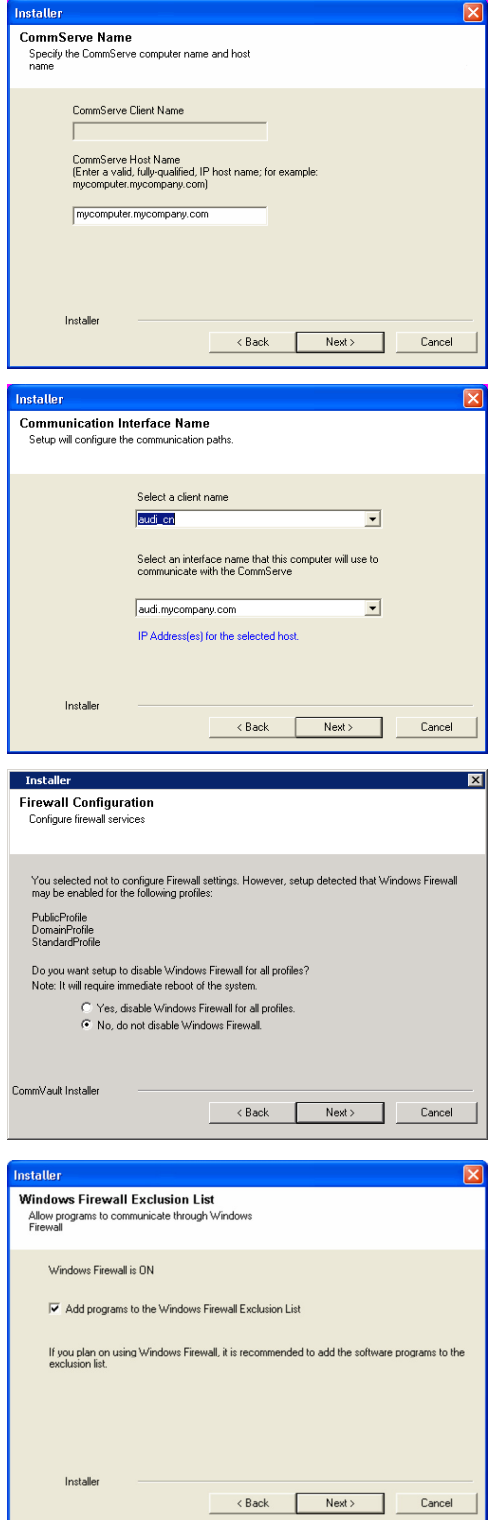

**14.** Verify the default location for software installation.

Click **Browse** to change the default location.

Click **Next**.

- Do not install the software to a mapped network drive.
- Do not use the following characters when specifying the destination path:

 $/$  : \* ? " < > | #

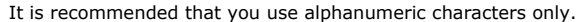

**15.** Select a Client Group from the list.

### Click **Next**.

This screen will be displayed if Client Groups are configured in the CommCell Console.

**16.** Click **Next**.

**17.** Click **Next**.

# **18.** Select a **Storage Policy**. Click **Next**.

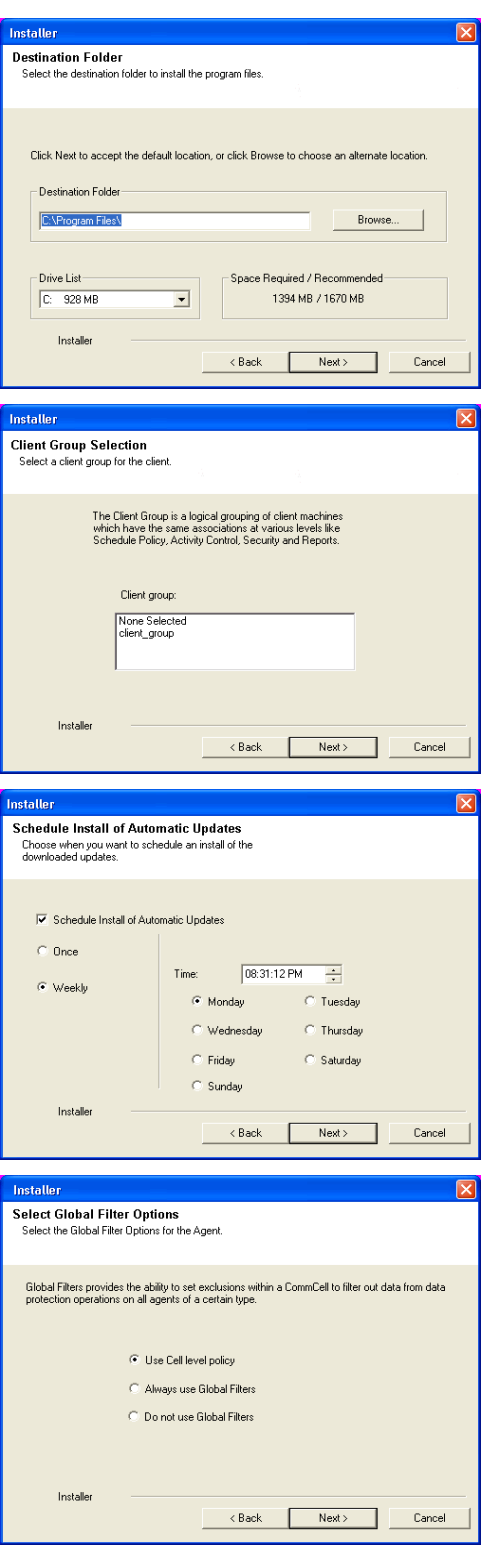

If you do not have Storage Policy created, this message will be displayed. Click **OK**.

You can create the Storage Policy later in step 22.

### **19.** Click **Next**.

**20.** Click **Next**.

# **21.** Click **Finish**.

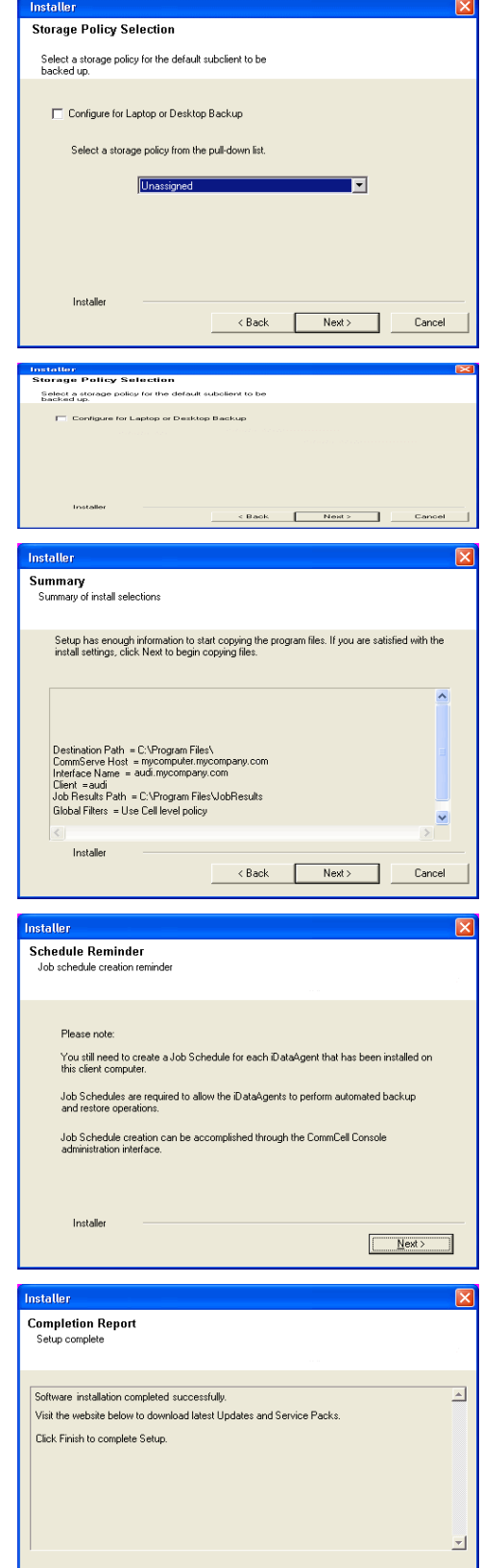

Installer<br>Technical Support Website

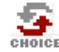

If you already have a storage policy selected in step 18, Click Next > button available at the bottom of the page to proceed to the **Configuration** section.

Einish

If you do not have Storage Policy created, continue with the following step.

### **22.** Create a Storage Policy:

- 1. From the CommCell Browser, navigate to **Policies**.
- 2. Right-click the **Storage Policies** and then click **New Storage Policy**.
- 3. Follow the prompts displayed in the Storage Policy Wizard. The required options are mentioned below:
	- { Select the Storage Policy type as **Data Protection and Archiving** and click **Next**.
	- { Enter the name in the **Storage Policy Name** box and click **Next**.
	- { From the **Library** list, click the name of a disk library to which the primary copy should be associated and then click **Next**.

Ensure that you select a library attached to a MediaAgent operating in the current release.

- { From the **MediaAgent** list, click the name of a MediaAgent that will be used to create the primary copy and then click **Next**.
- { For the device streams and the retention criteria information, click **Next** to accept default values.
- { Select **Yes** to enable deduplication for the primary copy.
- { From the **MediaAgent** list, click the name of the MediaAgent that will be used to store the Deduplication store.

Type the name of the folder in which the deduplication database must be located in the Deduplication Store Location or click the Browse button to select the folder and then click **Next**.

{ Review the details and click **Finish** to create the Storage Policy.

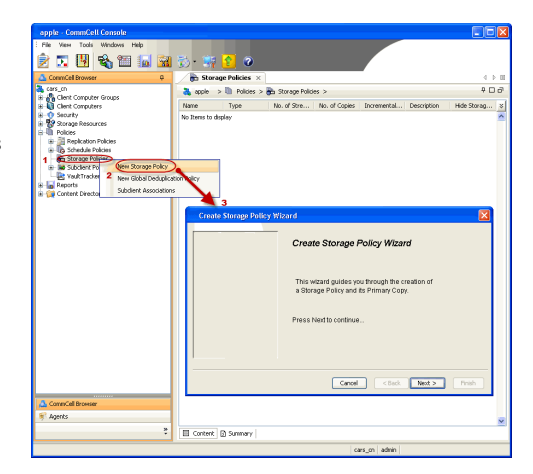

**Exercicus** ₹ Next >

# **Install 32-bit Documentum** *i***DataAgent - Windows**

Follow the steps given below to install Documentum *i*DataAgent on one of the following:

- Microsoft Windows Server 2003 32-bit Edition
- Microsoft Windows Server 2008 32-bit Edition

# **WHERE TO INSTALL**

The Documentum *i*DataAgent must be installed on the Documentum Server.

# **RELATED TOPICS**

- System Requirements
- Verify that the computer in which you wish to install the software satisfies the System Requirements. **•** Firewall
- Provides comprehensive information on firewall.
- Download Software Packages Provides step-by-step procedure to download the latest packages for software install.

# **INTERACTIVE INSTALL**

- **1.** Log on to the computer using as an Administrator of the local computer.
- **2.** Run **Setup.exe** from Software Installation Package.
- **3.** Select the required language. Click **Next**.

- **4.** Select the option to **Install Calypso on this computer**. **NOTES:**
	- Your screen may look different from the example shown.

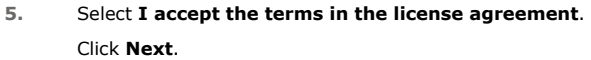

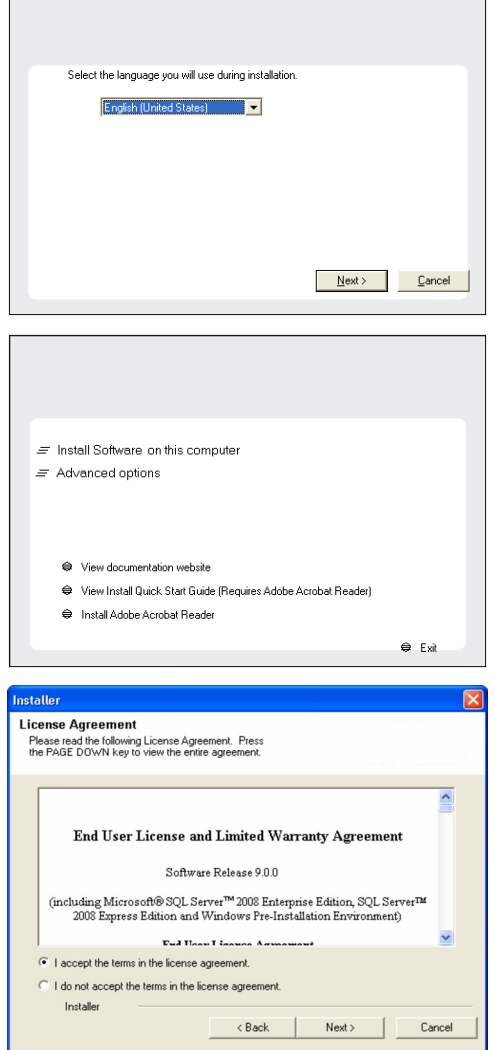

Г

**Exercicus** ₹ Next > **6.** Expand **Client Modules | Content Management** and select **Documentum**  *i***DataAgent**.

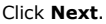

Windows File System *i*DataAgent is installed by default when you install the Documentum *i*DataAgent.

**7.** If this computer and the CommServe is separated by a firewall, select the **Configure firewall services** option and then click **Next**.

For firewall options and configuration instructions, see Firewall Configuration and continue with the installation.

If firewall configuration is not required, click **Next**.

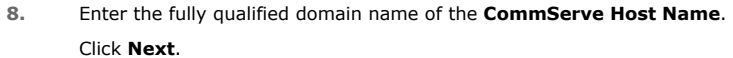

Do not use space and the following characters when specifying a new name for the CommServe Host Name: \|`~!@#\$%^&\*()+=<>/?,[]{}:;'"

**9.** Click **Next**.

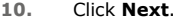

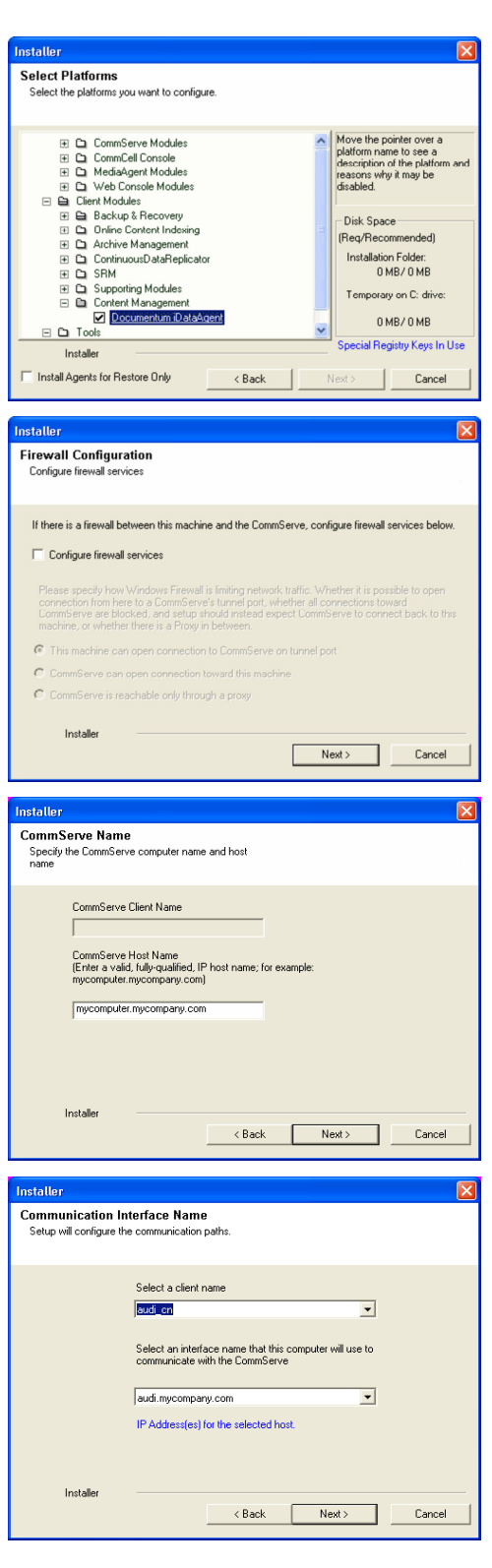

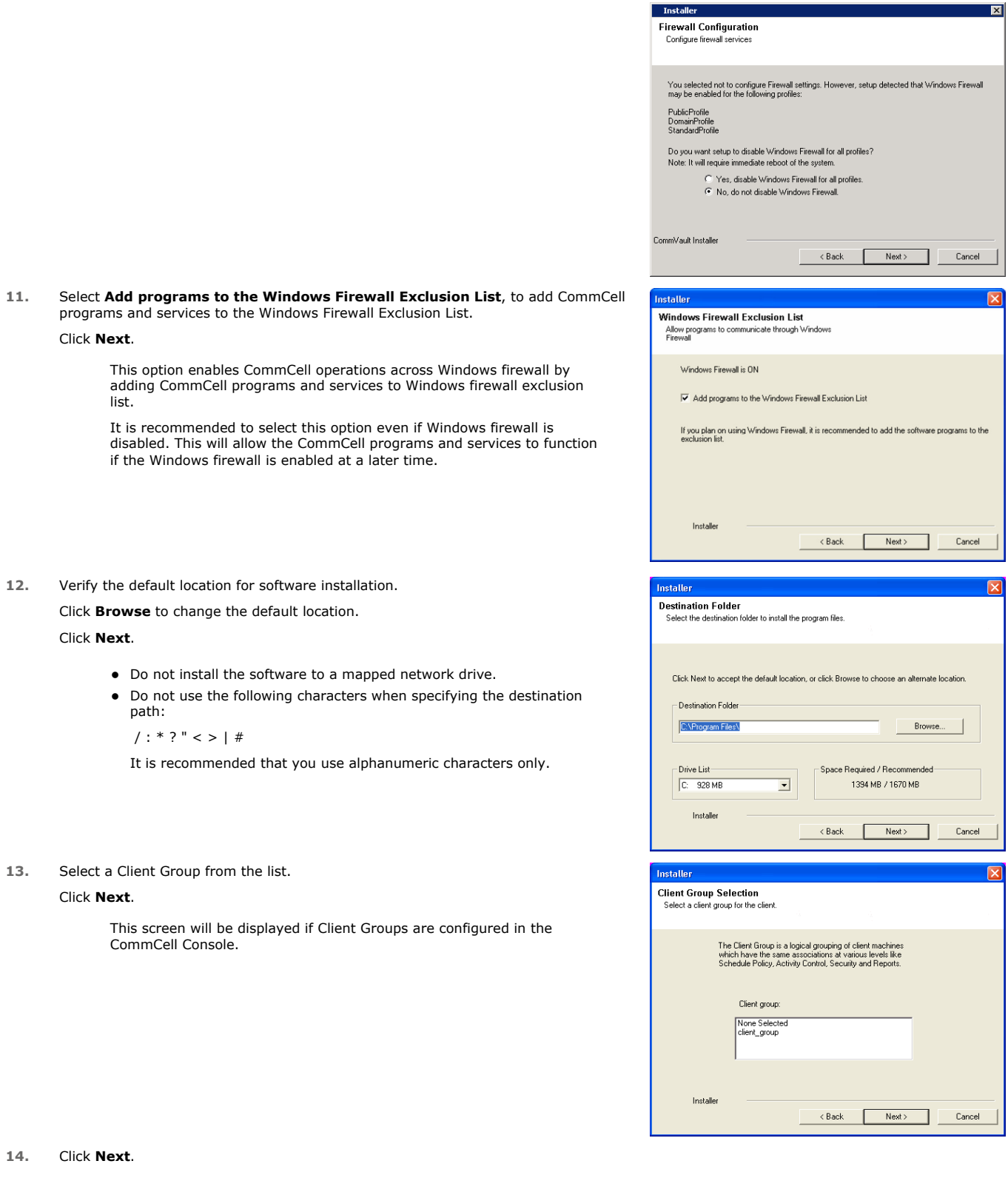

**16.** Select a **Storage Policy**. Click **Next**.

> If you do not have Storage Policy created, this message will be displayed. Click **OK**.

> > You can create the Storage Policy later in step 20.

**17.** Click **Next**.

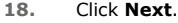

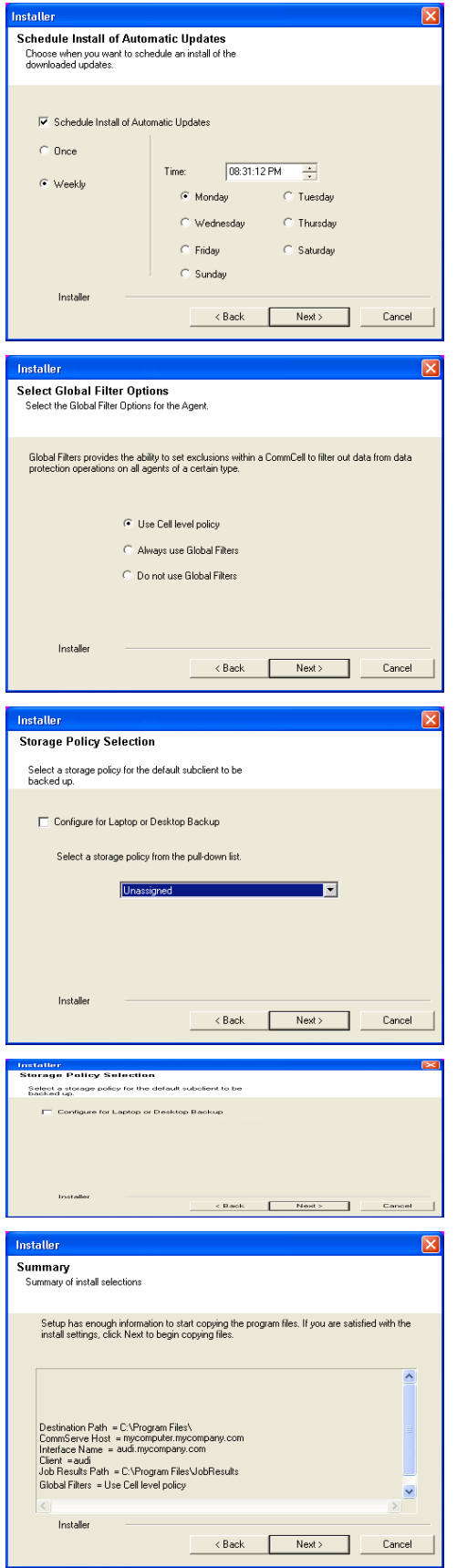

**19.** Click **Finish**.

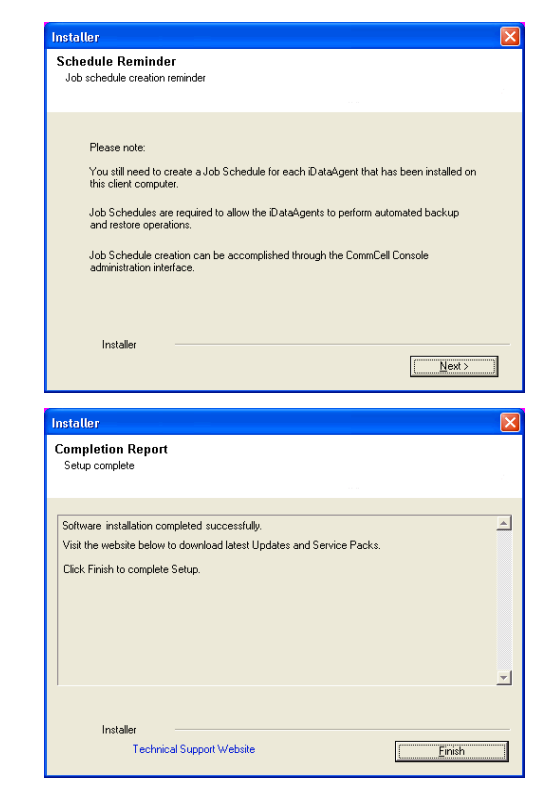

If you already have a storage policy selected in step 16, Click  $Next$  button available 운 at the bottom of the page to proceed to the **Configuration** section.

If you do not have Storage Policy created, continue with the following step.

- **20.** Create a Storage Policy:
	- 1. From the CommCell Browser, navigate to **Policies**.
	- 2. Right-click the **Storage Policies** and then click **New Storage Policy**.
	- 3. Follow the prompts displayed in the Storage Policy Wizard. The required options are mentioned below:
		- { Select the Storage Policy type as **Data Protection and Archiving** and click **Next**.
		- { Enter the name in the **Storage Policy Name** box and click **Next**.
		- { From the **Library** list, click the name of a disk library to which the primary copy should be associated and then click **Next**.

Ensure that you select a library attached to a MediaAgent operating in the current release.

- { From the **MediaAgent** list, click the name of a MediaAgent that will be used to create the primary copy and then click **Next**.
- { For the device streams and the retention criteria information, click **Next** to accept default values.
- { Select **Yes** to enable deduplication for the primary copy.

{ From the **MediaAgent** list, click the name of the MediaAgent that will be used to store the Deduplication store.

Type the name of the folder in which the deduplication database must be located in the Deduplication Store Location or click the Browse button to select the folder and then click **Next**.

{ Review the details and click **Finish** to create the Storage Policy.

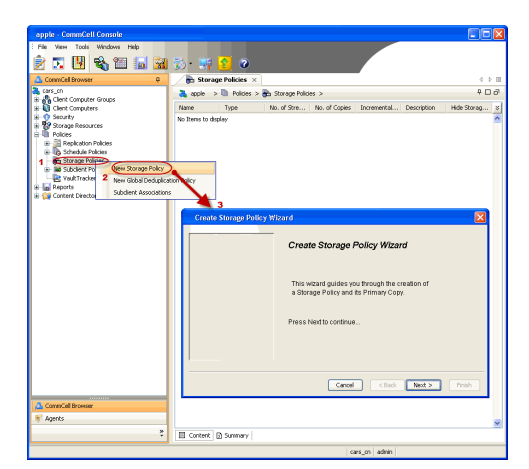

 $\blacktriangleleft$  Previous )  $Next$ 

# **Install 64-bit Documentum** *i***DataAgent - Windows**

**E** Previous Next >

Follow the steps given below to install Documentum *i*DataAgent on one of the following:

- Microsoft Windows Server 2003 64-bit Edition
- Microsoft Windows Server 2008 64-bit Edition

# **WHERE TO INSTALL**

The Documentum *i*DataAgent must be installed on the Documentum Server.

# **RELATED TOPICS**

- System Requirements
- Verify that the computer in which you wish to install the software satisfies the System Requirements. • Firewall
- Provides comprehensive information on firewall.
- Download Software Packages Provides step-by-step procedure to download the latest packages for software install.

# **INTERACTIVE INSTALL**

- **1.** Log on to the computer using as an Administrator of the local computer.
- **2.** Run **Setup.exe** from Software Installation Package.
- **3.** Select the required language.

Click **Next**.

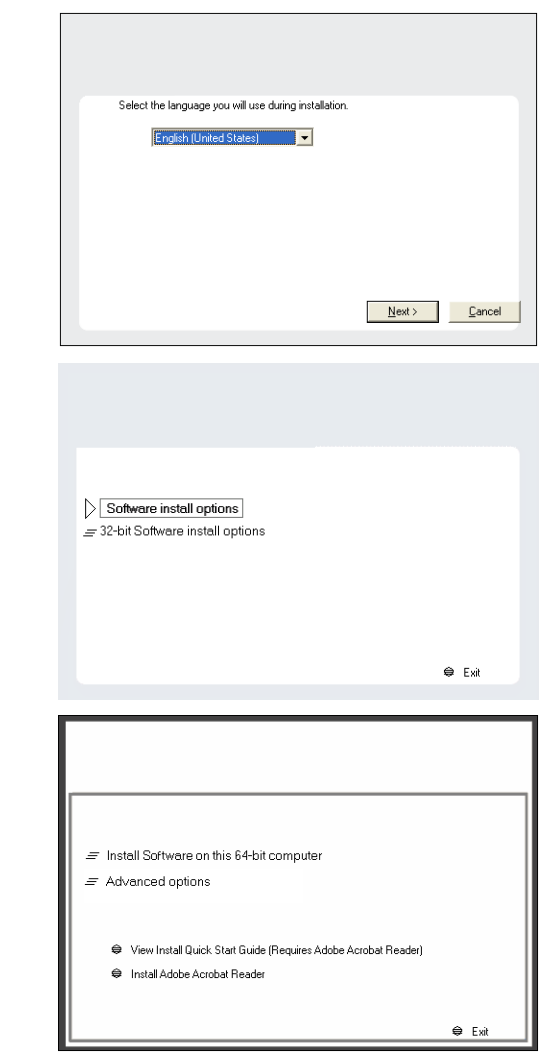

### **4.** Select **Calypso Software install options**.

Your screen may look different from the example shown.

Your screen may look different from the example shown.

**5.** Select the option to **Install Calypso on this 64-bit computer**.

**6.** Select **I accept the terms in the license agreement**. Click **Next**.

**7.** Expand **Client Modules | Content Management** and select **Documentum**  *i***DataAgent**.

#### Click **Next**.

Windows File System *i*DataAgent is installed by default when you install the Documentum *i*DataAgent.

**8.** If this computer and the CommServe is separated by a firewall, select the **Configure firewall services** option and then click **Next**.

For firewall options and configuration instructions, see Firewall Configuration and continue with the installation.

If firewall configuration is not required, click **Next**.

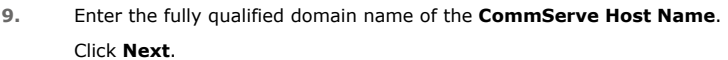

Do not use space and the following characters when specifying a new name for the CommServe Host Name:

\|`~!@#\$%^&\*()+=<>/?,[]{}:;'"

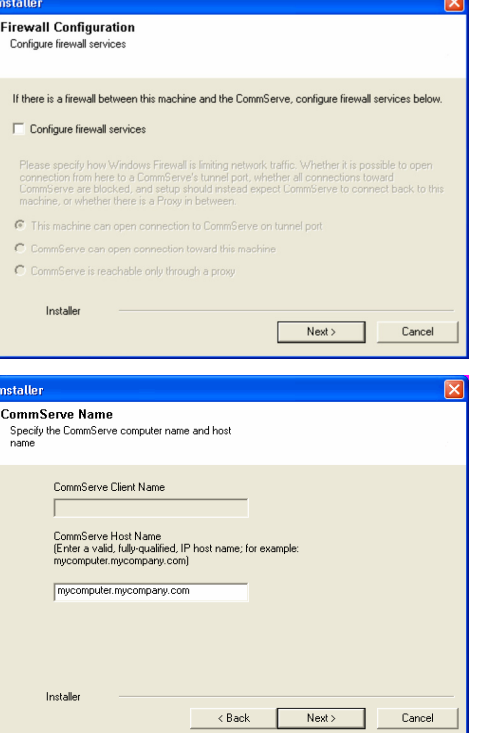

**License Agreement** 

Installer

nstaller. Select Platforms

Please read the following License Agreement. Press<br>the PAGE DOWN key to view the entire agreement.

 $\overline{\bullet}$  I accept the terms in the license agreement.  $\subseteq$  1 do not accept the terms in the license agreement.

Select the platforms you want to configure.

El Ca CommServe Modules<br>
El Ca CommCell Console<br>
El Ca MediaAgent Modules<br>
El Ca Veb Console Modules<br>
El Client Modules

 $\Box$   $\Box$  Tools

Installer Install Agents for Restore Only

 $\begin{tabular}{l|l|l|} \hline \textbf{G} & Cient Model & \\ \hline \textbf{H} & \textbf{D} & \textbf{D} & \textbf{G} & \textbf{B} & \textbf{E} & \textbf{C} & \textbf{C} & \textbf{C} & \textbf{D} & \textbf{D} \\ \hline \textbf{H} & \textbf{D} & \textbf{D} & \textbf{D} & \textbf{C} & \textbf{D} & \textbf{C} & \textbf{D} & \textbf{C} & \textbf{D} & \textbf{D} & \textbf{D} \\ \hline \textbf{H} & \textbf{D} & \textbf{D} & \$ 

End User License and Limited Warranty Agreement Software Release 9.0.0  $(\label{thm:main} \text{including Microsoft} @ \texttt{SQL} ~ \texttt{Server}^\textsf{TM}~ \texttt{2008} ~ \texttt{Enterprise Edition}, \texttt{SQL} ~ \texttt{Server}^\textsf{TM}~ \\ \texttt{2008} ~ \texttt{Express Edition} ~ \texttt{and} ~ \texttt{Windows} ~ \texttt{Pre-Installation Environment)}$ Eud Haan I iaanna Awmanand

 $\prec$  Back

 $\overline{\mathcal{L}}$  Back

 $\mathsf{Next}$  >

Cancel

Move the pointer over a<br>platform name to see a<br>description of the platform<br>reasons why it may be<br>disabled.

ial Registry Keys In Use

Cancel

Disk Space-(Req/Recommended) Installation Folder: OMB/OMB Temporary on C: drive:  $0$  MB/ $0$  MB

 $\overline{z}$ 

**10.** Click **Next**.

12. Select Add programs to the Windows Firewall Exclusion List, to add Comm programs and services to the Windows Firewall Exclusion List.

#### Click **Next**.

This option enables CommCell operations across Windows firewall by adding CommCell programs and services to Windows firewall exclusion list.

It is recommended to select this option even if Windows firewall is disabled. This will allow the CommCell programs and services to function if the Windows firewall is enabled at a later time.

**13.** Verify the default location for software installation.

Click **Browse** to change the default location.

### Click **Next**.

- Do not install the software to a mapped network drive.
- Do not use the following characters when specifying the destination path:

 $/$  : \* ? " < > | #

It is recommended that you use alphanumeric characters only.

### **14.** Select a Client Group from the list.

#### Click **Next**.

This screen will be displayed if Client Groups are configured in the CommCell Console.

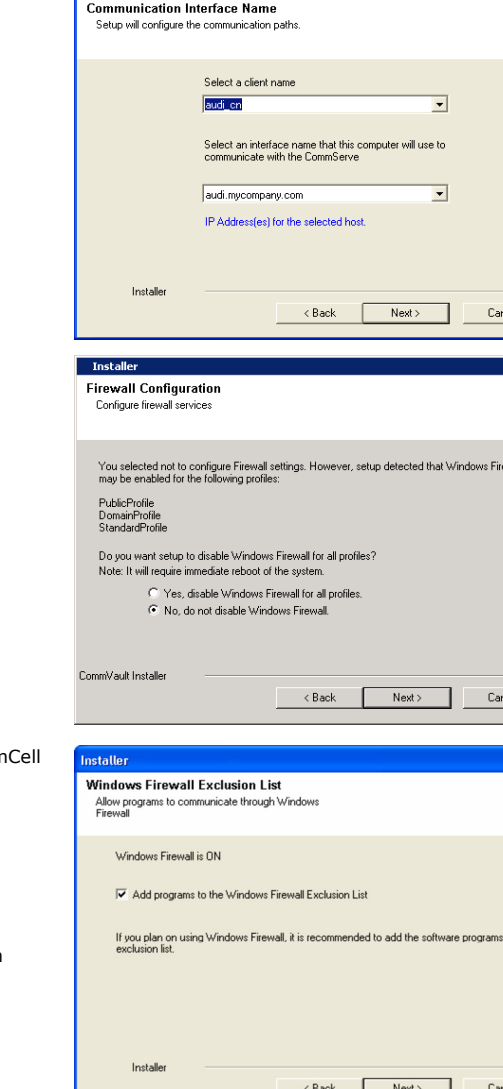

 $\overline{\mathbf{x}}$ 

to the

nstaller

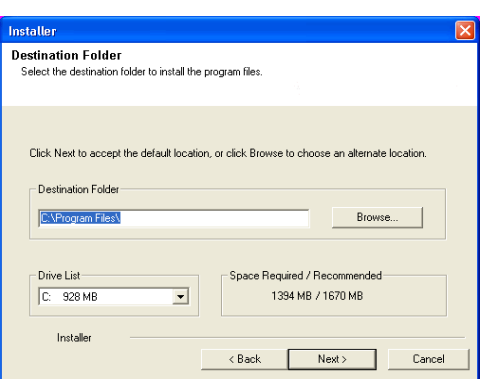

**16.** Click **Next**.

# **17.** Select a **Storage Policy**. Click **Next**.

If you do not have Storage Policy created, this message will be displayed. Click **OK**.

You can create the Storage Policy later in step 21.

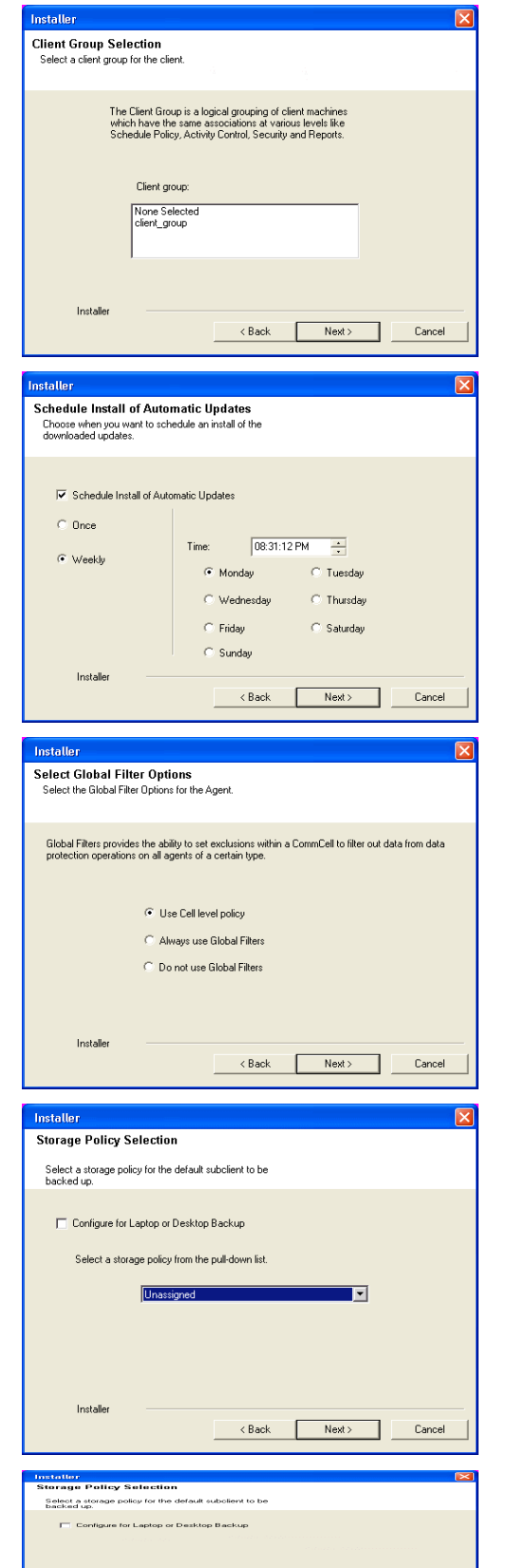

**Installer** 

 $\times$  Back  $\overline{\qquad \qquad$  Next >

**20.** Click **Finish**.

If you already have a storage policy selected in step 17, Click  $Next$  button available at the bottom of the page to proceed to the **Configuration** section.

If you do not have Storage Policy created, continue with the following step.

### **21.** Create a Storage Policy:

 $\frac{1}{\sqrt{2}}$ 

- 1. From the CommCell Browser, navigate to **Policies**.
- 2. Right-click the **Storage Policies** and then click **New Storage Policy**.
- 3. Follow the prompts displayed in the Storage Policy Wizard. The required options are mentioned below:
	- { Select the Storage Policy type as **Data Protection and Archiving** and click **Next**.
	- { Enter the name in the **Storage Policy Name** box and click **Next**.
	- { From the **Library** list, click the name of a disk library to which the primary copy should be associated and then click **Next**.

Ensure that you select a library attached to a MediaAgent operating in the current release.

- { From the **MediaAgent** list, click the name of a MediaAgent that will be used to create the primary copy and then click **Next**.
- { For the device streams and the retention criteria information, click **Next** to accept default values.
- { Select **Yes** to enable deduplication for the primary copy.
- { From the **MediaAgent** list, click the name of the MediaAgent that will be used to store the Deduplication store.

nstalle **Summary**<br>Summary of install selections .<br>Setup has enough information to start copying the program files. If you are satisfied with the<br>install settings, click Next to begin copying files. Destination Path = C:\Program Files\<br>CommServe Host = mycomputer.mycompany.com<br>Interface Name = audi.mycompany.com<br>Client =audi<br>Job Results Path = C:\Program Files\JobResults Global Filters = Use Cell level policy  $\checkmark$ Installer  $<$  Back  $Next$ Cancel Schedule Reminder Job schedule creation reminder Please note: , socio noss.<br>You still need to create a Job Schedule for each iDataAgent that has been installed on<br>this client computer. Job Schedules are required to allow the iDataAgents to perform automated backup<br>and restore operations. Job Schedule creation can be accomplished through the CommCell Console<br>administration interface. Installer  $N$ ext **Installer Completion Report** Setup complete Software installation completed successfully.  $\overline{\phantom{a}}$ Visit the website below to download latest Updates and Service Packs Click Finish to complete Setup. 회 Installer Technical Support Website Einish

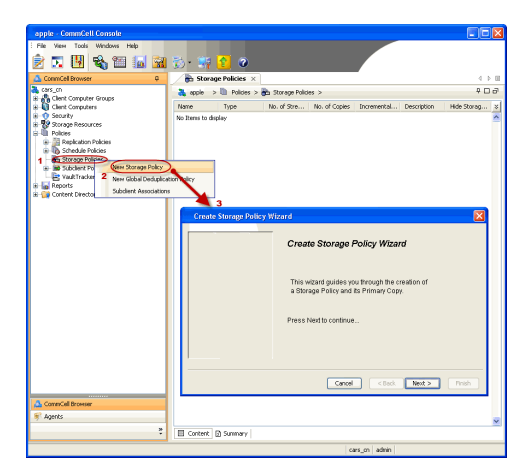
Type the name of the folder in which the deduplication database must be located in the Deduplication Store Location or click the Browse button to select the folder and then click **Next**.

{ Review the details and click **Finish** to create the Storage Policy.

 $\left(\blacktriangleleft$  Previous  $\right)$  Next  $\blacktriangleright$ 

# **Configuration - Documentum** *i***DataAgent (Oracle)**

**Basic Advanced**

### **TABLE OF CONTENTS**

**Overview Create an Instance**

**Configure a Subclient**

### **OVERVIEW**

The Documentum *i*DataAgent uses two components to facilitate backups:

- An Instance, which defines the Documentum Repository to be backed up. As soon as you install the agent, you need to manually create an instance using the procedure outlined in Create an Instance before you run the first backup operation.
- A Default Subclient, which is automatically created after configuring an Instance and contains all the objects of the instance, such as:
	- { Oracle database files, which include data files (\*.dbf), control files (\*.ctl), archived logs, parameter files (SP Files)
	- { Storage Areas
	- { Full-text Indexes (optional)

Before running backups, ensure that the Storage Policy is configured on the subclient and for Full-Text Indexes, if available, Quiesce/UnQuiesce scripts are provided. Use the procedure outlined in Configure a Subclient to edit the contents of the default subclient or create a new one. See the Advanced configuration for a list of possible reasons to create subclients.

Prior to configuring the Documentum *i*DataAgent, these must be installed and configured:

z If the Oracle database is installed on a separate client from that of the Documentum *i*DataAgent, the Oracle *i*DataAgent must be installed on that client computer.

### **CREATE AN INSTANCE**

This section describes how to create an instance for the Documentum *i*DataAgent in order to perform backup and recovery operations.

**1.** From the CommCell Browser, locate the correct client computer node.

Right-click the agent node for which you want the new instance created, click **All Tasks**, and then click **Create New Instance**.

- **2.** Add the following information in the **General** tab:
	- **Enter the name (up to 32 characters) for the instance in <b>Docbase Name**.
	- **Click Configure Password** and specify the Documentum Install Owner User Name and Password in **User Account**. Confirm the Password and click **OK**.
	- **•** Type the Repository installation path in the **DOCUMENTUM Path** box or use **Browse** to locate the path.
	- z Type the Repository shared path in the **DOCUMENTUM\_SHARED Path** box or use **Browse** to locate the path.
	- **Click Discover**. The Docbase name and User Name and Password will be validated. If successful, the instance is created and the Docbase Version and Docbase Id are automatically populated.

#### **DOCBASE USER ACCOUNT**

To perform data protection and recovery operations, the Documentum *i*DataAgent requires a user account to log on to the related Documentum docbase to access the data. The user account is the Documentum *Install owner* account that was used to install the Documentum software.

The account must already be set up on the client.

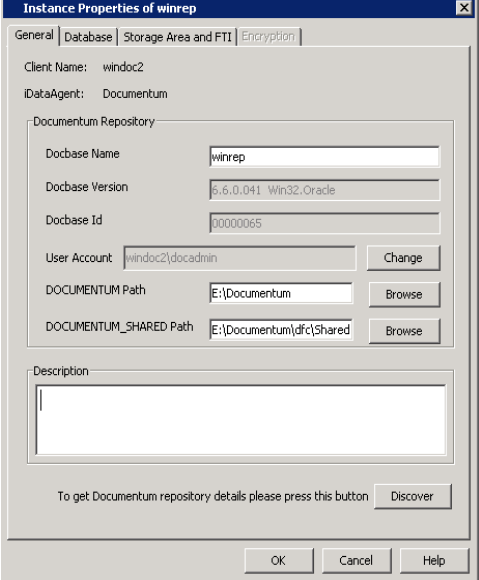

- **3.** Click the **Database** tab and add the following information:
	- **•** From the **Client** pulldown menu, select the client computer on which the Oracle database resides.
	- **•** Type the Oracle instance name in Instance ORACLE(SID) box.
	- Click **Configure Password** to specify the the Oracle User account used by the system to perform all Data Protection and Recovery operations for this instance. Click **OK**.

You can use a database user account to verify the rights to access Oracle databases. You can use an account for the standard database, and you can use an account for the Recovery Catalog database. The account information is included within one or more of the following database connect strings:

- { Database user ID
- { Password for the user ID
- { Oracle service name.

The standard database user account must have the following privileges:

- { Administrator privileges (default) or Oracle database administrator privileges
- { SYSDBA and ALTER SYSTEM system privileges

Alternatively, instead of the SELECT ANY TABLE privilege, you can create less powerful user IDs with the following object privileges:

- { SELECT ON "SYS"."V\_\$DATABASE"
- { SELECT ON "SYS"."V\_\$DATAFILE"
- { SELECT ON "SYS"."DBA\_TABLESPACES"
- { GRANT SELECT ON "SYS"."V\_\$ARCHIVE\_DEST" TO "USER\_NAME"

The Recovery Catalog database user account must have recovery catalog owner privileges.

The above mentioned accounts must already be set up on the client. Additional accounts (except Impersonate User) should be established by Oracle database administrator. To establish additional accounts on your own, consult the appropriate Oracle application documentation.

- z Type the installation home path in the **Oracle Home** box or use **Browse** to locate the path.
- $\bullet$  Type the target database connect string in the **Connect String** box.
- Click Use Catalog Connect if you want to establish a connection between the target database and the Recovery Catalog database using the specified connect string.
- **•** From the Ctrl File Autobackup pulldown menu, specify if you want to disable or enable the autobackup of the control file.
- Type the **Block Size** or use the spin buttons to specify the block size for backup and restore operations.
- **4.** Click the **Storage Area and FTI** tab and add the following information:
	- z In **Storage Area Details**, select a file store that was discovered and click **Edit**. In the Edit Operation dialog box, select the **Client** name from the pulldown menu.
	- If a Full-text Index component is present, in FTI Details, select the full-text index name that was discovered and click **Edit**. In the Edit Operation dialog box, select the **Client** name from the pulldown menu and type the **FTI Path**.

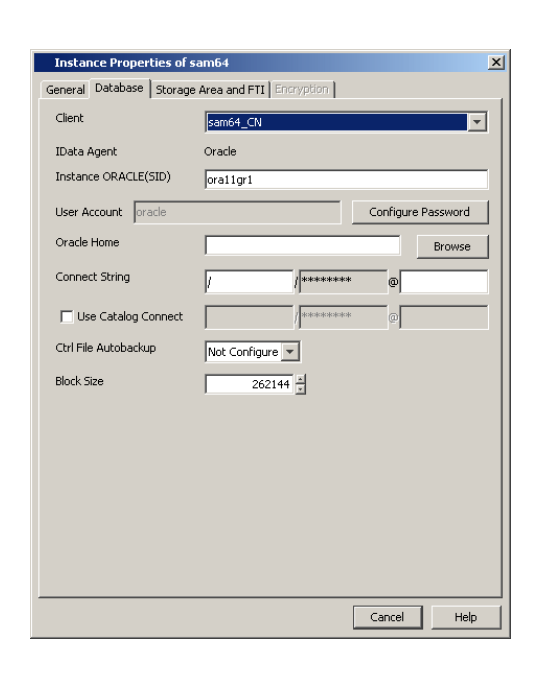

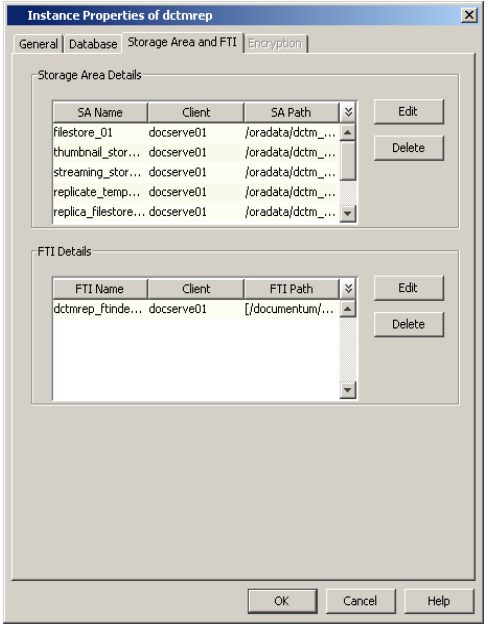

**5.** Click **OK** to save the instance.

### **CONFIGURE A SUBCLIENT**

The following procedure describes the steps involved in configuring a subclient. This procedure may be used to configure the default subclient, as well as to create any additional subclients. Refer to Create User-Defined Subclients for more information.

**1.** From the CommCell Browser, right-click the subclient and then click **Properties**.

- **2.** From the **Full Text Index** tab, you can:
	- Exclude backing up the FTI for this subclient by deselecting **Backup FTI**.
	- Select a FTI and click Edit to change the client computer or the path in which it resides.
	- z If applicable, click **Add** to add a new **FTI**.
	- z Change the name or path of the **Quiesce** or **Unquiesce** script.

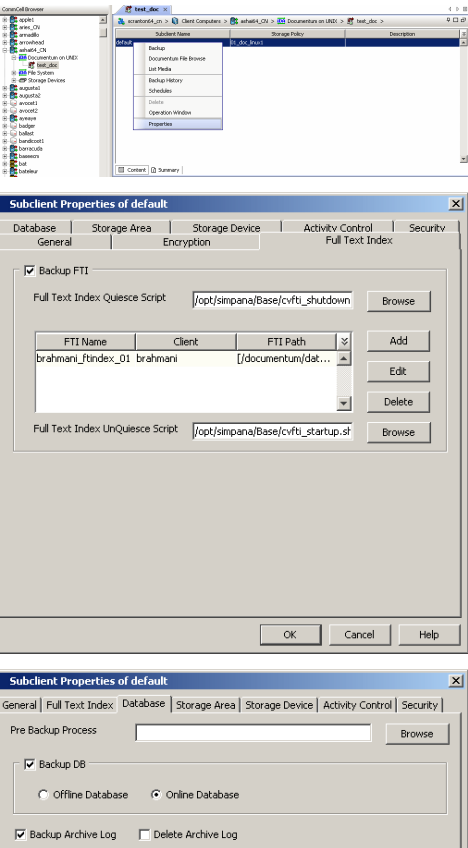

 $\overline{\blacktriangledown}$  Control File Backup  $\overline{\blacktriangledown}$  Sp File Backup

 $\blacksquare$ 

Post Backup Process

 $-100$ 

Browse

ionanGell Brown<br>|- <mark>Pit</mark>t accèst

- **3.** From the **Database** tab, you can:
	- **•** Exclude backing up the database for this subclient by deselecting Backup DB.
	- z Change the state in which the database will be backed up (**Offline** or **Online**).
	- z Include or exclude backing up **Archive Logs** or **Deleted Logs**.
	- **•** Include or exclude backing up **Control Files** or **Server Parameter** (SP) files.
	- **•** Specify Pre or Post Backup Process (if applicable).

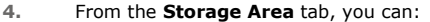

- **•** Exclude backing up the Storage Area for this subclient by deselecting **Backup SA**.
- **•** Select a SA and click Edit to change the client computer in which it resides.
- z If applicable, click **Add** to add a new **SA**.
- z Specify a **Pre** or **Post Backup Process** (if applicable).

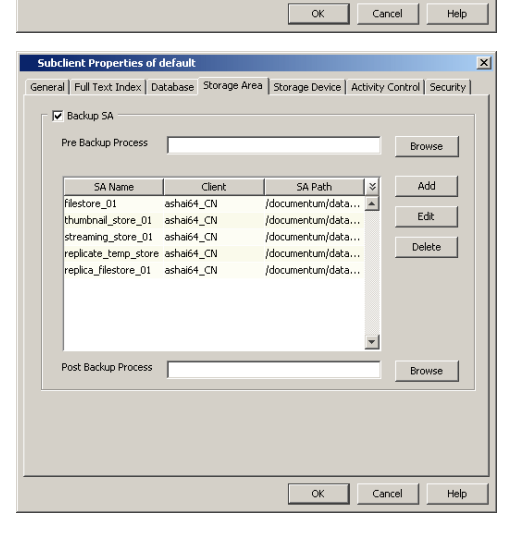

**5.** From the **Storage Device** tab, click the **Data Storage Policy** tab and specify a storage policy for the subclient.

**6.** From the **Storage Device** tab, click the **Streams** tab and specify streams for Database, Logs, and Storage Area.

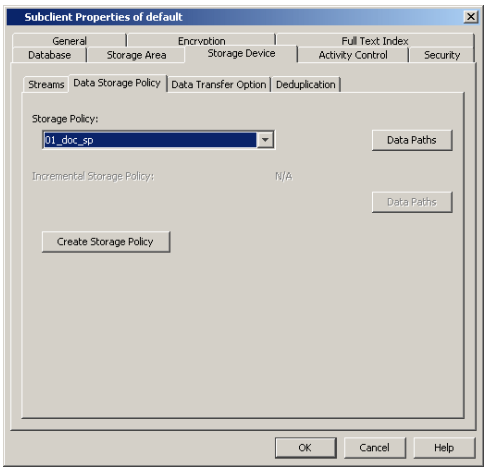

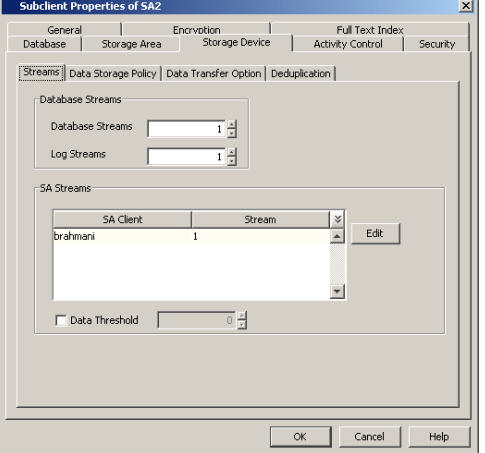

**7.** Click **OK** to save the subclient.

Back to Top

## **Configuration - Documentum** *i***DataAgent (Oracle)**

**Basic Advanced**

### **TABLE OF CONTENTS**

#### **Overview**

#### **Planning Your Backups**

Storage Area Backup Archived Log Backup Offline Database Backup Full-Text Index Backup Online Database Backup Selective Full Backup

#### **Modifying an Agent, Instance, or Subclient**

#### **Deleting an Instance or Subclient**

Delete an Instance Delete a Subclient

### **OVERVIEW**

Based on your environment, you might need to fine-tune your Documentum instance or subclient. Following are the additional configurations that you can use to configure this Agent.

### **PLANNING YOUR BACKUPS**

In order to recover a database during the event of a failure or data loss, you need to ensure that you always have the latest and consistent copy of the Documentum Repository data. To do this, you need to plan and decide on the backups to be performed. It is always recommended that you create separate subclients for each of these backups.

Although you can re-configure the content of the Default Subclient to backup specific objects, we strongly recommend against it because this would disable the capability of the Default Subclient to serve as a catch-all entity for client data, thus increasing the likelihood that some data will not get backed up.

### **STORAGE AREA BACKUP**

Splitting up storage areas across different subclients allows for complete control of how often they are backed up. For example, you may want to backup specific storage areas four times a day and backup the database at the end of the day.

Therefore, a user-defined subclient must be created to specify only storage areas that are separate from the database.

- 1. From the CommCell Browser, right-click the instance for which you want to create a new subclient, click **All Tasks** and then click **New Subclient**.
- 2. Click the **General** tab, type the name (up to 32 characters) of the subclient that you want to create.
- 3. Click the **Storage Area** tab:
	- { Select the **Backup SA** checkbox.
	- { Click **Add** and enter the **SA Name**, **Client**, and its **SA Path** in which the storage area resides.
- 4. Click the **Storage Device** tab:
	- { Select a storage policy to associate with this subclient from the storage policy list.
	- { Click the **Streams** tab and configure streams for the storage areas.
- 5. Click **OK** to save the subclient configuration.
	- z Ensure that **Backup FTI** and **Backup DB** are not selected in the **Full Text Index** and **Database** tabs.
	- In order to discover far stores and their associated clients in a distributed environment, ensure that they are configured correctly.

#### **ARCHIVED LOG BACKUP**

Specifying only log files in a subclient allows you to back them up up more frequently than backing up the entire database. Archive log backups enable you to recover database transactions that have been lost due to an operating system or disk failure. You can apply these archive logs to an online backup in order to recover a database.

Full backups generally includes both the data and logs. However, because of their importance in recovering data, it is recommended that you create separate subclients for backing up archived log files.

1. From the CommCell Browser, right-click the instance for which you want to create a new subclient, click **All Tasks** and then click **New Subclient**.

- 2. Click the **General** tab, type the name (up to 32 characters) of the subclient that you want to create.
- 3. Click the **Database** tab:
	- { Click **Backup Archive Log**.
- 4. Click the **Storage Device** tab:
	- $\circ$  Select a storage policy to associate with this subclient from the storage policy list.
	- { Click the **Streams** tab and configure streams for the log.
- 5. Click **OK** to save the subclient configuration.

Ensure that **Backup FTI** and **Backup SA** are not selected in the **Full Text Index** and **Storage Area** tabs.

#### **OFFLINE DATABASE BACKUP**

Offline backups are performed when the database is shut down and unavailable for use. Offline backups are always full backups and do not include the archived log files.

In order to backup the database when it is offline, you need to create a separate user-defined subclient for offline backup.

- 1. Make sure that the database used for creating the subclient is up and running. This ensures that the system accesses the most recent configuration of the database.
- 2. From the CommCell Browser, right-click the instance for which you want to create a new subclient, click **All Tasks** and then click **New Subclient**.
- 3. Click the **General** tab, type the name (up to 32 characters) of the subclient that you want to create.
- 4. Click the **Database** tab:
	- { Select the **Backup DB** checkbox and click **Offline Database**.
- 5. Click the **Storage Device** tab:
	- $\circ$  Select a storage policy to associate with this subclient from the storage policy list.
	- { Click the **Streams** tab and configure streams for the database.
- 6. Click **OK** to save the subclient configuration.

Ensure that **Backup FTI** and **Backup SA** are not selected in the **Full Text Index** and **Storage Area** tabs.

#### **FULL TEXT INDEX BACKUP**

Including only full-text indexes in a subclient allows for complete control of how often they are backed up. For example, you may want to backup full-text indexes periodically.

Therefore, a user-defined subclient must be created to specify only full-text indexes.

- 1. From the CommCell Browser, right-click the instance for which you want to create a new subclient, click **All Tasks** and then click **New Subclient**.
- 2. Click the **General** tab, type the name (up to 32 characters) of the subclient that you want to create.
- 3. Click the **Full Text Index** tab:
	- { Select the **Backup FTI** checkbox.
	- { Click **Add** and enter the **FTI Name**, **Client**, and its **FTI Path** in which the full-text index resides.
- 4. Click the **Storage Device** tab, select a storage policy to associate with this subclient from the storage policy list.
- 5. Click **OK** to save the subclient configuration.

Ensure that **Backup DB** and **Backup SA** are not selected in the **Database** and **Storage Area** tabs.

### **ONLINE DATABASE BACKUP**

Online backups are performed when the database is online. For Oracle databases, the database must be in ARCHIVELOG mode. Data files are included when you back up the database in online mode. Archived log files, Oracle control files, and Oracle Server Parameter (SP) files can also be included in the backup. These backups do not require database downtime and are extremely useful when you need to perform a point-in-time restore of the Oracle database.

You can perform a full or incremental backups when the database is online. In order to backup the Oracle database when it is online, you need to create a separate user-defined subclient for online backup.

- 1. Make sure that the database used for creating the subclient is up and running. This ensures that the system accesses the most recent configuration of the database.
- 2. From the CommCell Browser, right-click the instance for which you want to create a new subclient, click **All Tasks** and then click **New Subclient**.
- 3. Click the **General** tab and type the name (up to 32 characters) of the subclient that you want to create.
- 4. Click the **Database** tab:
	- { Select the **Backup DB** checkbox and click **Online Database**.
	- { Click **Backup Archive Log** (optional).
	- { Click **Control File Backup** (optional).
	- { Click **Sp File Backup** (optional).
- 5. Click the **Storage Device** tab:
	- $\circ$  Select a storage policy to associate with this subclient from the storage policy list.
	- { Click the **Streams** tab and configure streams for the database.
- 6. Click **OK** to save the subclient configuration.

Ensure that **Backup FTI** and **Backup SA** are not selected in the **Full Text Index** and **Storage Area** tabs.

#### **SELECTIVE COPY - FULL BACKUP**

A selective copy allows you to copy backup data selectively from a source copy to this copy, providing for better tape rotation. Since only selective backups can be copied to selective copies, the selective copies cannot be promoted to the primary copy, only synchronous copies can be promoted. Note that the data selection process does not have to be the same for all auxiliary copies.

During an auxiliary copy operation or a data protection operation that creates an inline copy, only those backups from the primary copy that meet certain criteria will be copied to a selective copy. You can define a selective copy to be time-based, automatically selected, or automatically not selected on the primary copy.

If the copy is defined as All Fulls, all full backups on the primary copy will be copied during an auxiliary copy operation or a data protection operation that creates an inline copy. If the copy is defined as time-based, only the first or last full backup that occurs within each selected weekly, monthly, quarterly, halfyearly, or yearly interval will be copied. You have the option of creating and associating a custom calendar to the copy, so that the intervals can be further customized.

Selective copy will not only copy Selective Online Full and Selective Offline Full jobs, it will also copy regular Full jobs with the linked Log backup jobs.

#### **CONFIGURING SUBCLIENT FOR SELECTIVE COPY WITH FULL BACKUPS**

- 1. Create a selective copy:
	- { From the CommCell Browser, right-click the storage policy for which you wish to create the secondary copy, click **All Tasks** and then click **Create New Copy.**
	- { From the **General** tab of the **Copy Properties** dialog box:
		- **Enter the copy name in the Copy Name box.**
		- Select the **Selective Copy** check box. The **Selective Copy** tab is enabled.
		- Select the library, MediaAgent, drive pool and scratch pool from the lists (drive pool and scratch pool are not applicable for disk libraries).
- 2. Associate a subclient with the storage policy copy:
	- { From the CommCell Browser, right-click the instance for which you want to create a new subclient, click **All Tasks** and then click **New Subclient**.
	- { Click the **Subclient Properties (General)** tab, type the name (up to 32 characters) of the subclient that you want to create.
	- { Click the **Subclient Properties (Content)** tab to define the contents of the subclient.
	- { Click the **Subclient Properties (Storage Device)** tab and select a storage policy copy to associate with this subclient from the storage policy list.
	- { Click **OK** to save the subclient configuration.

### **MODIFYING AN AGENT, INSTANCE, OR SUBCLIENT**

You can modify the configurable properties available for your agent from the agent, instance, or subclient level as per need. For subclients, typically you modify configurable properties in a user-defined subclient and not the default subclient.

It is recommended that that you do not modify the properties of an instance or subclient when a job is in progress for that specific instance or subclient. If a job is in progress, either wait for the job to complete or kill the job from the Job Controller.

The following table describes the properties that can configured from the agent and instance levels.

To modify these properties:

1. From the CommCell Browser, double-click the agent, instance, or subclient you wish to modify.

Alternatively, you can also right-click the agent, instance, or subclient and then click **Propertiess**.

- 2. Navigate to the tab containing the property you wish to modify.
- 3. Modify the desired property and click **OK**.

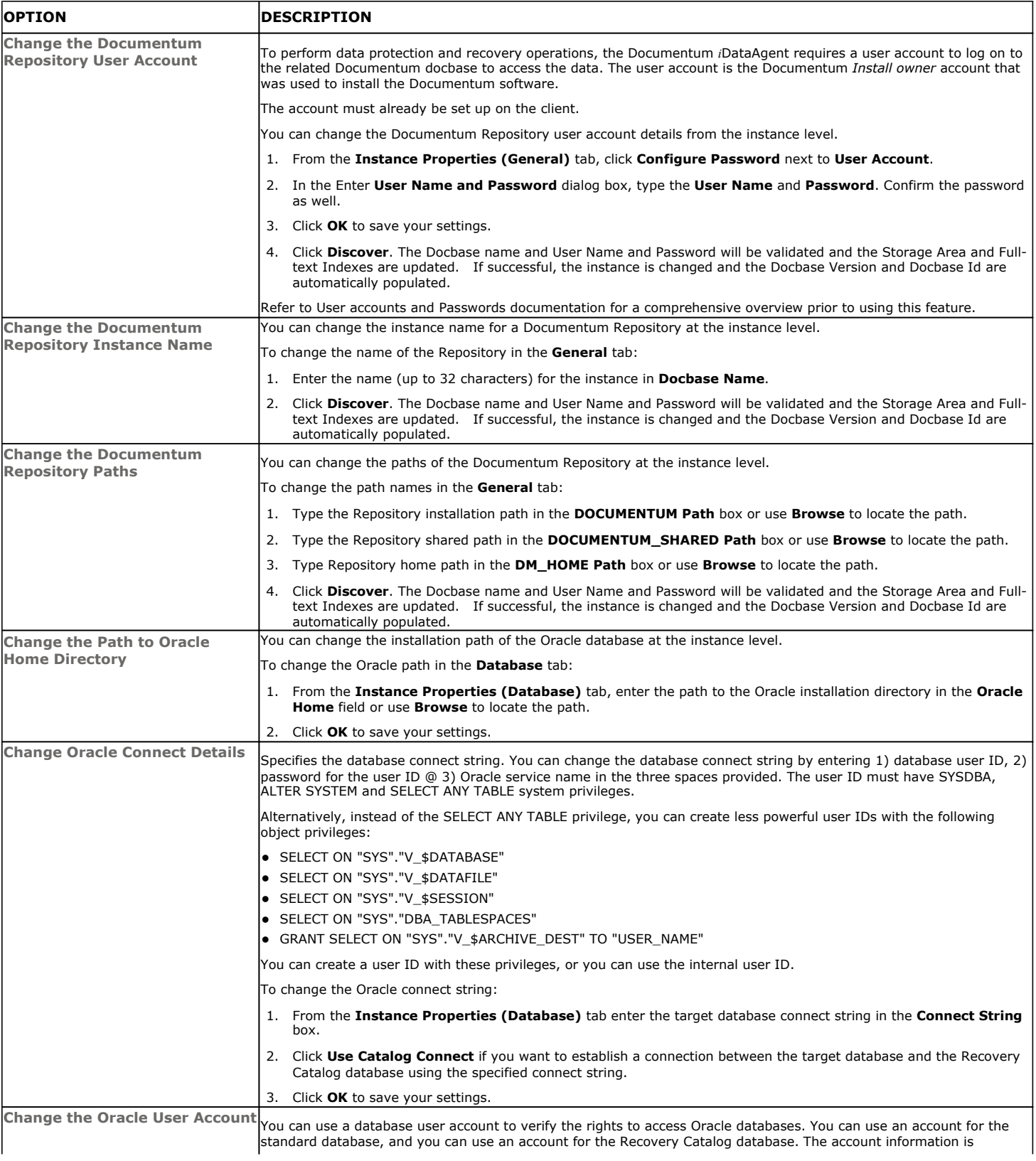

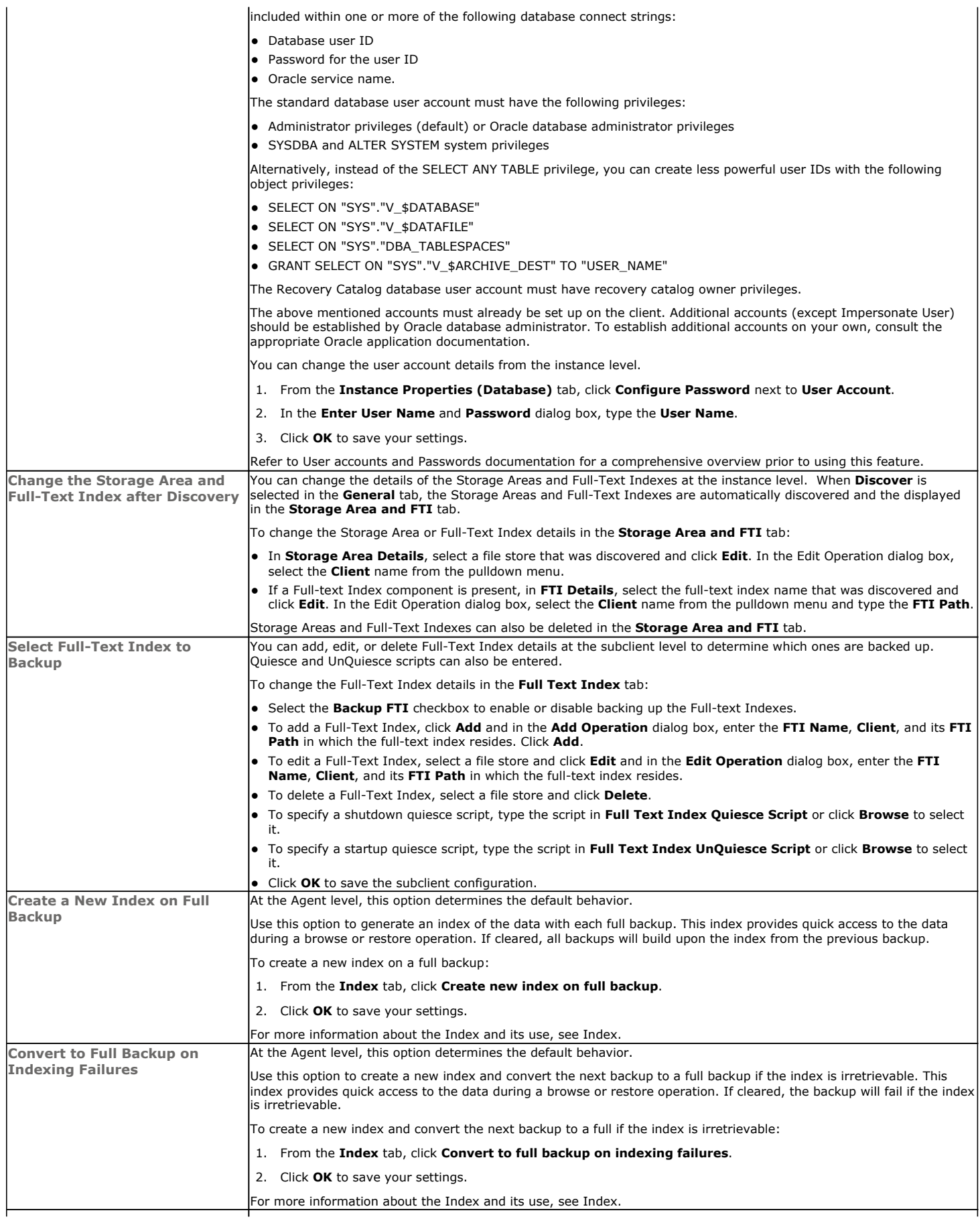

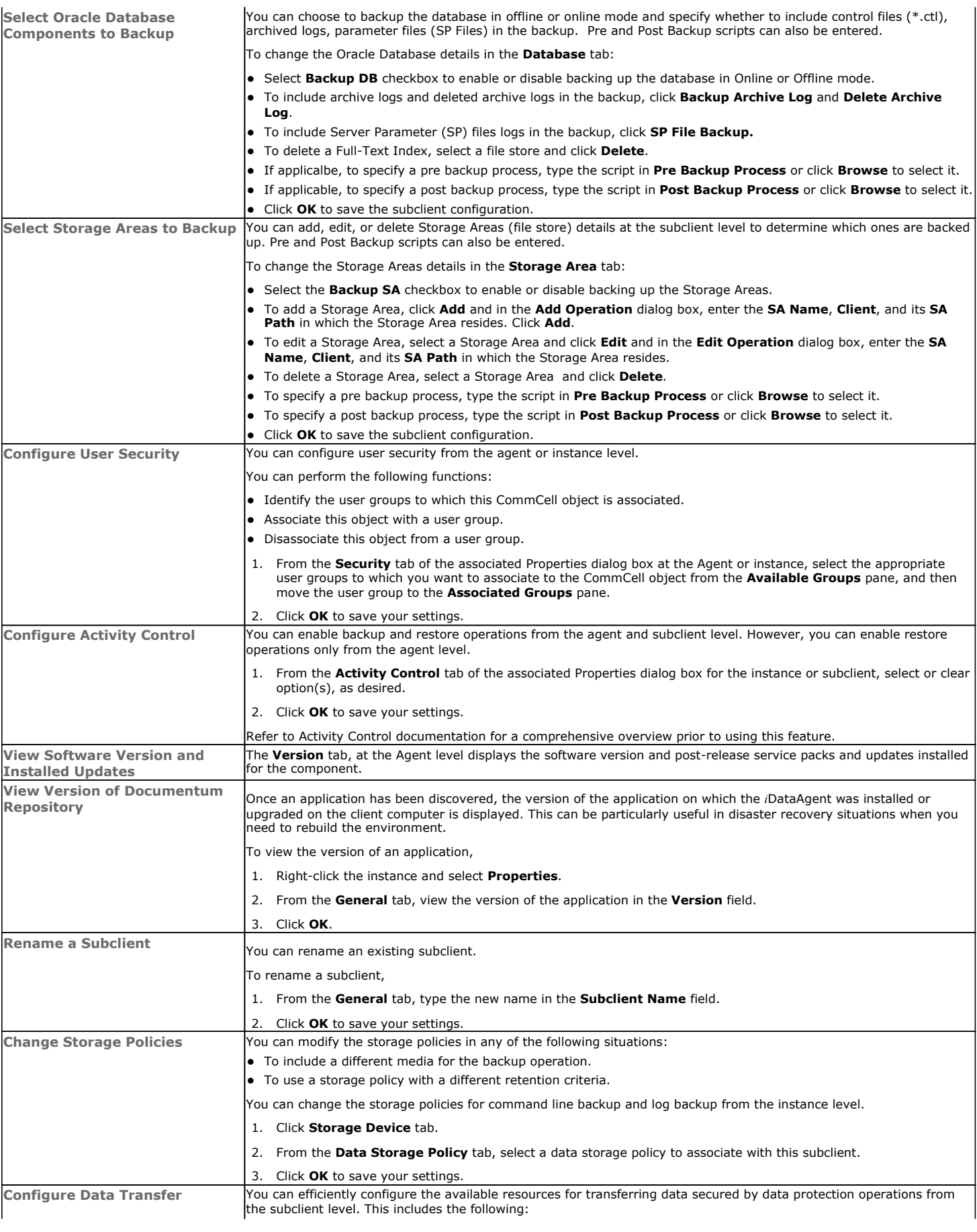

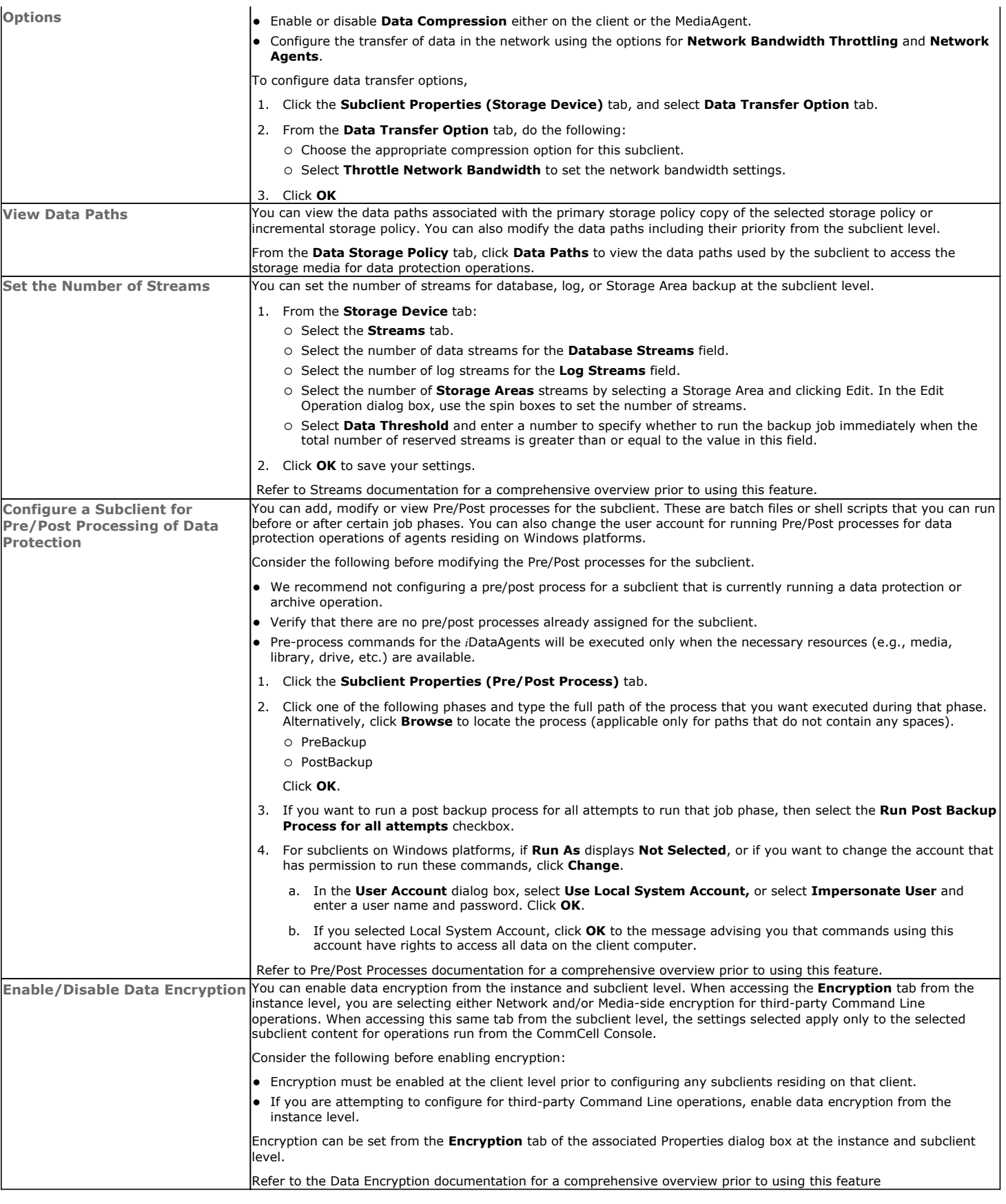

### **DELETING AN INSTANCE OR SUBCLIENT**

The following sections describe the steps involved in deleting an instance or subclient.

When you delete an instance or subclient, the associated data is logically deleted and you can no longer access the corresponding data from CommCell Console for recovery purposes.

Refer to the troubleshooting article on Recovering Data Associated with Deleted Clients and Storage Policies for information on how to recover data if you accidentally delete an entity.

### **DELETE AN INSTANCE**

Consider the following before deleting an instance:

- When you delete a specific instance all job schedules and job histories that pertain to any of the levels within the deleted instance are deleted.
- You cannot delete an instance if it is being backed up. Attempts to delete an instance under such conditions cause the deletion to fail. If a backup is in progress, either wait for the backup to complete or kill the backup job using the Job Manager. Once the backup is no longer in progress, you can delete the instance level.
- You cannot delete an instance if there is only one instance present for an agent. To delete the final instance, you must remove the agent software from the client computer.
- 1. From the CommCell Browser, right-click the instance that you want to delete, click **All Tasks** and then click **Delete**.
- 2. Click **Yes** to confirm the deletion. (Clicking **No** cancels the deletion and retains the node.)
- 3. Type the requested phrase in the **Enter Confirmation Text** dialog box and click **OK**. This should delete the instance.

### **DELETE A SUBCLIENT**

Consider the following before deleting a subclient:

- You cannot delete a default subclient.
- Schedules associated with the subclient are also automatically deleted.
- 1. From the CommCell Browser, right-click the user-defined subclient that you want to delete, and then click **Delete** from the shortcut menu.
- 2. A confirmation message is displayed, asking if you want to delete the subclient.

Click **No** to cancel the deletion and retain the subclient, or click **Yes** to continue the deletion.

Back to Top

# **Backup - Documentum** *i***DataAgent (Oracle)**

**Basic Advanced**

### **TABLE OF CONTENTS**

#### **Overview**

**What Gets Backed Up**

#### **Your first Full Backup**

Running a Full Backup Immediately Scheduling a Full Backup

#### **Viewing Backup Job History**

### **OVERVIEW**

Once you have created an instance, you can run your first backup operation on the default subclient. The first backup on the default subclient will be a full backup and will include the entire Documentum Repository including the Oracle database (data and archive logs) when the database is online and in ARCHIVELOG mode.

Backups can be run on demand or can be scheduled to be run at a later point of time. The following section explains in detail the procedure to run your first backup operation.

### **WHAT GETS BACKED UP**

The Documentum *i*DataAgent backs up the following types of data:

- Oracle database files, which include data files (\*.dbf), control files (\*.ctl), archived logs, parameter files (SP Files)
- Storage Areas
- Full-text Indexes (optional)

However, to backup Oracle application files associated with the Oracle installation, you will need to use the appropriate File System *i*DataAgent.

### **YOUR FIRST FULL BACKUP**

Backups for any client start with a full backup. The full backup becomes a baseline to which subsequent backup types are applied.

A full backup contains all the data that comprises a subclient's contents. If a client computer has multiple agents installed, then the subclients of each agent require a full backup in order to secure all of the data on that client.

Before running the first backup, ensure to configure the Storage Policy and the streams that are required for backing up the Storage Areas and Database.

The following sections provide step-by-step instructions for running your first backup, either immediately or at a scheduled time.

#### **RUNNING A FULL BACKUP IMMEDIATELY:**

**1.** From the CommCell Browser, right-click the default subclient, and click **Backup**.

If a backup is run with the default subclient, all data types (database, storage areas, full-text indexes) are automatically selected and will be backed up.

**2.** From the **Backup Options** dialog box, select **Full** backup type.

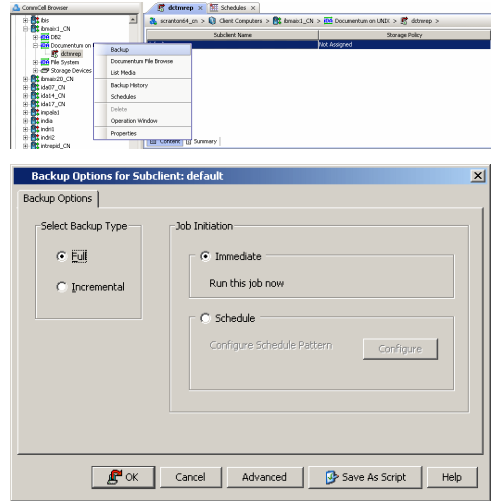

**3.** Select **Immediate** to run the backup operation immediately.

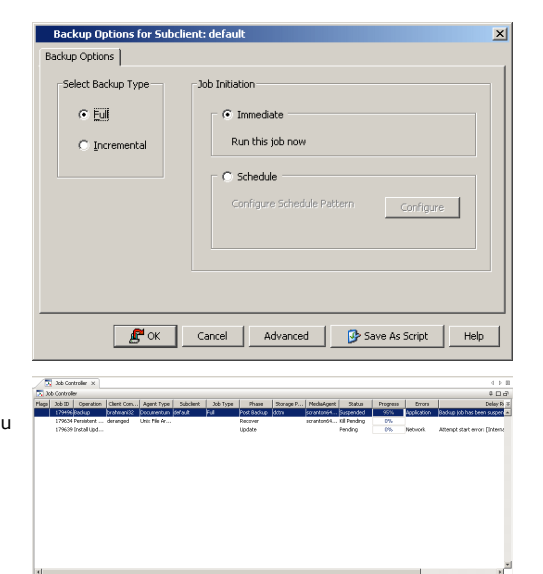

#### **4.** Click **OK**.

You can track the progress of the backup job from the **Job Controller** window. If you are using a stand-alone drive, you are prompted to load a specific cartridge into the drive. If you are using a library, you will not receive this prompt. The system loads the tapes automatically. Your cartridges should be appropriately labeled. This will enable you to locate the correct cartridge for a restore job, if necessary.When the backup has completed, the Job Controller displays **Completed**.

Once completed, the details of the job can be viewed in the **Job History** window.

#### **SCHEDULING A FULL BACKUP:**

If the database and storage areas are backed up with separate subclients, ensure to schedule the backups so that the database backup is performed first followed by the storage area and full-text index backups.

- **1.** From the CommCell Browser, right-click the subclient, and click **Backup**.
- **2.** From the **Backup Options** dialog box, select **Full** backup type

**3.** Select **Schedule** to schedule the backup for a specific time.

**4.** From the **Schedule Details** dialog box that appears, select the appropriate scheduling options.

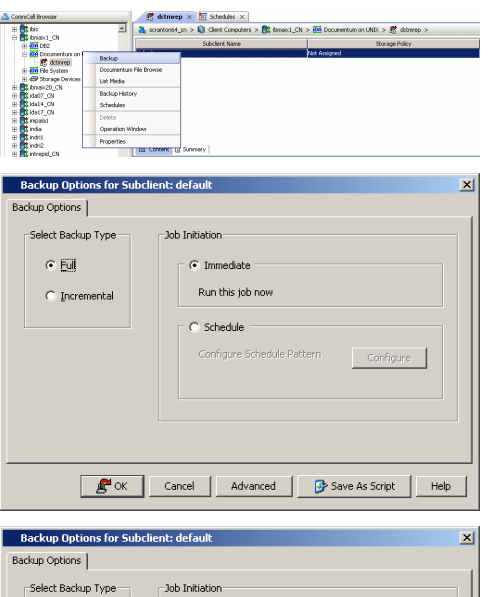

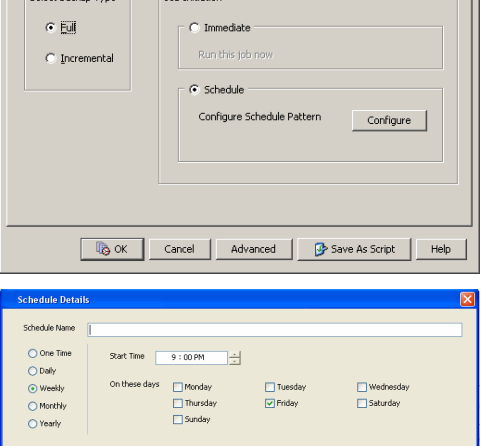

Cancel Help Dopt

**5.** Click **Options** to view the **Advanced Schedule Options** dialog box.

Specify the following options:

- **Range of recurrence**: Specify the date on which you want this schedule to take effect.
- **Repeat**: Select the value for which you want to run the job repeatedly on the day in which the job is scheduled to run.
- **Time Zone**: Select a specific time zone from which the job schedule time will be based.

You can also confirm and/or edit (where applicable) your choices from the **Job Summary** tab. For a monthly or yearly schedule, you can select either a standard calendar or a custom calendar.

Click **OK** once all the desired options have been configured.

#### **6.** Click **OK**.

Your backup operation will execute according to the specified schedule. Once initiated, you can track the progress of the backup job from the **Job Controller** window.

Once completed, the details of the job can be viewed in the **Job History** window.

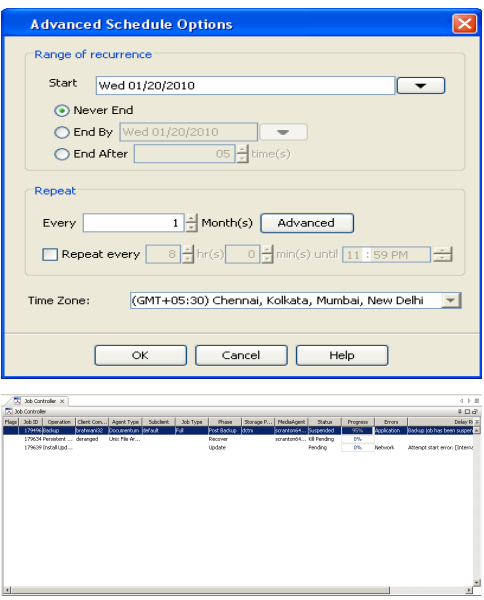

### **VIEWING BACKUP JOB HISTORY**

Once a backup job has completed, it may be useful to view specific historical information about the job, such as the following:

- Items that failed during the job
- Items that succeeded during the job
- Details of the job
- Media associated with the job
- Events of the job
- Log files of the job.

This information can be viewed in the Job History window, which is accessible at the client computer, *i*DataAgent, instance, or subclient level in the CommCell Console.

The history provided depends on the entity from which the job history is viewed. For example, viewing job history from the subclient level will yield information for the jobs performed for that subclient. Conversely, viewing job history from the instance level will yield information for jobs run from all subclients within that instance.

To view the backup job history:

- 1. From the CommCell Browser, right-click the entity (client computer, *i*DataAgent, instance, or subclient) whose backup history you want to view, click **View**, and then click **View Backup History.**
- 2. From the Backup History filter window select the filter options, if any, that you want to apply, and then click OK. The system displays the Backup Job History window.
- 3. Once you have chosen your filter options, they are displayed in the **Backup Job History** window.

To view the additional options discussed above, right-click the desired job choose the appropriate option.

4. Click **OK**.

Back to Top

## **Backup - Documentum** *i***DataAgent (Oracle)**

**Basic Advanced**

### **TABLE OF CONTENTS RELATED TOPICS**

#### **Overview**

#### **What Happens During Documentum Backup**

**Incremental backups**

Starting an Incremental Backup

### **Database Backups**

Offline Backups Online Backups Archive Log Backups Control File/Sp File Backups Selective Copy - Full Backups

#### **Storage Area Backups**

**Full-text Index Backups** Using Documentum X-plore as Indexing Software

**Managing Jobs** Restarting Jobs Controlling Jobs

#### **Additional Options**

### **OVERVIEW**

Once you have performed a full backup of the Documentum Repository initially, the subsequent backups can be either Full backups or Incremental backups.

A full backup contains all the data that comprises a subclient. Though, full backups provide the most comprehensive protection of data, it consumes the most amount of time and resources. A full backup is supported for backing up database files, Storage Areas, and Full-text Indexes. Optionally, log files can be backed up as well.

To streamline the backup process and to optimize the time and resource, you can run incremental backups. You can perform these backups from the CommCell Console. Incremental backups are supported for backing up database files and Storage Areas.

Backups can be run on demand or can be scheduled to be run at a later point of time. However, it is always recommended that you schedule your backups at frequent intervals. For example, full backups can be scheduled on a weekly basis and incremental backups can be scheduled on a daily basis.

The following sections describes the various types of backups supported by this agent.

By default, during the database backup phase of an incremental backup, only logs are backed up. This can be overridden by setting the sINCREMENTALDCTMDBBACKUP registry key to Y.

When a Storage Area is backed up without any new documents, the backup job completes but nothing is backed up.

### **WHAT HAPPENS DURING DOCUMENTUM BACKUPS**

In order to achieve a consistent backup of Documentum components, Bull performs the following during a repository backup:

- 1. Pre-backup phase includes:
	- a. Quiesces the Full-Text index ( indexer process).
	- b. Inactivate dm\_DMclean and dm\_DMfilescan jobs.
	- c. Create Bull Index.
- 2. Backs up the Full-Text Index (FTI).
- 3. Backs up the database.
- 4. Backs up the log files.
- 5. Backs up the storage area.
- 6. Post-backup phase includes:
	- a. Unquiesces the Full-Text Index (indexer process).
	- b. Activates dm DMclean and dm DMfilescan jobs.
- 7. Archives Bull Index and copies it to media.

#### **Job Management**

Provides comprehensive information on managing jobs.

### **INCREMENTAL BACKUPS**

An incremental backup contains only data that is new or has changed since the last backup, regardless of the type. On average, incremental backups consume far less media and place less of a burden on resources than full backups.

Always ensure that your first backup is a full backup that will contain all the data that comprises a subclient's contents.

The illustration on the right clarifies the nature of full and incremental backups. For simplicity, assume there is a file system that contains six files as represented in the figure.

Backup #1 is a full backup and therefore writes all the data, changed and unchanged, to the backup media. Backups #2 through #n-1 are incrementals and only back up those files that have changed since the time of the last backup, regardless of the type. For example, files A, B, and E changed after the full backup and were therefore backed up in Backup #2. Backup #4 backed up files A and D because both

files were modified sometime after Backup #3 occurred. File F did not change; hence, it was not backed up in any of the incremental backups, but it was included in both full backups, which, by definition, back up everything.

By default, during the database backup phase of an incremental backup, only logs are backed up. This can be overridden by setting the sINCREMENTALDCTMDBBACKUP registry key to Y.

When a Storage Area is backed up without any new documents, the backup job completes but nothing is backed up.

#### **STARTING AN INCREMENTAL BACKUP**

- 1. From the CommCell Browser, expand **Client Computers** by double-clicking **Client Computers** | **Documentum** | **<instance name>**. The default and other subclients (if available) are displayed on the right-hand windowpane.
- 2. To back up the default subclient, right-click the subclient, and click **Backup**.
- 3. From the **Backup Options** dialog box, select from the following options as desired:
	- Backup Type:
	- { Select **Incremental**.

Backup Schedule:

- { Select **Immediate** if you want to run the backup now.
- { Select **Schedule** if you want to schedule the backup for a specific time.
- 4. Click **OK**. You can track the progress of the backup job from the **Job Controller** window. If you are using a stand-alone drive, you are prompted to load a specific cartridge into the drive. If you are using a library, you will not receive this prompt. The system loads the tapes automatically. Your cartridges should be appropriately labeled. This will enable you to locate the correct cartridge for a restore job, if necessary.
- 5. When the backup has completed, the Job Controller displays **Completed**.

### **DATABASE BACKUPS**

The Documentum *i*DataAgent enables you to backup the database in different environments based on need. Database files can be backed up in full or incremental backups. These are described in the following sections.

If the database and storage areas are backed up with separate subclients, ensure to schedule the backups so that the database backup is performed first followed by the storage area and full-text index backups.

#### **OFFLINE BACKUPS**

Offline backups are performed when the database is shut down and unavailable for use. Offline backups are always full backups and do not include the archived log files.

In order to backup the database when it is offline, you can create a separate user-defined subclient for offline backup. See Creating Subclient to Backup Offline Databases for step-by-step instructions.

When performing Documentum offline backups from the CommCell Console, shutdown the Documentum Repository services before performing the backup. This can also be run as a Pre Process during backing up to shut it down gracefully. A Post Post backup script can then be run to start it up again after running the backup.

#### **ONLINE BACKUPS**

Online backups are performed when the database is online. Oracle databases must be in the ARCHIVELOG mode. Data files are included when you back up the database in online mode. You can perform a full or incremental backup when the database is online. These backups do not require database downtime and are extremely useful when you need to perform a point-in-time restore of the database.

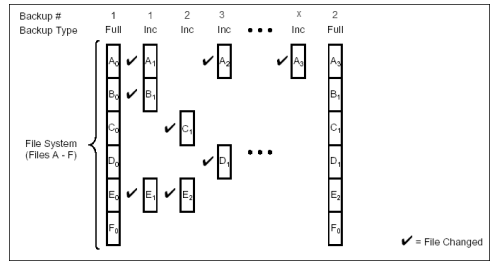

In order to backup the database when it is online, you can create a separate user-defined subclient for online backup. See Creating Subclient to Backup Online Databases for step-by-step instructions.

#### **ARCHIVE LOG BACKUPS**

Archive log backups are useful when you want to recover database transactions that have been lost due to an operating system or disk failure. You can apply these archive logs to an online backup in order to recover a database.

Full backups generally includes both the data and logs. However, you can also take backups of the archive logs only. In order to backup only the archive logs, you need to create a separate subclient for archive logs. See Creating Subclient to Backup Archived Log Files for step-by-step instructions.

By default, the first backup operation on the default subclient will include the entire database (data and archive logs) when the database is online and in ARCHIVELOG mode for Oracle databases.

Frequent backups of database log files should be performed. Without them, a database can be recovered only to the time of its last full backup.

#### **CONTROL FILE/SP FILE BACKUPS**

Including Control Files in a backup is useful since the control file stores the status of the physical structure of the database. It is absolutely crucial to database operation. Control files keep track of data files, control files should be backed up whenever a change is made to the database.

Server Parameter (SP) files control database resources and is basically a repository for initialization parameters. It is maintained on the client computer where the Oracle database resides and is read at system startup. It should be included in a backup, especially if Recovery Manager (RMAN) is not used to back it up in the backup strategy of an Oracle database.

#### **SELECTIVE COPY - FULL BACKUPS**

A selective copy allows you to copy backup data selectively from a source copy to this copy, providing for better tape rotation. Since only selective backups can be copied to selective copies, the selective copies cannot be promoted to the primary copy, only synchronous copies can be promoted. Note that the data selection process does not have to be the same for all auxiliary copies.

During an auxiliary copy operation or a data protection operation that creates an inline copy, only those backups from the primary copy that meet certain criteria will be copied to a selective copy. You can define a selective copy to be time-based, automatically selected, or automatically not selected on the primary copy.

If the copy is defined as All Fulls, all full backups on the primary copy will be copied during an auxiliary copy operation or a data protection operation that creates an inline copy. If the copy is defined as time-based, only the first or last full backup that occurs within each selected weekly, monthly, quarterly, halfyearly, or yearly interval will be copied. You have the option of creating and associating a custom calendar to the copy, so that the intervals can be further customized.

Selective copy will not only copy Selective Online Full and Selective Offline Full jobs, it will also copy regular Full jobs with the linked Log backup jobs.

You need to create a separate subclient to perform a selective copy full backup of the database. See Configuring Subclient for Selective Copy with Full Backups for step-by-step instructions.

Selective Copy is applicable only for jobs that have database backed up as part of Full jobs.

### **STORAGE AREA BACKUPS**

The Documentum *i*DataAgent enables you to back up both local and distributed Storage Areas that are distributed across different computers. With distributed storage areas, the File System *i*DataAgent should be installed on the client computers that are hosting the Storage Areas.

Both full and incremental backup types are supported for Storage Areas. The first backup of a Storage Area is performed as a Full backup. Storage Areas can be backed up in a full Repository backup or as a separate backup. For the latter case, see Create Subclient to Only Contain Storage Areas for step-by-step instructions.

A pre or post backup process can be run when backing up Storage Areas.

In order to discover far stores and their associated clients in a distributed environment, ensure that they are configured correctly.

### **FULL-TEXT INDEX BACKUPS**

The Documentum *i*DataAgent enables you to back up Full-text Indexes. The File System *i*DataAgent should be installed on the client computers that are hosting the Full-text Indexes.

Full-text Indexes can be backed up only in full backups. Even if an incremental backup job is run, Full-text Indexes will always be backed up as a full backup. Full-text Indexes can be backed up in a full Repository backup or as a separate backup. For the latter case, see Create Subclient to Only Contain Full-text Indexes for step-by-step instructions.

When backing up a Full-Text Index, it is necessary to quiesce the Index Server to ensure consistent backups.

For this purpose, quiesce and unquiesce scripts are required. These are used to quiesce and unquiesce the Indexer process in the Index Server during the backup operation respectively.

These two sample scripts are provided in the *<installation\_folder>/*Base folder on the computer where the Documentum *i*DataAgent has been installed:

- cvfti\_shutdown.sh
- cvfti\_startup.sh

These scripts have to be modified to suit the environment prior to back up.

For windows based Documentum *i*DataAgent, the FTI quiesce and unquiesce scripts are similar to the scripts in the following example:

These scripts have to be modified prior to backup to suit your environment:

#### cvftishutdown.bat

E:\Documentum\fulltext\IndexServer\bin\nctrl.exe stop

#### cvftistartup.bat

C:\WINDOWS\system32\net.exe start FASTDSService

E:\Documentum\fulltext\IndexServer\bin\nctrl.exe start

### **USING DOCUMENTUM X-PLORE AS INDEXING SOFTWARE**

For Windows based Documentum *i*DataAgents, the Documentum X-plore indexing server quiesce and unquiesce scripts are similar to the scripts in the following example.

These scripts have to be modified prior to backup to suit your environment:

#### **CVXPLORESHUTDOWN.BAT**

@REM set GALAXY\_HOME=C:\TEMP

@REM set GALAXY\_HOME=C:\TEMP

@REM set GALAXY\_LOG=%GALAXY\_HOME%

set CV\_XPLORE\_LOG=C:\TEMP\CV\_xPlore.log

set errorlevel=0

@REM CALL Index Agent Unquiesce

echo "Index Agent quiesce begin at %date% %time%...." >> %CV\_XPLORE\_LOG%

@@ "C:\xPlore\dsearch\admin\xplore.bat suspendDiskWrites()"

set PH\_1=%errorlevel%

IF NOT %PH\_1% EQU 0 (

echo Index Agent quiesce Failed reason >> %CV\_XPLORE\_LOG%

GOTO FAIL

) ELSE (

echo "Index Agent quiesce is done at %date% %time%...." >> %CV\_XPLORE\_LOG%

#### )

:PASS

echo Index Agent quiesce or DB suspend Passed.

exit /b %errorlevel%

```
:FAIL
echo Eecho Index Agent quiesce or DB suspend Failed.
exit /b %errorlevel%
CVXPLORESTARTUP.BAT
@REM set GALAXY_HOME=C:\TEMP
@REM set GALAXY_HOME=C:\TEMP
@REM set GALAXY_LOG=%GALAXY_HOME%
set CV_XPLORE_LOG=C:\TEMP\CV_xPlore.log
set errorlevel=0
@REM CALL Index Agent Unquiesce
echo "Index Agent Unquiesce begin at %date% %time%...." >> %CV_XPLORE_LOG%
@@ "C:\xPlore\dsearch\admin\xplore.bat resumeDiskWrites()"
set PH_1=%errorlevel%
IF NOT %PH_1% EQU 0 (
echo Index Agent Unquiesce Failed reason >> %CV_XPLORE_LOG%
GOTO FAIL
) ELSE (
echo "Index Agent Unquiesce is done at %date% %time%...." >> %CV XPLORE LOG%
\lambda:PASS
echo Index Agent Unquiesce or DB Resume Passed.
exit /b %errorlevel%
:FAIL
echo Either Index Agent Unquiesce or DB Resume Failed.
```
## exit /b %errorlevel% **MANAGING JOBS**

Once you initiate the backup operation, a backup job is generated in the Job Controller. Jobs can be managed in a number of ways. The following sections provide information on the different job management options available:

### **RESTARTING JOBS**

Jobs that fail to complete successfully are automatically restarted based on the job restartability configuration set in the Control Panel. This configuration can be changed at any time; however, changes to this configuration will affect all jobs run in the entire CommCell.

It is also possible to override the default CommServe configuration for individual jobs by configuring retry settings when initiating the job. This configuration, however, will apply only to the specific job.

Backup jobs for this Agent are resumed from the point-of-failure.

#### **CONFIGURE JOB RESTARTABILITY AT THE COMMSERVE LEVEL**

- 1. In the CommCell Console, click the **Control Panel** icon, then double-click **Job Management**.
- 2. In the **Job Restarts** tab of the Job Management dialog box, select a job type from the **Job Type** list, and then select the **Restartable** check box.
- 3. To change the maximum number of times the Job Manager will try to restart a job, select a number in the **Max Restarts** box.
- 4. To change the time interval between attempts by the Job Manager to restart the job, select a number of minutes in the **Restart Interval (Mins)** box.
- 5. Click **OK** to save your changes.

#### **CONFIGURE JOB RESTARTABILITY FOR AN INDIVIDUAL JOB**

- 1. From the **Backup Options** dialog box, click **Advanced**, then select the **Job Retry** tab and specify the following as desired:
	- { **Total Running Time** The maximum elapsed time, in hours and minutes, from the time that the job is created.
	- { **Number of Retries** The number of times that Job Manager will attempt to restart the job.
	- { **Kill Running Jobs When Total Running Time Expires** Option to kill the job when the specified Total Running Time has elapsed, even if its state is "Running".
- 2. Click **OK.**

### **CONTROLLING JOBS**

The following controls are available for running jobs in the Job Controller window:

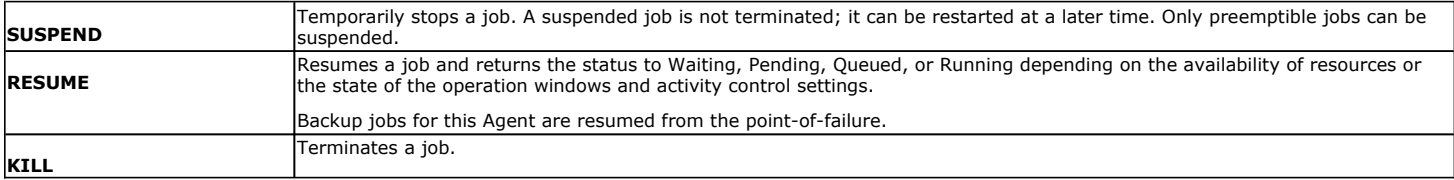

These controls can be applied to:

- All jobs in the Job Controller.
- All selected jobs in the Job Controller providing you have the correct security associations at the proper level for each job selected.
- All data protection operations running for a particular client or client/agent.
- All data protection operations running for a particular MediaAgent.
- 1. From the Job Controller of the CommCell Console, right-click the job and select **Kill, Suspend,** or **Resume** as desired.

{ When killing a job:

Click **Yes** when the confirmation prompt appears if you are sure you want to kill the job. The job status may change to **Kill Pending** for a few moments while the operation completes. Once completed, the job status will change to **Killed** and it will be removed from the Job Controller window after five minutes.

{ When suspending a job:

The job status may change to **Suspend Pending** for a few moments while the operation completes. The job status then changes to **Suspended.**

 $\circ$  When resuming a job:

As the Job Manager attempts to restart the job, the job status changes to **Waiting**, **Pending**, or **Running**.

- When backup jobs are suspended before the chunk size is committed, the job will restart the backup from the uncommitted chunk. Therefore, the backup size of a suspended job may be larger than the size of a normal backup job.
- . When a backup job is killed, you need to restart these Documentum jobs manually using Documentum software: O dm DMClean
	- O dm DMFileScan

### **ADDITIONAL OPTIONS**

Several additional options are available to further refine your backup operations. The following table describes these options, as well as the steps for configuring them.

Be sure to read the overview material referenced for each feature prior to using them.

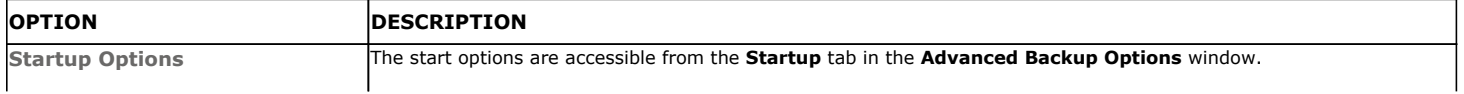

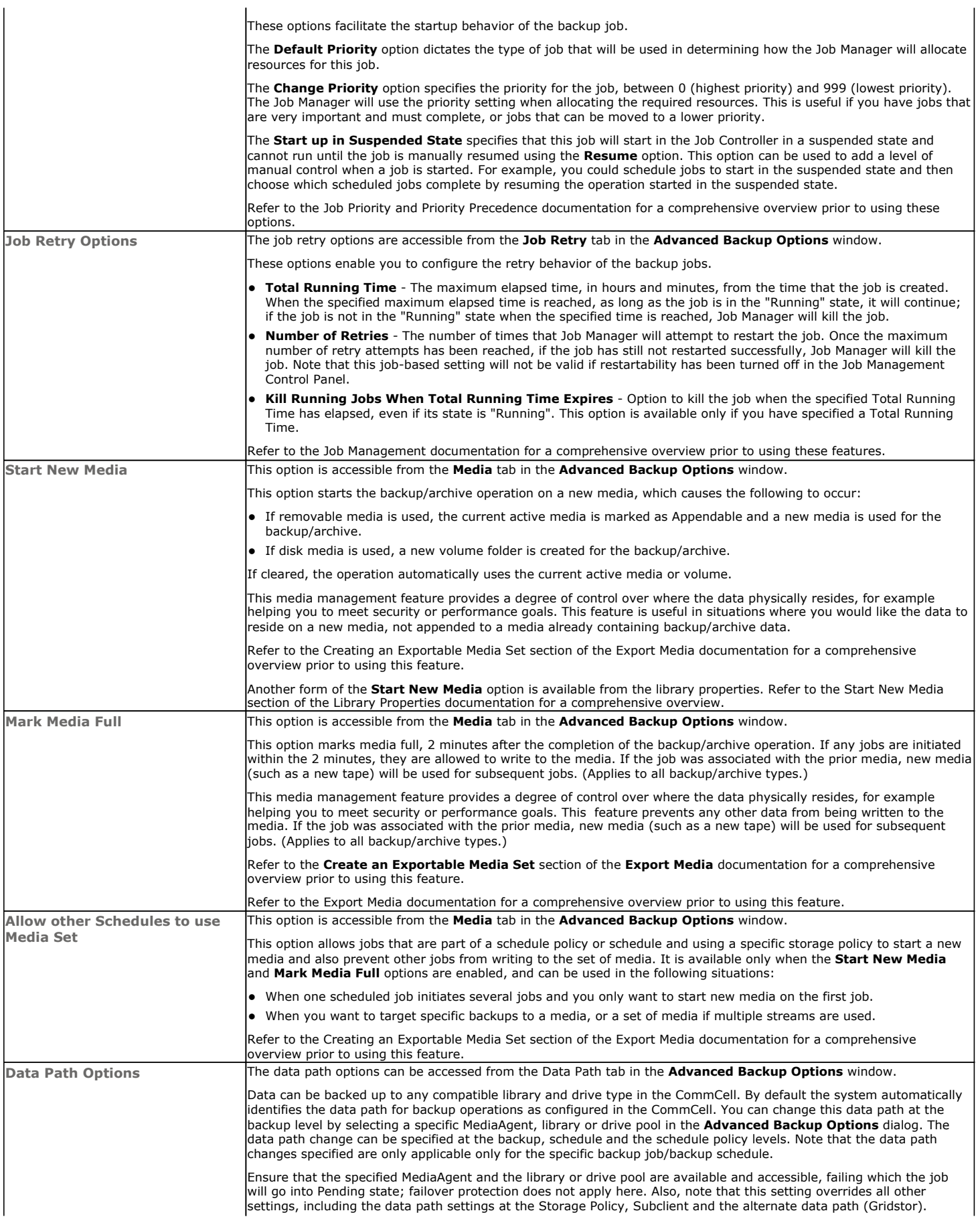

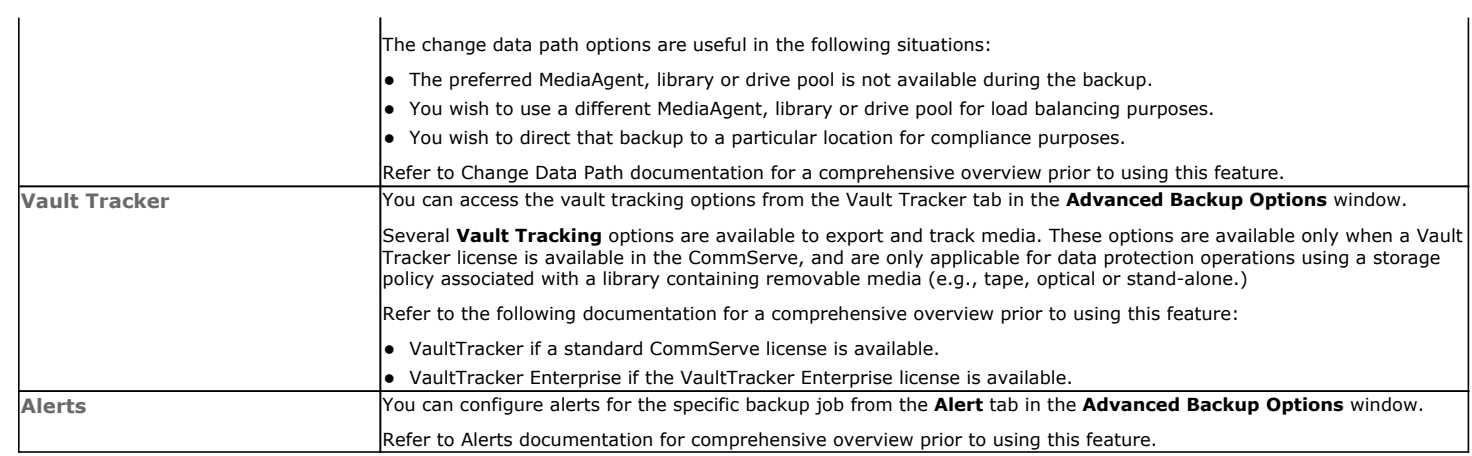

Back to Top

## **Restore - Documentum** *i***DataAgent (Oracle)**

**Basic Advanced**

### **TABLE OF CONTENTS**

#### **Overview**

#### **Your First Restore**

Documentum File Browse and Restore Component-Level Browse and Restore

#### **Viewing Restore Job History**

Viewing Restored Items Associated With a Restore Job

### **OVERVIEW**

As restoring your backup data is very crucial, it is recommended that you perform a simple restore operation immediately after your first full backup to understand the process. The following sections explains the steps for performing simple browse and restore operations.

Prior to running your first restore operation, ensure the following:

- Verify that the CommServe, MediaAgent and media library are powered on.
- You have successfully done a backup of the data to be restored.
- Verify that the media from which you wish to perform the restore is available in the CommCell. Use the List Media feature to identify the media required by the restore operation.
- Always ensure that sufficient space has been allocated for the restore.

Restores can be run on-demand or can be scheduled to be run at a later point of time. The following sections explain the procedure to perform your first restore operation.

### **YOUR FIRST RESTORE**

The restore operation can be done using one of the following methods:

- File-level Browse and Restore, which is useful when you want to restore documents.
- z Component-level Browse and Restore, when you want to restore components of a Documentum Repository (database, storage area, or full-text indexes).

For this first simple restore, let us perform an in-place restore of documents and components of a Documentum Repository.

### **DOCUMENTUM FILE BROWSE AND RESTORE**

This type of Browse and Restore is geared towards end-users and illustrates performing a basic browse and restore of documents:

**1.** From the CommCell Browser, to browse and restore documents, select one of the following methods:

#### **Instance Level:**

- z Right-click a Documentum instance, select **All Tasks** then click **Browse Backup Data**.
- **•** From the **Browse Options** dialog box, accept the default **Browse the Latest Data**.
- Then click **Documentum View** option and specify a subclient (e.g., default) that contains documents.
- z Click **OK**.

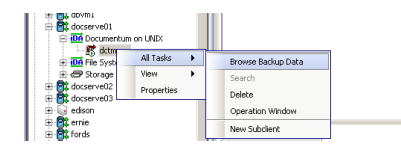

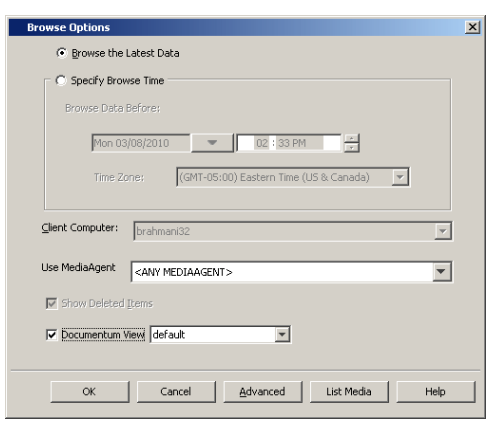

**Subclient Level:**

- Right-click a Documentum subclient that contains documents and select **Documentum File Browse**.
- **From the Browse Options** dialog box, accept the default **Browse the Latest Data**.
- z Click **OK**.

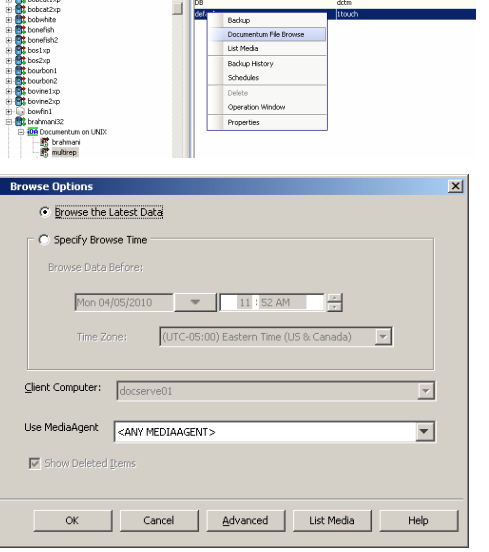

u bytes<br>0 Bytes<br>0 Bytes<br>0 Bytes<br>0 Bytes

 $\sqrt{2}$   $\Box$   $\sqrt{2}$ 

 $\frac{1}{\sqrt{2}}$  scranton64\_cn >  $\frac{1}{\sqrt{2}}$  Clent Computers >  $\frac{1}{\sqrt{2}}$  brah

= Between<br>⊞ <mark>et</mark>t boari<br>⊞ <mark>et</mark>t boatbil

- **2.** The **Browse** window is displayed, containing data objects such as files, folders, etc. and consists of two parts:
	- The left pane displays the object tree at the selected level.
	- The right pane displays the contents of the selected object tree.

Note that the window displays only the data that was obtained by a data protection operation. Data that is excluded by a filter, or data which did not exist as of the specified browse time does not appear in the window.

**3.** Select the instance node in the left pane. The files will be selected in the right pane. Select one or more files and click the **Recover All Selected** button at the bottom of the window.

#### **4.** From the **Restore Options (General)** tab:

- **•** Select the name of the source client computer in the Destination Client from the list.
- **•** If performing an in-place restore, click Restore to same folder. Otherwise, specify a path in **Specify Documentum Destination Folder Path**.
- To check the documents into the Documentum Repository, click Create Entities **in Repository** and:
	- **In Specify Destination Path for Storage Area Files**, enter the file system path on the destination computer to which the files will be restored. Typically, this would be a system path on the Primary Content Server. Click one of the following:
	- **Current Active Version** to check the file in with the same version number that is currently active in Documentum.
	- **Next Minor Version** to check the restored file to the next Minor Version. For example, if the restored document was a Minor version (e.g., 1.2), it will be check it into the next Minor version (e.g., 1.3). If the restored document is a Major version (e.g., 2.0), it will be checked into the next Minor version (e.g.,  $2.1$ ).
	- **Next Major Version** to check-in the file to the next major version. For example, if the restored document was a Major version (e.g., 2.0), it will check it into the next Major version (e.g., 3.0). If the restored document was a Minor version (e.g., 1.2), it will check it into the next Major version (e.g., 2.0).
- **•** Select the following option to restore and recover the documents.
	- z **Skip**
- **5.** If you need to run the backup operation immediately, select **Immediate** from the **Job Initiation** tab.

Go to step 11.

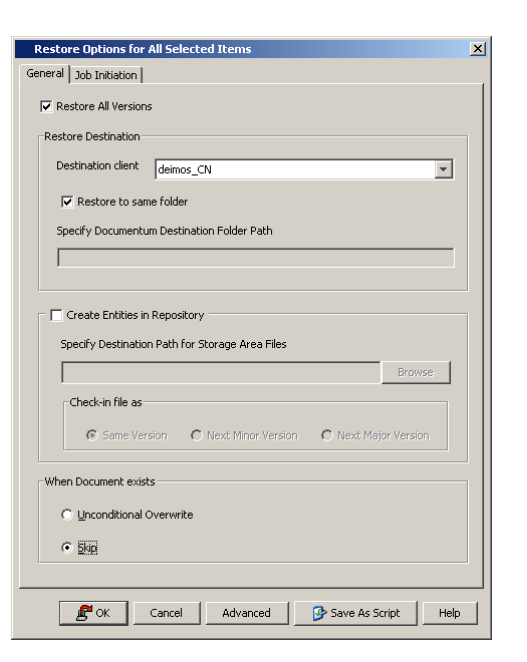

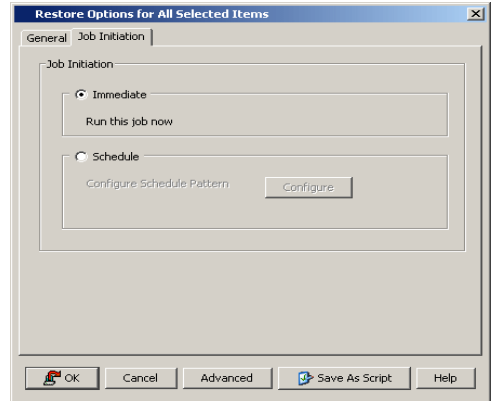

**6.** If you need to schedule the restore operation, select **Schedule** from the Job Initiation tab and click **Configure**.

**8.** From the **Advanced Schedule Options** dialog box, select a specific time zone from

Click **OK** to close the **Advanced Schedule Options** dialog box.

**7.** From the **Schedule Details** dialog box that appears, select the appropriate scheduling options.

Click **Options** to view the **Advanced Schedule Options** dialog box.

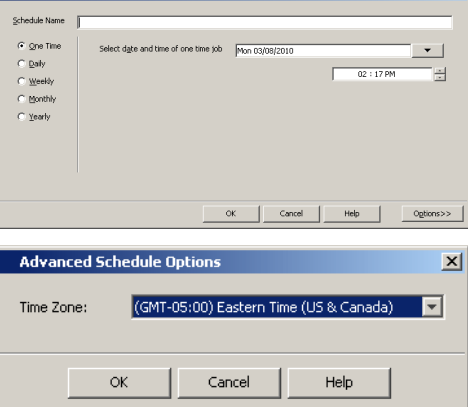

**9.** Click **OK** to close the **Schedule Details** window.

which the job schedule time will be based.

**10.** Click **OK** to close the **Restore Options** window.

You can track the progress of the restore job from the **Job Controller** window. Once completed, the details of the job can be viewed in the **Job History** window.

### **COMPONENT-LEVEL BROWSE AND RESTORE**

This type of Browse and Restore is geared towards administrators and illustrates performing a basic browse and restore of all components of a Documentum Repository (database, storage area, or full-text indexes):

To ensure consistent restores, it is recommended to shutdown the Documentum Repository and the database in an appropriate mode before restoring.

- **1.** From the CommCell Browser, to browse and restore components of a Documentum Repository, select one of the following methods
	- z Right-click the Documentum agent, select **All Tasks** then click **Browse Documentum**.
	- z Right-click a Documentum instance, select **All Tasks** then click **Browse Backup Data**.

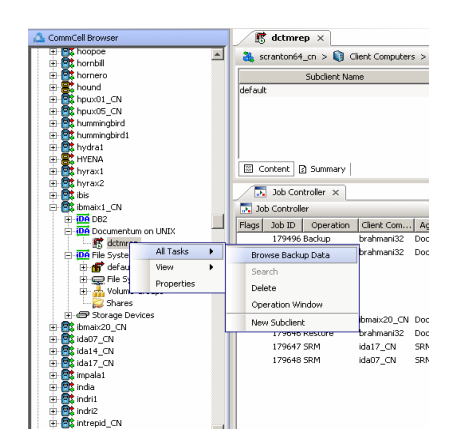

**2.** From the **Browse Options** dialog box, click **OK** to execute the browse using the **Browse the Latest Data** option.

- **3.** The **Browse** window is displayed, containing data objects such as database, storage area, full-text index and consists of two parts:
	- The left pane displays the object tree at the selected level.
	- The right pane displays the contents of the selected object tree.

Note that the window displays only the data that was obtained by a data protection operation. Data that is excluded by a filter, or data which did not exist as of the specified browse time does not appear in the window.

- **4.** Select the components in the right pane that are required to restore. Click the **Recover All Selected** button at the bottom of the window.
- **5.** To restore the storage areas and full-text indexes to the same folder, from the **Documentum Restore Options (Storage Area and FTI)** tab:
	- **•** Select Overwite Files to overwrite all backed up storage areas.
	- **Select Restore to same folder** to restore the storage area to the same folder.

- **6.** To restore the database, from the **Documentum Restore Options (Database)** tab: **•** Select the name of the client computer in the Destination Client from the list.
	- **•** Specify a **Catalog Connect** string.

You can use the three fields (spaces) to enter the connect string for the catalog database. Use the first field to type the recovery catalog database user ID. Use the second field to type the password for the user ID, and use the third field to type the recovery catalog service name.

**• Select Restore Data** to restore the database.

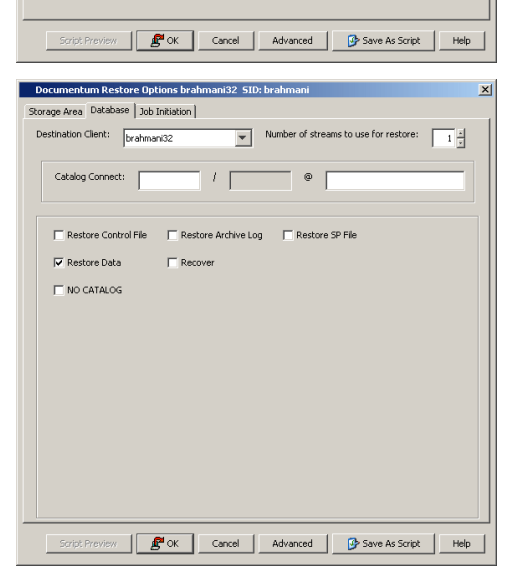

**7.** If you need to run the restore operation immediately, select **Immediate** from the **Job Initiation** tab.

Go to step 12.

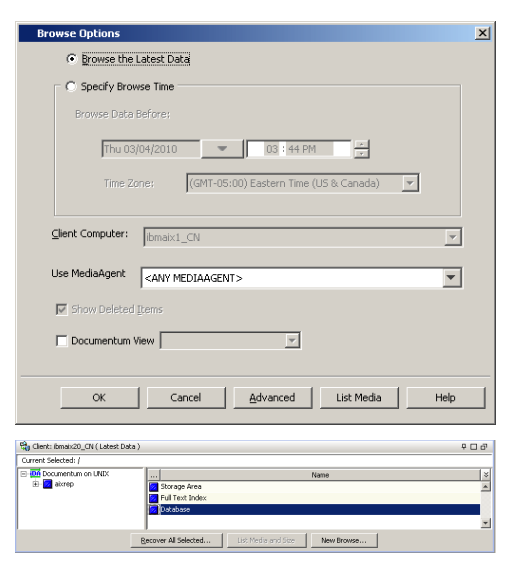

ntum Restore Options ashai64 CN SID: test do ge Area and FTI | Database | Job Initiation |

C Unconditional Ove

Destination Path

level from end of the source path

level from begining of the source pat

 $\vert$  %

 $\overline{\phantom{a}}$ 

 $\mathbf{v}$ 

 $\overline{\mathbf{v}}$  Restore ACLs  $\Box$  Data in device node **N** Overwrite Files

⊙ Overwrite if file on media is newer

ashai64\_CN

하라

다

√ Restore to same folder Source Client | Destination Client |

 $\frac{1}{100}$  CN

**Preserve Source Paths:** 

 $C$  Preserve  $\Box$ 

 $\epsilon$  Remove  $\Box$ 

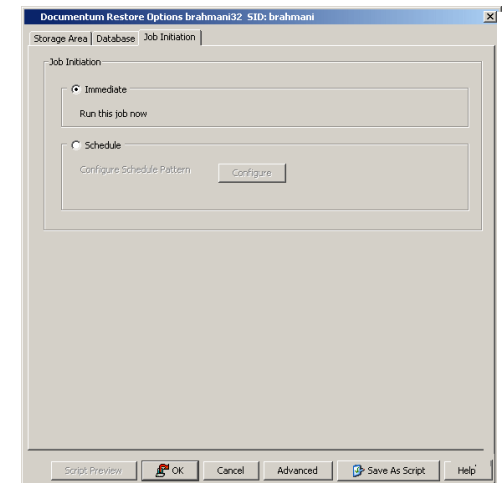

- **8.** If you need to schedule the restore operation, select **Schedule** from the Job Initiation tab and click **Configure**.
- **9.** From the **Schedule Details** dialog box that appears, select the appropriate scheduling options.

Click **Options** to view the **Advanced Schedule Options** dialog box.

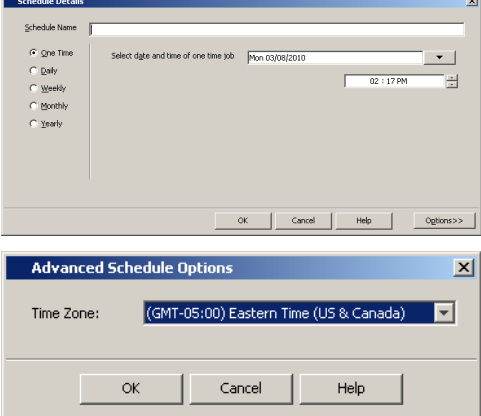

**11.** Click **OK** to close the **Schedule Details** window.

which the job schedule time will be based.

**12.** Click **OK** to close the **Restore Options** window. You can track the progress of the restore job from the **Job Controller** window.

**10.** From the **Advanced Schedule Options** dialog box, select a specific time zone from

Click **OK** to close the **Advanced Schedule Options** dialog box.

Once completed, the details of the job can be viewed in the **Job History** window.

### **VIEWING RESTORE JOB HISTORY**

Once a restore job has completed, it may be useful to view specific historical information about the job, such as the following:

- z View Restore Items; items in the job that were **Successful**, **Failed**, **Skipped** or **All**.
- View Job Details
- View Events of the restore job.
- View Log files of the restore job.

This information can be viewed in the Job History window, which is accessible at the client computer, *i*DataAgent, instance, or subclient level in the CommCell Console.

The history provided depends on the entity from which the job history is viewed. For example, viewing job history from the instance level will yield information for the jobs performed for that instance. Conversely, viewing job history from the agent level will yield information for jobs run from all subclients within that instance.

### **VIEWING RESTORED ITEMS ASSOCIATED WITH A RESTORE JOB**

- 1. From the CommCell Browser, right-click the entity (e.g., instance, client computer, etc.) whose job restore history you want to view, click **View**, and then click **Restore History**.
- 2. From the **Job History** filter window, select the filter options, if any, that you want to apply, and then click **OK**.
- 3. From the **Job History** window, right-click the job whose restored items you want to view; click **View Restore Items**, and select from the type of items to

Features - Documentum iDataAgent (Oracle)

view: **Successful**, **Failed**, **Skipped** or **All**.

4. The **Restored Files** window will display the selected type of restored items for the job.

5. Click **OK**.

Back to Top

## **Restore - Documentum** *i***DataAgent (Oracle)**

**Basic Advanced**

### **TABLE OF CONTENTS**

#### **Overview**

#### **Component-Level Browse and Restore Operations**

Restoring Storage Areas Restoring Full-Text Indexes Restoring the Entire Database Restoring Archive Logs Restoring the Control or Server Parameter (SP) Files Point-In-Time Restores Recovering a Database

#### **Documentum File Browse Operations**

Restoring a Single Document Restoring Multi-Versioned Documents Restoring a Document to a Different Cabinet

#### **Browse Data**

Selecting Objects From the Browse Window for Restore Controlling the Browse Time Interval Browsing Data Associated with Specific Jobs Global Browse / Restore Options Browse Error Reporting Browsing and Restoring Using a Specific MediaAgent, Library or Drive Pool Browsing and Restoring From Copies

#### **List Media**

Listing Media For a Subclient Listing Media For a Backup Set or Instance

#### **Restore by Jobs**

**Manage Restore Jobs** Restart Jobs Resubmit Jobs

#### **Additional Options**

### **OVERVIEW**

Control Jobs

There will be situations when you might want to restore either the entire database that was lost due to a system failure or hardware malfunction or recover specific portions of the data that was corrupted. Depending on your requirement, you can perform a Component-level Browse and Restore to get back the lost data. In addition, you can also use several alternate restore methods to restore the required data.

Documentum *i*DataAgent, enables you to restore and recover the following:

- Storage Areas
- **•** Entire database
- Archive and Deleted Log Files
- Database files, such as data files (\*.dbf), control files (\*.ctl), archived logs, parameter files (SP Files)
- Full-text Indexes

It is recommended to shutdown the Documentum Repository services before initiating the database restore.

You can also recover the database independently when needed. However, note that, these restore operations can be performed only when the database is in NOMOUNT or MOUNT mode.

Generally, you will want to restore/recover data immediately. However, if you need to restore some large amount of data that is not required immediately, you can schedule it to be restored at some later point of time when either the client computer is not in use or when the network utilization is low. Scheduling the restore operation relieves you of having to manually initiate the operation.

### **RESTORE DESTINATIONS**

By default, the *i*DataAgent restores data to the client computer from which it originated; this is referred to as an in-place restore. You can also restore the data to another client computer in the CommCell. Keep in mind the following considerations when performing such restores:

- The destination client must reside in the same CommCell as the client whose data was backed up.
- Note that when you perform restores other than in-place restores, the restored data assumes the rights (i.e., permissions) of the parent directory.

The following section enumerates the types of restore destinations that are supported by this *i*DataAgent.

#### **IN-PLACE RESTORE**

When restoring data, the *i*DataAgent provides the facility to restore the data to the same path/destination on the client computer from which the data originated; this is referred to as an in-place restore.

#### **OUT-OF-PLACE RESTORE**

All restore levels provide the facility to restore data to a different directory on the client computer from which the data originated; this is referred to as an outof-place restore to a different path/destination. You can also restore data to a different client computer in the CommCell using the same path/destination. This can include restoring either individual data files or tablespaces, or the entire database to another computer.

Keep in mind the following considerations when performing out-of-place restores:

- The destination client must reside in the same CommCell as the client whose data was backed up.
- Note that when you perform an out-of-place restore, the restored data assumes the rights (i.e., permissions) of the parent directory.

### **COMPONENT-LEVEL BROWSE AND RESTORE OPERATIONS**

Documentum *i*DataAgent supports the following types of component-level browse and restore restore operations.

#### **RESTORING STORAGE AREAS**

The Documentum iDataAgent enables you to restore storage areas using the Component-level Browse and Restore method.

#### **RESTORING FULL-TEXT INDEXES**

The Documentum iDataAgent enables you to restore full-text indexes using the Component-level Browse and Restore method.

#### **RESTORING THE ENTIRE DATABASE**

At times, if the database gets corrupted, you might need to restore the entire database and recover it back to the current state. However, in order to recover a database, you will also need to restore the logs. Both the data and the logs can be restored. You can restore the database in-place or out-of-place.

You can perform a Component-level Browse and Restore to restore the entire database. Minimally, you will need to specify a destination client, a **Catalog Connect** string and select **Restore Data** in the **Database** tab of the **Documentum Restore Options** dialog box. In the advanced **Restore** tab, you will need to specify options for the archive logs as described in Restoring Archive Logs.

#### **REDIRECT/RENAME DATA DURING RESTORE**

One of the advanced restore options available during a restore operation is the ability to redirect datafiles and tablespaces to be restored to a new location. Additionally, datafiles can be renamed during restore. Both of these operations can be performed from the Redirect tab in the Documentum Advanced Restore Options dialog box. Redirecting and/or renaming datafiles and tablespaces as they are restored allows them to be restored without overwriting existing datafiles and tablespaces. This is also useful when restoring and recovering an Oracle database to a new host with a different directory structure. While redirecting the tablespaces/datafiles, it is always recommended that you redirect all of the restored tablespaces/datafiles. In other words, restore only the tablespaces/datafiles that need to be redirected.

Select **Switch Database mode for Restore** for putting the database in the appropriate mode before restoring it.

### **RESTORING ARCHIVE LOGS**

In addition to restoring data files/ table spaces, the Documentum iDataAgent also enables you to restore the archive logs. You can also restore the logs based on log time or log serial number.

You can restore the entire logs using the browse and restore method.

To restore the archive logs:

- 1. Follow the steps in Component-level Browse and Restore up to step 6.
- 2. From the **Database** tab of the **Documentum Restore Options** dialog box, select **Restore Archive Log**.
- 3. Click **Advanced**.
- 4. From the **Advanced Restore Options (Restore)** tab, select **Restore Archive Log**.
- 5. Select **By Log Time** option and specify the point in time restore of Archived log file. If you select **By Log Serial Number** option, specify the restore between two serial numbers.
- 6. Use the space to type the desired location or click **Browse** to find the location of the **Target Directory.**
- 7. Click **OK** to save the settings and close the **Advanced Restore Options** window.
- 8. Click **OK** to close the **Restore Options** window and initiate the job.

#### **RESTORING THE CONTROL AND SERVER PARAMETER (SP) FILES**

The Documentum *i*DataAgent also enables to restore a missing control file. Control file is required to recover a database to the current state. You can restore the control file only when the database is shutdown.

To restore the control file:

- 1. Follow the steps in Component-level Browse and Restore up to step 6.
- 2. From the **Database** tab of the **Documentum Restore Options** dialog box, select **Restore Control File**.
- 3. Click **Advanced**.
- 4. Click the **Ctrl & SP Files** tab of the Documentum Advanced Restore Options window, select **Restore Control File** option and specify the name and location where the file need to be restored in the **Restore Control File As** text box.
- 5. Click **OK** to save the settings and close the **Advanced Restore Options** window.
- 6. Click **OK** to close the **Restore Options** window and initiate the job.

#### **POINT-IN-TIME RESTORES**

A point in time restore job allows you to restore your database to a specific point in time, and, typically, this point in time would be just before an undesired transaction or update to your database.

When you select the **Point in Time** option, all necessary backups that are required to restore the database to the indicated time are restored.

To restore and recover an entire database to a point in time:

- 1. Follow the steps in Component-level Browse and Restore up to step 6.
- 2. From the **Database** tab of the **Documentum Restore Options** dialog box:
	- **•** Select the name of the client computer with the database you want to restore in the Destination Client from the list.
	- **Choose the Number of streams to use for restore.**
	- **•** Specify a **Catalog Connect** string.
	- z Enter the Select **Restore Data**, **Restore Archive Logs**, and **Recover** options to restore and recover the entire database.
- 3. Click **Advanced**.
- 4. From the **Restore** tab, do the following:
	- { Select **Restore Data** and if required, select **To Point In Time** option and specify the point in time to restore the database. When you select the **To Point in Time** option, the backups that are required to restore the database to the indicated time are restored.
	- { Select **Restore Archive Logs** and select the **By Log Time** option and specify the point in time restore of Archived log file. If you select **By Log Serial Number** option, specify the restore between two serial numbers.
- 5. From the **Recover** tab, select **Recover.**
	- { Select **Current Time** to Recover an entire database at the current time and to the original host or to a different host.
	- { Select **Point In Time** option and specify the a specific point in time to restore the database. When you select the **To Point in Time** option, the backups that are required to restore the database to the indicated time are restored.
- 6. From the **Options** tab, select **Reset Database**.
- 7. Select **Open DB** to open the database after recovering the database.

If required, select **Reset Logs** to reset the logs after opening the database.

- 8. Click **OK** to save the settings and close the **Advanced Restore Options** window.
- 9. Click **OK** to close the **Restore Options** window and initiate the job.

#### **RECOVERING A DATABASE**

In certain cases, you might restore the data and then recover the database at a later point of time. To facilitate this capability, Documentum iDataAgent allows you to perform a recover operation independently.

To recover a database:

1. Follow the steps in Component-level Browse and Restore up to step 6.

- 2. From the **Database** tab of the **Documentum Restore Options** dialog box::
	- **•** Select the name of the client computer with the database you want to restore in the Destination Client from the list.
	- **Choose the Number of streams to use for restore**
	- **Recover** to restore and recover the database.
	- z Verify that the Status of the database is displayed as STARTED; if necessary click on the **Refresh** button to refresh the status.
- 3. Click **Advanced**.
- 4. From the **Recover** tab, select **Recover.**
- 5. Select **Current Time** to Recover an entire database at the current time and to the original host or to a different host.

Select **Point In Time** option and specify the a specific point in time to restore the database. When you select the **To Point in Time** option, the backups that are required to restore the database to the indicated time are restored.

- 6. From the **Options** tab, select **Reset Database**.
- 7. Select **Open DB** to open the database after recovering the database.

If required select **Reset Logs** to reset the logs after opening the database.

8. Click **OK**.

The system automatically resets the logs and the database. Before you can restore and recover the database to the current time, it is good practice to perform another full backup and wait for it to complete successfully.

### **DOCUMENTUM FILE BROWSE OPERATIONS**

Before restoring documents, you need to manually make these Documentum jobs inactive using Documentum software:

- $\bullet$  dm DMClean
- $\bullet$  dm DMFileScan

Once the files are restored, re-activate the jobs again.

The Documentum *i*DataAgent supports the following types of Documentum File Browse restore operations.

### **RESTORING A SINGLE DOCUMENT**

The Documentum *i*DataAgent allows you to restore a single document. For step-by-step instructions, see Documentum File Browse for more information.

#### **RESTORING MULTI-VERSIONED DOCUMENTS**

To browse and restore selected versions of a multi-versioned document to an out-of-place destination and check them into the Documentum Repository:

- 1. From the CommCell Browser, click a Documentum instance.
- 2. Right-click a subclient that has been used to back up documents and select **Documentum File Browse**.
- 3. From the **Browse Options** dialog box, click **OK**.
- 4. Under the **Name** column, right-click a folder that contains one or more multi-versioned documents and select **Explore**.
- 5. Expand the folder, right-click a multi-versioned document and select **View All Versions**.
- 6. Select one or more versions of the document and click **Restore**.
- 7. The **Restore Options** dialog box appears. Do the following:
	- { Select the name of the source client computer in the **Destination Client** from the list.
	- { Specify a path in **Specify Documentum Destination Folder Path** to perform an out-of-place restore.
	- { Click **Unconditional Overwrite**.
	- { Click **Create Entities in Repository**.
	- { In **Specify Destination Path for Storage Area Files**, enter the file system path on the destination computer to which the files will be restored. Typically, this would be a system path on the Primary Content Server.
	- { Click one of the following:
	- { **Current Active Version** to check the file in with the same version number that is currently active in Documentum.
	- { **Next Minor Version** to check the restored file to the next Minor Version. For example, if the restored document was a Minor version (e.g., 1.2), it will be check it into the next Minor version (e.g., 1.3). If the restored document is a Major version (e.g., 2.0), it will be checked into the next Minor version (e.g., 2.1).
	- { **Next Major Version** to check-in the file to the next major version. For example, if the restored document was a Major version (e.g., 2.0), it will check

it into the next Major version (e.g., 3.0). If the restored document was a Minor version (e.g., 1.2), it will check it into the next Major version (e.g., 2.0).

8. Click **OK** from the Restore Options dialog box to begin the restore operation.

When restoring a Minor versioned document (e.g., 1.2), it will restore to a Major version (e.g., 2.0). Additionally, if the document exists in Documentum, then the physical file will be restored, but the document check-in will be skipped even when unconditional overwrite is selected.

### **RESTORING A DOCUMENT TO A DIFFERENT CABINET**

To browse and restore selected versions of a document to a different cabinet:

- 1. From the CommCell Browser, click a Documentum instance.
- 2. Right-click a subclient that has been used to back up documents and select **Documentum File Browse**.
- 3. From the **Browse Options** dialog box, click **OK**.
- 4. Under the **Name** column, right-click a folder that contains one or more multi-versioned documents, and select **Explore**.
- 5. Expand the folder in the left pane, right-click a document, and select **View All Versions**.
- 6. Select one or more versions of the document and click **Restore**.
- 7. The **Restore Options** dialog box appears. Do the following:
	- { Click **Unconditional Overwrite**.
	- { Unselect **Restore to same folder**.
	- { In **Specify Documentum Destination Folder Path**, enter a different <*cabinet\_name*>/folder to which the files will be restored.
- 8. Click **OK** from the Restore Options dialog box to begin the restore operation.

### **BROWSE DATA**

The option to browse the backup data provides the facility to view and if necessary, selectively restore/recover the data that was backed up. This option is especially useful to search for specific data, which includes a specific version of the object.

The browse option can be invoked from the client, agent, instance, backup set, or subclient level depending on the functionality of a given agent. This helps to narrow the search to a specific part of the data.

Depending on the agent, there are several additional options to customize your browse, including:

- Capability to browse the most recent (latest) data.
- Capability to browse data in a specified time range.
- Capability to limit the browse to a specified path.
- Facility to specify the page size of the browse window.
- Ability to browse the image of the data as it existed at the specified browse time.
- Ability to browse from a specified storage policy copy.
- Ability to browse folders/files owned by specific users.

After selecting the necessary browse options, the browse window provides a list of data objects that meets the specified criteria. This window also provides the capability to select multiple or specific data object(s) that you wish to restore/recover.

Note that most of the Unicode / International characters are automatically displayed in the browse window. If these characters are not displayed, make sure that the necessary fonts or other software required to display these characters are installed on the computer in which the CommCell Console is displayed. For example, if you run the CommCell Console as a web-based application, make sure that the necessary fonts or other software required to display the characters are installed on the local computer from which the Console is run.

If necessary, you can also perform the following operations in the browse window, depending on whether the agent supports the operation:

- Search the data using the Find option to restore/recover specific data objects.
- View and restore/recover multiple version(s) of data objects.

Use the following steps to browse data:

- 1. From the CommCell Browser, right-click the client, agent, backup set or instance, or subclient, click **All Tasks**, and then click the **Browse/Browse Backup Data** option from that level.
- 2. From the **Browse Options** dialog box, click **OK**.

The Browse window will be displayed.

### **SELECTING OBJECTS FROM THE BROWSE WINDOW FOR RESTORE**

The browse window displays data objects such as files, folders, databases, mailbox, etc. and consists of two parts:

- The left pane displays the object tree at the selected level.
- The right pane displays the contents of the selected object tree.

Note that the window displays only the data that was obtained by a data protection operation. Data that is excluded by a filter, or data which did not exist as of the specified browse time does not appear in the window.

Selections follow these rules:

- All selections are recursive.
- Clicking a box again causes the selection to be cleared.
- If you select an object in the left pane, then all of its contents are selected.
- You can select a specific object in the right pane.

Selection status is revealed by the selection icons as follows:

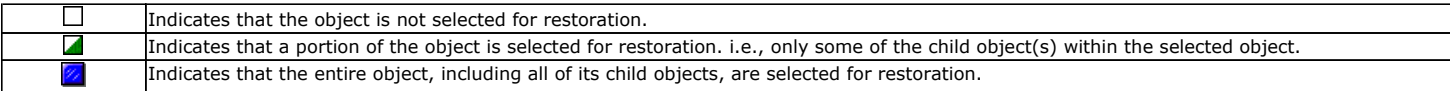

The buttons in this dialog box include the following:

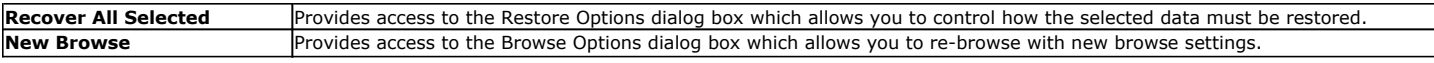

#### **CONTROLLING THE BROWSE TIME INTERVAL**

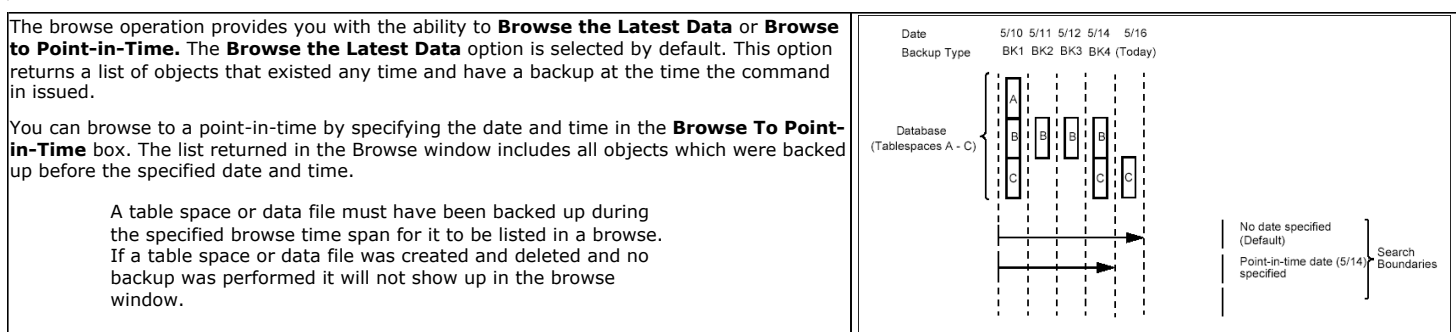

#### **THE TIME-OF-DAY ELEMENT**

The specifications for **Exclude Data Before** options include not only the date, but the time-of-day (i.e., hours and minutes) as well.

Specifying the time is necessary when isolating a backup on a date on which two or more backups occurred. (Note that this condition can occur even if backups are scheduled only once a day. For example, someone may have launched a backup using the Run Immediately option in addition to a scheduled backup. Also, depending on the size of a backup and the time it is scheduled to begin, a backup can start on one date and complete on the next, since the backup need only span 12:00 midnight.)

In determining whether to include a backup in a search, the system uses the time that a backup completes. The **Exclude Data Before** option causes the system to begin its search on the backup that completed after the specified date and time, unless it encounters a full backup first.

The diagram on your right shows the minimum and maximum times that can be given for the **Browse Data Before** and **Exclude Data Before** options in order to define the search boundaries as shown. Notice that the point of delineation is the backup completion time, 2:25am in this case.

#### **BROWSE LATEST DATA**

- 1. From the CommCell Browser, right-click the level whose data you want to browse, click **All Tasks**, and then click the **Browse/Browse Backup Data** option from that level.
- 2. From the **Browse Options** dialog box, click **OK** to execute the browse using the **Browse the Latest Data** option.

#### **BROWSE DATA BY SPECIFIC TIME RANGE**

- 1. From the CommCell Browser, right-click the level whose data you want to browse, click **All Tasks**, and then click the **Browse/Browse Backup Data** option from that level.
- 2. From the **Browse Options** dialog box, select the **Specify Browse Time** option and then select the date and time to which you wish to view the data in

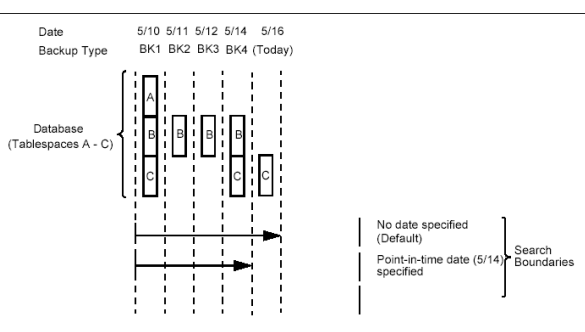
the browse window.

- 3. Change the time zone for the specified date and time, if necessary.
- 4. Click **OK** in the Browse Options dialog box to execute the browse.

# **BROWSE DATA BETWEEN A SPECIFIED TIME RANGE**

- 1. From the CommCell Browser, right-click the level whose data you want to browse, click **All Tasks**, and then click the **Browse** option from that level.
- 2. From the **Browse Options** dialog box, select the **Specify Browse Time** option and then select the date and time to which you wish to view the data in the browse window.
- 3. Change the time zone for the specified date and time, if necessary.
- 4. Click the **Advanced** button.
- 5. In the **Advanced Browse Options** dialog box select the **Exclude Data Before** option and then select the date and time from which you wish to view the data in the browse window.
- 6. Click **OK** in the Advanced Browse Options dialog box.
- 7. Click **OK** in the Browse Options dialog box to execute the browse.

# **BROWSING DATA ASSOCIATED WITH SPECIFIC JOBS**

You can browse and restore data associated with specific backup jobs. You can do this from the backup history window as follows:

- 1. From the CommCell Browser, right-click the entity (client computer, *i*DataAgent, backup set or subclient) whose backup history you want to view, click **View**, and then click **View Backup History.**
- 2. From the **Backup History** filter window select the filter options, if any, that you want to apply, and then click **OK**.
- 3. From the **Backup Job History** window, right-click on a job (of a supported agent type) and click **Browse**.

# **GLOBAL BROWSE / RESTORE OPTIONS**

Certain browse options can be set globally, to enable it as the default option. Such options include the following:

• Displaying Aged Data during Browse

Aged data which are available on media can be included in the browse operation and subsequent recovery if needed.

Refer to Accessing Aged Data documentation for detailed information on this feature.

• Using Exact Index for Browse

Use this option to browse data restore and use the index from the specified point-in-time instead of from the last-in-cycle backup. This is useful in situations when you want to restore data from specific media.

• Disabling Confirmation Message for Restore Jobs

Confirmation messages for restore jobs can be turned off using this option.

• Automatically Switching the Copy to Read Data from any Copy

Use this option to automatically change the copy precedence if the primary copy is unreachable during browse and restore operations.

Follow the steps below to enable these options:

- 1. From the CommCell Browser, right-click the CommServe, and select **Control Panel**.
- 2. From the **Control Panel**, select the **Browse/Search/Recovery** option.
- 3. From the **Browse/Search/Recovery Option** dialog box, select the options you want enabled during the browse and recover operations.
- 4. Click **OK**.

# **BROWSE ERROR REPORTING**

During a Browse operation, if one of the following error conditions occurs, an accurate problem description will be reported in the **Browse** window. This is extremely useful for troubleshooting.

- MediaAgent Offline
- Index Cache Inaccessible
- Offline Requested Data Not Found

# **BROWSING AND RESTORING USING A SPECIFIC MEDIAAGENT, LIBRARY OR DRIVE POOL**

Data can be restored/recovered from any compatible library and drive type in the CommCell. By default the system automatically identifies and restores/recovers data from any configured library in the CommCell, even if the media is not available in the original library in which the data protection operation was performed. Data Recovery operations use a specific data path - MediaAgent, Library and Drive Pool - to perform the restore operations. When the default options are selected, the system automatically chooses the most appropriate data path. For comprehensive information on choosing an alternate data path, see Alternate Data Paths.

In some situations you may want to use another data path to perform a data recovery operation. In such a situation, you can specify the MediaAgent, Library and/or the Drive Pool.

Consider the following examples:

- You may want to use a specific MediaAgent to perform the browse and restore operation instead of the system selected default MediaAgent. For example, the default MediaAgent may be busy and you wish to use another MediaAgent which is idle, or you know the library attached to a specific MediaAgent contains the media associated with the data you wish to restore.
- The default MediaAgent may have a problem accessing the devices (library, drive) and hence you wish to use another MediaAgent sharing the library to perform the browse and restore operation.

This feature is applicable only for tape/optical libraries. The operation will fail if the requested data is not available in the disk library attached to the specified MediaAgent.

## **CONSIDERATIONS FOR BROWSING DATA**

When you perform a browse operation, the system returns the list of files requested by the browse by reading the most recent version of the index in the MediaAgent. If the index is either not available in the MediaAgent's index cache, or not accessible to browse/restore operation then it is restored to the selected MediaAgent from any available MediaAgent. If the MediaAgent used for Browse happens to have visibility to the media then that MediaAgent is used for the browse operation. The same MediaAgent will also get selected in the subsequent restore options. If necessary you can change the MediaAgent in the subsequent restore operation.

### **BROWSE AND RESTORE USING A SPECIFIC MEDIAAGENT**

- 1. From the CommCell Browser, right-click the agent or instance that contains the data you want to browse, click **All Tasks** and then click **Browse Backup Data**.
- 2. From the **Browse Options** dialog box, choose the MediaAgent that must be used to perform the browse, from the **Use MediaAgent** drop-down box.
- 3. If necessary, select the other additional options available in the dialog box.
- 4. Click **OK** to execute the browse.

## **RESTORE DATA USING A SPECIFIC MEDIAAGENT, LIBRARY OR DRIVE POOL**

- 1. From the CommCell Browser, right-click the agent or instance that contains the data you want to browse, click **All Tasks** and then click **Browse Backup Data**.
- 2. From the **Restore Options** dialog box, click **Advanced**.
- 3. From the **Advanced Restore Options (Data Path)** tab, select the **MediaAgent**, **Library** or **Drive Pool** that you wish to perform the restore.
- 4. Click **OK**.

#### **BROWSING AND RESTORING FROM COPIES**

By default, when a browse and restore/recover/retrieve operation is requested, the software attempts to browse and restore/recover/retrieve from the storage policy copy with the lowest copy precedence. If the data that you want to browse and restore/recover/retrieve was already pruned from the primary copy, the software searches the other copies of the storage policy in the following order:

- 1. Lowest copy precedence to highest copy precedence among all synchronous copies.
- 2. Lowest copy precedence to highest copy precedence among all selective copies (if your agent supports selective copies).

If the data that is to be browsed and restored/recovered/retrieved was secured through multiple storage policies, the software will search for the requested data first from the copy with the lowest copy precedence number to the copy with the highest copy precedence number in the storage policy.

#### **BROWSING AND RESTORING DATA FROM A SPECIFIC COPY**

- 1. From the CommCell Browser, right-click the level whose data you want to browse, click **All Tasks**, and then click the **Browse** option from that level.
- 2. From the **Browse Options** dialog box, click **Advanced**.
- 3. In the Advanced Browse Options dialog box select the **Browse from copy precedence** option.
- 4. Specify the precedence number in **Copy Precedence**.
- 5. Click **OK** in the Advanced Browse Options dialog box.
- 6. Click **OK** in the Browse Options dialog box to execute the browse. The Backup Data browse window appears.
- 7. From the Backup Data browse window, select the objects that you want to restore, and then click **Recover All Selected**. The Restore Options dialog box appears.
- 8. From the Restore Options dialog box, select the desired restore options. If desired, click **Advanced** to choose additional restore options.
- 9. Click **OK** from the Restore Options dialog box to begin the restore operation.

For comprehensive information on restoring data from copies, see Browse and Restore/Recover/Retrieve from Copies.

# **LIST MEDIA**

List media option is useful to predict media required for the following operations:

- To restore data associated with a specific backup set, subclient or instance
- To restore the index required to browse data associated with a specific backup set or subclient
- To restore a specific file (or specific files and folders)
- To restore data associated with a specific job

The list media operation can be performed for instances, backup sets, and subclients. The following sections describe each of these methods.

The List Media feature can also be used in a number of other capacities. Refer to the List Media documentation for a complete overview of this feature.

# **LISTING MEDIA FOR A SUBCLIENT**

- 1. From the CommCell Browser, right-click the subclient for which you wish to list media and then click **List Media**.
- 2. From the **List Media** dialog box choose one of the following options:
	- { Click **Media For the Latest Data** to list media associated with the most recent data protection cycle.
	- { Click **Specify Time Range** to list media associated with data protection operations up to the specified date and time range.

Use the **Data Before** box to specify the end date and time.

{ Click **Advanced** and then click **Exclude Data Before** to list media associated with data protection operations after the specified date and time.

Note that you can use the **Specify Browse Time** and **Exclude Data Before** options to list media between a specified date and time range.

3. Click **OK**.

The appropriate media is listed in the **Media** dialog box.

# **LISTING MEDIA FOR A BACKUP SET OR INSTANCE**

- 1. From the CommCell Browser, right-click the backup set or instance for which you wish to list media, click **All Tasks** and then click **Browse**.
- 2. From the **Browse Options** dialog box, if required, select the following options:
	- { Click **Browse the Latest Data** to list media associated with the most recent data protection cycle.
	- { Click **Specify Browse Time** to list media associated with data protection operations up to the specified date and time range.

Use the **Browse Data Before** box to specify the end date and time.

{ Click **Advanced** and then click **Exclude Data Before** and then select the date and time from which you wish to list media associated with data protection operations.

Note that you can use the **Specify Browse Time** and **Exclude Data Before** options to list media between a specified date and time range.

- 3. Click **List Media**.
- 4. From the **List Media** dialog box, click **List Media for restore within specified time range** and click **OK**.

The appropriate media is listed in the **Media** dialog box.

# **RESTORE BY JOBS**

The Restore By Jobs feature provides the facility to select a specific backup job to be restored. This method of restoring data is considerably faster as it reads continuously on the tape and retrieves the data and does not depend on the indexing subsystem to get the seek offsets on the media.

This feature can be used in different scenarios such as the following:

- $\bullet$  To restore point-in-time data associated with a specific backup job, such as full, incremental, differential, etc.
- To restore CommServe DR data for the disaster recovery or for creating a hot-site purposes.
- To restore multiplexed data from the same client.

Consider the following when restoring by jobs:

- Run a restore by jobs whenever you want to restore the entire contents of the job.
- Avoid running restores by jobs for jobs associated with the default subclient. If you do this, the entire contents of the machine will be restored. As such, this may cause problems (e.g., the machine might run out of space) or produce undesirable results (e.g., you might end up restoring operating system files or directories that you really do not want to restore).
- Avoid modifying the contents of any associated subclients since this may result in the retrieval of older data.

Use the following steps to restore data by jobs.

- 1. From the CommCell Browser, right-click the level whose data you want to browse, click **View History**, and then click the **Backup History**.
- 2. From the **Backup History Filter** window, select the filter options, if any, that you want to apply and click OK.
- 3. From the Backup Job History window, right-click the backup job that need to be restored and select **Browse**.
- 4. From the **Browse Options** dialog box, click **OK** to execute the browse using the **Browse the Latest Data** option.
- 5. From the **Browse** window, select the instance node in the left pane and then select the required data and logs in the right pane, and click the **Recover All Selected** button at the bottom of the window.
- 6. Select the desired restore options and click **OK**.

# **MANAGING JOBS**

Once you initiate the restore operation, a restore job is generated in the Job Controller. Jobs can be managed in a number of ways. The following sections provide information on the different job management options available:

# **RESTART JOBS**

Jobs that fail to complete successfully are automatically restarted based on the job restartability configuration set in the Control Panel. This configuration can be changed at any time; however, changes to this configuration will affect all jobs run in the entire CommCell.

It is also possible to override the default CommServe configuration for individual jobs by configuring retry settings when initiating the job. This configuration, however, will apply only to the specific job.

Restore jobs for this Agent are re-started from the beginning.

## **CONFIGURE JOB RESTARTABILITY AT THE COMMSERVE LEVEL**

- 1. In the CommCell Console, click the **Control Panel** icon, then double-click **Job Management**.
- 2. In the **Job Restarts** tab of the Job Management dialog box, select a job type from the **Job Type** list, and then select the **Restartable** check box.
- 3. To change the maximum number of times the Job Manager will try to restart a job, select a number in the **Max Restarts** box.
- 4. To change the time interval between attempts by the Job Manager to restart the job, select a number of minutes in the **Restart Interval (Mins)** box.
- 5. Click **OK** to save your changes.

## **CONFIGURE JOB RESTARTABILITY FOR AN INDIVIDUAL JOB**

- 1. From the **Restore Options** dialog box, click **Advanced**, then select the **Job Retry** tab and specify the following as desired:
	- { **Total Running Time** The maximum elapsed time, in hours and minutes, from the time that the job is created.
	- { **Number of Retries** The number of times that Job Manager will attempt to restart the job.
	- { **Kill Running Jobs When Total Running Time Expires** Option to kill the job when the specified Total Running Time has elapsed, even if its state is "Running".
- 2. Click **OK.**

## **RESUBMIT JOBS**

If a restore job fails to complete successfully, you can resubmit the job without the need to reconfigure the original job's restore options using the **Resubmit**  Job feature. When a job is resubmitted, all the original options, restore destinations, and other settings configured for the job remain in tact.

# **RESUBMIT A RESTORE JOB**

- 1. From the CommCell Browser, right-click a client computer whose data recovery history you want to view, click **View**, then click to view a job history.
- 2. From the **Job History Filter** dialog box, select **Restore.**
	- { If you want to view more advanced options for restores, from the Job History Filter, select **Restore**, then click **Advanced**.
	- { From the **Data Recovery History Advanced Filter** select the destination client computer of the restores you would like to view, then click **OK**.
- 3. The system displays the results of the options you selected in the **Data Recovery Job History** window.
- 4. Right-click on any job, and select **Resubmit**.
- 5. Select the job options.
- 6. Click **OK**.

# **CONTROL JOBS**

The following controls are available for running jobs in the Job Controller window:

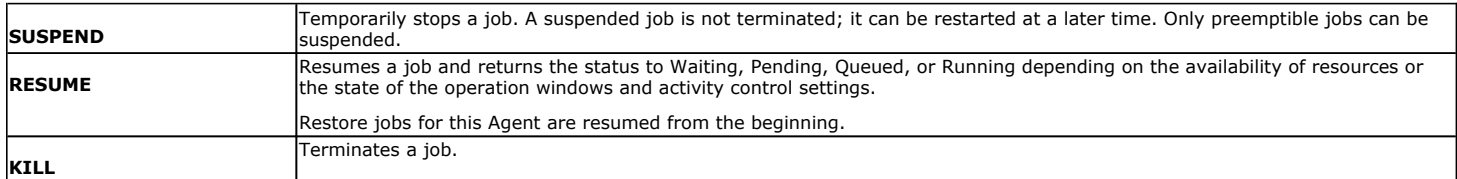

These controls can be applied to:

- All jobs in the Job Controller.
- All selected jobs in the Job Controller providing you have the correct security associations at the proper level for each job selected.
- All data protection operations running for a particular client or client/agent.
- All data protection operations running for a particular MediaAgent.

# **CONTROL A JOB**

- 1. From the Job Controller of the CommCell Console, right-click the job and select **Kill, Suspend,** or **Resume** as desired.
	- { When killing a job:

Click **Yes** when the confirmation prompt appears if you are sure you want to kill the job. The job status may change to **Kill Pending** for a few moments while the operation completes. Once completed, the job status will change to **Killed** and it will be removed from the Job Controller window after five minutes.

{ When suspending a job:

The job status may change to **Suspend Pending** for a few moments while the operation completes. The job status then changes to **Suspended.**

{ When resuming a job:

As the Job Manager attempts to restart the job, the job status changes to Waiting, Pending, or Running.

# **ADDITIONAL OPTIONS**

Several additional options are available to further refine your restore operations. These options are available from the **Advanced Restore Options** window.

### To access the **Advanced Restore Options** window:

- 1. From the CommCell Browser, expand **Client Computers** by double-clicking **Client Computers** | **Documentum** | **<instance name>**. The default and other subclients (if available) are displayed on the right-hand windowpane.
	- { To access the Advanced Restore Options for documents, follow the steps in Documentum File Browse up to step 5.
	- $\circ$  To access the Advanced Restore Options for Repository components, follow the steps in Component-level Browse and Restore up to step 6.
- 2. From the **Restore Options** dialog box, click **Advanced**.

The following table describes the additional options:

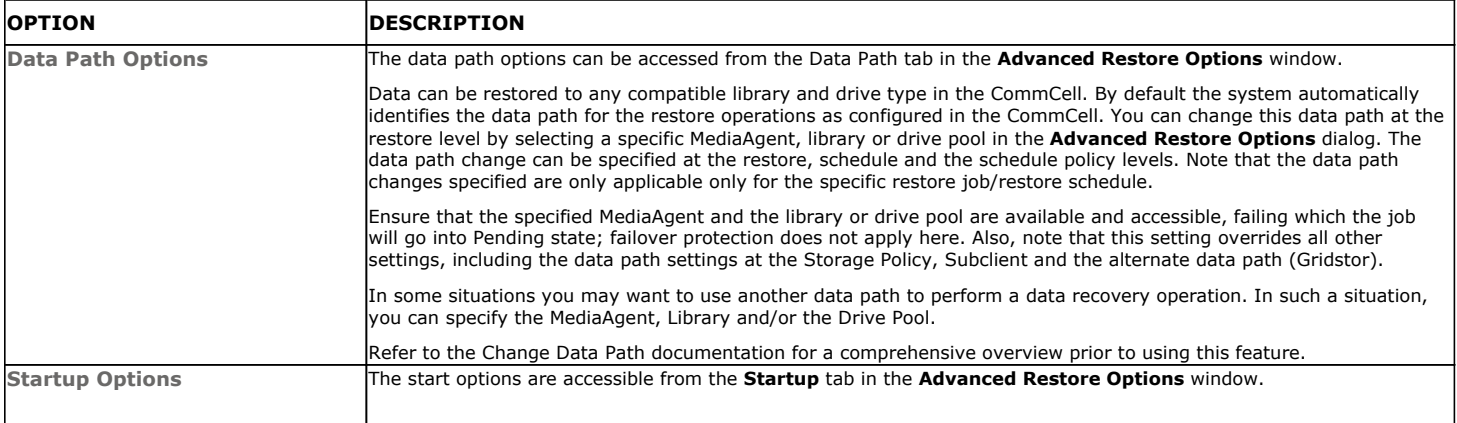

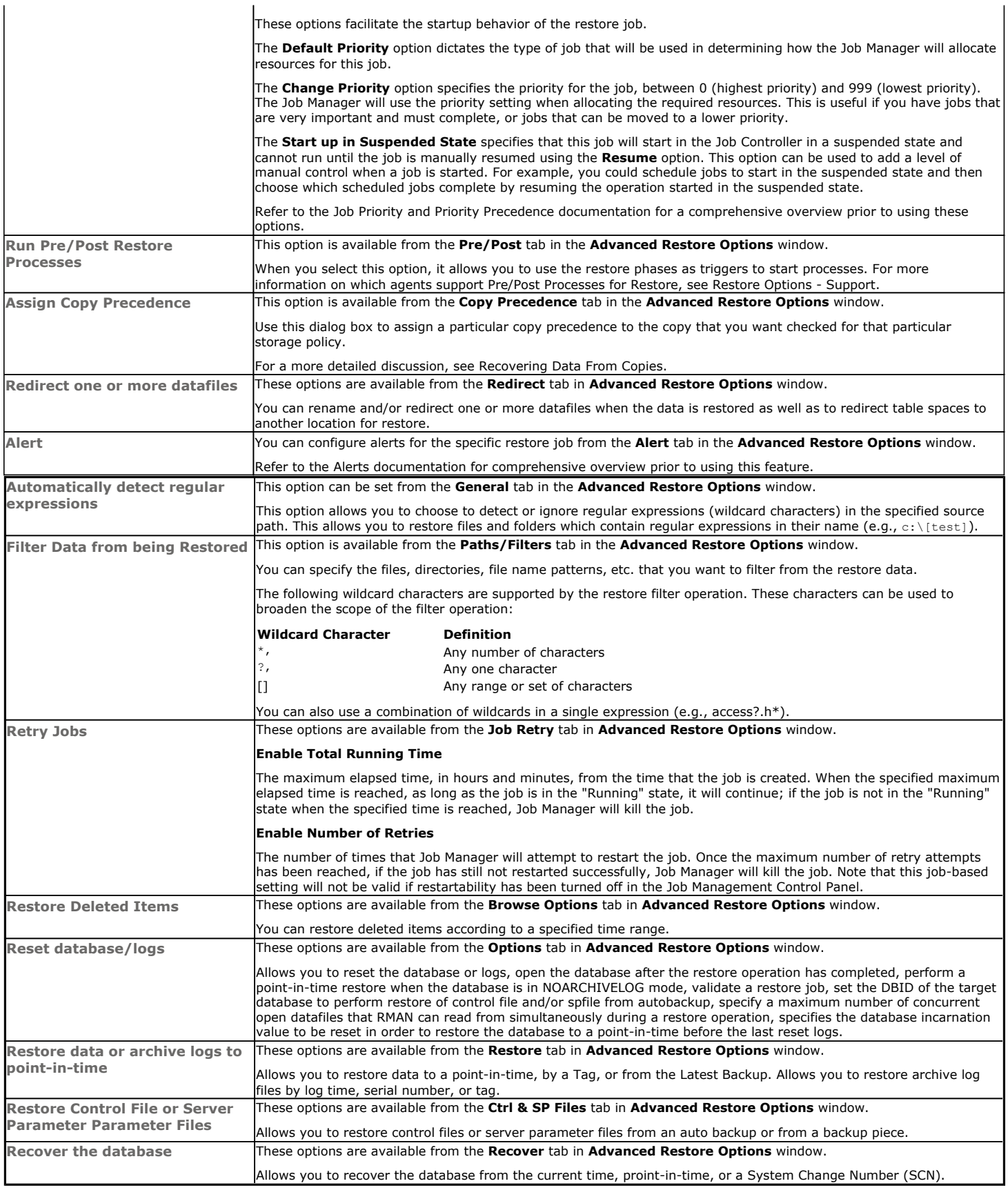

# **Restore Data - Documentum** *i***DataAgent - Full System Restore**

# **TABLE OF CONTENTS**

## **Overview**

## **Planning for a Disaster Recovery**

Oracle Database Considerations View Application Version

### **Perform a Full System Restore**

PHASE I. Restore Documentum Components PHASE II. Restore Database Components PHASE III. Restore Storage Areas, Full-Text Index Components

# **OVERVIEW**

The difference between a normal restore and a full system restore is the severity of the problem. Normally, if data is lost or removed, it is recovered from the archives using the normal restore procedures. However, when a normal restore operation cannot correct a software and/or hardware corruption problem, some additional changes may be required.

The level of system restore required may be different as described below.

- When the database is corrupted and a restore is required, both the application software and database must be restored. This can be achieved by performing the following steps:
	- { Restoring the application by using the file system *i*DataAgent restore options.
	- { Restoring the database files using the restore options in the *i*DataAgent.
- When the client system (operating system, hardware, hard drives, etc.) is damaged or destroyed, a full system restore may be required.

In the case of disaster recovery, where a full system restore is required, you must rebuild the system to exactly the state as it existed before the problem. In some cases, where the Documentum Repository is corrupted, the Documentum software must be reloaded and the server rebuilt. To resolve a hardware corruption problem, see the appropriate Documentum documentation.

# **PLANNING FOR A DISASTER RECOVERY**

Before an unplanned disaster strikes, do the following:

- z Perform regular backups of Documentum and database binaries using the Unix File System *i*DataAgent.
- Perform regular backups of Documentum configuration files (e.g., server.ini, Docbroker.ini, dfc.properties) and database configuration files using the Unix File System *i*DataAgent.
- z If using a distributed server setup, ensure the correct *i*DataAgent is installed on the additional computer (e.g., Oracle *i*DataAgent for the Oracle database or the Unix File System *i*DataAgent for storage areas). This computer also needs a rebuilding of the Operating System as well as the same patches that were previously installed. Ensure this computer also has access to and can communicate with the CommServe computer. Repeat this for every computer in your distributed environment.
- Using the Documentum *i*DataAgent, perform a full repository backup that includes the database, storage areas, and full-text indexes.
	- { Perform frequent backups of logs and data with control files will also aid in successfully performing a successful disaster recovery procedure.
	- { Ensure to exclude database and log files from the backup performed using the Unix File System *i*DataAgent. This can be achieved by configuring a backup filter in the subclient to exclude these files (e.g., .dbf).
- Ensure that the destination client is same as source client while performing a disaster recovery.
- Make sure to restore the configuration files before performing a disaster recovery.
- z Once an application has been discovered, the version of the application on which the *i*DataAgent was installed or upgraded on the client computer is displayed. This can be particularly useful in disaster recovery situations when you need to rebuild the environment.

To view the version of an application,

- 1. Right-click the instance and select **Properties**.
- 2. From the **General** tab, view the version of the application in the **Version** field.
- 3. Click **OK**.

# **ORACLE DATABASE CONSIDERATIONS**

If using an Oracle database, the following considerations are recommended:

- Ensure that the recovery catalog is available on a separate machine. If the recovery catalog is on the same machine, you should have:
- { Exported the user, who is the owner of the recovery catalog using the Oracle **export** command to an external flat file.

{ Included this external flat file in your file backup.

- **•** If required, the recovery catalog should be manually resynched using the **Resync Catalog** command.
- Perform the following steps if the recovery catalog is on the same machine that you are rebuilding:
	- $\circ$  Create the recovery catalog database as it existed before the crash.
	- $\circ$  Create the user (who was the owner of the recovery catalog) with the same user privileges that existed for the user.
- z Import the user (which was exported to a flat file and was backed up as a part of the file system) using the Oracle **import** command.

# **PERFORM A FULL SYSTEM RESTORE**

A full system restore is the process of restoring all files (including the operating system) and Oracle database files on a client computer after a catastrophic event.

#### **Before You Begin**

- Install the same Unix operating system with the same patches that were previously installed.
- Configure the system with the same networking parameters and passwords that were previously set.
- If you are not using DNS, set up peer-to-peer communication with the CommServe. Edit the host file to include the CommServe name.

# **PHASE I. RESTORE DOCUMENTUM COMPONENTS**

**D** On the client computer:

It is recommended to reinstall the Documentum Content Server software and Full-Text Index software (optional), to ensure the integrity of the application software.

- 1. Install the Documentum *i*DataAgent software (the Unix File System *i*DataAgent is automatically installed).
- 2. If any problems exist with the Documentum *i*DataAgent, it is recommended that you uninstall and reinstall the software in the same drive as it was previously installed. Use the same installation parameters, passwords, and backup type settings as were previously used.
- 3. Restore the Documentum parameter files (e.g., server.ini, Docbroker.ini, dfc.properties) which were secured using the Unix File System *i*DataAgent.
- 4. Unix File System *i*DataAgent software. In a clustered environment, you must reinstall to the same virtual node as was being used previously.

# **PHASE II. RESTORE DATABASE COMPONENTS**

**D** On the client computer:

It is recommended to reinstall the Oracle database to ensure the integrity of the application software.

- 1. Start the database in the **NOMOUNT** mode using the Oracle Pfile.
- 2. Using the Documentum *i*DataAgent on the CommCell Browser:
	- a. Right-click the Documentum instance that contains the database you want to restore and recover and select **All Tasks**.
	- b. Click **Browse Backup Data**.
- 3. The **Browse** window is displayed, containing data objects such as database, storage area, full-text index and consists of two parts:
	- ${\circ}$  The left pane displays the object tree at the selected level.
	- ${\circ}$  The right pane displays the contents of the selected object tree.

Note that the window displays only the data that was obtained by a data protection operation. Data that is excluded by a filter, or data which did not exist as of the specified browse time does not appear in the window.

- 4. In the Oracle Restore Options (General) dialog, select the following options:
	- a. Select the client computer with the database that you want to restore in the **Destination Client** list (if it is not already selected).
	- b. Click the Control and SP Files tab and ensure that the **Restore Control File** and **SP File** options are selected..
	- c. Click the **Recover** and **Restore Data** tab and ensure that the **Recover** and **Current Time** options are selected.
- 5. Click on the **Advanced** button and verify the all the required options are selected.
- 6. Select the appropriate option to begin or schedule the restore, then click **OK**.

Once the job begins, the system will perform a full restore of the selected data, and you can track the status of the job in the Job Controller.

# **PHASE III. RESTORE STORAGE AREA AND FULL-TEXT INDEX COMPONENTS**

**D** On the client computer:

- 1. Using the Documentum *i*DataAgent, restore the Storage Areas with inline option. See Restoring Storage Areas for more details.
- 2. Using the Documentum *i*DataAgent, restore the Full-text Indexes and binaries (this is optional).
- 3. Backup the associated configuration files along with the Unix File System backup.
- 4. Start the Docbroker service.
- 5. Start the Documentum Repository service..
- 6. Start the FTI Index Server and Index Agents.
- 7. Using the Documentum *i*DataAgent, backup the entire Documentum Repository.

# **Data Aging - Documentum iDataAgent**

# **TABLE OF CONTENTS**

**Getting Started Extended Retention Rules Data Aging for Transaction, Archive, and Logical Log Backups**

# **GETTING STARTED**

Data Aging is the process of removing old data from secondary storage to allow the associated media to be reused for future backups.

By default, all backup data is retained infinitely. However, you should change the retention of your data based on your needs. Note that if you continue to have infinite retention, you will also need infinite storage capacity.

**1.** From the CommCell Browser, navigate to **Policies | Storage Policies**.

**2.** Highlight the **Storage Policy**.

**3.** From the right pane, right-click the **Storage Policy Copy** and click the **Properties**.

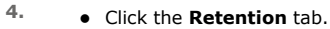

- z Click the **Retain For** in the **Basic Retention Rules for All Backups** area.
- Enter number of days to retain the data.
- Enter number of cycles to retain the data.
- z Click **OK**.

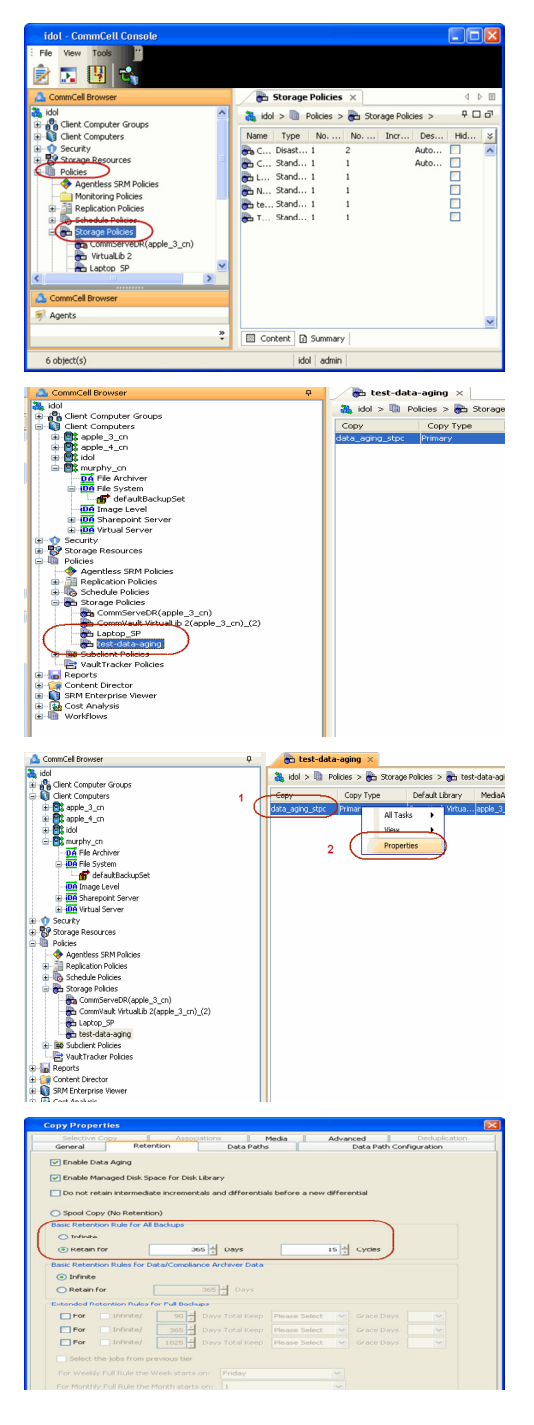

**5.** From the CommCell Browser, click the **Reports** icon.

**6.** Expand Reports and select **Data Retention Forecast and Compliance.**

**7.** Click **Run**.

**8.** The report will display the data to be pruned when a data aging job is run.

To ensure only data intended for aging is actually aged, it is important to identify the data that will be aged based on the retention rules you have configured. Hence, ensure this report includes only the data you intend to age.

If necessary, fine-tune your rules so that only the intended data is aged.

Once you run a data aging job, the data will be lost.

- **9.** From the CommCell Console, right click the CommServe icon and click **All Tasks** | **Data Aging**.
- **10.** Select **Immediate** in the Job Initiation section and click **OK**.

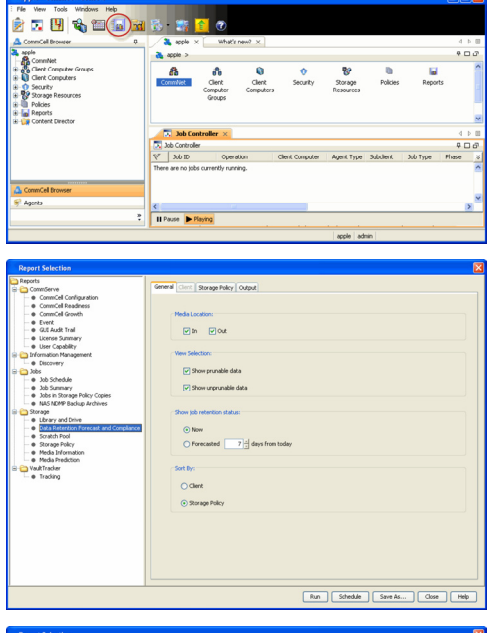

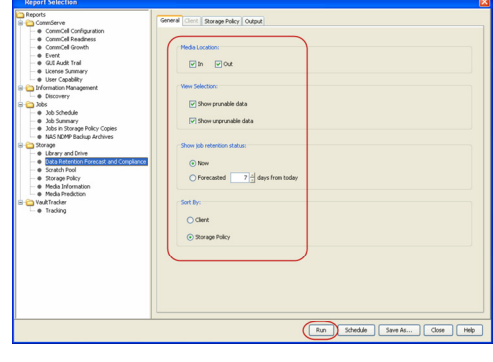

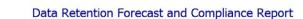

Report 0.0.05131.054)<br>Conselled ID: FFFFFFFF<br>Conselled volati \* Agent Types All<br>\* Storage Policy (Copy) A<br>\* Locale<br>English

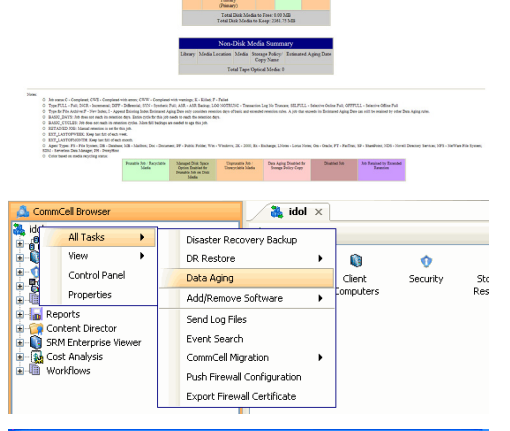

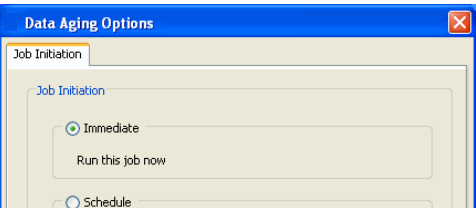

**11.** You can track the progress of the job from the **Job Controller** window. When the job has completed, the Job Controller displays **Completed**. Make sure that the job completes successfully. If the job did not complete successfully, re-run the job.

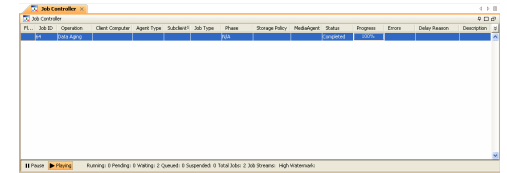

# **EXTENDED RETENTION RULES**

Extended retention rules allow you to keep specific full (or synthetic full) backups for longer periods of time.

Extended retention rules can be used in the following circumstances:

- If you have a single drive tape library
- If you want to create a hierarchical retention scheme (grandfather-father-son tape rotation)

In all other cases, it is recommended that the Auxiliary Copy feature be used for extended storage as it actually creates another physical copy of the data, thereby reducing the risk of data loss due to media failure.

# **UNDERSTANDING EXTENDED RETENTION RULES**

Extended retention allows you to retain a specific full (or synthetic full) backup for an additional period of time. For example, you may want to retain your monthly full backups for 90 days.

Extended retention rules allow you to define three additional "extended" retention periods for full (or synthetic full) backups. For example:

- You may want to retain your weekly full backups for 30 days.
- You may want to retain your monthly full backup for 90 days.
- You may want to retain your yearly full backup for 365 days.

A backup job will be selected for extended retention based on its start time. For example: If a backup job starts at 11:55 pm on August 31st and ends at 1 am on September 1st, then it will be selected as the last full backup for the month of August and will be picked up for extended retention.

# **SETTING UP EXTENDED RETENTION RULES**

Use the following steps for setting up the extended retention rules:

- 1. Right-click the storage policy copy and click **Properties**.
- 2. Click the **Retention** tab.
- 3. Set the basic retention rules by clicking **Retain for** and entering the number of days and cycles appropriate for your organization.
- 4. Set the extended retention rules as follows:

Click the **For** button.

Enter the number of **Days Total** to retain the backup.

Click the **Keep** drop-down list, and select the desired backup criteria (e.g., Monthly Full).

Click the **Grace Days** drop-down list and select the number of days (e.g., 2).

- 5. Repeat Step 4 to configure additional extended retention.
- 6. Click **OK**.

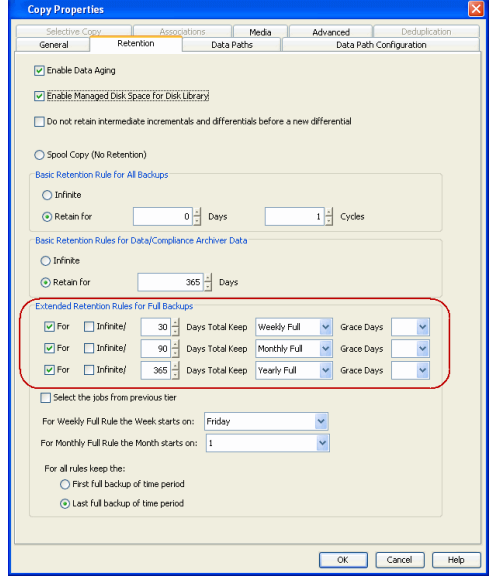

# **DATA AGING FOR TRANSACTION, ARCHIVE, AND LOGICAL LOG BACK**

Log Backups (transaction, archive, or logical logs) are not considered part of the backup cycle. Therefore, storage policy cycle retention parameters do not apply to them. However, log backups may be linked to data backup operations, which can affect their retention as follows:

- Log backups are linked to a full backup if they are run at the same time. This is regardless of whether the full backup included data only or data and logs. Such backups follows the standard data aging rules.
- If a full backup job is run on data, then the next log backup job will be linked to this full backup job.

These are considered as linked or chained log backups and are not aged until the linked data is aged. In addition, the following is also considered:

- { Logs that need to be copied to secondary copies will not be aged both on primary and non-primary source copy
- { Logs that exist only on one copy will be aged when they are older than the oldest data
- { Logs that exist on multiple copies will be aged according to copy retention days
- { Logs that exist on multiple copies with the longest retention days will be aged when they are older than the oldest data
- { Partial, disabled logs will be aged when they are older than the oldest data
- z If a full backup job is run on data and logs, then the next log backup will not be linked to this full backup job.

As this is an unlinked log backup, by default, this will follow the unique data aging rules for log backups. If you want such log backups to be aged according to the defined days retention rule for the data, you can do so as follows:

- 1. From the CommCell Browser, select **Tools** | **Control Panel**.
- 2. Double-click **Media Management**
- 3. Click the **Data Aging** tab.
- 4. Enable the **Prune All Database Agent Logs Only By Days Retention Rule** option.
- 5. Click **OK.**

# **ADVANCED TOPICS**

# **Data Aging - Advanced**

Provides comprehensive information on additional Data Aging capabilities.

# **Additional Operations - Documentum** *i***DataAgent**

# **TABLE OF CONTENTS RELATED TOPICS**

**Audit Trail Storage Policy Subclient Policy Schedule Policy Auxiliary Copy Operation Window Operating System and Application Upgrades Uninstalling Components Online Help Links** 

## **Additional Operations - Concepts**

Provides comprehensive information on additional operations procedures contained on this page.

- Audit Trail
- Storage Policies
- Storage Policy Copies
- Subclient Policies
- **Schedule Policy**
- Auxiliary Copy
- Operation Window
- Uninstalling Components

# **OVERVIEW**

In addition to performing backup and restore operations, there are other additional features that can be used to manage and monitor your data and the operations performed on it.

The following sections describes the additional features that can be used with the Documentum *i*DataAgent.

# **RELATED REPORTS**

Reports are documents you generate from the CommCell console that provide the status of your data management system. You can customize any report you generate by schedule, content and where the report is sent.

# **CREATING A REPORT**

- 1. From the CommCell Browser, click the **Reports** icon.
- 2. Click **My Reports**, right click **General** and select **New Report.**
- 3. Select the report to be generated from the Reports pane in the **Report Selection** dialog box.
- 4. Select the filter criteria to be include in the report from the corresponding tabs.
- 5. From the **Output** tab, select the output format and/or save options for the report.
- 6. Click one of the following: **Run** to generate the report immediately, **Schedule** to schedule the reports for specific times, **Save Template** to save the report filter options into the **My Reports** node, or **Close** to exit the window.

The following reports are applicable for this agent.

- **The Job Schedule Report** filter provides a list of scheduled operations based on the selected filter criteria
- . The Jobs in Storage Policy Copies Report provides a list of data protection jobs associated with the storage policy copies based on the selected filter criteria.
- **The Backup Job Summary Report** provides a summary of backup jobs for each client.
- . The **Calendar Backup Job Summary Report** provides the total amount of backup jobs run (along with their job status) for a specified time period.
- **The Restore Job Summary** provides a summary of restore jobs for each client.
- **.** The Disaster Recovery Backup Job Summary Report provides details on all Disaster Recovery backup jobs for a specified time period.

# **AUDIT TRAIL**

The Audit Trail feature allows you to track the operations of users who have access to the CommCell. This capability is useful if a detrimental operation was performed in the CommCell and the source of that operation needs to be determined.

Audit Trail tracks operations according to four severity levels:

- **citical:** This level records operations that will result in imminent loss of data.
- $\bullet$  High: This level records operations that may result in loss of data.
- Medium: This level records changes to the general configuration of one or more entities. Such changes may produce unintended results when operations are performed.
- **Low**: This level records changes to status, addition of entities, and other operations that have minimal impact on existing CommCell functions.
- 1. From the **Tools** menu in the CommCell Console, click **Control Panel**, and then select **Audit Trail**.
- 2. From the **Audit Trail** dialog box, select the desired retention time (in days) for each severity level.
- 3. Click **OK**.

# **POLICIES**

The following policies enable you to plan and schedule the data protection and data recovery operations for your agent.

# **STORAGE POLICY**

A Storage policy defines the data lifecycle management rules for protected data. Storage policies map data from its original location to a physical storage media and determine its retention period.

- 1. From the CommCell Browser, expand the Policies node, right-click the Storage Policies node, and select **New Storage Policy** from the shortcut menu.
- 2. Click next
- 3. Select **Data Protection and Archiving** to create a regular storage policy or **CommServe Disaster Recovery Backup** to backup the CommServe database and click next.
- 4. Click Next.
- 5. Enter the name of Storage Policy and click Next.
- 6. Enter the name of the primary copy and click Next.
- 7. Click Next
- 8. Select the default library for the primary copy from the drop down box and click Next.
- 9. Select the MediaAgent and from the drop down box and click Next.
- 10. Enter number of data streams and aging rules and click Next.
- 11. Click the Browse button and browse to the deduplication store location and click next.
- 12. The **Review Summary** window is displayed. Confirm your selections and click Finish.

#### **STORAGE POLICY COPIES**

Each storage policy has one or more storage policy copies. Storage policy copies enable you to make additional copies of the data. Copies can be created by performing an auxiliary copy operation, or by performing a data protection operation that creates Inline copies.

# **SUBCLIENT POLICY**

Subclient Policies allow you to configure multiple subclients within a CommCell from a centralized template. This alleviates the need to manually configure each file system subclient that shares a similar configuration.

# **CREATING A SUBCLIENT POLICY**

- 1. From the CommCell Browser, expand the Policies node then right-click the Subclient Policies node and click **New Subclient Policy**.
- 2. Enter policy name in the **Name** entry field, then select the appropriate file system type from the *i***DataAgent** drop-down list. The display pane will show one or more subclient templates listed for your policy.
- 3. From the Subclient pane assign a Storage Policy for each subclient template by clicking in the Storage Policy column drop down and selecting one from the list.

# **SCHEDULE POLICY**

A schedule policy is a defined schedule or group of schedules for specific operations to be performed on associated objects within the CommCell. When the schedules from a policy are run, the specified operations, (e.g., auxiliary copy, backup, etc.,) will be performed on the associated CommCell objects.

- 1. From the CommCell Browser, expand the Policies node, right-click the **Schedule Policies** node, then click **Add**.
- 2. Type the **Name** of the schedule policy.
- 3. Select the **Type** of schedule policy from the drop down box.
- 4. Select the **Agent Type** from the drop down box.
- 5. Type a description of the schedule policy.
- 6. Click **Add**.
- 7. Enter a schedule in the **Schedule Details** dialog box.
- 8. Click **OK**.
- 9. Select the **New Schedule Policy Associations** tab. Select the objects to be associated with the schedule policy.
- 10. Click **OK**. The schedule policy is displayed in the CommCell Browser.

# **AUXILIARY COPY**

An auxiliary copy operation allows you to create secondary copies of data associated with data protection operations, independent of the original copy. Auxiliary copies have several uses, such as off-site tape storage of scheduled backups.

# **STARTING AN AUXILIARY COPY**

- 1. From the CommCell Browser, expand the Policies node and right-click the storage policy for which you want to perform an auxiliary copy, click **All Tasks**, and then click **Run Auxiliary Copy**.
- 2. If you are starting the auxiliary copy operation from the CommServe level, select the storage policy for which you wish to perform the auxiliary copy.

If you are starting the auxiliary copy operation from the Storage Policy level, the Storage Policy field is already populated with the name of the Storage Policy you selected.

- 3. If the source copy is configured with a shared library, select the **Source MediaAgent** for the auxiliary copy.
- 4. Click **OK** to start the auxiliary copy operation. A progress bar displays the progress of the operation.

# **OPERATION WINDOW**

By default, all operations in the CommCell can run for 24 hours. To prevent certain operations from running during certain periods of the day, you can define operation rules so that these operations are disabled during those times.

When operation rules are configured, operations that are started within the time window specified will go to a queued (as opposed to pending) state. Once the time window specified in the operation rule has elapsed, these queued or running operations will resume automatically.

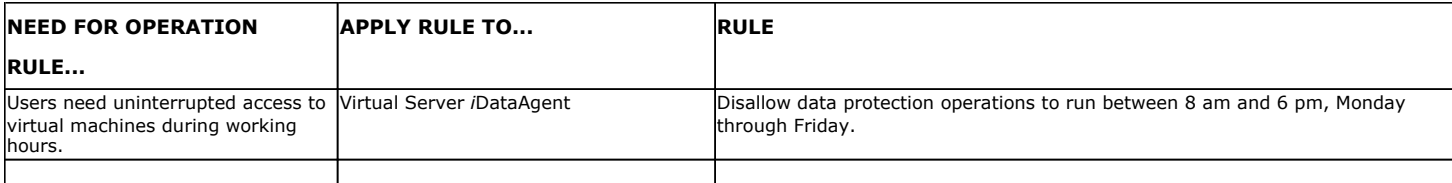

To add an operation rule at the CommServe, Agent, or Subclient level:

- 1. In the CommCell Browser, right-click the appropriate entity, click **All Tasks,** and then click **Operation Window**.
- 2. Click **Add**.
- 3. From the **Operation Rule Details** dialog box:
	- { Enter the name of the rule in the **Name** field.
	- { Select either an administration, data protection (either full or non-full), and/or a data recovery operation from the **Operations** pane.
- 4. Click **OK** to save the changes.

# **OPERATING SYSTEM AND APPLICATION UPGRADES**

This section contains guidelines and procedures for upgrading the operating system or application(s) on a computer with CommServe, MediaAgent, and/or Agent software.

Operating system upgrades are only supported when upgrading from one version of an OS to a different version of the same OS (e.g., Win2003 to Win2008), and two methods of upgrading are supported:

- **Seamless Upgrade -** This involves uninstalling the Agent software, upgrading the operating system, and then re-installing the Agent software.
- Full OS Replacement This involves performing a clean install of a new version of the OS, re-installing any application software, then re-installing the CommServe, MediaAgent, and/or Agent software.

Whichever path you select to upgrade the OS, all backup data and histories will be preserved and available after the upgrade. For Full OS Replacement, the client computer must be configured to have the CommServe, MediaAgent, and/or Client software re-installed to the same location, the same Fully Qualified Domain Name or short domain name, the same partitions, disk drive format (FAT, NTFS, et. al.), and IP configuration as previously.

If it is necessary to remove Agent software to facilitate an operating system or application upgrade, do not delete the icon for the Agent from the CommCell Console, or all associated backed up data will be lost.

Use the following strategy to upgrade the operating system software:

- Identify the computers you want to upgrade and the CommCell components installed on each of these computers.
- Choose the type of upgrade procedure you want to use on each computer: seamless or full replacement.
- CommServe, MediaAgent, and Client computers can be upgraded in any order.

# **UNINSTALLING COMPONENTS**

Once you have uninstalled a component, you will no longer be able to perform data protection operations. The protected data, however, is still available on the media for the length of time expressed in the Retention Time defined in the associated Storage Policy Copy. If desired, you can browse the backup data from another active client within the same CommCell or perform data recovery operations from the component to another active client within the same CommCell.

Once you have uninstalled the component software, the corresponding icon in the CommCell Browser will appear dimmed. While this icon exists, most components can still perform data recovery operations. If you delete this icon, all of the component's data is irretrievably lost.

You cannot, however, restore the data to the component's original host computer because the necessary software is no longer present. You will have to reinstall the component software to the original computer in order to perform data recovery operations on such data. See Reinstalling Uninstalled Agents for comprehensive information on reinstalling the uninstalled agents.

If you want to browse backup data from a client computer whose component software has been removed, simply follow the standard browse procedures.

# **GENERAL UNINSTALL CONSIDERATIONS**

Removing a component is a two-phase process:

- First, you need to uninstall the component software from the client computer hosting the software.
	- $\circ$  If you are unable to uninstall the component from a computer using the recommended procedures, you can use the Deconfigure Agents feature to release the license and clean up entries from the CommServe database. However, files and registry entries relating to the component will not be removed from its host computer.
- Next, you must delete the component icon from the CommCell Browser.
	- $\circ$  Once you decide that you wont need to browse and/or restore the data after an uninstall or deconfigure, you can manually delete the component from the CommCell Browser. Doing so invalidates the corresponding backup data which may also release backup media to the system. See Delete the Agent for step-by-step instructions.

Consider the following prior to uninstalling any component:

- Verify that the CommServe is running (except when uninstalling the CommServe software).
- Verify that no jobs are in progress or scheduled to occur while the software is being uninstalled. If jobs are scheduled, either perform the uninstall at another time or disable the jobs on the client computer using the CommCell Console.
- Verify that the CommCell Console and Service Control Manager window are closed.
- If components were not installed in the default location, you will have to manually delete the directory/folders once the uninstall is complete.
- When uninstalling software, you may need to remove additional components and drivers if any had been installed.
- If the **Authentication for Agent Installs** feature has been enabled on the CommCell, users must have Agent Management capabilities to uninstall agents. During the uninstall, users will be prompted for their account information to continue with the uninstall. If the user is not authorized, the uninstall process will abort. For more information, see Authentication for Agent Installs.
- If uninstalling a component from the command line using an uninstall shortcut in the <software\_installation\_directory>\Uninstall folder, the command should not be run with the <software\_installation\_directory>\Uninstall folder open in the command. Instead, the command should be run with the uninstall package included in the command.

For example, the correct command would appear as follows:

<software\_installation\_directory>\Uninstall\<*uninstall\_package*>

# **UNINSTALL SEQUENCE**

When uninstalling a component on a Unix or Macintosh computer, the following sequence must be used:

- 1. Uninstall all application components and updates.
- 2. Uninstall the MediaAgent (if one exists)
- 3. Uninstall the Base software

Since the component software depends upon the Base software, you must uninstall the component software first.

# **ONLINE HELP LINKS**

Use the following links to view the online help for the corresponding tabs in the CommCell Console:

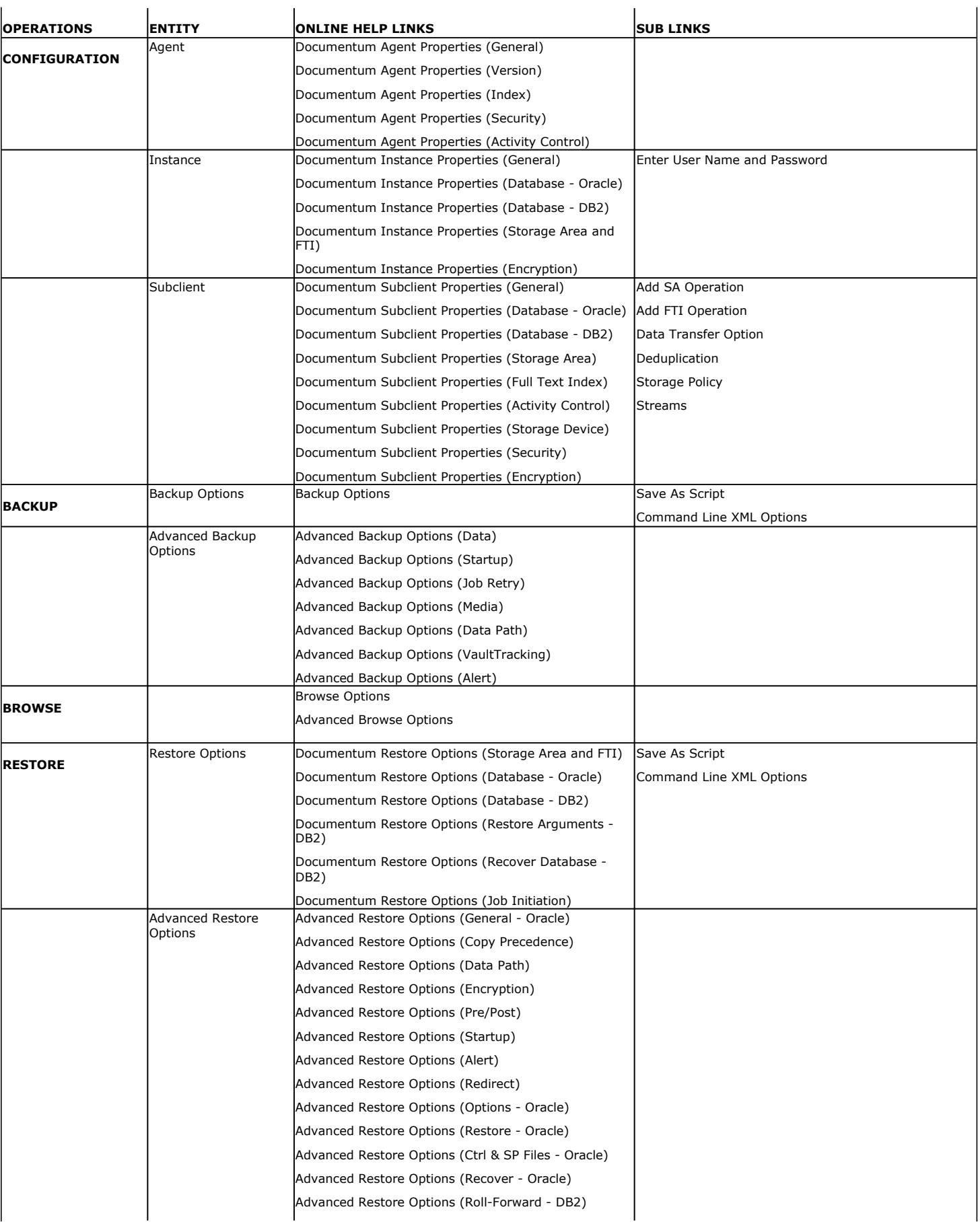

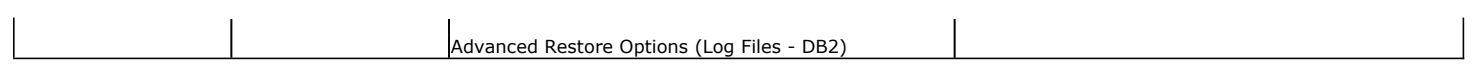

Back to Top

# **Frequently Asked Questions - Documentum**

# **CAN WE PROTECT DATA ON NON-GLOBAL ZONES IF THE FILE SYSTEM** *I***DATAAGENT IS INSTALLED ONLY ON THE GLOBAL ZONE?**

Yes. We can protect file system data on non-global zones if the File System *i*DataAgent is installed only on the global zone. However, in order to enable consistent backups of application specific data on the non-global zones, you will need to install the corresponding application specific *i*DataAgent on the nonglobal zone.

# **HOW DO WE PROTECT DOCUMENTUM DATA ON A NON-GLOBAL ZONE?**

In order to enable consistent backups of Documentum data on a non-global zone, you need to install the Documentum *i*DataAgent on the non-global zone.

# **ARE ANY DOCUMENTUM JOBS DISABLED DURING BACKUPS?**

Documentum cleanup jobs (dm\_DMclean) and Documentum filescan jobs (dm\_DMFileScan) are disabled during storage area backups. Once the backup job completes, the jobs are enabled again.

# **IS FULL TEXT INDEX (FTI) SUPPORTED ON WINDOWS AND UNIX STORAGE AREA BACKUPS?**

No. Currently, we do not support documentum Full Text Index (FTI) backups when the documentum FTI server is on windows and Unix Storage area backups.

# **Troubleshoot - Documentum** *i***DataAgent**

**Backup Restore**

# **TABLE OF CONTENTS**

**Changes to Full-Text Index Path in Instance Properties is not Reflected in Subclient**

# **CHANGES TO FULL-TEXT INDEX PATH IN INSTANCE PROPERTIES IS NOT REFLECTED IN SUBCLIENT**

When updating the details of a Full-Text Index in Instance Properties, the change will not be propagated properly to the Subclient. For Full-text Index modifications, the change needs to made in both the Instance and Subclient Properties.

For example:

- 1. While configuring a Documentum instance, you click on the **Storage Area and FTI** tab and change the path from /documentum/dba/full to documentum/dba/fulltext.
- 2. Open the Subclient Properties and in the **Full Text Index** tab, observe that the path for the Full-text Index still remains as documentum/dba/full. Running a backup job for this subclient will fail because of the invalid Full-text Index path.
- 3. Correct the path in the in the **Full Text Index** tab of the subclient to documentum/dba/fulltext.
- 4. Run a backup job on the subclient again, and it will now succeed since the paths match at both the Instance and Subclient levels.

Back to Top

# **Troubleshoot - Documentum** *i***DataAgent**

**Backup Restore**

# **TABLE OF CONTENTS**

**Recovering Data Associated with Deleted Clients and Storage Policies**

# **RECOVERING DATA ASSOCIATED WITH DELETED CLIENTS AND STORAGE POLICIES**

The following procedure describes the steps involved in recovering data associated with the following entities:

- Deleted Storage Policy
- Deleted Client, Agent, Backup Set or Instance

# **BEFORE YOU BEGIN**

This procedure can be performed when the following are available:

- You have a Disaster Recovery Backup which contains information on the entity that you are trying to restore. For example, if you wish to recover a storage policy (and the data associated with the storage policy) that was accidentally deleted, you must have a copy of the disaster recovery backup which was performed before deleting the storage policy.
- Media containing the data you wish to recover is available and not overwritten.
- If a CommCell Migration license was available in the CommServe when the disaster recovery backup was performed, no additional licenses are required. If not, obtain the following licenses:
	- { IP Address Change license
	- { CommCell Migration license

See License Administration for more details.

• A standby computer, which will be used temporarily to build a CommServe.

# **RECOVERING DELETED DATA**

- 1. Locate the latest Disaster Recovery Backup which contains the information on the entity (Storage Policy, Client, Agent, Backup Set or Instance) that you are trying to restore.
	- { You can check the Phase 1 destination for the DR Set or use Restore by Jobs for CommServe DR Data to restore the data.
	- { If the job was pruned and you know the media containing the Disaster Recovery Backup, you can move the media in the **Overwrite Protect Media** Pool. See Accessing Aged Data for more information. You can then restore the appropriate DR Set associated with the job as described in Restore by Jobs for CommServe DR Data.
	- { If the job is pruned and you do not know the media containing the Disaster Recovery Backup, you can do one of the following:

If you regularly run and have copies of the Data on Media and Aging Forecast report you can check them to see if the appropriate media is available.

- 2. On a standby computer, install the CommServe software. For more information on installing the CommServe, see CommServe Deployment.
- 3. Restore the CommServe database using the CommServe Disaster Recovery Tool from the Disaster Recovery Backup described in Step 1. (See Restore a Disaster Recovery Backup for step-by-step instructions.)
- 4. Verify and ensure that the **Bull Calypso Client Event Manager Bull Calypso Communications Service (EvMgrS)** is running.
- 5. If you did not have a CommCell Migration license available in the CommServe when the disaster recovery backup was performed, apply the IP Address Change license and the CommCell Migration license on the standby CommServe. See Activate Licenses for step-by-step instructions.
- 6. Export the data associated with the affected clients from the standby CommServe as described in Export Data from the Source CommCell.

When you start the Command Line Interface to capture data, use the name of the standby CommServe in the commcell argument.

7. Import the exported data to the main CommServe as described in Import Data on the Destination CommCell.

This will bring back the entity in the CommServe database and the entity will now be visible in the CommCell Browser. (Press F5 to refresh the CommCell Browser if the entity is not displayed after a successful merge.)

- 8. If you have additional data that was backed up after the disaster recovery backup and before the deletion of the entity, use the procedure described in Import Metadata from a Tape or Optical Media to obtain the necessary information.
- 9. You can now browse and restore the data from the appropriate entity.

As a precaution, mark media (tape and optical media) associated with the source CommCell as READ ONLY before performing a data recovery operation in the destination CommCell.

Back to Top

# **Agent Properties (General)**

Use this tab to obtain or provide general and/or user account information for the agent.

### **Client Name**

Displays the name of the client computer on which this Agent is installed.

### **Billing Department**

Displays the name of the billing department, when the Agent is associated with a billing department.

#### *i***DataAgent**

Displays the identity of the Agent that is installed on the client computer.

### **Installed date**

Displays the date on which the Agent was installed or upgraded on the client computer.

# **Version**

Use this dialog box to view the software version.

#### **Version Information**

Displays the Agent software version installed on the computer.

# **Agent Properties (Index)**

Use this tab to establish the parameters for creating new index during backups by the agent.

## **Create new index on full backup**

Specifies whether the system will create a new index with each full backup. If cleared, all backups build upon the index from the previous backup.

## **Convert to full backup on indexing failures**

Specifies whether the system will create a new index if the index is irretrievable and whether, for agents that support non-full backup types, the system will convert the backup to a full backup. If cleared, the backup will fail if the index is irretrievable.

# **Security**

Use this dialog box to:

- Identify the user groups to which this CommCell object is associated.
- Associate this object with a user group.
- Disassociate this object from a user group.

#### **Available Groups**

Displays the names of the user groups that are not associated with this CommCell object.

# **Associated Groups**

Displays the names of user groups that are associated with this CommCell object.

# **Activity Control**

Use this dialog box to enable or disable data management and data recovery operations on a selected client or client computer group.

# **Enable Backup**

Specifies whether data management operations will occur from this agent.

If cleared:

• The button Enable after a Delay appears to the right side of this operation activity. It allows to pre-determine the date and time at which data management operations will begin on the selected agent.

- Data management operations from this agent cannot be started and are skipped.
- Running and waiting data management operations for this agent run to completion.
- Stopped data management operations for this agent cannot be resumed until this option is enabled.
- Pending data management operations for this agent do not run until this option is enabled.

(Job states are indicated in the Job Controller.)

### **Enable Restore**

Specifies whether data recovery operations will occur from this agent.

If cleared:

- The button Enable after a Delay appears to the right side of this operation activity. It allows to pre-determine the date and time at which data recovery operations will begin on the selected agent.
- Data recovery operations for this agent cannot be started and are skipped.
- Running data recovery operations for this agent run to completion.
- Pending data recovery operations for this agent do not run until data recovery operations are enabled.

(Job states are indicated in the Job Controller.)

# **Instance Properties (General)**

Use this tab to enter, view, or change general information on the selected instance. Enter a valid Repository (Docbase) Name and User Account and click **Discover**.

### **Client Name**

Displays the name of the client computer on which this Docbase is found.

### *i***DataAgent**

Displays the name of the *i*DataAgent to which this instance belongs.

# **Documentum Repository**

## **• Docbase Name**

Enter the name of a valid Docbase. This will be the name of the instance. The Docbase is also known as the Documentum *repository*.

#### **• Docbase Version**

Displays the Docbase version that is automatically populated after **Discover** is selected and the Docbase Name and User Account is successfully validated.

#### **• Docbase Id**

Displays the unique ID of the Docbase to which this instance belongs. This is automatically populated after **Discover** is selected and the Docbase Name and User Account is successfully validated.

## **• User Account**

To perform data protection and recovery operations, the Documentum *i*DataAgent requires a user account to log on to the related Documentum docbase to access the data. The user account is the Documentum *Install owner* account that was used to install the Documentum software.

The account must already be set up on the client.

Click **Configure Password** to access the Enter User Name and Password dialog box to enter or change the **User Name** and/or **Password** of the Documentum *Install owner* account.

# z **DOCUMENTUM Path**

Enter the Documentum installation path. Click **Browse** to specify or change the designated path.

# z **DOCUMENTUM\_SHARED Path**

Enter the path to the Documentum shared folder. Click **Browse** to specify or change the designated path.

## z **DM\_HOME Path**

Enter the path to the Documentum Home directory. Click **Browse** to specify or change the designated path.

# **Description**

Use this field to enter a description about the entity. This description can include information about the entity's content, cautionary notes, etc.

## **Discover**

Click to instruct the Documentum *i*DataAgent to search for information from Documentum and automatically populate fields, such as Docbase Version, Docbase Id. The Database, Storage Area and FTI tabs are available upon successful discovery operation. This discovery process should be run prior to a backup operation, especially when newer components are added to the Docbase.

# **Instance Properties (Database)**

Oracle | DB2

This tab is available after a successful discovery operation and the fields are displayed as per the Relational Database Management System (RDBMS) with which the Docbase is created.

Prior to configuring the Documentum *i*DataAgent, the Oracle *i*DataAgent should be installed and configured if the database is not present on the primary Documentum Content Server host

Use this tab to specify the Oracle database properties. The Oracle database contains the database and log files to be backed up by the Documentum *i*DataAgent.

### **Client**

Enter the name of the client computer on which the database has been installed. This could be the same or a different client computer on which the Documentum *i*DataAgent has been installed. Use the pulldown menu and choose from the list of client computers.

### *i***DataAgent**

Displays the type of database *i*DataAgent that will be backed up by the Documentum *i*DataAgent. This is automatically populated after **Discover** has been selected in the **General** tab.

# **Instance (ORACLESID)**

Enter the name of the Oracle instance that is created for the database.

## **User Account**

Click **Configure Password** to specify the application User account used by the system to perform all Data Protection and Recovery operations for the Oracle instance.

You can use a database user account to verify the rights to access Oracle databases. You can use an account for the standard database, and you can use an account for the Recovery Catalog database. The account information is included within one or more of the following database connect strings:

- Database user ID
- Password for the user ID
- **•** Oracle service name.

The standard database user account must have the following privileges:

- Administrator privileges (default) or Oracle database administrator privileges
- SYSDBA and ALTER SYSTEM system privileges

Alternatively, instead of the SELECT ANY TABLE privilege, you can create less powerful user IDs with the following object privileges:

- SELECT ON "SYS". "V\_\$DATABASE"
- SELECT ON "SYS"."V\_\$DATAFILE"
- SELECT ON "SYS". "DBA\_TABLESPACES"
- z GRANT SELECT ON "SYS"."V\_\$ARCHIVE\_DEST" TO "USER\_NAME"

The Recovery Catalog database user account must have recovery catalog owner privileges.

The above mentioned accounts must already be set up on the client. Additional accounts (except Impersonate User) should be established by Oracle database administrator. To establish additional accounts on your own, consult the appropriate Oracle application documentation.

#### **Oracle Home**

Enter the path to the database installation Home directory. Click **Browse** to specify or change the designated path.

### **Connect String**

Specifies the database connect string. You can change the database connect string by entering 1) database user ID, 2) password for the user ID @ 3) Oracle service name in the three spaces provided. The user ID must have SYSDBA, ALTER SYSTEM and SELECT ANY TABLE system privileges.

Alternatively, instead of the SELECT ANY TABLE privilege, you can create less powerful user IDs with the following object privileges:

- SELECT ON "SYS". "V\_\$DATABASE"
- SELECT ON "SYS". "V\_\$DATAFILE"
- SELECT ON "SYS". "V\_\$SESSION"
- SELECT ON "SYS". "DBA\_TABLESPACES"
- z GRANT SELECT ON "SYS"."V\_\$ARCHIVE\_DEST" TO "USER\_NAME"

You can create a user ID with these privileges, or you can use the internal user ID.

### **Use Catalog Connect**

When the check box is selected a connection is established between the target database and the Recovery Catalog database using the specified connect string, and the Recovery Catalog database will be used for backups. When the check box is cleared, there will be no connection between the target database and the Recovery Catalog database, and the target database Control Files will be used for backups.

The three fields are used to identify/create the connect string for the Recovery Catalog database. You can change the connect string by using entering 1) Recovery Catalog database user ID, 2) password for the user ID @ Recovery Catalog service name.

#### **Ctrl File Autobackup**

Specifies whether to configure the control file for AUTOBACKUP so that every time a BACKUP or COPY command is executed, an autobackup of the control file is performed. To change the configuration setting, select one of the following entries from the list:

- **Not Configure** Disables autobackup of the control file.
- **Configure Yes** If the backup includes a datafile, then the database will not automatically include the current control file in the datafile backupset, but will write the control file and server parameter file to a separate autobackup piece. If the backup does not include a datafile, the control file and server parameter file will be written to their own autobackup piece.
- Configure No If the backup includes a datafile, then the database automatically includes the current control file and server parameter file in the datafile backupset. The database will not create a separate autobackup piece containing the control file and server parameter file.

### **Block Size**

Use this space to specify the block size for backup and restore operations on the selected instance. You can disable the block size specification by setting the value to 0. In such cases, the default block size value will be used for backup and restore operations.

# **Instance Properties (Storage Area and FTI)**

This tab is available after a successful discovery operation and the components (storage areas and full-text index) are populated automatically.

Use this tab to specify the Storage Areas and Full-Text Index (FTI) that will be backed up by the Documentum iDataAgent. It is mandatory, before saving and exiting this dialog, to check if the clients associated with these components are correct.

### **Storage Area Details**

## z **SA Name**

Displays the name of the file stores that contain documents created by the Content Server.

z **SA Client**

Enter the name of the client computer on which the Storage Area resides.

z **SA Path**

Displays the name of the path in which the Storage Area resides on the client computer.

## **FTI Details**

### z **FTI Name**

Displays the name of the Full-Text Index. Typically, there is one full-text index per repository created by each index server. The full-text index is made up one or more plain files, located either inside or outside the associated storage area.

z **Client**

Enter the name of the client computer on which the Full-Text Index resides.

# z **FTI Path**

Enter the name of the path in which the Full-Text Index resides on the client computer.

# **Edit**

Click to edit the Storage Area or Full-Text Index (FTI) components.

# **Delete**

Click to delete the Storage Area or Full-Text Index (FTI) components.

# **Encryption**

Use this dialog box to select the data encryption options for the selected content. When accessing this dialog box from the Subclient Properties Encryption tab, this setting applies only to the selected subclient content for operations run from the CommCell Console. When accessing this dialog box from the Instance Properties Encryption tab, this setting applies only to third-party Command Line operations. The functionality is not propagated to the Subclient Properties Encryption tabs.

## **None**

When selected, no encryption will take place during a data protection operations.

## **Media Only (MediaAgent Side)**

When selected, for data protection operations, data is transmitted without encryption and then encrypted prior to storage. During data recovery operations, data is decrypted by the client.

When using this setting in conjunction with the client property **With a Pass-Phrase**, you will be required to provide a pass-phrase for data recovery operations unless you export the client pass-phrase to the destination client(s). When using pass-phrase security for third-party Command Line operations or DataArchiver Agents stub recovery operations, you must export the pass- phrase to the destination client.

### **Network and Media (Agent Side)**

When selected, for data protection operations, data is encrypted before transmission and is stored encrypted on the media. During data recovery operations, data is decrypted by the client.

When using this setting in conjunction with the client property **With a Pass-Phrase**, you will be required to provide a pass-phrase for data recovery operations unless you export the client pass-phrase to the destination clients.

### **Network Only (Agent Encrypts, MediaAgent Decrypts)**

When selected, for data protection operations, data is encrypted for transmission and then decrypted prior to storage on the media. During data recovery operations, data is encrypted by the MediaAgent and then decrypted in the client.

When using this setting in conjunction with the client property **With a Pass-Phrase**, you will not be required to provide a pass-phrase for data recovery operations.

#### **Script Preview**

Click to display the backup script, based on the current subclient configuration, that will be submitted to RMAN when backups are performed for the selected Oracle subclient.

# **Enter User Name and Password**

Use this tab to enter or change authentication information for the Documentum Docbase.

#### **User Name**

To perform data protection and recovery operations, the Documentum *i*DataAgent requires a user account to log on to the related Documentum docbase to access the data. The user account is the Documentum *Install owner* account that was used to install the Documentum software.

The account must already be set up on the client.

## **Password**

Use this space to enter the password associated with the above user name.

# **Confirm Password**

Use the space to re-type the password for confirmation.

# **Subclient Properties (General)**

Use this tab to add, modify, or view general information on the selected subclient.

# **Client Name**

Displays the name of the Client computer to which this subclient belongs.

# **Billing Department**

Displays the name of the billing department, when the subclient is associated with a billing department. For more information on Billing and Costing, see the *CommNet Cost Analysis* in *Books Online*.

### *i***DataAgent**

Displays the name of the *i*DataAgent to which this subclient belongs.

## **Subclient Name**

Displays the name of this Subclient. You can use this space to enter or modify the name of the subclient.

### **Description**

Use this field to enter a description about the entity. This description can include information about the entity's content, cautionary notes, etc.

# **Subclient Properties (Database)**

### Oracle | DB2

Use this tab to add, modify, or view the Oracle database on the selected subclient.

#### **Pre Backup Process**

Enter the name of the pre process or click **Browse** to specify or change the designated pre backup process. This process is optional and performs operations prior to the backup.

#### **Backup DB**

Click to have the database included in the backup. This option is automatically selected for the default subclient.

## z **Offline Database**

Select so that backups can be performed while the database is in an offline state. The database will not be accessible to users when a backup operation is performed.

### z **Online Database**

Select so that backups can be performed while the database is in an online state. The database remains fully accessible to users during backup operations. This provides non-disruptive data protection.

#### **Backup Archive Log**

Specifies whether to include the Archive Logs in the backup. Archive Logs can be deleted only when this option is selected.

# **Delete Archive Log**

Specifies whether or not to delete the Archive Logs in the backup. This is applicable only when Online Database has been selected.

#### **Control File Backup**

Specifies whether or not to include the Oracle control files in the backup.

#### **Sp File Backup**

Specifies whether or not to include the Oracle Sp File in the backup. This is the Server Parameter (SP) file that determines the initialization parameters.

### **Post Backup Process**

Enter the name of the process or click **Browse** to specify or change the designated post backup process. This process is optional and performs operations after backing up.

# **Subclient Properties (Storage Area)**

Use this tab to add, modify, or view the Storage Areas for the selected subclient. Storage Areas stores the content files for all documents created and managed by the Content Server.

## **Backup SA**

Click to have the Storage Areas (file stores) included in the backup. This option is automatically selected for the default subclient.

#### **Pre Backup Process**

Enter the name of the process or click **Browse** to specify or change the designated pre backup process. This process is optional and performs operations prior to the backup.

## **SA Name**

Displays the name of the Storage Area, which is automatically detected after a Documentum instance is configured.

## **SA Client**

Displays the name of the client computer on which the Storage Area resides.

# **SA Path**

Displays the name of the path in which the Storage Area resides on the client computer.

#### **Post Backup Process**

Enter the name of the process or click **Browse** to specify or change the designated post backup process. This process is optional and performs operations after backing up.

#### **Add**

Click to add a Storage Area (SA).

### **Edit**

Click to edit a Storage Area (SA).

## **Delete**

Click to delete a Storage Area (SA).

# **Subclient Properties (Full Text Index)**

Use this tab to add, modify, or view Full-Text Index information for the selected subclient. Typically, there is one full-text index per repository created by each index server. The full-text index is made up one or more plain files, located either inside or outside the associated storage area.

## **Backup FTI**

Click to have the Full-Text Index included in the backup. This option is automatically selected for the default subclient.

### **Full Text Index Quiesce Script**

Enter the name of the script or click **Browse** to specify a Full-Text Index Quiesce Script. This script is mandatory.

A sample script resides in the Documentum *i*DataAgent installation path in the following location: <*installation\_path*>/Base/cvfti\_shutdown.sh.

## **FTI Name**

Displays the name of the Full-Text Index, which is automatically detected after a Documentum instance is configured.

### **Client**

Displays the name of the client computer on which the Full-Text Index resides.

### **FTI Path**

Displays the name of the path in which the Full-Text Index resides on the client computer.

#### **Full Text Index UnQuiesce Script**

Enter the name of the script or click **Browse** to specify a Full-Text Index UnQuiesce Script. This script is mandatory.

A sample script resides in the Documentum *i*DataAgent installation path in the following location: <*installation\_path*>/Base/cvfti\_startup.sh.

# **Add**

Click to add a Full-Text Index (FTI).

# **Edit**

Click to edit a Full-Text Index (FTI).

# **Delete**

Click to delete a Full-Text Index (FTI).

# **Subclient Properties (Activity Control)**

Use this dialog box to enable or disable Documentum *i*DataAgent data protection operations on the selected subclient.

# **Enable Backup**

Specifies whether backups will occur from this subclient.

If cleared:

- Backups from this subclient cannot be started and are skipped.
- Running and waiting backups for this subclient run to completion.
- Stopped backups for this subclient cannot be resumed until this option is enabled.
- Pending backups for this subclient do not run until this option is enabled.

(Job states are indicated in the Job Controller.)

# **Subclient Properties (Security)**

Use this tab to:

- Identify the user groups to which this CommCell object is associated.
- Associate this object with a user group.
- Disassociate this object from a user group.

# **Available Groups**

Displays the names of the user groups that are not associated with this CommCell object.

## **Associated Groups**

Displays the names of user groups that are associated with this CommCell object.

# **Encryption**

Use this dialog box to select the data encryption options for the selected content. When accessing this dialog box from the Subclient Properties Encryption tab, this setting applies only to the selected subclient content for operations run from the CommCell Console. When accessing this dialog box from the Instance Properties Encryption tab, this setting applies only to third-party Command Line operations. The functionality is not propagated to the Subclient Properties Encryption tabs.

### **None**

When selected, no encryption will take place during a data protection operations.

#### **Media Only (MediaAgent Side)**

When selected, for data protection operations, data is transmitted without encryption and then encrypted prior to storage. During data recovery operations, data is decrypted by the client.

When using this setting in conjunction with the client property **With a Pass-Phrase**, you will be required to provide a pass-phrase for data recovery operations unless you export the client pass-phrase to the destination client(s). When using pass-phrase security for third-party Command Line operations or DataArchiver Agents stub recovery operations, you must export the pass- phrase to the destination client.

#### **Network and Media (Agent Side)**

When selected, for data protection operations, data is encrypted before transmission and is stored encrypted on the media. During data recovery operations, data is decrypted by the client.

When using this setting in conjunction with the client property **With a Pass-Phrase**, you will be required to provide a pass-phrase for data recovery operations unless you export the client pass-phrase to the destination clients.

### **Network Only (Agent Encrypts, MediaAgent Decrypts)**

When selected, for data protection operations, data is encrypted for transmission and then decrypted prior to storage on the media. During data recovery operations, data is encrypted by the MediaAgent and then decrypted in the client.

When using this setting in conjunction with the client property **With a Pass-Phrase**, you will not be required to provide a pass-phrase for data recovery operations.

## **Script Preview**

Click to display the backup script, based on the current subclient configuration, that will be submitted to RMAN when backups are performed for the selected Oracle subclient.

# **Subclient Properties (Activity Control)**

Use this dialog box to enable or disable Documentum *i*DataAgent data protection operations on the selected subclient.

## **Enable Backup**

Specifies whether backups will occur from this subclient.

If cleared:

- Backups from this subclient cannot be started and are skipped.
- Running and waiting backups for this subclient run to completion.
- Stopped backups for this subclient cannot be resumed until this option is enabled.
- Pending backups for this subclient do not run until this option is enabled.

(Job states are indicated in the Job Controller.)

# **Add Operation**

Use this dialog box to add a Storage Area to a subclient for backup operations.

z **SA Name**

Displays the name of the Storage Area.

z **Client**

Displays the name of the client computer on which the Storage Area resides.

# z **SA Path**

Displays the name of the path in which the Storage Area resides on the client computer.

## **Add**

Click to add the Storage Area to the subclient.

Back to Top

# **Add Operation**

Use this dialog box to add a Full-text Index to a subclient for backup operations.

# z **FTI Name**

Displays the name of the Full-text Index.

z **Client**

Displays the name of the client computer on which the Full-text Index resides.

z **FTI Path**

Displays the name of the path in which the Full-text Index resides on the client computer.

# **Add**

Click to add the Full-text Index to the subclient.

Back to Top

# **DATA TRANSFER OPTION**

Use this tab to establish the options for data transfer. Note that all the options described in this help may not be available and only the options displayed in the dialog box are applicable to the agent for which the information is being displayed.

## **Software Compression**

Indicates whether software compression for the subclient or instance is enabled or disabled, and if enabled whether it is performed on the client or MediaAgent computer.

## **• On Client**

Click to enable software compression on the client computer.

### z **On MediaAgent**

Click to enable software compression on the MediaAgent computer.

### **• Use Storage Policy Settings**

Click to use the settings enabled on deduplicated storage policy copy.

This option applies when subclient is associated with a storage policy copy that is deduplicated. See Copy Properties (Deduplication) - Advanced tab for compression settings on deduplicated storage policy copy.

#### z **Off**

Click to disable software compression.

Note that hardware compression has priority over the software compression. Hardware compression is established in the Data Path Properties dialog box. The above software compression option will take effect when the data path is associated with a disk library, or when hardware compression is disabled in the data path associated with tape libraries.

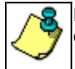

For non-deduplicated storage policy copy, select **On Client** or **On MediaAgent** options to turn on compression, depending upon your environment.

### **Resource Tuning**

Indicates the processes used by the client to transfer data based and whether bandwidth throttling is enabled or not.

#### **• Network Agents**

Specifies the number of data pipes/processes that the client uses to transfer data over a network. Increasing this value may provide better throughput if the network and the network configuration in your environment can support it. On non-UNIX computers, the default value is 2 and a maximum of 4 can be established if necessary. On UNIX computers the default value is 1 and a maximum of 2 can be established if necessary.

# **• Throttle Network Bandwidth (MB/HR)**

Specifies whether the backup throughput is controlled or not. (By default this option is not selected and therefore the throughput is not controlled). When selected, use the space to specify a value for the throughput. By default, this is set to 500. The minimum value is 1 and there is no limit to the maximum value. (In this case the backup throughput will be restricted to the maximum bandwidth on the network.)

Use this option to set the backup throughput, based on the network bandwidth in your environment. Use this option to reduce the backup throughput, so that the entire network bandwidth is not consumed, especially in slow links. Increasing this value will end up consuming the bandwidth with the maximum throughput limited to the network bandwidth capability.

Note that throttling is done on a per Network Agent basis.

# **Application Read Size**

This option specifies the amount of application data (such as SQL data, Windows File System data, and virtual machine data) backup jobs will read for each unit transferred to the MediaAgent.

The default value for this options is 64KB; however, this value may be increased to reduce the amount of data read from the given application, which in turn reduces the amount of I/O operations performed against it. As a result, overall backup performance may increase. However, backup memory usage may also increase, which may inadvertently consume additional resources from the application. Thus, it is recommended that this value be set at either the default value or match the block size directed by the application.

Back to Top

# **DEDUPLICATION**

Use this tab to establish the options for deduplication on the subclient. It indicates whether deduplication for the subclient is enabled or disabled, and if enabled whether the signature generation (a component of deduplication) is performed on the client or MediaAgent computer.

Note that deduplication is supported on disk storage devices. So the deduplication options are applicable only if the subclient is associated with a Storage Policy containing disk storage.

#### **On Client**

Click to enable signature generation on the client computer.

#### **On MediaAgent**

Click to enable signature generation on the MediaAgent computer.

# **STORAGE POLICY**

Use this tab to select or view storage policy settings on the selected subclient.

## **Data/Database/Transaction Log Storage Policy**

Displays the storage policy to which this subclient is currently associated. To associate a storage policy to a new subclient or to change the storage policy associated with an existing subclient, click one in the list.

#### **Incremental Storage Policy**

Displays the name of the Incremental Storage Policy associated with this subclient, if the storage policy has the Incremental Storage Policy option enabled.

#### **Data Paths**

Click to view or modify the data paths associated with the primary storage policy copy of the selected storage policy.

## **Number of Data/Database/Transaction Log Backup Streams**

Displays the number of streams used for backup operations. To change the number of streams, click one in the list. For DB2 DPF, be sure to set the appropriate number of streams for each database partition by double-clicking the appropriate **Stream** space and typing the desired number.

#### **Client/Instance/Status/Stream**

Displays the names of the instances according to current backup priority along with other associated information that are included in the Oracle RAC node. To change the backup priority of the instances, click the instance name as appropriate and use the directional arrows provided.

# **Maximum Backup Streams**

For Informix, displays the maximum number of streams used for database backup operations, which is determined from the ONCONFIG file. The number of streams for backups cannot be set currently from the CommCell Console. Instead, you must set the BAR\_MAX\_BACKUP parameter in the \$ONCONFIG file on the Informix client. Also, the number of streams specified by the storage policy must be greater than or equal to the number specified by the BAR\_MAX\_BACKUP parameter.

### **Data Threshold Streams**

For Oracle RAC, specifies whether to run the backup job immediately when the total number of reserved streams is greater than or equal to the value in this field. If you click this option, use the space provided to change this value if desired.

## **Create Storage Policy**

Click to launch the Create a Storage Policy wizard. Once the storage policy has been created, it will be displayed in the list of storage policies to which the selected subclient can be associated.

### **Buffer Size**

Use this space to specify the size (in 4 KB pages) of each buffer to be used for building the backup image. The minimum value is 8, and the default value is 1024. If you select value 0, the value of the backbufz database manager configuration parameter will be used as the buffer allocation size.

# **STREAMS**

Use this tab to select or view stream settings on the selected subclient.

#### **Database Streams**

# z **Database Streams**

Click to optimize backup performance by specifying a number of backup streams to be used for backing up database data files. The maximum number of streams is determined by the value established for the Storage Policy. You can use this space to change the number of Database Streams.

## z **Log Streams**

Click to optimize backup performance by specifying a number of backup streams to be used for backing up database Log files. The maximum number of streams is determined by the value established for the Storage Policy. You can use this space to change the number of Log Streams.

#### **SA Streams**

## **• SA Client**

Displays the name of the client computer on which the Storage Area resides. This is automatically detected after a Documentum instance is configured.

z **Stream**

Displays the number of streams to be used for backing up repository files (storage areas, full-text index, etc).

# **Edit**

Click to the number of Streams used to back up the Storage Area.

#### **Data Threshold**

Select to specify whether to run the backup job immediately when the total number of reserved streams is greater than or equal to the value in this field. If you click this option, use the space provided to change this value if desired.

Back to Top

# **Backup Options**

Use this dialog box to schedule or immediately run a backup job.

# **Select Backup Type**

# z **Full**

Specifies the job as a Full backup, which backs up all data for the selected subclient(s).

## **•** Incremental

Specifies the job as an Incremental backup, which backs up only that portion of the data that is new or has changed since the last backup.

#### **Job Initiation**

## **•** Immediate

Specifies this job will run immediately.

**•** Schedule

Specifies this job will be scheduled. Click **Configure** to specify the schedule pattern.

#### **Save as Script**

Click to choose a name and path for the script file and the mode of execution.

#### **Advanced**

Click to select advanced backup/archive options, such as create a new index, start new media, and mark media as full.

#### **Save As Script**

Click to open the Save As Script dialog, which allows you to save this operation and the selected options as a script file (in XML format). The script can later be executed from the Command Line Interface using qoperation execute command.

When you save an operation as a script, each option in the dialog will have a corresponding xml parameter in the script file. When executing the script, you can modify the value for any of these XML parameters as per need.

To view the XML values for each of the options in the dialog, see the following:

Command Line XML Options

# **Save as Script**

Use this dialog box to choose a name and path for the script file and the mode of execution.

### **Client**

Enter or select the name of the client computer where the script will be created.

#### **Path**

Enter the path for the script that will be created.

### **Browse**

Click this button to browse to a path for the command line script.

- Scripts are not supported on the Windows NT platform.
- $\bullet$  It is recommended not to use any reserved device names (e.g., LPT1) as the name of the file.
- The file names are not case-sensitive.

• Do not end the file name with a trailing space or a period. Although the underlying file system may support such names, the operating system does not support them.

## **Mode**

#### **•** Synchronous

Specifies that the script execute in synchronous mode. A synchronous operation exits only when the operation has completed. This option is only available when scripting a single job.

#### z **Asynchronous**

Specifies that the script execute in asynchronous mode. An asynchronous operation submits the job to the CommServe and exits immediately, returning control to the calling program or script.

### **Specify User Account to Run the Script**

Specifies to use the given user account to save the operation as a script.

## **• Use the Currently Logged in User Account**

Click to use the same user account used for logging into the CommCell Console.

### { **User Name**

Type the user name that was used for logging into the CommCell Console.

#### { **Password**

Type the password for the user account used for logging into the CommCell Console.

#### { **Confirm Password**

Type to re-confirm the password.

#### **• Use a Different User Account**

Click to specify a different user account to save the operation as a script.

#### { **User Name**

Enter the different user name to be used for saving the operation as a script.

{ **Password**

Enter the password for the user account to be used for saving the operation as a script.

#### z **Confirm Password**

Type to re-confirm the password.

Back to Top

# **Advanced Backup/Archive Options (Data)**

You can select advanced backup/archive data options for the operation. Note that all the options described in this help may not be available and only the options displayed in the dialog box are applicable to the agent or enabler for which the information is being displayed.

#### **Create new index**

Specifies the system will create a new index with a full or On Demand data protection operation, and for archive operations. Selecting this option will cause the following to occur for this job only:

- full backup transparent browse capability will be disabled, if it is supported by the agent.
- **override the Create new index on full backup** option on the Agent Properties (Index) tab
- z for an On Demand Data Protection operation, override the **Set index cycle to every** *nn* **backup jobs** setting in the **Subclient Properties (General)** tab of the default subclient.
- z for Archiver Agents, a new index will be automatically created during the first archiving job run after January 1st provided the associated subclient was created prior to July 1st of the preceding year. If a subclient is created between July 1st and December 31st, the new index will be automatically created during the first archiving job run after January 1st of the year after the next. For example, **Subclient A** was created on March 1st, 2009. When **Subclient A**'s first archiving job of 2010 was run on January 15th 2010, a new index was automatically created. **Subclient B**, however, was created on August 5th, 2009. Therefore, a new index for **Subclient B** will not be created until the first archiving job run in 2011.

Still, a new index can always be created on-demand for an individual job at any time. This is possible by selecting the Create New Index option in the Advanced Backup Options of a backup or schedule policy dialog box.
### **Perform Consistency Check**

Select this option to perform a consistency check.

### **• Throttle check for 1 second**

Enter the number of I/O operations to complete before a consistency check is performed.

### **Create Backup Copy immediately**

Select to create an inline backup copy to start movement of snapshot to media, immediately after the completion of the SnapProtect backup job.

### **Verify Synthetic Full**

Specifies to include never-changing files in the next backup when **Synthetic Full** is selected in the Backup Options dialog box. This is especially useful if you run a conventional full backup only once for a given subclient, and then run incremental (or differential) backups with periodic synthetic full backups after that for an extended period of time.

### **Catalog**

Use this section to select index cache sharing and granular restartability options for the job. Note that these options are not applicable for the disaster recovery data protection.

### **•** Use shared profile if present with transaction logging

Select this option if you wish to use the shared index cache profile of the MediaAgent (if configured) to save a copy of the job's index cache for index cache sharing *with* transaction logging feature for granular job restartbility.

Shared profile with transaction logging provides job restartability in failover situations. This is a recommended configuration.

### **•** Use shared profile if present without transaction logging

Select this option if you wish to use the shared index cache profile of the MediaAgent (if configured) to save a copy of the index cache for index cache sharing *without* transaction logging feature for granular job restartbility. This is not a recommended configuration.

### **• Use transaction logging**

Select this option to use transaction logging feature to provide granular job restartbility (without using shared profile for index cache sharing).

z **None**

Select this option to use neither shared profile nor transaction logging.

# **Startup**

You can specify advanced backup startup options for the operation. For more information, select one of the following:

### **Set Priority**

### **• Use Default Priority**

Select this option to use default priority for the job.

### **• Change Priority**

Use this option to modify the priority of a job between 0 (highest priority) and 999 (lowest priority). The Job Manager will use the priority setting when allocating the required resources.

### **Start job in suspended state**

Specifies that this job will start in the Job Controller in a suspended state and cannot run until the job is manually resumed using the **Resume** option.

### **Description**

Use this field to enter a description about the entity. This description can include information about the entity's content, cautionary notes, etc.

# **Job Retry**

Note that all the options described in this help may not be available and only the options displayed in the dialog box are applicable to the agent or operation for which the information is being displayed.

### **Enable Total Running Time**

The maximum elapsed time, in hours and minutes, from the time that the job is created. When the specified maximum elapsed time is reached, as long as the job is in the "Running" state, it will continue; if the job is not in the "Running" state when the specified time is reached, Job Manager will kill the job.

### **Enable Number of Retries**

The number of times that Job Manager will attempt to restart the job. Once the maximum number of retry attempts has been reached, if the job has still not restarted successfully, Job Manager will kill the job. Note that this job-based setting will not be valid if restartability has been turned off in the Job Management Control Panel.

### **Kill Running Jobs When Total Running Time Expires**

Option to kill the job when the specified Total Running Time has elapsed, even if its state is "Running". This option is available only if you have specified a Total Running Time.

# **Media**

You can select advanced backup/archive media options for the operation.

### **Select Options**

**• Start New Media** 

This option starts the backup operation on a new media, which causes the following to occur:

 $\circ$  If removable media is used, the current active media is marked as Appendable and a new media is used for the backup/migration/archive.

 ${\circ}$  If disk media is used, a new volume folder is created for the backup/migration/archive.

If cleared, the operation automatically uses the current active media or volume.

### **• Mark Media Full after Successful Operation**

This option marks media full, 2 minutes after the completion of the backup operation. If any jobs are initiated within the 2 minutes, they are allowed to write to the media. If the job was associated with the prior media, new media (such as a new tape) will be used for subsequent jobs. (Applies to all backup types.)

### **• Allow other Schedule to use Media Set**

This option allows jobs that are part of a schedule policy or schedule and using a specific storage policy to start a new media and also prevent other jobs from writing to the set of media. It is available only when the **Start New Media** and **Mark Media Full** options are enabled, and can be used in the following situations:

- { When one scheduled job initiates several jobs and you only want to start new media on the first job.
- { When you want to target specific backups to a media, or a set of media if multiple streams are used.

### z **Override Job Retention**

- { **Infinite**: Select this option to retain this job indefinitely.
- { **Number of Days**: Select this option to prune this job after the number of days specified.
- { **Storage Policy Default**: Select this option to apply the retention rules of the associated storage policy, which is the default option.

# **Data Path**

Select the MediaAgent, Library, Drive Pool, and Drive to be used for the backup operation.

Ensure that the library, MediaAgent, Drive Pool, and the Drive selected for this operation is available online and is a part of the associated Storage Policy.

### **Use Library**

Specifies the name of the library that will be used to perform the backup operation. Use this option when you wish to backup to a specific library.

### **Use MediaAgent**

Specifies the name of the MediaAgent that will be used to perform the backup operation. If necessary, you can change the name of the MediaAgent.

For example, if the library is shared and you wish to use a specific MediaAgent (instead of the system selected MediaAgent, or a MediaAgent which may be idle, or less critical) or if you know that the library attached to the specified MediaAgent.

### **Use Drive Pool**

Specifies the name of the Drive Pool that will be used to perform the backup operation. Use this option when you wish to backup using a specific Drive Pool.

### **Use Drive**

Specifies the name of the Drive that will be used to perform the backup operation. Use this option when you wish to backup using a specific Drive in the Drive Pool.

# **Vault Tracking**

Select options to export and track media, using Vault Tracker.

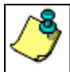

Vault Tracking Options will be displayed only when a Vault Tracker license is available in the CommServe.

Vault Tracking options are only applicable for data protection operations using a storage policy associated with a library containing removable media (e.g., tape, optical or stand-alone.)

### **Export media after the job finishes**

Specifies the media used by the data protection operation and media with the specific Media Status (if specified) will be exported and tracked by Vault Tracker.

### **Exclude Media Not Copied**

When selected, allows you to exclude media with jobs that have to be copied.

### **Media Status**

z **All** 

Click to select all media. Clear this option to select media with a specific status.

z **Active** 

Click to select media with its status marked as active.

z **Full** 

Click to select media with its status marked as full.

**• Overwrite Protected** 

Click to select media with its status marked as read-only .

z **Bad** 

Click to select media with its status marked as bad.

### **Export Location**

Specifies the destination location and lists the stationary locations entered using the **Export Location Details** dialog box.

### **Track Transit**

Specifies that transit information must be tracked, and lists the transit locations entered using the **Export Location Details** dialog box.

### **Use Virtual Mail Slots**

Specifies the exported media is stored within the library in the virtual mail slots defined in the **Library Properties (Media)** dialog box.

### **Filter Media By Retention**

Specifies that the system must automatically filter media based on whether the media has extended retention jobs or not.

**•** Media with extended retention job(s)

Specifies that media with at least one extended retention job will be exported.

**•** Media with no extended retention job(s)

Specifies that media with no extended retention jobs will be exported.

# **Alert**

Use this tab to configure an alert for a schedule policy.

### **Configure Alert**

z **Alert**

The currently configured Alert.

z **Add/Modify Alert**

When clicked, opens the Alert Wizard to configure alerts for this operation.

**Delete Alert** 

When clicked, deletes any existing alerts that are already configured.

# **Browse Options**

Use this dialog box to select the basic options under which you want to browse the data secured by a data protection operation in the selected client, agent, instance/partition, or backup set level depending on the functionality of a given agent. The system provides several browse options. These options influence the behavior of the browse operation in the subsequent Browse window.

### **Browse the Latest Data**

Specifies whether the browse operation must display data from the most recent data protection operation (from now back to the last full backup) in the Browse window. (This option is selected by default.)

### **Specify Browse Time**

Specifies whether the browse operation must display data, up to the specified date and time in the Browse window. Data secured after the specified date and time will be omitted in this window.

### **• Browse Data Before/Browse to Point-In-Time**

Specifies the date and time that must be used to display the data in the Browse window.

### **• Time Zone**

Lists the time zones. To change the time zone, click one in the list.

### **Client Computer**

Lists the client computers available for the browse operation. This option is available only when the browse operation is performed either from the client node in the CommCell Browser, **Browse & Recover** option from the **Tools** menu in the CommCell Console or when the **New Browse** button is clicked in the Browse window.

### **Use MediaAgent**

Specifies the name of MediaAgent that will be used to perform the browse (and restore) operation. If necessary, you can change the name of the MediaAgent. For example, if the library is shared and you wish to use a specific MediaAgent (instead of the system selected MediaAgent, or a MediaAgent which may be idle, or less critical) or if you know that the media containing the data you wish to restore is available in the library attached to the specified MediaAgent.

If the media containing the data is not available in the tape/optical library attached to the MediaAgent, the system will automatically prompt you to insert the appropriate media. In the case of a disk library, the operation will fail if the requested data is not available in the disk library attached to the specified MediaAgent.

### **Show Deleted Items**

Specifies whether the operation will browse all the data (including deleted items) secured by all data protection operations for the selected backup set as of the specified browse items.

### **Documentum View**

Specifies to browse and restore Documentum documents that have been secured by a data protection operation. Select a subclient from the pulldown menu.

# **Advanced Browse Options**

Use this dialog to access additional browse capabilities for the browse window.

### **Exclude Data Before**

Specifies that the browse operation must return data that has been backed up after the specified date. Also provides a space for you to type the date and time.

### z **Time Zone**

Lists the time zones. To change the time zone, click one in the list.

### **Browse from copy precedence**

When selected, the system retrieves the data from the storage policy copy with the specified copy precedence number. If data does not exist in the specified copy, the operation fails even if the data exists in another copy of the same storage policy.

When cleared, (or by default) the system retrieves data from the storage policy copy with the lowest copy precedence. If the data was pruned from the primary copy, the system automatically retrieves the data from the other copies of the storage policy starting with the copy with the lowest copy precedence and proceeding through the copies with higher copy precedence. Once the data is found, it is retrieved, and no further copies are checked.

# **Restore Options (Storage Area and FTI)**

Use this dialog box to restore Storage Areas (file stores).

### **Restore ACLs Only**

Specifies that the backed up Access Control Lists (ACLs) will be applied to files that have been restored without their ACLs, or to the existing files at the restore destination. Clear this option to restore without ACLs and consequently the data assumes the ACLs of the parent directory.

### **Restore Data Only**

Specifies that the storage areas will be restored without their original ACLs. Files and folders will inherit the permissions of their parent folder or drive.

### **Restore Both Data and ACLs**

Specifies that all storage areas will be restored with their original access control lists (i.e., ACL) and therefore their original security attributes.

### **Data in device node**

Specifies that Unix raw devices can be restored to either another raw device or a file. When selected, this activates the **Unconditional Overwrite** option, which is required for raw device restores to complete successfully.

#### **Overwrite Files**

Select this option if you wish to overwrite all backed up storage areas.

### **• Overwrite if file on media is newer**

Select this option if you wish to overwrite only newer storage areas.

### **• Unconditional Overwrite**

Specifies whether the recovered data is unconditionally written to the specified location.

If cleared:

- $\circ$  Files/directories whose names are the same as those in the recovery path and where the archived data is as old or older are not recovered.
- $\circ$  files/directories whose names are the same as those in the recovery path and where the archived data is newer are recovered.
- ${\circ}$  Files/directories whose names are different from those in the recovery path are recovered.

### **Restore to same folder**

Select to restore the data to the same path from which it was backed up.

#### **Source Client**

Enter the name of the source client computer on which the file store resides.

### **Destination Client**

Enter the name of the destination client computer on which the file store will be restored.

### **Destination Path**

Enter the name of the path in which the file store will reside on the destination client computer.

#### **Preserve Source Paths**

Specifies the action taken when the data is recovered to another destination.

### **• Preserve n levels from end of source path**

Specifies whether the recovery operation must keep the specified number of levels at the end of source path of the selected data. For example, if the selected data is Documents\Memos\Sales, this option is set to 1 and the **Destination folder** is temp, the data will be recovered as \temp\Sales.

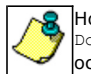

However, if this option is used to restore a file in a path that contains any valid wildcard expression (e.g., ocuments\\*\*\Sales), the default value of 1 for the option cannot be changed. Therefore, only the last found occurrence of the file is recovered, and the recovered data for all the other occurrences of the file are overwritten.

### **• Remove n levels from beginning of source path**

Specifies whether the recovery operation must remove the specified number of levels from the beginning of source path of the selected data. For example, if the selected data is Documents\Memos\Sales, this option is set to 1 and the **Destination folder** is \temp, the data will be recovered as \temp\Sales. (This option becomes available only when the **Restore to Same Paths** option is cleared.)

### **Advanced**

Click to select additional restore options.

**Save As Script**

Click to open the Save As Script dialog, which allows you to save this operation and the selected options as a script file (in XML format). The script can later be executed from the Command Line Interface using qoperation execute command.

When you save an operation as a script, each option in the dialog will have a corresponding xml parameter in the script file. When executing the script, you can modify the value for any of these XML parameters as per need.

To view the XML values for each of the options in the dialog, see the following:

Command Line XML Options

Back to Top

# **Restore Options (Database)**

### Oracle | DB2

Use this dialog box to restore Oracle database files. For Oracle, a catalog connect string must be entered.

### **Destination Client**

Displays the name of the client computer to which the selected data will be restored. To change the destination computer, select one from the list. The list includes clients:

- $\bullet$  Which are established as clients within the CommCell.
- z Clients with Operating Systems that support the cross-platform restore operation from this client. (Refer to the topic titled **Cross Platform Restore Operations** in Books Online for additional information.)

By default, data is restored to the same computer from which it was backed up.

### **Number of streams to use for restore**

Use this space to set the number of data channels through which data is restored.

### **Catalog Connect**

Displays the connect string for the catalog database.

You can use the three fields (spaces) to enter the connect string for the catalog database. Use the first field to type the recovery catalog database user ID. Use the second field to type the password for the user ID, and use the third field to type the recovery catalog service name.

When restoring backups with recovery catalog, the connect string details used during the backup will get automatically displayed here.

### **Restore Control File**

Specifies whether the system will restore the control file of the target database. If the **To Point in Time** and the **Restore Control File As** options are not selected, the control files is restored from the latest control file backup to its original location. When cleared, the system will not restore the control file of the target database.

### **Restore Archive Log**

Specifies whether to restore the archived log files based on the following:

- z If the archived redo log files exist in the LOG\_ARCHIVE\_DEST location and are not corrupted, the backed up archived redo log files are not restored.
- If the archived redo log files do not exist or are unusable, the backed up archived redo log files are restored to the directory specified in LOG\_ARCHIVE\_DEST.

### **Restore SP File**

Specifies whether to restore the server parameter file (SP File) of the target database. If the **To Point in Time** and the **Restore SP File As** options are not selected, the server parameter file is restored from the latest backup to its original location. When cleared, the system will not restore the server parameter file of the target database. Keep in mind that RMAN cannot overwrite a server parameter file currently in use by the target database.

### **Restore Data**

Specifies whether to restore the database based on the selected options.

### **Recover**

Specifies whether to recover the database by applying any incremental backups and archive logs that are needed to bring the database back to the current time.

### **NO CATALOG**

Specifies whether the system will refer to the Recovery Catalog database when recovering the target database. If this option is selected, the system will instead refer to the target database's control files. Use this option if the Recovery Catalog database has been corrupted or if you did not use the Recovery Catalog database to back up the data.

When cleared, the system looks up the Recovery Catalog database when recovering the target database. This option can be used only if the CONTROL FILE exists.

### **Advanced**

Click to select additional restore options.

### **Save As Script**

Click to open the Save As Script dialog, which allows you to save this operation and the selected options as a script file (in XML format). The script can later be executed from the Command Line Interface using goperation execute command.

When you save an operation as a script, each option in the dialog will have a corresponding xml parameter in the script file. When executing the script, you can modify the value for any of these XML parameters as per need.

To view the XML values for each of the options in the dialog, see the following:

Command Line XML Options

# **Restore Options (Database)**

### Oracle | DB2

Use this dialog box to restore DB2 database files and specify the destination for the restore.

### **Restore Data**

Specifies that you can activate the appropriate restore mode(s) from the following.

### **• Entire Database**

Specifies whether to restore all of the data in the backup set. An entire DB2 database can be restored only if the affected database is offline.

### z **Database Subset**

Specifies whether to activate the backup set and its contents and to establish the restore of a subset of database objects. This restore mode can be implemented with the database either online or offline.

### **• History Files**

Specifies whether to restore the DB2 history files. These files contain database records regarding recovery and administration events.

### **• The Latest Database View**

By default, displays the database tree as it existed in the latest backup. Use the tree structure to establish either an entire or partial database restore by selecting the appropriate entity.

For Oracle and Informix, if you specify a point-in-time by clicking the **New Browse** button, the database tree as existing in the specified point-in-time is displayed.

### z **Refresh**

Click to refresh the screen with the current status of the database

### **Destination Client/Computer/Server**

Displays the name of the client computer to which the selected data will be restored. To change the destination computer, select one from the list. The list includes clients:

- Which are established as clients within the CommCell.
- z Clients with Operating Systems that support the cross-platform restore operation from this client. (Refer to the topic titled **Cross Platform Restore Operations** in Books Online for additional information.)

By default, data is restored to the same computer from which it was backed up.

### **Destination Instance**

Lists the names of the instances to which you can restore the data. To change a destination instance, click one in the list.

### **Target Database Name**

Displays the name of the backup set that contains the data to be restored. You can use this space to change this name as long as the corresponding backup set has been created.

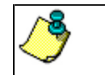

This option will be disabled if the Recover Database option is enabled.

### **Target Database Path**

Displays the location of the target database. You can use this space to change this location.

For DB2 or DB2 DPF on Windows only, be sure to include in this field just the letter of the appropriate drive followed by a colon (e.g., **L:**). Otherwise, the target database will not be accessed.

#### **Browse**

Click to browse for the location of the target database.

### **Advanced**

Click to select additional restore options.

### **Save As Script**

Click to open the Save As Script dialog, which allows you to save this operation and the selected options as a script file (in XML format). The script can later be executed from the Command Line Interface using qoperation execute command.

When you save an operation as a script, each option in the dialog will have a corresponding xml parameter in the script file. When executing the script, you can modify the value for any of these XML parameters as per need.

To view the XML values for each of the options in the dialog, see the following:

Command Line XML Options

Back to Top

# **Restore Options (Restore Arguments)**

Use this tab to administer the type of restore, the backup images available for restore, and the report file.

### **Online Restore**

Specifies whether to run a restore with the database online. If a restore is run with the database online, other applications can access the database or database partitions while the restore is in progress. Online restores are available only for partial database restores (and not for full database restores).

### **Offline Restore**

Specifies whether to run a restore with the database offline. If a restore is run with the database offline, this job has an exclusive connection to the database; therefore, any other access to the database is not allowed while the restore is in progress. On the other hand, an offline restore cannot run if any other applications are already running on the database. Offline restores are available only for full database restores.

#### **Number of Buffers**

Use this space to specify the number of buffers for the restore. Default is **2**. However, if you are restoring to multiple locations, you should use a sufficient number of buffers to improve performance. If you do not specify a sufficient number of buffers, the restore might fail.

#### **Buffer Size**

Use this space to specify the size (in 4 KB pages) of each buffer to be used for building the backup image. The minimum value is **8**, and the default value is **1024**. If you select value **0**, the value of the backbufz database manager configuration parameter will be used as the buffer allocation size.

### **Select Backup Images**

Specify backup images for restore.

### z **Available Images**

Lists the available images for restore. Click the appropriate full backup image and (if present) any associated incremental and delta incremental backup images and then click **>** to move these images to the **Selection** list (and thereby select the images for restore).

### **•** Selection

Lists the appropriate images for restore according to the explanation provided for the **Available Images** list. To move any images in this list back to the **Available Images** list, click the appropriate image(s) and click **<**.

### **• Incremental Restore (from one Full backup image)**

Specifies whether to restore only a full backup image. This should be done only whenever both of the following statements are true:

- { You tried to restore a full backup image along with one or more associated delta backup images and/or one or more associated incremental backup images.
- $\circ$  The full backup image restore failed (thereby causing the restore in general to fail).

### **Report File**

(Optional field) Displays the name of the file containing the names of the files that have become unlinked during a restore operation as a result of a fast reconcile. File names, if specified, must be fully qualified. This option is used only if the table being restored has a DATALINK column type and linked files. To

generate this file, you must either enter or browse for and then select the appropriate DB2/DB2 DPF Report File path. You can use this space to change the name of the report file.

### **Browse**

Click to browse for and select the DB2/DB2 DPF Report File path per the preceding field.

### **Advanced**

Click to select additional restore options.

### **Save As Script**

Click to open the Save As Script dialog, which allows you to save this operation and the selected options as a script file (in XML format). The script can later be executed from the Command Line Interface using qoperation execute command.

When you save an operation as a script, each option in the dialog will have a corresponding xml parameter in the script file. When executing the script, you can modify the value for any of these XML parameters as per need.

To view the XML values for each of the options in the dialog, see the following:

Command Line XML Options

Back to Top

# **Restore Options (Recover Database)**

Use this tab to recover a DB2 database without selecting backup images.

### **Recover DB**

Specifies that you can recover a DB2 database without selecting backup images from the CommCell Console. This option is selected by default whenever you set up a DB2 *i*DataAgent restore. Whenever this option is selected, the **Restore Arguments** and **Advanced** tabs are disabled. This option is disabled whenever the options for a partial database restore and/or and out-of-place restore are selected.

### **• To the End of the Logs**

Specifies whether to restore the DB2 database per all the logs associated with the database. This option is selected by default whenever you choose to recover a DB2 database.

### z **To a Point in Time**

Specifies whether to recover the DB2 database based on the state and contents of the database to a specific point in time. To change this time, click in the list as appropriate.

### **• Overflow Directory**

Displays the alternate log path to be searched for all of the archived logs during the database recovery if the system does not find all of the information that it needs in the history file path (discussed next). Use this option if log files were moved to a location other than that specified by the logpath database configuration parameter. Click **Browse** to browse for and select the overflow directory.

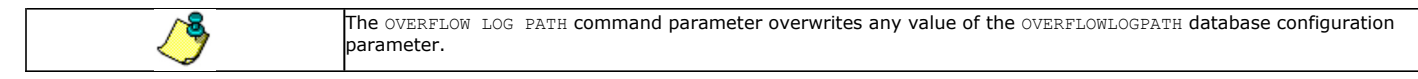

### **• History File Path**

Click this option and use **Browse** to select the history file that the system will check in order to select the backup image to restore. If the history file is not available, be sure to restore this file first before you recover the database. If the system does not find all the information in the history file that it needs to recover the database, the Overflow Directory (discussed above) is searched.

### **Advanced**

Click to select additional restore options.

### **Save As Script**

Click to open the Save As Script dialog, which allows you to save this operation and the selected options as a script file (in XML format). The script can later be executed from the Command Line Interface using **qoperation** execute command.

When you save an operation as a script, each option in the dialog will have a corresponding xml parameter in the script file. When executing the script, you can modify the value for any of these XML parameters as per need.

To view the XML values for each of the options in the dialog, see the following:

Command Line XML Options

Back to Top

# **Job Initiation**

Select from the following options. Note that all the options described in this help may not be available and only the options displayed in the dialog box are applicable to the operation for which the information is being displayed.

### **Immediate**

### **Run This Job Now**

Specifies this job will run immediately.

### **Schedule**

Specifies this job will be scheduled. When you click **Configure**, the Schedule Details dialog box will open and allow you to configure the schedule pattern.

### **Result file location on CommServe**

This option is only applicable for List Media operations. Specifies the name of the file in which the results of the scheduled list media job must be saved. Click **Browse** to access to the **Directory Browse** dialog box which allows you to select the folder / file in the CommServe computer.

### **Automatic Copy**

Specifies that an auxiliary copy operation will be performed at the interval specified. This operation will occur when new data that must be copied is found on the primary copy.

### **Interval**

The time interval in which the Automatic Copy will be performed. The default interval is 30 minutes.

### **Save As Script**

Click to open the Save As Script dialog, which allows you to save this operation and the selected options as a script file (in XML format). The script can later be executed from the Command Line Interface using *qoperation execute* command.

When you save an operation as a script, each option in the dialog will have a corresponding xml parameter in the script file. When executing the script, you can modify the value for any of these XML parameters as per need.

To view the XML values for each of the options in the dialog, see the following:

Operations Supporting Save As Script

### **Configure Alert**

Provides the necessary options to configure the alerts associated with this operation.

### z **Add/Modify Alert**

When clicked, opens the Alert Wizard to configure necessary alerts for this operation.

### z **Delete Alert**

When clicked, deletes any existing alerts that are already configured.

### **Advanced**

Click to select additional options.

### **Script Preview**

Click to display the restore script, based on the selected restore options, that will be submitted to RMAN when restores are performed for the selected Oracle client.

# **Advanced Restore Options (General)**

Use this dialog box to restore Storage Areas (file stores). Select from the following options:

### **Automatically Detect Regular Expressions**

Specifies whether to use regular expressions in defining the **Source Paths**. This does not apply to **Filter Paths**. When selected, the system will recognize supported regular expressions (wildcards) in the specified **Source Path**. When cleared, the system will read the specified **Source Path** as literal.

### **Impersonate User**

Select this check box to enable the User Name and Password boxes. If the Impersonate User account defined here is not available, restore jobs using pre/post commands will fail. This account operates independently of the Impersonate User account for backup jobs.

### $\bullet$  User Name

Enter the Window's user account name which will have permission to execute the desired commands.

### **• Password**

Enter the corresponding password for this account.

### z **Confirm Password**

Enter the password again for this account.

# **Advanced Restore Options (Copy Precedence)**

Choose the copy from which you wish to recover or retrieve. Select from the following options:

### **Restore/recover from copy precedence**

When selected, the system retrieves the data from the storage policy copy with the specified copy precedence number. If data does not exist in the specified copy, the operation fails even if the data exists in another copy of the same storage policy.

When cleared, (or by default) the system retrieves data from the storage policy copy with the lowest copy precedence. If the data was pruned from the primary copy, the system automatically retrieves the data from the other copies of the storage policy starting with the copy with the lowest copy precedence and proceeding through the copies with higher copy precedence. Once the data is found, it is retrieved, and no further copies are checked.

### **Use MediaAgent / Library / Drive Pool**

See Advanced Restore Options (Data Path)

# **Advanced Restore Options (Data Path)**

Select the data path for the restore/recovery operation. You can specify the MediaAgent, Library, Drive Pool, and Drive from which the restore operation must be performed.

### **Use MediaAgent**

Specifies the name of the MediaAgent that will be used to perform the restore operation. If necessary, you can change the name of the MediaAgent.

For example, if the library is shared and you wish to use a specific MediaAgent (instead of the system selected MediaAgent, or a MediaAgent which may be idle, or less critical) or if you know that the media containing the data you wish to restore is available in the library attached to the specified MediaAgent.

If the media containing the data is not available in the tape/optical library attached to the MediaAgent, the system will automatically prompt you to insert the appropriate media. In the case of a disk library, the operation will fail if the requested data is not available in the disk library attached to the specified MediaAgent.

### **Use Library**

Specifies the name of the library that will be used to perform the restore operation. Use this option when you wish to restore using a specific library.

For example, if you know that the media containing the data you wish to restore is available in a specific library.

### **Use Drive Pool**

Specifies the name of the Drive Pool that will be used to perform the restore operation. Use this option when you wish to restore using a specific Drive Pool.

To restore NAS data, select the drive pool type that was used to perform the backup, *i.e.*, if a drive pool associated with an NDMP Remote Server was used to perform the backup, select a drive pool associated with an NDMP Remote Server. Similarly, if an NDMP drive pool was used, specify an NDMP drive pool.

### **Use Drive**

Specifies the name of the drive in the drive pool that will be used to perform the restore operation. Use this option when you wish to restore using a specific Drive in the Drive Pool.

### **Use Proxy**

Specifies the name of the proxy server that will be used to perform the restore operation. Use this option when you wish to restore using a proxy server.

# **Advanced Restore Options (Encryption)**

### **Pass-Phrase**

Enter the pass-phrase that is currently assigned to the client, whose data you are restoring. Note that if you have changed the pass-phrase since you secured

the client data, you need to provide the new pass-phrase here, not the old one.

### **Re-enter Pass-Phrase**

Re-enter the pass-phrase for confirmation.

If you attempt an immediate restore of encrypted data that was pass-phrase protected without entering the pass-phrase here, the restore operation will fail.

If you have an exported pass-phrase set up, and you enter the pass-phrase under **Decryption**, you over-ride (not overwrite) the client properties pass-phrase. Thus, if you enter the pass-phrase incorrectly, the restore does not complete successfully.

# **Advanced Restore Options (Pre/Post)**

Establish pre/post processes for restore jobs, and the account that has permissions to run these processes (for Windows-based agents).

### **Pre Recovery Command:**

Displays the name/path of the process to run before the restore. Add or modify the name/path, or use the **Browse** button to search for and select the name/path. The system allows the use of spaces in the name/path, provided they begin with an opening quotation mark and end with a closing quotation mark.

### **Post Recovery Command:**

Displays the name/path of the process to run after the restore. Add or modify the name/path, or use the **Browse** button to search for and select the name/path. The system allows the use of spaces in the name/path, provided they begin with an opening quotation mark and end with a closing quotation mark.

### **Run Post Restore Process for all attempts**

Specifies whether this process will execute for all attempts to run the phase. Selecting this option will execute the specified process for all attempts to run the phase, including situations where the job phase is interrupted, suspended, or fails. Otherwise, when the checkbox is cleared the specified process will only execute for successful, killed, or failed jobs.

### **Pre/Post Impersonation**

For Windows-based agents, you must designate either the Local System Account or, for added security, another account as having permission to run these commands for restore jobs.

### **• Use Local System Account**

Normally, the Local System Account has permissions to access all the data on the local computer.

**• Impersonate User** 

Select this check box to enable the User Name and Password boxes. If the Impersonate User account defined here is not available, restore jobs using pre/post commands will fail. This account operates independently of the Impersonate User account for backup jobs.

 $\bullet$  User Name

Enter the Window's user account name which will have permission to execute the desired commands.

**• Password** 

Enter the corresponding password for this account.

z **Confirm Password**

Enter the password again for this account.

# **Startup**

Select from the following options. Note that all the options described in this help may not be available and only the options displayed in the dialog box are applicable to the operation for which the information is being displayed.

### **Priority**

### **• Use Default Priority**

If selected, the default priority for this type of job will be used in determining how the Job Manager will allocate resources for this job.

**• Change Priority** 

Use this option to manually specify the priority for the job, between 0 (highest priority) and 999 (lowest priority). The Job Manager will use the priority setting when allocating the required resources. This is useful if you have jobs that are very important and must complete, or jobs that can be moved to a lower priority.

### **Start up in suspended state**

Specifies that this job will start in the Job Controller in a suspended state and cannot run until the job is manually resumed using the **Resume** option. This

option can be used to add a level of manual control when a job is started. For example, you could schedule jobs to start in the suspended state and then choose which scheduled jobs complete by resuming the operation started in the suspended state.

### **Description**

Use this field to enter a description about the entity. This description can include information about the entity's content, cautionary notes, etc.

# **Alerts**

Use this dialog box to view, add, modify, disable and delete user alerts. Note that if a CommCell user does not have the Alert Management capability with CommCell level association and is not a member of the View All user group, that user can only view those alerts in this window for which that user has created or is designated to receive. The following information is displayed:

### z **Name**

The name of the alert. (This field can be modified without changing any configurations of the alert.)

### **• Alert Category**

The category to which the alert belongs to.

### **• Alert Type**

The type of alert, based on the alert category.

### z **Creator**

The name of the CommCell user that created the alert.

### **Add**

Click to configure an alert from the **Add Alert Wizard**.

### **Modify**

Click to modify an alert from the **Modify Alert Wizard**.

### **Delete**

Click to delete an alert.

### **Refresh**

Click to update the windowpane with the latest alert configurations.

### **Disable/Enable**

Click to disable/enable an alert.

### **Test**

Click to send a test message to the recipients of the configured alert. (The **Test** button is a right-click option for an alert in the alerts windowpane.)

### **Alert Summary**

Displays the options selected for an alert.

### **Summary**

Displays selected options such as Alert Category, Alert Type, and Alert Criteria. It also displays selected configuration options such as Reporting Criteria, Notification Types, and the users and/or user groups who will receive the alert.

### **Monitored Nodes**

Displays the specific entities that are associated with the alert.

Back to Top

# **Advanced Restore Options (Redirect)**

Use this dialog box to administer table space containers (paths).

### **Redirect All Table Spaces to**

Specifies whether to use or create the path to which all table spaces should be directed. Use the space to include or change this path. When this field is

### enabled, the **Redirect Table Space Containers** field is disabled.

### **Browse**

Click to search for a path to which all table spaces should be directed.

### **Redirect Table Space Containers**

Specifies whether to administer one or more table space containers. When this field is enabled, the **Redirect All Table Spaces to** field is disabled.

### **Table Space**

Lists the names of the table spaces whose container name can be administered. To administer a container name for a table space, click the appropriate table space name. Once you do this, the current associated container name (path) is displayed is the **Container Name** field (discussed below). Also, the **Add** button (discussed below) is activated.

### **Container Name**

Lists the container name (path) for the table space selected in the **Table Space** field. To take action on this container name, click the name. Once you do this, the **Edit**, **Delete**, and **Find and Replace** buttons (discussed below) are activated. Use one of the following buttons as appropriate.

### **Add**

Click to create a new container name for the table space from Browsing for Container Name of Table Space.

### **Edit**

Click to edit the container name for the table space from Editing Container Name of Table Space.

### **Delete**

Click to delete the container name for the table space.

### **Find and Replace**

Click to find the container name or part of the container name for a table space and to replace the affected text with the text you choose from Find and Replace.

# **Advanced Restore Options (Options)**

Use this dialog box to choose additional restore options.

### **Time Zone**

Lists the time zones. To change the time zone, click one in the list.

### **Reset Database**

Specifies whether the **reset database** command will direct RMAN to create a new database incarnation record in the Recovery Catalog. Selecting this option will reset the target database, and is to be used only when you open the database with the RESETLOGS option. Read *Caution on the Use of RESETLOGS* in Books Online before selecting this option.

### **Open DB**

Specifies whether to open the database after the restore/recovery operation has completed. Selecting this option will open the database, and enable the **Reset Logs** option.

### **Reset Logs**

Lists the following choices for resetting the logs when the database is opened:

- None Open the database without any RESETLOGS option.
- Yes Open the database with RESETLOGS option.
- No Open the database with NORESETLOGS option.

To change the setting, select one from the list. This option is only enabled when the **Open DB** checkbox is selected.

### **No Re-do Logs**

Specifies whether you will perform a point-in-time restore when the database is in NOARCHIVELOG mode. If you do not select this option, the point-in-time recovery will fail.

### **Validate**

Specifies whether to run a validate restore job, which will cause RMAN to simulate a restore job for the purpose of determining whether copies of data required for the restore are intact and usable.

### **Set DBID**

Specifies to set the DBID of the target database to perform restore of control file and/or spfile from autobackup. This option is primarily used

- when there is no catalog and you need to restore the control file or spfile from autobackup.
- when you need to restore the control file when there are multiple databases with the same name in the catalog.

#### **Max Open Files**

Use this space to specify the maximum number of concurrent open datafiles that RMAN can read from simultaneously during a restore operation.

#### **Set DB Incarnation**

Specifies the database incarnation value to be reset in order to restore the database to a point-in-time before the last reset logs.

# **Advanced Restore Options (Restore)**

Use this dialog box to choose additional restore options.

### **Restore Data**

Specifies whether to restore the database based on the selected options.

#### z **To Point In Time**

Specifies whether the system will recover the database to a specific point in time that you specify. To change the date, click one in the list. Also, use the space to enter the appropriate time. The date and time to which the database is recovered must be later than or equal to the date and time of the control files restore.

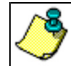

Before using the **Restore Data** option in combination with the **Point-In-Time** option to recover the Oracle database to a point-in-time, read Caution on the Use of RESETLOGS in Books Online.

### **Tag**

Specifies whether to open the database after the restore/recovery operation has completed. Selecting this option will open the database, and enable the **Reset Logs** option.

#### **• From the Latest Backup**

Specifies whether to open the database after the restore/recovery operation has completed. Selecting this option will open the database, and enable the **Reset Logs** option.

### z **Check READ ONLY**

Specifies whether the read-only tablespaces are checked for consistency. If the tablespaces are not consistent, or if they are missing, they are restored. Otherwise, they are not restored.

When cleared, the read-only tablespaces are not checked for consistency and restored from the backup.

### **Restore Archive Log**

Specifies whether to restore the archive log files.

- If the archived log files exist in the LOG\_ARCHIVE\_DEST location and are not corrupted, the backed up archive log files are not restored.
- If the archive log files do not exist or are unusable, the backed up archive log files are restored to the directory specified in LOG\_ARCHIVE\_DEST.

When cleared, the system does not restore the archive log files.

### z **All**

Specifies that all archive log files will be restored.

### **• By Log Time**

Specifies that the archive log files will be restored based on the specified dates and times that you specify.

### { **Start**

When selected and used without the End Log Time option, specifies that the system will restore all archive log files starting from the date and time that you specify and up to the current date. When selected and used with the End Log Time option, specifies that the system will restore all archive log files starting from the date and time that you specify and up to the date specified by End Log Time.To change the start date, click one in the list. Also, use the space provided to enter a new start time.

### { **End**

When selected and used with the Start Log Time option, specifies that the system will restore archive log files starting from the date and time specified by Start Log Time up to the date and time specified by End Log Time. When selected and used without the Start Log Time option, specifies that the system will restore archive log files from the oldest active backed up archive log file up to the date and time specified by End Log Time. To change the end date,

click one in the list. Also, use the space provided to enter a new end time.

### **• By Log Serial Number**

Specifies that the system will restore the archive log files based on the specified Log Serial Numbers (LSNs) that you specify.

### { **Start**

When selected and used without the END LSN option, specifies that the system will restore archive log files starting from the log file with the sequence number that you specify in START LSN and ending with the current log file.

When selected and used with the END LSN option, specifies that the system will restore archive log files starting from the log file with the sequence number that you specify in START LSN and ending with the log file sequence number that you specify in END LSN. Use the space to enter the start LSN.

### { **End**

When selected and used without the START LSN option, specifies that the system will restore archive log files from the oldest available archive log file and ending with the sequence number that you specify in END LSN. All the Log Sequence Numbers from log #1 must be backed up to tape. Use the space to enter the end LSN.

### z **By Tag**

Specifies that the system will restore the archive log files based on the tag name that you specify. Use the space provided to enter the tag name.

## **• Target Directory**

Use this space to type the specified destination directory to which the archive log files will be restored. Alternatively, click **Browse** for this purpose.

If you leave this field blank, the archive log files are restored to the LOG\_ARCHIVE\_DEST location.

### z **Browse**

Click to establish the directory for restoring the archived log files.

# **Advanced Restore Options (Control and SP Files)**

Use this dialog box to restore the control file and the server parameter file.

### **Restore Control File**

Specifies whether the system will restore the control file of the target database. If the **To Point in Time** and the **Restore Control File As** options are not selected, the control files is restored from the latest control file backup to its original location. When cleared, the system will not restore the control file of the target database.

### **From Autobackup**

Specifies whether to restore the control file from the latest autobackup.

### **From backup piece**

Specifies whether to restore the control file from the given backup piece. Enter the backup piece name in the text box provided.

### **Replicate**

Specifies whether to copy the restored control file to the locations specified in the CONTROL\_FILES initialization parameter of the target database.

### **To Point In Time**

Specifies whether the system will restore the control file to a specific point in time that you specify. To change the date, click one in the list. Also, use the space to enter the appropriate time. The date and time to which the control files will be restored must be later than or equal to the date and time to which the database datafiles will be restored. Synchronize the time between the computers hosting your CommServe and Oracle client before you specify the date and time for the point-in-time restore.

### **Restore Control File As**

Specifies whether the system will restore the control file to the name and location that you specify. If you select this option, either use the space to type the desired location or click **Browse** to find this location. The restored control file will not be automatically replicated to the control files of the database, but this can be done manually. Restoring a control file to a new location can be performed even without a recovery catalog. The database should be mounted for this type of restore.

### **Browse**

Click to restore to the specified destination directory and enter a name for the control file.

### **Restore SP File**

Specifies whether to restore the server parameter file (SP File) of the target database. If the **To Point in Time** and the **Restore SP File As** options are not selected, the server parameter file is restored from the latest backup to its original location. When cleared, the system will not restore the server parameter file of the target database. Keep in mind that RMAN cannot overwrite a server parameter file currently in use by the target database.

### **From Autobackup**

Specifies whether to restore the server parameter file from the latest autobackup.

### **From backup piece**

Specifies whether to restore the server parameter file from the given backup piece. Enter the backup piece name in the text box provided.

### **To Point in Time**

Specifies whether to restore the server parameter file to a specific point in time that you specify. To change the date, click one in the list. Also, use the space to enter the appropriate time. The date and time to which the server parameter file will be restored must be later than or equal to the date and time to which the database datafiles will be restored. Synchronize the time between the computers hosting your CommServe and Oracle client before you specify the date and time for the point-in-time restore.

### **Restore SP File As**

Specifies whether the system will restore the server parameter to the name and location that you specify. If you select this option, either use the space to type the desired location or click **Browse** to find this location.

### **Browse**

Click to restore to the specified destination directory and enter a name for the server parameter file.

# **Advanced Restore Options (Recover)**

Use this dialog box to recover the database.

### **Recover**

Specifies whether to recover the database with the options below.

**• Current Time** 

Specifies that the database will be recovered to the current time.

z **Point In Time**

Specifies whether the system will recover the database to a specific point in time that you specify. To change the date, click one in the list. Also, use the space to enter the appropriate time. The date and time to which the database is recovered must be later than or equal to the date and time of the control files restore.

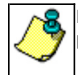

Before using the **Recover** option in combination with the **Point-In-Time** option to recover the Oracle database to a point-in-time, read Caution on the Use of RESETLOGS in Books Online.

### z **SCN**

Specifies that the database will be recovered to the System Change Number that you specify. Use the space to enter the SCN.

# **Advanced Restore Options (Roll Forward)**

Use this tab to recover the database by reapplying the log files containing transactions that are not part of any database backup image:

### **Roll-forward (Reapply the Logs)**

Specifies that you can reapply the log files required to complete the restore against the DB2 database with roll-forward capability.

### **• To the End of the Logs**

Specifies whether to reapply all of the log files.

Whenever you select this option and the subsequent restore completes successfully, another roll-forward restore automatically starts, and this restore always fails. This occurs because the DB2 server starts to look for another archive log file during a roll-forward restore even if there are no archive log files left.

z **To a Point in Time**

Depending on the selected date and time, specifies whether to reapply the logs up to a specific time that you specify. To change a date, click one in the list.

Also, use the space to set the appropriate time.

### **• Overflow Directory**

Displays the log path to be searched for all of the archived logs during the database recovery. This overflow path must be unique for each database or partition. Use this field if the log files were moved to a location other than that specified by the logpath database configuration parameter. (This location would be identified in the **Alternate Log Path** field.) You can use this space to change the overflow path.

If you are maintaining DB2 archive logs in a raw device, you must define this field for a roll-forward operation. This is true because if the required log file is not found in the raw device, DB2 searches the overflow directory for the log file. If the log file is still not found, DB2 calls the user exit program to retrieve the log file into the overflow log path. If you do not specify an overflow log path for the roll-forward operation, DB2 does not call the user exit program to retrieve the log file, and the roll-forward operation fails. You can use the retrieve directory for a particular database as an overflow path, or you can use a new overflow path.

### z **Browse**

Click to browse for and select the overflow directory.

### z **Alternate Log Path**

Specifies whether you want to provide another location within the DB2 directory for the log files. The space displays the path if it was already provided. Use this space to include or change the path.

### **• Browse**

Click to browse for and select the alternate log path.

### **Leave in Roll-forward Pending State**

Specifies whether to leave the database in a roll-forward pending state after the restore. If you select this option, the database will not come up until you rollforward the database.

# **Advanced Restore Options (Log Files)**

Use this dialog box to administer log file restores.

### **Restore Log Files**

Specifies that you can enable log file restores.

### **• All Log Files**

Specifies whether to restore all log files.

### **• By Point in Time**

Depending on the corresponding selected **Start** and **End** options, specifies whether to restore log files based on a start time and an end time. To change the start and end dates, click in the lists as appropriate. Also, use the spaces to set the appropriate start and end times.

### **• By Log Serial Number**

Depending on the corresponding selected **Start** and **End** options, specifies whether to restore log files by log sequence number. Use the spaces to set the start and end log sequence numbers.

# **Supported Features - Documentum**

**System Requirements | Supported Features** 

The following table lists the features that are supported by this Agent.

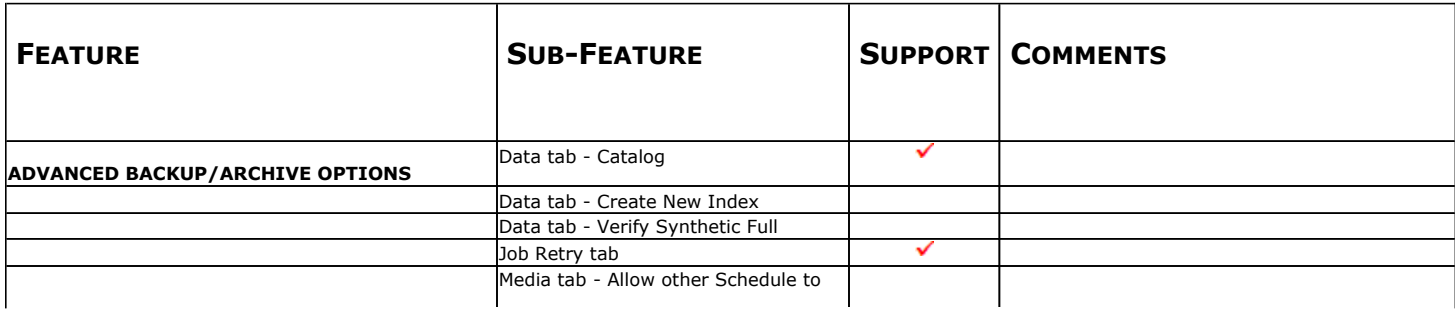

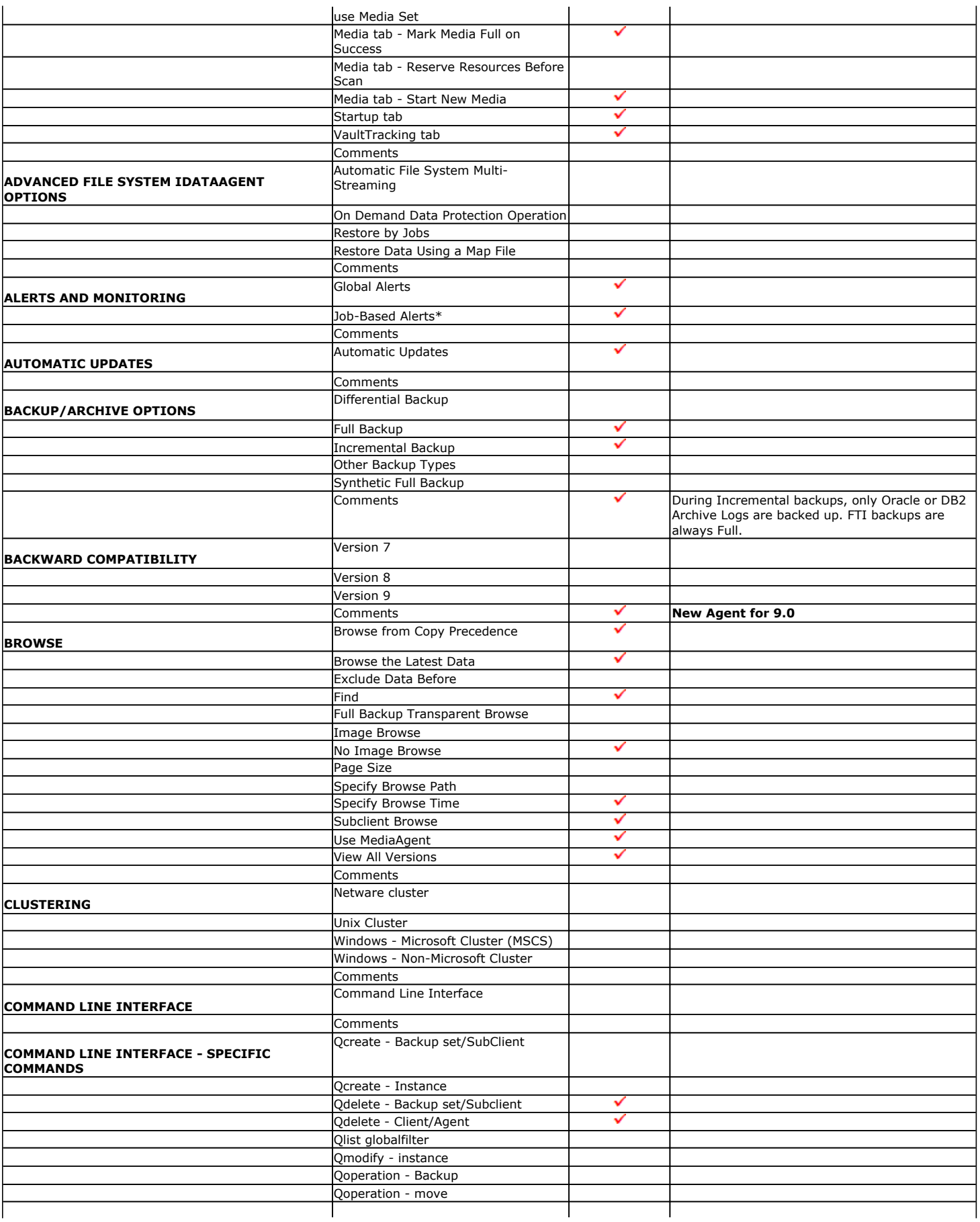

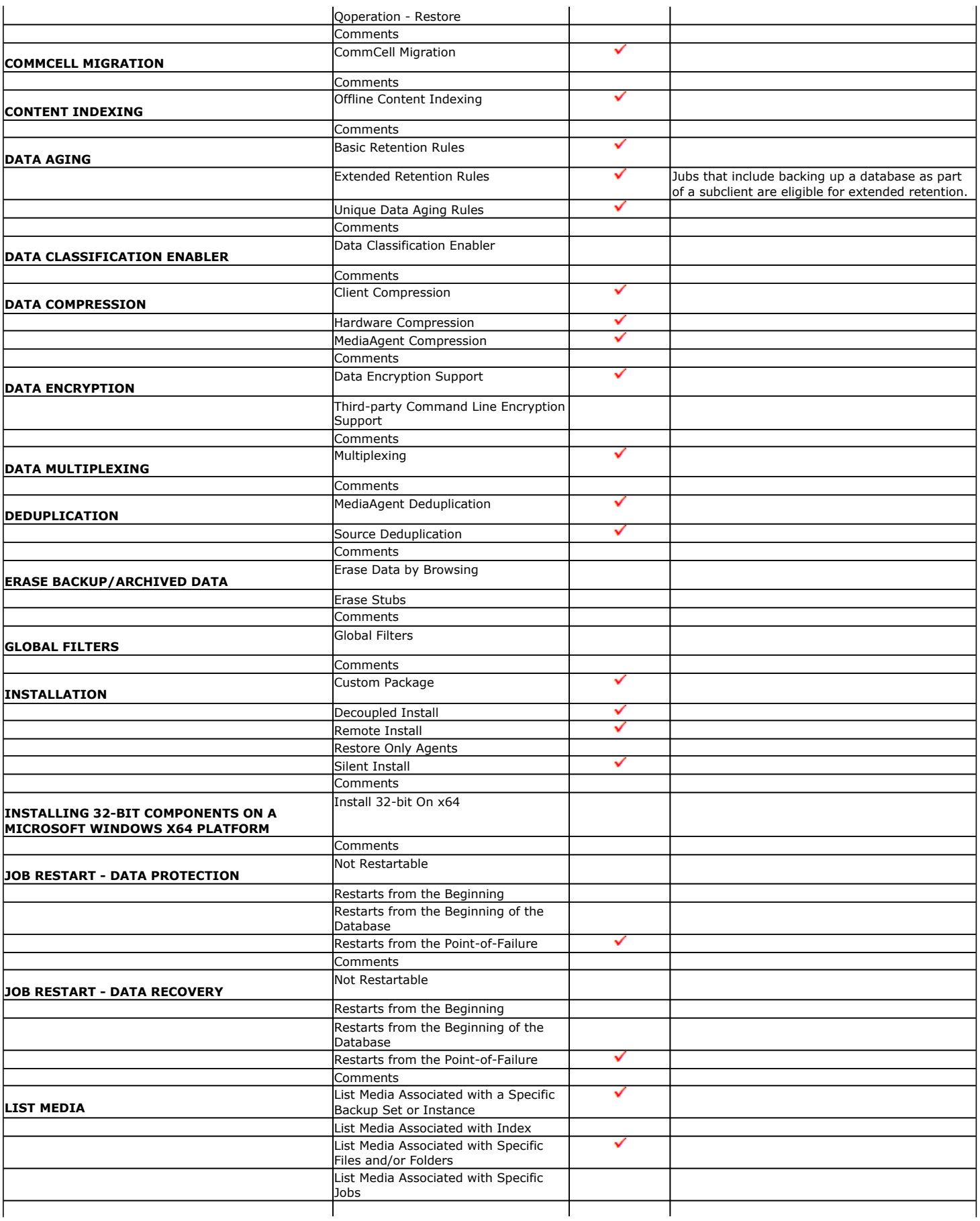

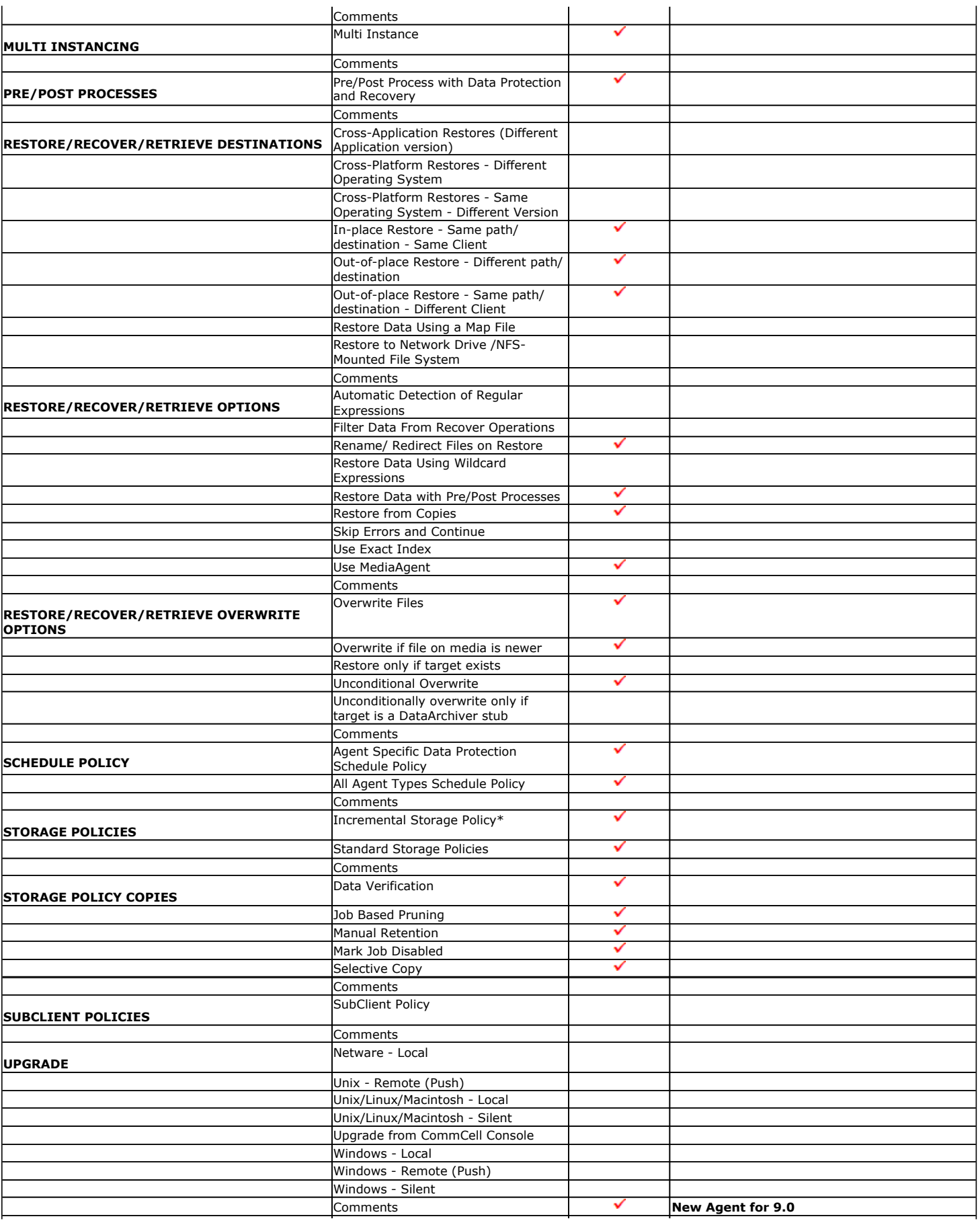

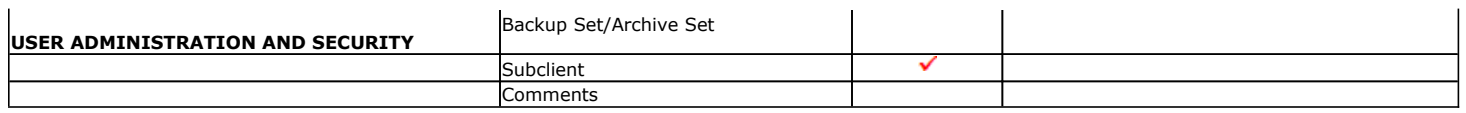

Additional features are listed below:

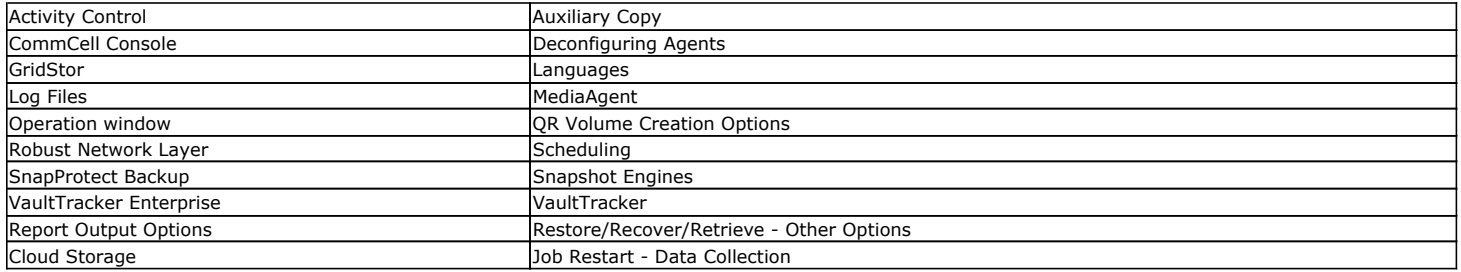

# **Deployment - Documentum** *i***DataAgent**

The Documentum *i*DataAgent can be installed on a Unix or Windows computer.

Prior to installing an Documentum *i*DataAgent, it is important to compile the following information about your Documentum Server setup:

- You are installing the iDataAgent on which operating system?
- What is the bit rate of the windows operating system?
- Do you have a Single Server Setup where the Database application and Documentum Content Server are installed on the same computer?

Once you have compiled this information, choose the appropriate installation procedure as described in the following section:

## **UNIX**

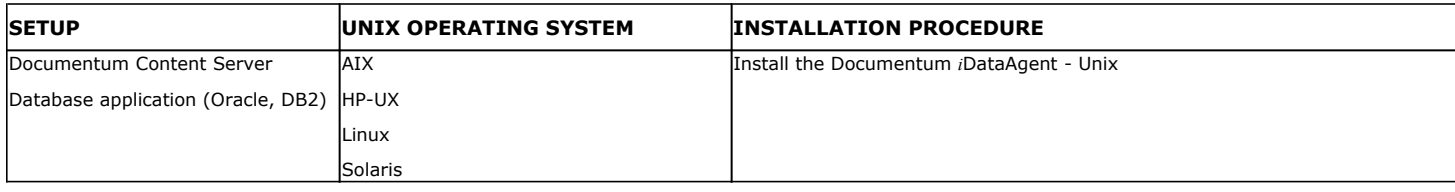

## **WINDOWS**

## **SINGLE SERVER SETUP**

Documentum Content Server and database application (Oracle, DB2) are installed on a single computer.

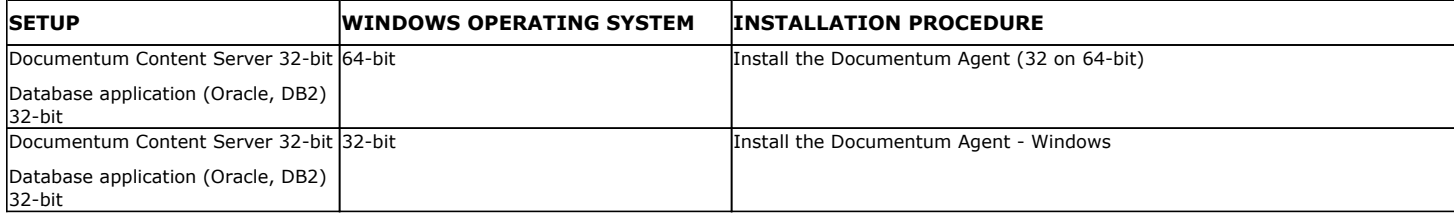

## **DISTRIBUTED SERVER SETUP**

Documentum Content Server and 32-bit or 64-bit database application (Oracle, DB2) are installed on separate computers.

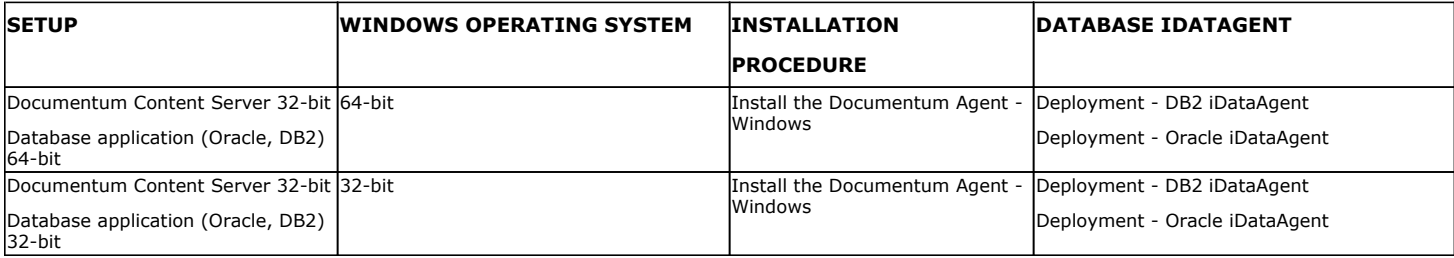

# **Install the Documentum** *i***DataAgent - Unix**

**E** Previous Next >

## **TABLE OF CONTENTS**

**Where to Install Install Requirements Before You Begin Install Procedure** Getting Started

Select Components for Installation Base Software Installation Kernel Parameters Base Software Installation (continued) Enable Global Filters Client Group Selection Setup Complete

### **Post-Install Considerations**

## **WHERE TO INSTALL**

### **INSTALLING ON A GLOBAL ZONE OR UNIX SERVER**

Install the software directly on the computer hosting the global zone or the Unix Server that you wish to protect. Make sure the computer satisfies the minimum requirements specified in the System Requirements.

### **INSTALLING ON A NON-GLOBAL ZONE**

Install the software on each of the non-global zones where you have application data.

Verify that the computer in which you wish to install the software satisfies the minimum requirements specified in System Requirements - Documentum *i*DataAgent.

It is recommended to install the software on the global zone to protect non-changing or static data on non-global zones. If the data is dynamic or contains application data, install the software on the non-global zone.

# **INSTALL REQUIREMENTS**

The Documentum *i*DataAgent is installed on the computer from which the *i*DataAgent secures data. (This computer is referred to as the *Client* computer in this install procedure.)

Review the following Install Requirements before installing the software:

### **GENERAL**

- Review Install Considerations before installing the software.
- Agents should be installed only after the CommServe and at least one MediaAgent have been installed in the CommCell. Also, keep in mind that the CommServe and MediaAgent must be installed and running (but not necessarily on the same computer), before you can install the Agent.
- Ensure there is an available license on the CommServe for the Agent.
- Verify that you have the Software Installation Disc that is appropriate to the destination computer's operating system.

# **BEFORE YOU BEGIN**

- Log on to the client as root.
- The install package requires super-user permissions to execute.

# **INSTALL PROCEDURE**

## **GETTING STARTED**

**1.** If you are installing the software on a global zone or Unix Server, do the following: Place the software installation disc for the Unix platform into the disc drive.

You can also install the product using a disc drive mounted on another computer on the network.

- **•** On Solaris, double-click the **cvpkgadd** program from the File Manager window.
- On other Unix platforms, open the Terminal window, navigate to the software installation disc and then enter **./cvpkgadd**.
- If you are installing the software on a non-global zone, do the following:
- Mount the installation disc on the non-global zone.

mkdir <Non-Global Zone root location>/<Non-Global Zone local directory>

mount –F lofs <Global zone software Install Disc mount point> <Non-Global Zone root location>/<Non-Global Zone local directory>

- Connect to Non-Global Zone terminal
- Run the following command from the Software Installation Disc:

### **./cvpkgadd**

**2.** Enter the number corresponding to the setup task you want to perform.

#### **NOTES**

- For Install data protection agents on this computer option, follow the steps described in this procedure.
- Advance options provide additional setup features such as record and play setup, creating a custom package and External Data Connector Agent software.

To create a custom package and for record and play setup, follow the steps described in Custom Package - Unix.

To install the External Data Connector Agent, follow the steps described in External Your choice: [1] Data Connector - Unix.

- **3.** The product banner and other information is displayed.
	- Press **Enter** to continue.
- **4.** Read the license agreement. Type **y** and press **Enter** to continue.

**5.** This prompt is displayed only when you are installing on AIX, HP-UX, Linux, or Solaris computers.

### Press **Enter** to continue

#### **NOTES**

When you install on non-clustered computer, you must select the number associated with the option **Install on a physical machine**.

Please select a setup task you want to perform from the list below:

Advance options provide extra setup features such as creating custom package, recording/replaying user selections and installing External Data Connector software.

- 1) Install data protection agents on this computer
- 2) Advance options
- 3) Exit this menu

Certain Calypso packages can be associated with a virtual IP, or in other words, installed on a "virtual machine" belonging to some cluster. At any given time the virtual machine's services and IP address are active on only one of the cluster's servers. The virtual machine can "failover" from one server to another, which includes stopping services and deactivating IP address on the first server and activating the IP address/services on the other server.

You now have a choice of performing a regular Calypso install on the physical host or installing Calypso on a virtual machine for operation within a cluster.

Most users should select "Install on a physical machine" here.

- 1) Install on a physical machine
- 2) Install on a virtual machine
- 3) Exit

Your choice: [1]

**6.** If you have only one network interface, press **Enter** to accept the default network interface name and continue.

If you have multiple network interfaces, enter the number corresponding to the network interface that you wish to use as default, and then press **Enter** to continue.

### **NOTES**

- The interface name and IP addresses depend on the computer in which the software is installed and may be different from the example shown.
- **7.** Specify the client name for the computer.

Press **Enter** to accept the default name and continue, or Enter a new client name for the computer and then press **Enter** to continue. We found one network interface available on your machine. We will associate it with the physical machine being installed, and it will also be used by the CommServe to connect to the physical machine. Note that you will be able to additionally customize Datapipe Interface Pairs used for the backup data traffic later in the Calypso Java **GUIT** 

Please check the interface name below, and make connections if necessary:

Physical Machine Host Name: [angel.company.com]

Please specify the client name for this machine.

It does not have to be the network host name: you can enter any word here without spaces. The only requirement is that it must be unique on the CommServe.

Physical Machine Client name: [angel]

## **SELECT COMPONENTS FOR INSTALLATION**

**8.** Accept or type the number for the module that you want to install.

A confirmation screen will mark your choice with an "X". Type "d" for **Done**, and press **Enter** to continue.

Install Calypso on physical machine client.company.com

Select the Calypso module that you would like to install

- [ ] 1) Media Agent [1301] [CVGxMA]<br>[ ] 2) FileSvstem IDA [1101] [CVGxIDA] [ ] 2) FileSystem IDA
- >) >>>>> NEXT PAGE >>>>>>

will not be shown.

• To select multiple component, enter the number by adding a space.

• Components that either have already been installed, or which cannot be installed,

• In addition, the list of modules that appear depends on the specific Unix File

• Your screen may look different from the example shown.

System in which the package is installed. (e.g., **CVGxWA** will appear only when the installation package is run on a Solaris computer.) **BASE SOFTWARE INSTALLATION 9.** If you wish to install the agent software for restore only, enter **Yes** and press **Enter** to continue. See Installing Restore Only Agents for more information. Otherwise, accept **no**, press **Enter** to continue. Do you want to use the agents for restore only without consuming licenses? [no] **10.** Type the appropriate number to install the latest software scripts and press **Enter** to continue. **NOTES • Select Download from the software provider website** to download the latest software scripts from your software provider website. Make sure you have internet connectivity when you are using this option. **. Select Use the one in the installation media, to** install the software scripts from 2) Use the one in the installation media the disc or share from which the installation is performed. **• Select Use the copy I already have by entering its unix path**, to specify the path if you have the software script in an alternate location. Installation Scripts Pack provides extra functions and latest support and fix performed during setup time. Please specify how you want to get this pack. If you choose to download it from the website now, please make sure you have internet connectivity at this time. This process may take some time depending on the internet connectivity. 1) Download from the software provider website. 3) Use the copy I already have by entering its unix path Your choice: [1] 2 **11.** Enter Yes to download to install the latest service packs and post packs from the software provider. **NOTES** • Internet connectivity is required to download updates. • This step is applicable for multi instancing. Press **Enter** to continue. Latest Service Pack provides extra functions and latest support and fix for the packages you are going to install. You can download the latest service pack from software provider website. If you decide to download it from the website now, please make sure you have internet connectivity at this time. This process may take some time depending on the internet connectivity. Do you want to download it from internet now? [no] **12.** Specify the location where you want to install the software. **NOTES** • The amount of free space required depends on the components selected for install, and may look different from the example shown. Press **Enter** to accept the default path and continue, or Enter a path and then press **Enter** to continue. Press **Enter** again to confirm the path. Please specify where you want us to install Calypso binaries. It must be a local directory and there should be at least 176MB of free space available. All files will be installed in a "calypso" subdirectory, so if you enter "/opt", the files will actually be placed into "/opt/calypso". Installation Directory: [/opt] .. Calypso will be installed in /opt/calypso. Press ENTER to continue ... **13.** Specify the location for the log files. **NOTES** • All the modules installed on the computer will store the log files in this directory. • The amount of free space required depends on the components selected for install, and may look different from the example shown. Press **Enter** to accept the default path and continue, or Enter a path and then press **Enter** to continue. Press **Enter** again to confirm the path. Please specify where you want to keep Calypso log files. It must be a local directory and there should be at least 100MB of free space available. All log files will be created in a "calypso/Log\_Files" subdirectory, so if you enter "/var/log", the logs will actually be placed into "/var/log/calypso/Log\_Files". Log Directory: [/var/log] .. Calypso log files will be created in /var/log/calypso/Log\_Files. Press ENTER to continue **14.** Indicate whether you would like to launch processes with inherent database access rights. Press **Enter** to assign a new group, or Type **No** and then press **Enter** to continue. Most of Calypso processes run with root privileges, but some are launched by databases and inherit database access rights. To make sure that registry and log files can be written to by both kinds of processes we can either make such files world-writeable or we can grant write access only to processes belonging to a particular group, e.g. a "calypso" or a "dba" group. We highly recommend now that you create a new user group and enter its name in the next setup screen. If you choose not to assign a dedicated group to Calypso processes, all temporary and configuration files will be created with rw-rw-rw permissions. If you're planning to backup Oracle DB you should use "dba" group. Would you like to assign a specific group to Calypso? [yes]

15. If you indicated Yes in the previous step, you will be prompted for the group name Please enter the name of the group which will be assigned

[a=all n=none r=reverse q=quit d=done >=next <=previous ?

Enter number(s)/one of "a,n,r,q,d,>,<,?" here: 2

=help]

that must be used to launch processes.

Enter the group name and then press **Enter** to continue.

Press **Enter** again to continue.

to all Calypso files and on behalf of which all Calypso processes will run.

In most of the cases it's a good idea to create a dedicated "calypso" group. However, if you're planning to use Oracle iDataAgent or SAP Agent, you should enter Oracle's "dba" group here.

Group name: dba

REMINDER

If you are planning to install Calypso Informix, DB2, PostgreSQL, Sybase or Lotus Notes iDataAgent, please make sure to include Informix, DB2, etc. users into group "dba". Press <ENTER> to continue ...

number range and have not been registered by another

**16.** Type a network TCP port number for the Communications Service (CVD) and press **Enter**. Every instance of Calypso should use a unique set of network ports to avoid interfering with other instances running on the same machine. The port numbers selected must be from the reserved port

Type a network TCP port number for the Client Event Manager Service (EvMgrC) and press **Enter**.

### **NOTES**

- For more information about Network TCP Ports, see Network TCP Port Requirements.
- For more information about these services, see Services.
- $\bullet$  If the port number you entered already exists, a message will be displayed  $_{\text{Port}}$ #### is already reserved in /etc/services. To work around this issue, enter different port number.

### **KERNEL PARAMETERS**

**17.** Enter the appropriate number of streams, and then press **Enter** to continue, or Press **Enter** to accept the default number of streams and continue.

#### **NOTES**

• The number of streams specified ensures that concurrent backup/restore streams would have sufficient system resources. For more information on the subject, see Configuring Kernel Parameters for Macintosh and Configuring Kernel Parameters for Solaris.

This prompt is relevant only when you install/upgrade on a Macintosh or Solaris computer as appropriate.

18. Indicate whether you would like modifications to be made to the /etc/system configuration file.

Type **Yes**, and then press **Enter** to automatically update the file and continue, or Press **Enter** to accept the default **No** and continue (if you do not want to automatically update the file).

This prompt is displayed only when you install/upgrade on a Solaris (8 or 9) or Macintosh computer.

**19.** If you indicated **No** in the previous step, the file to which the changes have been saved is displayed.

Make sure that these values are established later to ensure that all the requirements for this setup is satisfied.

### **NOTES**

• The settings that are displayed are the maximum or minimum required settings. Value '640', which is provided for various shared memory segment or semaphore requirements, is a maximum value based on 10 streams.

### Press **Enter** to continue.

This prompt is displayed only when you install/upgrade on a Solaris (8 or 9) computer, in cases where the install detects that the computer does not have the maximum or minimum required shared memory settings.

## **BASE SOFTWARE INSTALLATION (CONTINUED)**

20. If this computer and the CommServe is separated by a firewall, type Yes and then Is there a firewall between this client and the CommServe?

Please enter the total number of streams that you plan to run at the same time. We need to make sure that you have enough semaphores and shared memory segments configured in /etc/system.

Number of streams: [10]

application on this machine. Please enter the port numbers. Port Number for CVD : [8600] Port Number for EvMgrC: [8602]

We now need to modify the /etc/system configuration file on this computer. It is done to make sure that there will be enough shared memory and semaphores available for Calypso programs.

Please review the changes below and answer "yes" if you want us to apply them to the /etc/system file. Otherwise, the installation will proceed, the changes will be saved to some other file, and you will have to apply them manually.

set shmsys:shminfo\_shmmni=8570 (was 7930) set shmsys:shminfo\_shmseg=8420 (was 7780) set semsys:seminfo\_semmns=10320 (was 9680) set semsys:seminfo\_semmni=8570 (was 7930) set semsys:seminfo\_semmsl=8570(was 7930)

Do you want us to apply these changes now? [no]

Changes saved into /etc/system.gal.1744

Press <ENTER> to continue.

Although a 'no' answer can be selected to this question during install, the user should make sure the min requirements (below) for shared memory are met, otherwise the backups may fail (the message in logs is 'could not start the pipeline').

set shmsys:shminfo\_shmmax=4199304 set shmsys:shminfo\_shmmin=1 set semsys:shminfo\_shmmni=640 set semsys:shminfo\_shmseg=640 set semsys:seminfo\_semmns=640

- 
- 
- set semsys:seminfo\_semmni=640
- set semsys:seminfo\_semmsl=640 set maxusers=256
	-

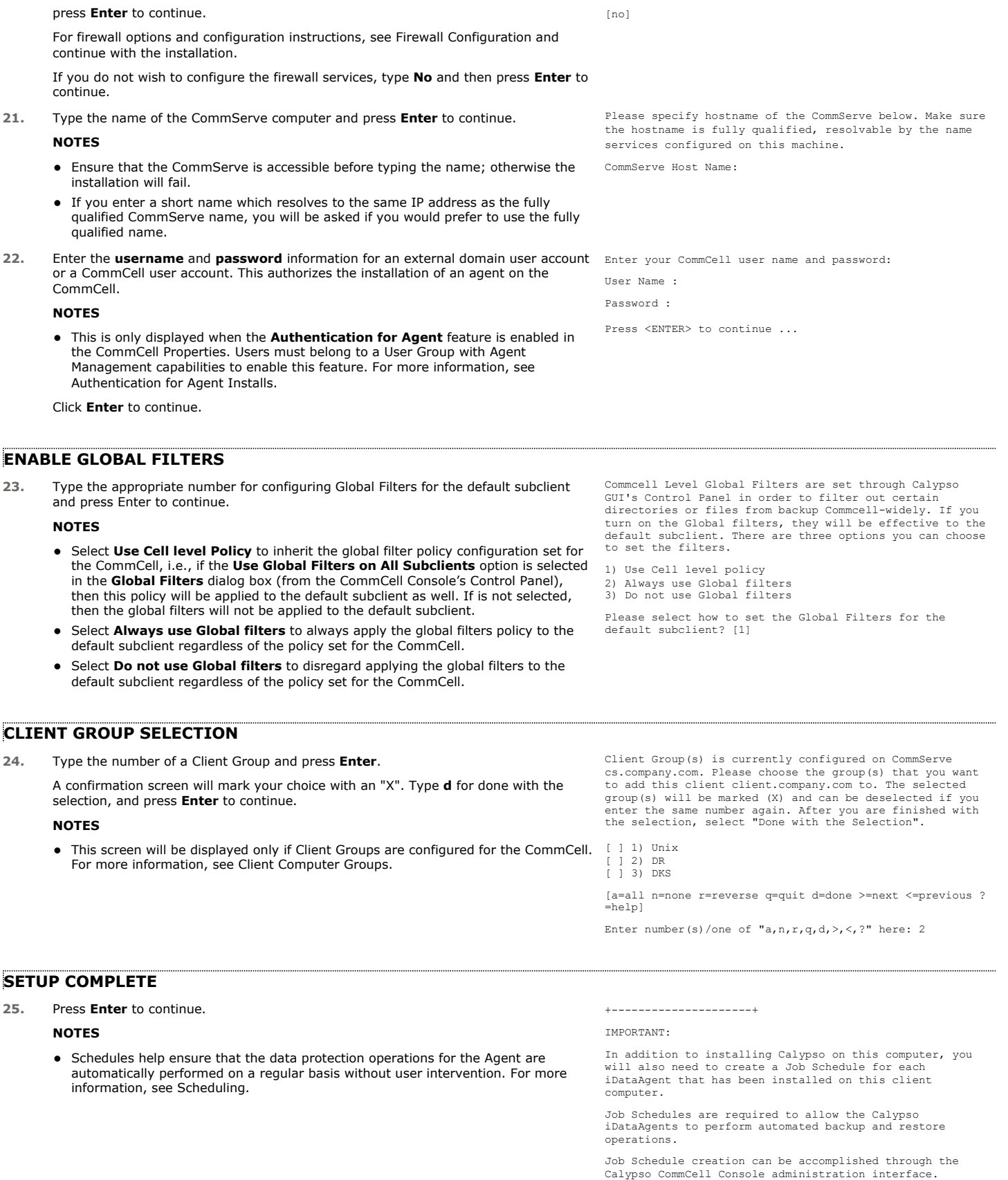

+---------------------+

26. If this is the last package that you wish to install/upgrade, enter the number Select the Calypso module that you would like to install.

corresponding to the **Exit** option and then press **Enter** to continue.

## **NOTES**

- Only modules that are not installed/upgraded appear in the list.
- Your screen may appear different from the example shown.
- If you are installing on AIX, FreeBSD, IRIX or Tru64 computers, if this module was the last possible module to install, you are automatically exited from the program. Otherwise, type the number for the **Exit** option and then press **Enter.** The installation is completed.
- **27.** This prompt is displayed only when you are installing on HP-UX, Linux, or Solaris computers. Enter the number corresponding to the **Exit** option and then press **Enter**  to continue.

The installation is now complete.

1) MediaAgent 2) Exit

Module number: [1]

Certain Calypso packages can be associated with a virtual IP, or in other words, installed on a "virtual machine" belonging to some cluster. At any given time the virtual machine's services and IP address are active on only one of the cluster's servers. The virtual machine can "failover" from one server to another, which includes stopping services and deactivating IP address on the first server and activating the IP address/services on the other server.

Currently you have Calypso installed on physical node stone.company.com.

Now you have a choice of either adding another package to the existing installation or configure Calypso on a virtual machine for use in a cluster.

1) Add another package to stone.company.com 2) Install Calypso on a virtual machine

3) Exit

Your choice: [1]

## **POST-INSTALL CONSIDERATIONS**

## **GENERAL**

Install post-release updates or Service Packs that may have been released after the release of the software. When you are installing a Service Pack, ensure that it is the same version as the one installed in the CommServe Server. Alternatively, you can enable Automatic Updates for quick and easy installation of updates in the CommCell component.

Next >  $\triangle$  Previous

# **Install 32-bit Documentum** *i***DataAgent on a Microsoft Windows x64 Platform**

Follow the steps given below to install Documentum *i*DataAgent on one of the following:

- Microsoft Windows Server 2003 64-bit Edition
- Microsoft Windows Server 2008 64-bit Edition

## **WHERE TO INSTALL**

The Documentum *i*DataAgent must be installed on the Documentum Server.

# **RELATED TOPICS**

- System Requirements
- Verify that the computer in which you wish to install the software satisfies the System Requirements. **Firewall**
- Provides comprehensive information on firewall.
- Download Software Packages Provides step-by-step procedure to download the latest packages for software install.

## **INTERACTIVE INSTALL**

- **1.** Log on to the computer using as an Administrator of the local computer.
- 2. Create the bAllow32BitInstallOn64Bit registry key. The state of the registry key, see the following steps:

1. Start the Registry Editor (Regedit.exe or Regedit32.exe)

 $\blacktriangle$  Previous

Next >

- 2. Locate the directory under which you want to create a key, e.g., HKEY\_LOCAL\_MACHINE\SOFTWARE\Wow6432Node.
- 3. Right click the SOFTWARE and click **New -> Key**.
- 4. Name the key as GalaxyInstallerFlags.
- 5. Right click the GalaxyInstallerFlags and select **New - > DWORD** value, name it as bAllow32BitInstallOn64Bit and by double clicking the bAllow32BitInstallOn64Bit key modify the **Value data** to 1.

- **3.** Run **Setup.exe** from Software Installation Package.
- **4.** Select the required language. Click **Next**.

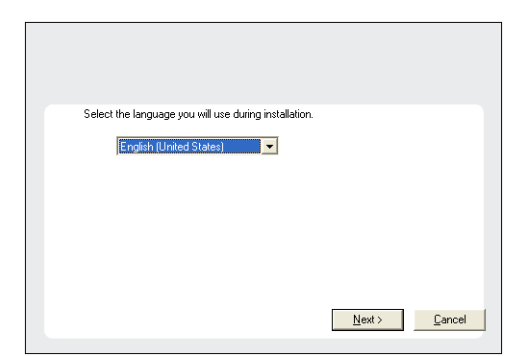

**5.** Select **Calypso 32-bit Software install options** to install software.

This screen will only appear when the bAllow32BitInstallOn64Bit registry key has been created and enabled on this computer.

- **6.** Click **Yes**.
- **7.** Select **I accept the terms in the license agreement**. Click **Next**.

## **8.** Expand **Client Modules | Content Management** and select **Documentum**  *i***DataAgent**.

### Click **Next**.

Windows File System *i*DataAgent is installed by default when you install the Documentum *i*DataAgent.

**9.** If this computer and the CommServe is separated by a firewall, select the **Configure firewall services** option and then click **Next**.

For firewall options and configuration instructions, see Firewall Configuration and continue with the installation.

If firewall configuration is not required, click **Next**.

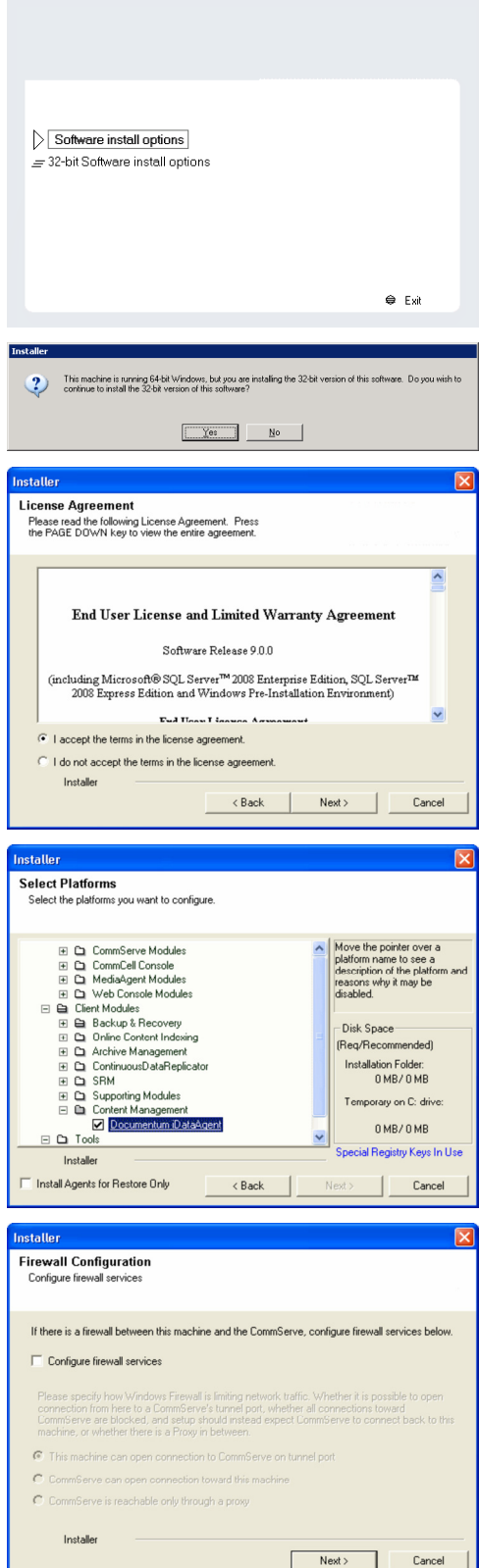

**10.** Enter the fully qualified domain name of the **CommServe Host Name**.

### Click **Next**.

Do not use space and the following characters when specifying a new name for the CommServe Host Name:

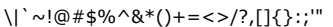

**11.** Click **Next**.

**12.** Click **Next**.

**13.** Select **Add programs to the Windows Firewall Exclusion List**, to add CommCell programs and services to the Windows Firewall Exclusion List.

### Click **Next**.

This option enables CommCell operations across Windows firewall by adding CommCell programs and services to Windows firewall exclusion list.

It is recommended to select this option even if Windows firewall is disabled. This will allow the CommCell programs and services to function if the Windows firewall is enabled at a later time.

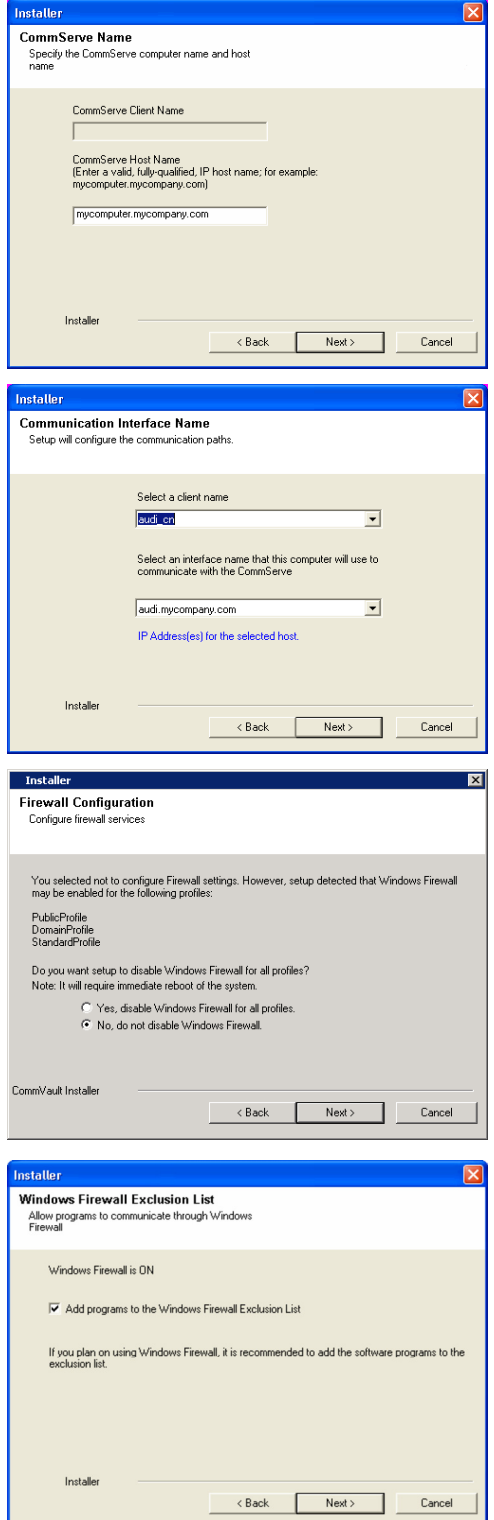

**14.** Verify the default location for software installation.

Click **Browse** to change the default location.

Click **Next**.

- Do not install the software to a mapped network drive.
- Do not use the following characters when specifying the destination path:

 $/$  : \* ? " < > | #

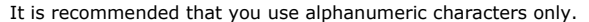

**15.** Select a Client Group from the list.

### Click **Next**.

This screen will be displayed if Client Groups are configured in the CommCell Console.

**16.** Click **Next**.

**17.** Click **Next**.

## **18.** Select a **Storage Policy**. Click **Next**.

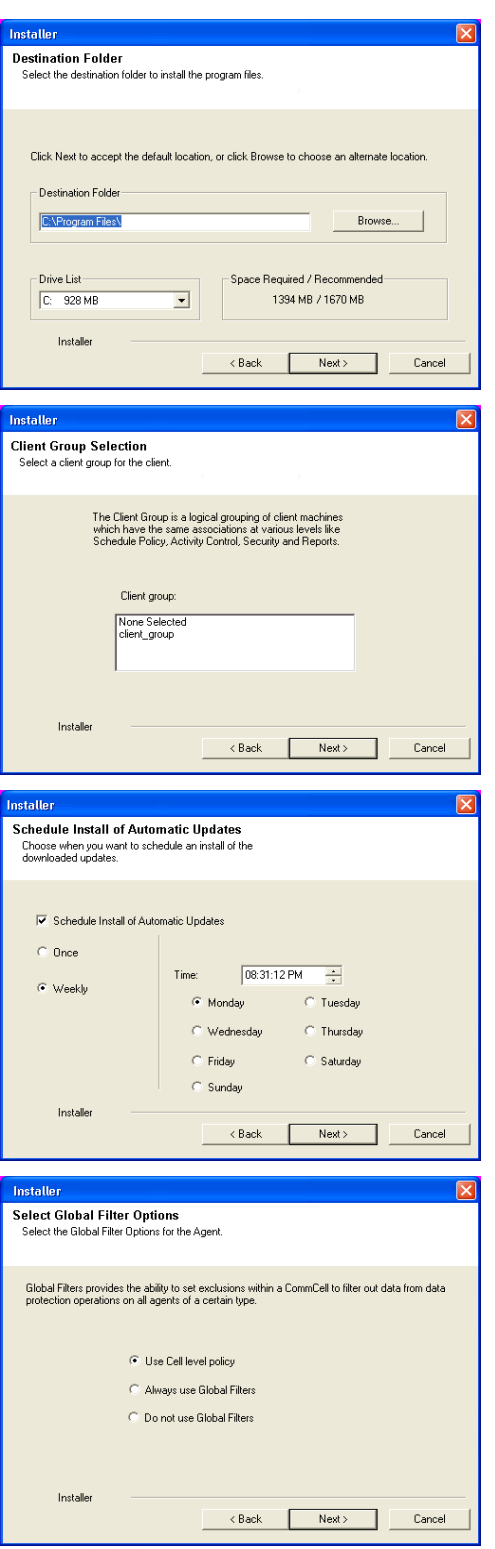

If you do not have Storage Policy created, this message will be displayed. Click **OK**.

You can create the Storage Policy later in step 22.

### **19.** Click **Next**.

**20.** Click **Next**.

## **21.** Click **Finish**.

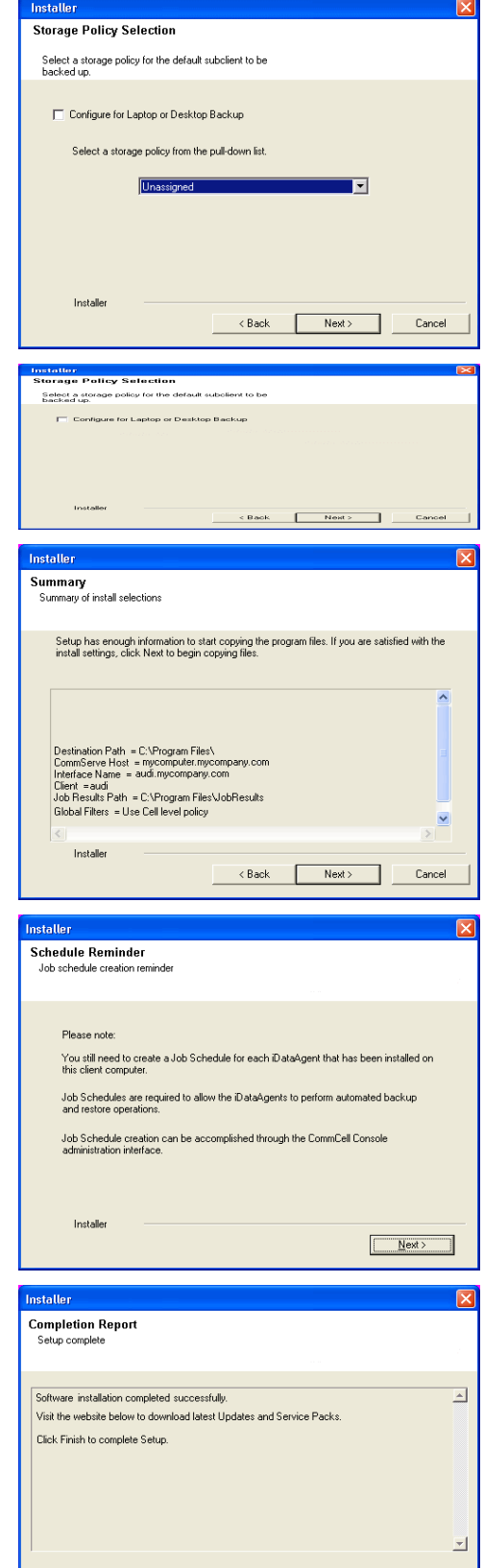

Installer<br>Technical Support Website

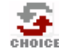

If you already have a storage policy selected in step 18, Click Next > button available at the bottom of the page to proceed to the **Configuration** section.

Einish

If you do not have Storage Policy created, continue with the following step.

### **22.** Create a Storage Policy:

- 1. From the CommCell Browser, navigate to **Policies**.
- 2. Right-click the **Storage Policies** and then click **New Storage Policy**.
- 3. Follow the prompts displayed in the Storage Policy Wizard. The required options are mentioned below:
	- { Select the Storage Policy type as **Data Protection and Archiving** and click **Next**.
	- { Enter the name in the **Storage Policy Name** box and click **Next**.
	- { From the **Library** list, click the name of a disk library to which the primary copy should be associated and then click **Next**.

Ensure that you select a library attached to a MediaAgent operating in the current release.

- { From the **MediaAgent** list, click the name of a MediaAgent that will be used to create the primary copy and then click **Next**.
- { For the device streams and the retention criteria information, click **Next** to accept default values.
- { Select **Yes** to enable deduplication for the primary copy.
- { From the **MediaAgent** list, click the name of the MediaAgent that will be used to store the Deduplication store.

Type the name of the folder in which the deduplication database must be located in the Deduplication Store Location or click the Browse button to select the folder and then click **Next**.

{ Review the details and click **Finish** to create the Storage Policy.

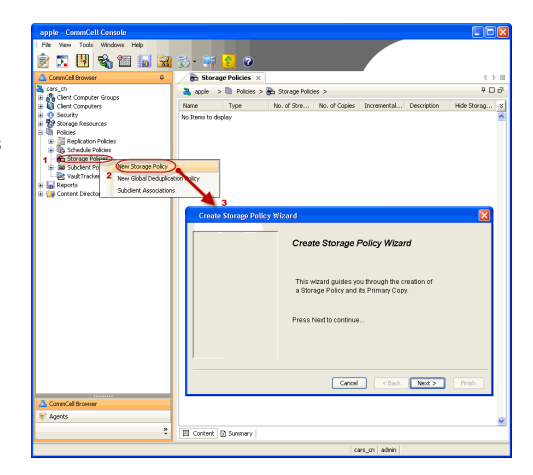

**Exercicus** ₹ Next >

# **Install 32-bit Documentum** *i***DataAgent - Windows**

Follow the steps given below to install Documentum *i*DataAgent on one of the following:

- Microsoft Windows Server 2003 32-bit Edition
- Microsoft Windows Server 2008 32-bit Edition

## **WHERE TO INSTALL**

The Documentum *i*DataAgent must be installed on the Documentum Server.

## **RELATED TOPICS**

- System Requirements
- Verify that the computer in which you wish to install the software satisfies the System Requirements. **•** Firewall
- Provides comprehensive information on firewall.
- Download Software Packages Provides step-by-step procedure to download the latest packages for software install.

## **INTERACTIVE INSTALL**

- **1.** Log on to the computer using as an Administrator of the local computer.
- **2.** Run **Setup.exe** from Software Installation Package.
- **3.** Select the required language. Click **Next**.

- **4.** Select the option to **Install Calypso on this computer**. **NOTES:**
	- Your screen may look different from the example shown.

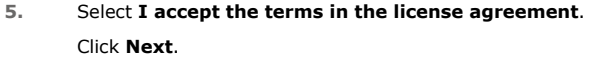

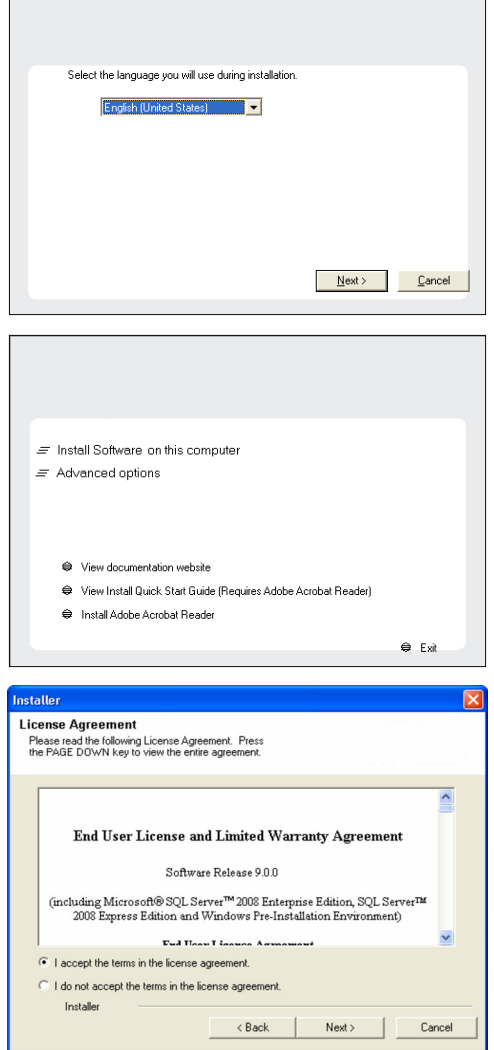

Г

**Exercicus** ₹ Next >
**6.** Expand **Client Modules | Content Management** and select **Documentum**  *i***DataAgent**.

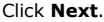

Windows File System *i*DataAgent is installed by default when you install the Documentum *i*DataAgent.

**7.** If this computer and the CommServe is separated by a firewall, select the **Configure firewall services** option and then click **Next**.

For firewall options and configuration instructions, see Firewall Configuration and continue with the installation.

If firewall configuration is not required, click **Next**.

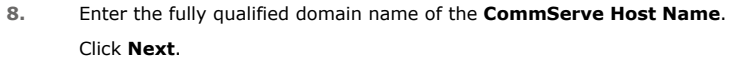

Do not use space and the following characters when specifying a new name for the CommServe Host Name: \|`~!@#\$%^&\*()+=<>/?,[]{}:;'"

**9.** Click **Next**.

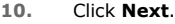

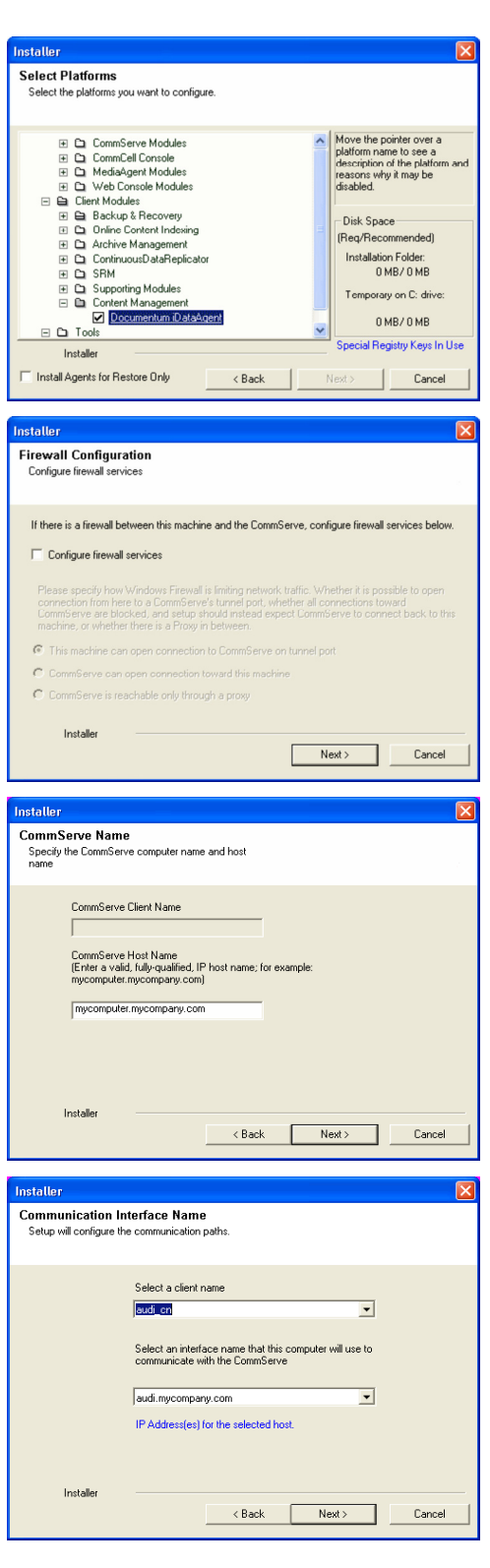

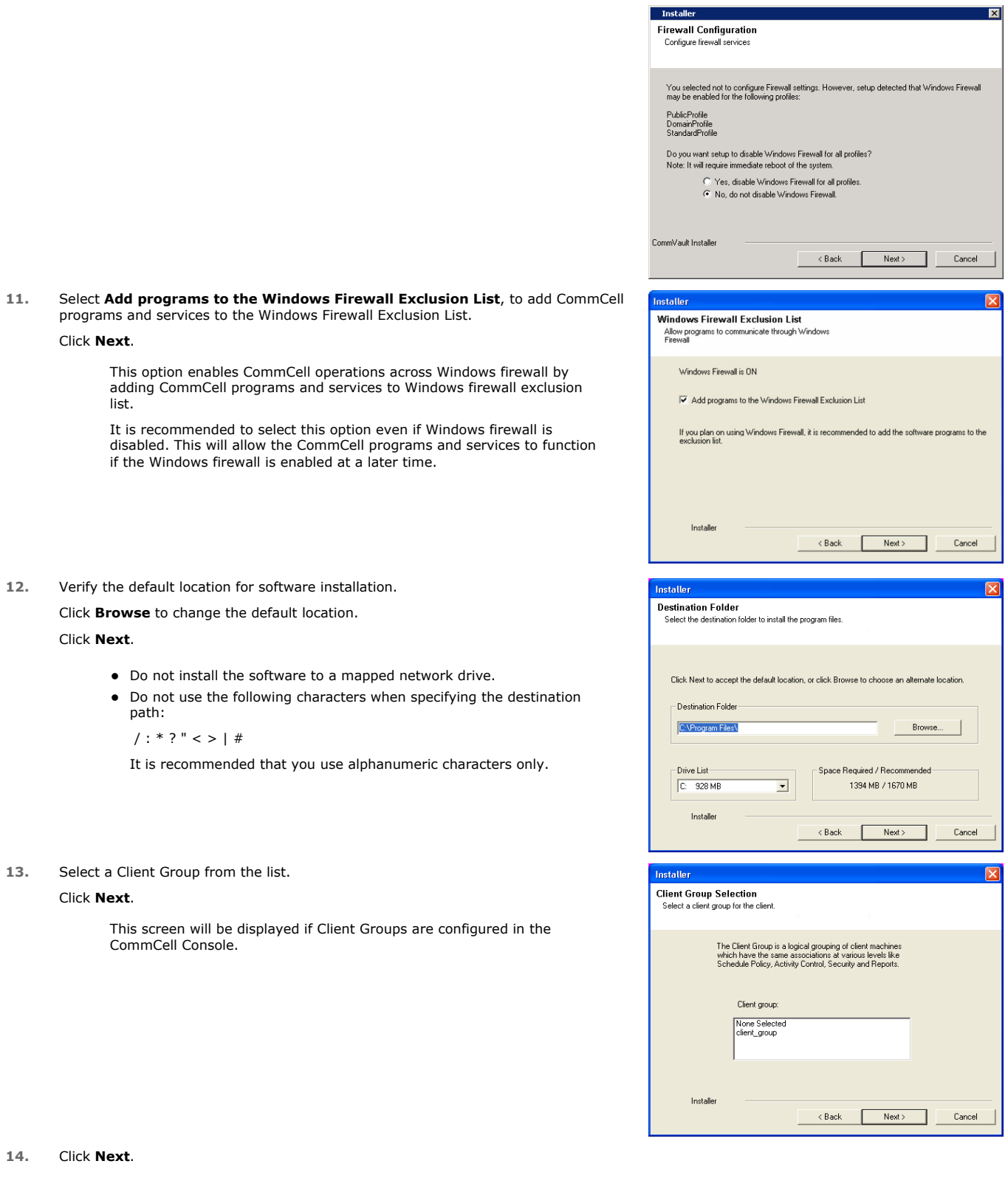

## **16.** Select a **Storage Policy**. Click **Next**.

If you do not have Storage Policy created, this message will be displayed. Click **OK**.

You can create the Storage Policy later in step 20.

**17.** Click **Next**.

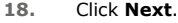

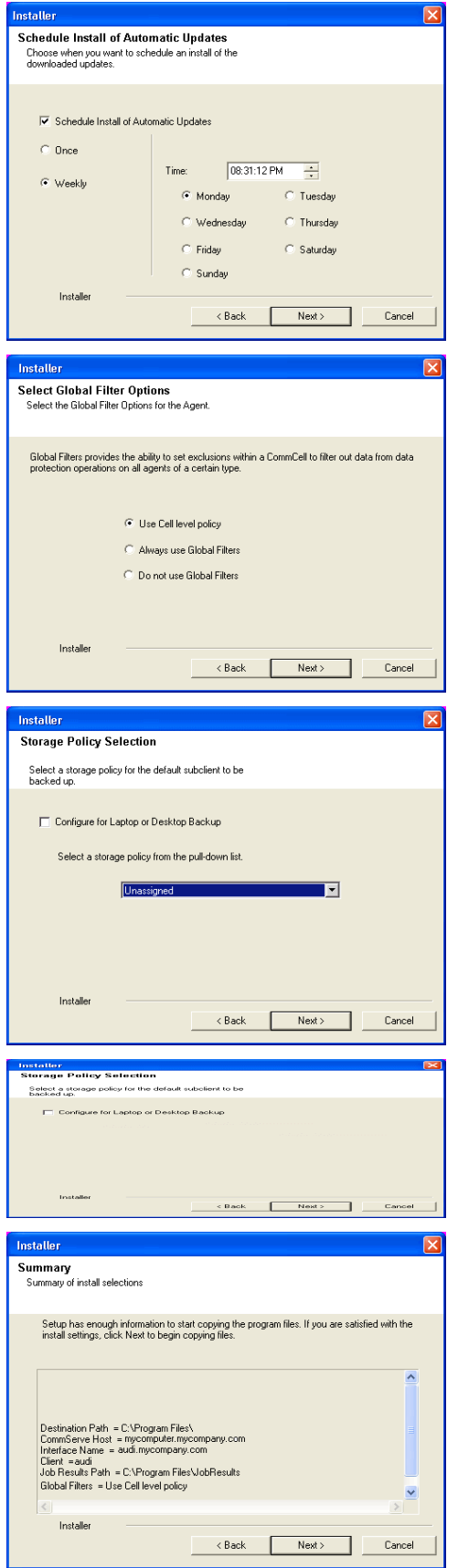

**19.** Click **Finish**.

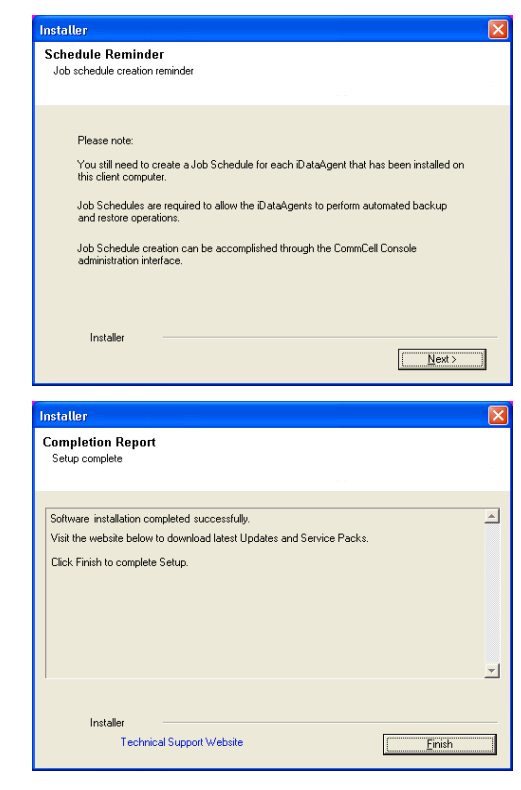

If you already have a storage policy selected in step 16, Click  $Next$  button available 운 at the bottom of the page to proceed to the **Configuration** section.

If you do not have Storage Policy created, continue with the following step.

- **20.** Create a Storage Policy:
	- 1. From the CommCell Browser, navigate to **Policies**.
	- 2. Right-click the **Storage Policies** and then click **New Storage Policy**.
	- 3. Follow the prompts displayed in the Storage Policy Wizard. The required options are mentioned below:
		- { Select the Storage Policy type as **Data Protection and Archiving** and click **Next**.
		- { Enter the name in the **Storage Policy Name** box and click **Next**.
		- { From the **Library** list, click the name of a disk library to which the primary copy should be associated and then click **Next**.

Ensure that you select a library attached to a MediaAgent operating in the current release.

- { From the **MediaAgent** list, click the name of a MediaAgent that will be used to create the primary copy and then click **Next**.
- { For the device streams and the retention criteria information, click **Next** to accept default values.
- { Select **Yes** to enable deduplication for the primary copy.
- { From the **MediaAgent** list, click the name of the MediaAgent that will be used to store the Deduplication store.

Type the name of the folder in which the deduplication database must be located in the Deduplication Store Location or click the Browse button to select the folder and then click **Next**.

{ Review the details and click **Finish** to create the Storage Policy.

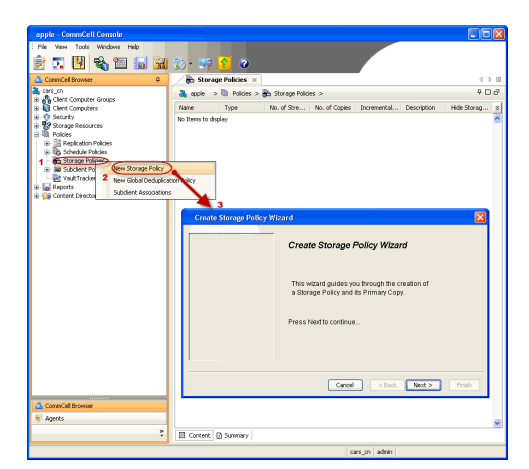

 $\blacktriangleleft$  Previous )  $Next$ 

# **Install 64-bit Documentum** *i***DataAgent - Windows**

**Exercise** Revious Next >

Follow the steps given below to install Documentum *i*DataAgent on one of the following:

- Microsoft Windows Server 2003 64-bit Edition
- Microsoft Windows Server 2008 64-bit Edition

## **WHERE TO INSTALL**

The Documentum *i*DataAgent must be installed on the Documentum Server.

## **RELATED TOPICS**

- System Requirements
- Verify that the computer in which you wish to install the software satisfies the System Requirements. • Firewall
- Provides comprehensive information on firewall.
- Download Software Packages Provides step-by-step procedure to download the latest packages for software install.

## **INTERACTIVE INSTALL**

- **1.** Log on to the computer using as an Administrator of the local computer.
- **2.** Run **Setup.exe** from Software Installation Package.
- **3.** Select the required language.

Click **Next**.

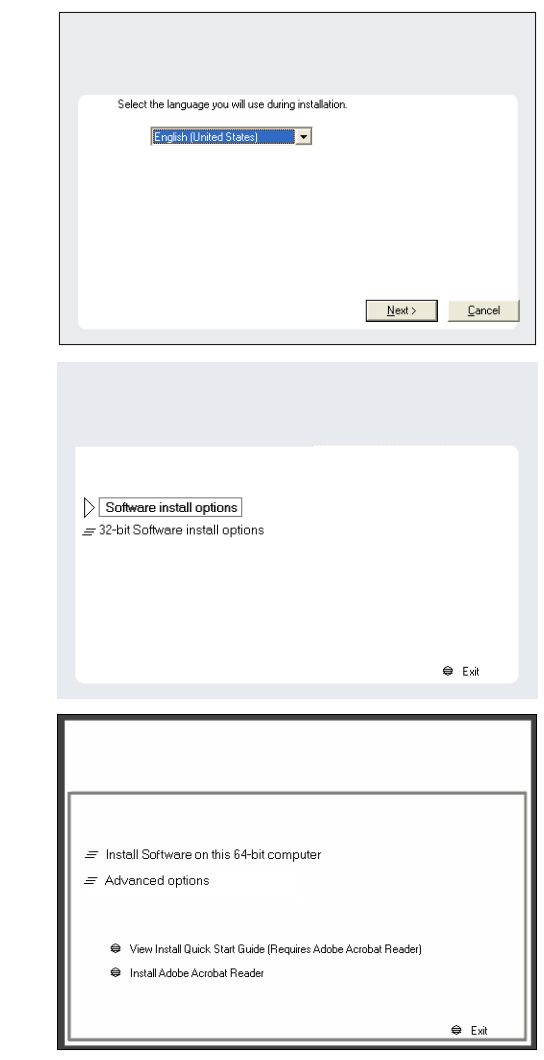

## **4.** Select **Calypso Software install options**.

Your screen may look different from the example shown.

Your screen may look different from the example shown.

**5.** Select the option to **Install Calypso on this 64-bit computer**.

**6.** Select **I accept the terms in the license agreement**. Click **Next**.

**7.** Expand **Client Modules | Content Management** and select **Documentum**  *i***DataAgent**.

## Click **Next**.

Windows File System *i*DataAgent is installed by default when you install the Documentum *i*DataAgent.

**8.** If this computer and the CommServe is separated by a firewall, select the **Configure firewall services** option and then click **Next**.

For firewall options and configuration instructions, see Firewall Configuration and continue with the installation.

If firewall configuration is not required, click **Next**.

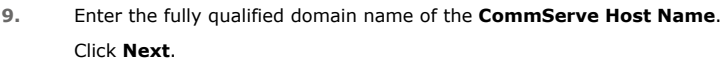

Do not use space and the following characters when specifying a new name for the CommServe Host Name:

\|`~!@#\$%^&\*()+=<>/?,[]{}:;'"

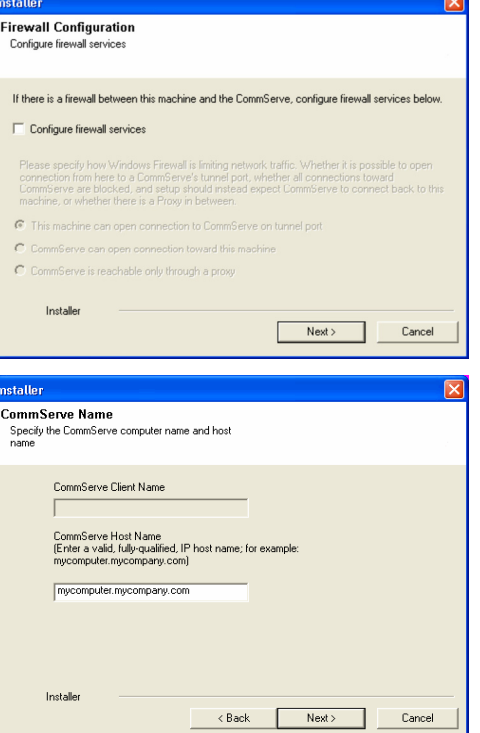

**License Agreement** 

Installer

nstaller. Select Platforms

Please read the following License Agreement. Press<br>the PAGE DOWN key to view the entire agreement.

 $\overline{\bullet}$  I accept the terms in the license agreement.  $\subseteq$  1 do not accept the terms in the license agreement.

Select the platforms you want to configure.

El Ca CommServe Modules<br>
El Ca CommCell Console<br>
El Ca MediaAgent Modules<br>
El Ca Veb Console Modules<br>
El Client Modules

 $\Box$   $\Box$  Tools

Installer Install Agents for Restore Only

 $\begin{tabular}{l|l|l|} \hline \textbf{G} & Cient Model & \\ \hline \textbf{H} & \textbf{D} & \textbf{D} & \textbf{G} & \textbf{B} & \textbf{E} & \textbf{C} & \textbf{C} & \textbf{C} & \textbf{D} \\ \hline \textbf{H} & \textbf{D} & \textbf{D} & \textbf{D} & \textbf{C} & \textbf{D} & \textbf{C} & \textbf{D} & \textbf{C} & \textbf{D} & \textbf{C} & \textbf{D} \\ \hline \textbf{H} & \textbf{D} & \textbf{D} & \textbf{C} & \$ 

End User License and Limited Warranty Agreement Software Release 9.0.0  $(\label{thm:main} \text{including Microsoft} @ \texttt{SQL} ~ \texttt{Server}^\textsf{TM}~ \texttt{2008} ~ \texttt{Enterprise Edition}, \texttt{SQL} ~ \texttt{Server}^\textsf{TM}~ \\ \texttt{2008} ~ \texttt{Express Edition} ~ \texttt{and} ~ \texttt{Windows} ~ \texttt{Pre-Instantulation Environment)}$ Eud Haan I iaanna Awmanand

 $\prec$  Back

 $\overline{\mathcal{L}}$  Back

 $\mathsf{Next}$  >

Cancel

Move the pointer over a<br>platform name to see a<br>description of the platform<br>reasons why it may be<br>disabled.

ial Registry Keys In Use

Cancel

Disk Space-(Req/Recommended) Installation Folder: OMB/OMB Temporary on C: drive:  $0$  MB/ $0$  MB

 $\overline{z}$ 

**10.** Click **Next**.

12. Select Add programs to the Windows Firewall Exclusion List, to add Comm programs and services to the Windows Firewall Exclusion List.

#### Click **Next**.

This option enables CommCell operations across Windows firewall by adding CommCell programs and services to Windows firewall exclusion list.

It is recommended to select this option even if Windows firewall is disabled. This will allow the CommCell programs and services to function if the Windows firewall is enabled at a later time.

**13.** Verify the default location for software installation.

Click **Browse** to change the default location.

## Click **Next**.

- Do not install the software to a mapped network drive.
- Do not use the following characters when specifying the destination path:

 $/$  : \* ? " < > | #

It is recommended that you use alphanumeric characters only.

## **14.** Select a Client Group from the list.

## Click **Next**.

This screen will be displayed if Client Groups are configured in the CommCell Console.

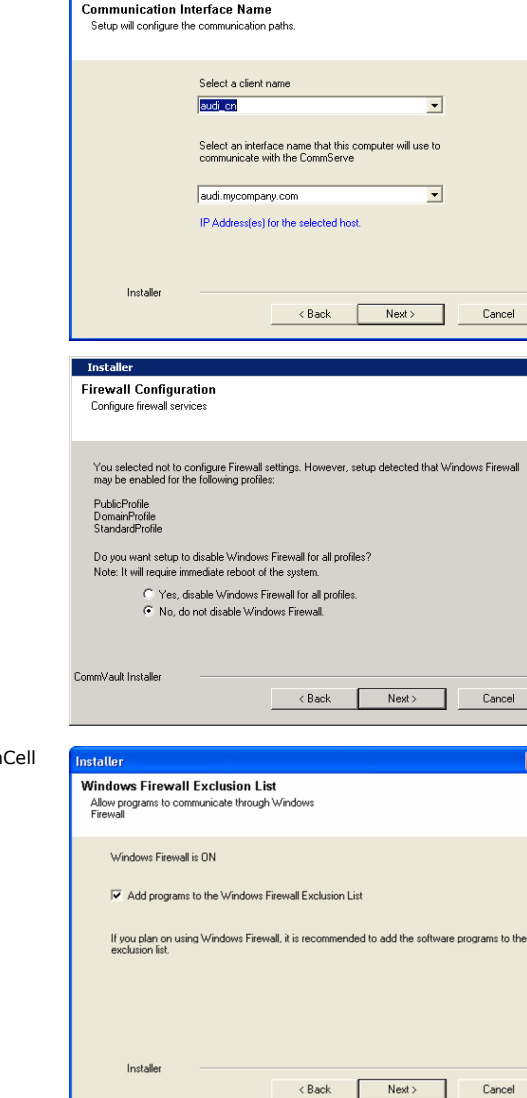

 $\overline{\mathbf{x}}$ 

Installer

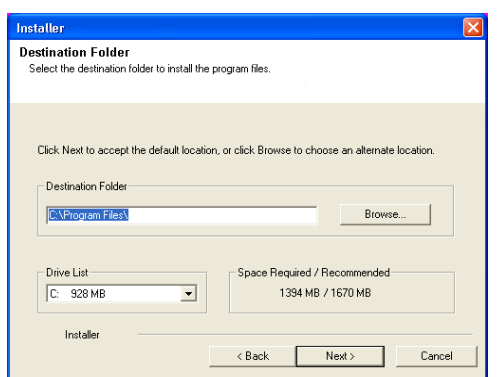

**16.** Click **Next**.

## **17.** Select a **Storage Policy**. Click **Next**.

If you do not have Storage Policy created, this message will be displayed. Click **OK**.

You can create the Storage Policy later in step 21.

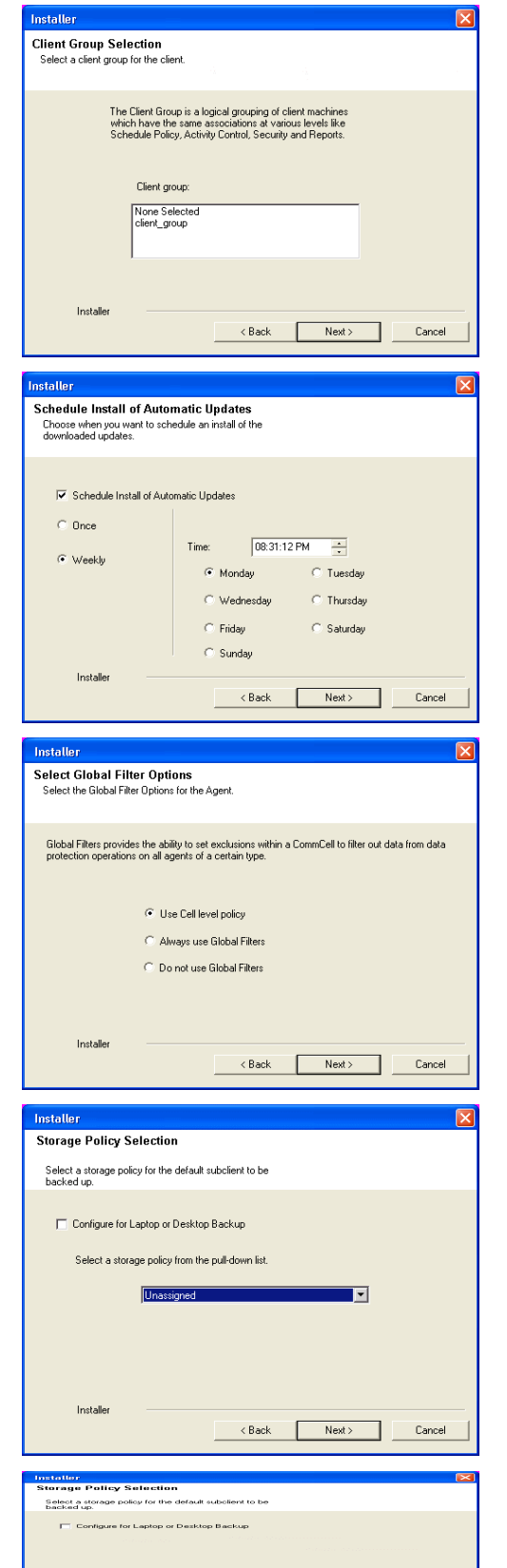

**Installer** 

 $\times$  Back  $\overline{\qquad \qquad$  Next >

**20.** Click **Finish**.

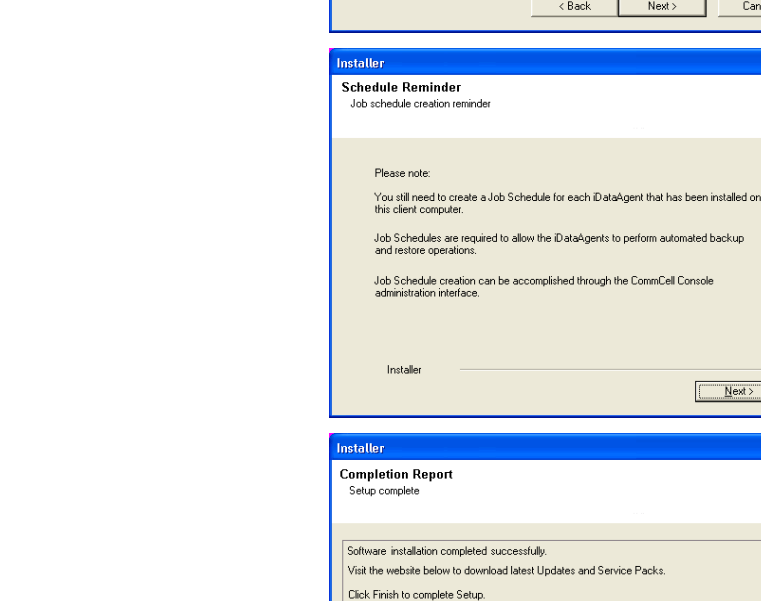

nstalle

**Summary**<br>Summary of install selections

Installer

Installer

Installer

Technical Support Website

Destination Path = C:\Program Files\<br>CommServe Host = mycomputer.mycompany.com<br>Interface Name = audi.mycompany.com<br>Client =audi<br>Job Results Path = C:\Program Files\JobResults Global Filters = Use Cell level policy

.<br>Setup has enough information to start copying the program files. If you are satisfied with the<br>install settings, click Next to begin copying files.

 $\prec$  Back

 $Next$ 

 $\checkmark$ 

Cancel

 $\sqrt{\frac{N}{N}}$ 

 $\overline{\phantom{a}}$ 

회

Einish

 $\frac{1}{\sqrt{2}}$ 

If you already have a storage policy selected in step 17, Click  $Next$  button available at the bottom of the page to proceed to the **Configuration** section.

If you do not have Storage Policy created, continue with the following step.

## **21.** Create a Storage Policy:

- 1. From the CommCell Browser, navigate to **Policies**.
- 2. Right-click the **Storage Policies** and then click **New Storage Policy**.
- 3. Follow the prompts displayed in the Storage Policy Wizard. The required options are mentioned below:
	- { Select the Storage Policy type as **Data Protection and Archiving** and click **Next**.
	- { Enter the name in the **Storage Policy Name** box and click **Next**.
	- { From the **Library** list, click the name of a disk library to which the primary copy should be associated and then click **Next**.

Ensure that you select a library attached to a MediaAgent operating in the current release.

- { From the **MediaAgent** list, click the name of a MediaAgent that will be used to create the primary copy and then click **Next**.
- { For the device streams and the retention criteria information, click **Next** to accept default values.
- { Select **Yes** to enable deduplication for the primary copy.
- { From the **MediaAgent** list, click the name of the MediaAgent that will be used to store the Deduplication store.

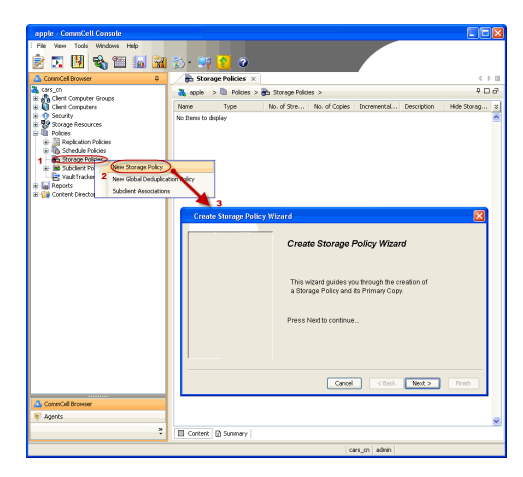

Type the name of the folder in which the deduplication database must be located in the Deduplication Store Location or click the Browse button to select the folder and then click **Next**.

{ Review the details and click **Finish** to create the Storage Policy.

 $\left(\blacktriangleleft$  Previous  $\right)$  Next  $\blacktriangleright$ 

# **Agent Properties (General)**

Use this tab to obtain or provide general and/or user account information for the agent.

### **Client Name**

Displays the name of the client computer on which this Agent is installed.

### **Billing Department**

Displays the name of the billing department, when the Agent is associated with a billing department.

#### *i***DataAgent**

Displays the identity of the Agent that is installed on the client computer.

### **Installed date**

Displays the date on which the Agent was installed or upgraded on the client computer.

# **Version**

Use this dialog box to view the software version.

#### **Version Information**

Displays the Agent software version installed on the computer.

# **Agent Properties (Index)**

Use this tab to establish the parameters for creating new index during backups by the agent.

## **Create new index on full backup**

Specifies whether the system will create a new index with each full backup. If cleared, all backups build upon the index from the previous backup.

## **Convert to full backup on indexing failures**

Specifies whether the system will create a new index if the index is irretrievable and whether, for agents that support non-full backup types, the system will convert the backup to a full backup. If cleared, the backup will fail if the index is irretrievable.

## **Security**

Use this dialog box to:

- Identify the user groups to which this CommCell object is associated.
- Associate this object with a user group.
- Disassociate this object from a user group.

#### **Available Groups**

Displays the names of the user groups that are not associated with this CommCell object.

## **Associated Groups**

Displays the names of user groups that are associated with this CommCell object.

# **Activity Control**

Use this dialog box to enable or disable data management and data recovery operations on a selected client or client computer group.

## **Enable Backup**

Specifies whether data management operations will occur from this agent.

If cleared:

• The button Enable after a Delay appears to the right side of this operation activity. It allows to pre-determine the date and time at which data management operations will begin on the selected agent.

- Data management operations from this agent cannot be started and are skipped.
- Running and waiting data management operations for this agent run to completion.
- Stopped data management operations for this agent cannot be resumed until this option is enabled.
- Pending data management operations for this agent do not run until this option is enabled.

(Job states are indicated in the Job Controller.)

## **Enable Restore**

Specifies whether data recovery operations will occur from this agent.

If cleared:

- The button Enable after a Delay appears to the right side of this operation activity. It allows to pre-determine the date and time at which data recovery operations will begin on the selected agent.
- Data recovery operations for this agent cannot be started and are skipped.
- Running data recovery operations for this agent run to completion.
- Pending data recovery operations for this agent do not run until data recovery operations are enabled.

(Job states are indicated in the Job Controller.)

# **Instance Properties (General)**

Use this tab to enter, view, or change general information on the selected instance. Enter a valid Repository (Docbase) Name and User Account and click **Discover**.

## **Client Name**

Displays the name of the client computer on which this Docbase is found.

## *i***DataAgent**

Displays the name of the *i*DataAgent to which this instance belongs.

## **Documentum Repository**

## **• Docbase Name**

Enter the name of a valid Docbase. This will be the name of the instance. The Docbase is also known as the Documentum *repository*.

**• Docbase Version** 

Displays the Docbase version that is automatically populated after **Discover** is selected and the Docbase Name and User Account is successfully validated.

#### **• Docbase Id**

Displays the unique ID of the Docbase to which this instance belongs. This is automatically populated after **Discover** is selected and the Docbase Name and User Account is successfully validated.

### **• User Account**

To perform data protection and recovery operations, the Documentum *i*DataAgent requires a user account to log on to the related Documentum docbase to access the data. The user account is the Documentum *Install owner* account that was used to install the Documentum software.

The account must already be set up on the client.

Click **Configure Password** to access the Enter User Name and Password dialog box to enter or change the **User Name** and/or **Password** of the Documentum *Install owner* account.

## z **DOCUMENTUM Path**

Enter the Documentum installation path. Click **Browse** to specify or change the designated path.

## z **DOCUMENTUM\_SHARED Path**

Enter the path to the Documentum shared folder. Click **Browse** to specify or change the designated path.

## z **DM\_HOME Path**

Enter the path to the Documentum Home directory. Click **Browse** to specify or change the designated path.

## **Description**

Use this field to enter a description about the entity. This description can include information about the entity's content, cautionary notes, etc.

## **Discover**

Click to instruct the Documentum *i*DataAgent to search for information from Documentum and automatically populate fields, such as Docbase Version, Docbase Id. The Database, Storage Area and FTI tabs are available upon successful discovery operation. This discovery process should be run prior to a backup operation, especially when newer components are added to the Docbase.

# **Instance Properties (Database)**

Oracle | DB2

This tab is available after a successful discovery operation and the fields are displayed as per the Relational Database Management System (RDBMS) with which the Docbase is created.

Prior to configuring the Documentum *i*DataAgent, the Oracle *i*DataAgent should be installed and configured if the database is not present on the primary Documentum Content Server host

Use this tab to specify the Oracle database properties. The Oracle database contains the database and log files to be backed up by the Documentum *i*DataAgent.

### **Client**

Enter the name of the client computer on which the database has been installed. This could be the same or a different client computer on which the Documentum *i*DataAgent has been installed. Use the pulldown menu and choose from the list of client computers.

### *i***DataAgent**

Displays the type of database *i*DataAgent that will be backed up by the Documentum *i*DataAgent. This is automatically populated after **Discover** has been selected in the **General** tab.

## **Instance (ORACLESID)**

Enter the name of the Oracle instance that is created for the database.

## **User Account**

Click **Configure Password** to specify the application User account used by the system to perform all Data Protection and Recovery operations for the Oracle instance.

You can use a database user account to verify the rights to access Oracle databases. You can use an account for the standard database, and you can use an account for the Recovery Catalog database. The account information is included within one or more of the following database connect strings:

- Database user ID
- Password for the user ID
- **•** Oracle service name.

The standard database user account must have the following privileges:

- Administrator privileges (default) or Oracle database administrator privileges
- SYSDBA and ALTER SYSTEM system privileges

Alternatively, instead of the SELECT ANY TABLE privilege, you can create less powerful user IDs with the following object privileges:

- SELECT ON "SYS". "V\_\$DATABASE"
- SELECT ON "SYS"."V\_\$DATAFILE"
- SELECT ON "SYS". "DBA\_TABLESPACES"
- z GRANT SELECT ON "SYS"."V\_\$ARCHIVE\_DEST" TO "USER\_NAME"

The Recovery Catalog database user account must have recovery catalog owner privileges.

The above mentioned accounts must already be set up on the client. Additional accounts (except Impersonate User) should be established by Oracle database administrator. To establish additional accounts on your own, consult the appropriate Oracle application documentation.

#### **Oracle Home**

Enter the path to the database installation Home directory. Click **Browse** to specify or change the designated path.

### **Connect String**

Specifies the database connect string. You can change the database connect string by entering 1) database user ID, 2) password for the user ID @ 3) Oracle service name in the three spaces provided. The user ID must have SYSDBA, ALTER SYSTEM and SELECT ANY TABLE system privileges.

Alternatively, instead of the SELECT ANY TABLE privilege, you can create less powerful user IDs with the following object privileges:

- SELECT ON "SYS". "V\_\$DATABASE"
- SELECT ON "SYS". "V\_\$DATAFILE"
- SELECT ON "SYS". "V\_\$SESSION"
- SELECT ON "SYS". "DBA\_TABLESPACES"
- z GRANT SELECT ON "SYS"."V\_\$ARCHIVE\_DEST" TO "USER\_NAME"

You can create a user ID with these privileges, or you can use the internal user ID.

### **Use Catalog Connect**

When the check box is selected a connection is established between the target database and the Recovery Catalog database using the specified connect string, and the Recovery Catalog database will be used for backups. When the check box is cleared, there will be no connection between the target database and the Recovery Catalog database, and the target database Control Files will be used for backups.

The three fields are used to identify/create the connect string for the Recovery Catalog database. You can change the connect string by using entering 1) Recovery Catalog database user ID, 2) password for the user ID @ Recovery Catalog service name.

#### **Ctrl File Autobackup**

Specifies whether to configure the control file for AUTOBACKUP so that every time a BACKUP or COPY command is executed, an autobackup of the control file is performed. To change the configuration setting, select one of the following entries from the list:

- **Not Configure** Disables autobackup of the control file.
- **Configure Yes** If the backup includes a datafile, then the database will not automatically include the current control file in the datafile backupset, but will write the control file and server parameter file to a separate autobackup piece. If the backup does not include a datafile, the control file and server parameter file will be written to their own autobackup piece.
- Configure No If the backup includes a datafile, then the database automatically includes the current control file and server parameter file in the datafile backupset. The database will not create a separate autobackup piece containing the control file and server parameter file.

## **Block Size**

Use this space to specify the block size for backup and restore operations on the selected instance. You can disable the block size specification by setting the value to 0. In such cases, the default block size value will be used for backup and restore operations.

# **Instance Properties (Database)**

## Oracle | DB2

This tab is available after a successful discovery operation and the fields are displayed as per the Relational Database Management System (RDBMS) with which the Docbase is created.

Prior to configuring the Documentum *i*DataAgent, the DB2 *i*DataAgent should be installed and configured if the database is not present on the primary Documentum Content Server host.

Use this tab to specify the DB2 database properties. The DB2 database contains the database and log files to be backed up by the Documentum *i*DataAgent.

## **Client**

Enter the name of the client computer on which the database has been installed. This could be the same or a different client computer on which the Documentum *i*DataAgent has been installed. Use the pulldown menu and choose from the list of client computers.

#### *i***DataAgent**

Displays the type of database *i*DataAgent that will be backed up by the Documentum *i*DataAgent. This is automatically populated after **Discover** has been selected in the **General** tab.

#### **Instance**

Enter the name of the DB2 instance that is created for the database.

#### **Database**

Enter the name of the DB2 database that is used by Documentum *i*DataAgent for backing up the database and log files.

## **Home**

Enter the path to the database installation Home directory.

#### **User Account**

Click **Configure Password** to specify the application User account used by the system to perform all Data Protection and Recovery operations for the DB2 instance.

To perform data protection and recovery operations, the DB2 *i*DataAgents require a user account with one of the following privileges to access the DB2 application and database:

- Administration privileges (default)
- DB2 database administration privileges

• SYSADM, SYSCTRL, and SYSMAINT user group privileges

This account must already be set up on the client. Additional accounts should be established by the DB2 database administrator. To establish additional accounts on your own, consult the appropriate DB2 application documentation.

# **Instance Properties (Storage Area and FTI)**

This tab is available after a successful discovery operation and the components (storage areas and full-text index) are populated automatically.

Use this tab to specify the Storage Areas and Full-Text Index (FTI) that will be backed up by the Documentum iDataAgent. It is mandatory, before saving and exiting this dialog, to check if the clients associated with these components are correct.

### **Storage Area Details**

z **SA Name**

Displays the name of the file stores that contain documents created by the Content Server.

**• SA Client** 

Enter the name of the client computer on which the Storage Area resides.

z **SA Path**

Displays the name of the path in which the Storage Area resides on the client computer.

#### **FTI Details**

## z **FTI Name**

Displays the name of the Full-Text Index. Typically, there is one full-text index per repository created by each index server. The full-text index is made up one or more plain files, located either inside or outside the associated storage area.

#### z **Client**

Enter the name of the client computer on which the Full-Text Index resides.

#### z **FTI Path**

Enter the name of the path in which the Full-Text Index resides on the client computer.

#### **Edit**

Click to edit the Storage Area or Full-Text Index (FTI) components.

#### **Delete**

Click to delete the Storage Area or Full-Text Index (FTI) components.

# **Encryption**

Use this dialog box to select the data encryption options for the selected content. When accessing this dialog box from the Subclient Properties Encryption tab, this setting applies only to the selected subclient content for operations run from the CommCell Console. When accessing this dialog box from the Instance Properties Encryption tab, this setting applies only to third-party Command Line operations. The functionality is not propagated to the Subclient Properties Encryption tabs.

#### **None**

When selected, no encryption will take place during a data protection operations.

## **Media Only (MediaAgent Side)**

When selected, for data protection operations, data is transmitted without encryption and then encrypted prior to storage. During data recovery operations, data is decrypted by the client.

When using this setting in conjunction with the client property **With a Pass-Phrase**, you will be required to provide a pass-phrase for data recovery operations unless you export the client pass-phrase to the destination client(s). When using pass-phrase security for third-party Command Line operations or DataArchiver Agents stub recovery operations, you must export the pass- phrase to the destination client.

### **Network and Media (Agent Side)**

When selected, for data protection operations, data is encrypted before transmission and is stored encrypted on the media. During data recovery operations, data is decrypted by the client.

When using this setting in conjunction with the client property **With a Pass-Phrase**, you will be required to provide a pass-phrase for data recovery operations unless you export the client pass-phrase to the destination clients.

#### **Network Only (Agent Encrypts, MediaAgent Decrypts)**

When selected, for data protection operations, data is encrypted for transmission and then decrypted prior to storage on the media. During data recovery operations, data is encrypted by the MediaAgent and then decrypted in the client.

When using this setting in conjunction with the client property **With a Pass-Phrase**, you will not be required to provide a pass-phrase for data recovery operations.

### **Script Preview**

Click to display the backup script, based on the current subclient configuration, that will be submitted to RMAN when backups are performed for the selected Oracle subclient.

## **Enter User Name and Password**

Use this tab to enter or change authentication information for the Documentum Docbase.

#### **User Name**

To perform data protection and recovery operations, the Documentum *i*DataAgent requires a user account to log on to the related Documentum docbase to access the data. The user account is the Documentum *Install owner* account that was used to install the Documentum software.

The account must already be set up on the client.

#### **Password**

Use this space to enter the password associated with the above user name.

### **Confirm Password**

Use the space to re-type the password for confirmation.

# **Subclient Properties (General)**

Use this tab to add, modify, or view general information on the selected subclient.

## **Client Name**

Displays the name of the Client computer to which this subclient belongs.

#### **Billing Department**

Displays the name of the billing department, when the subclient is associated with a billing department. For more information on Billing and Costing, see the *CommNet Cost Analysis* in *Books Online*.

#### *i***DataAgent**

Displays the name of the *i*DataAgent to which this subclient belongs.

#### **Subclient Name**

Displays the name of this Subclient. You can use this space to enter or modify the name of the subclient.

#### **Description**

Use this field to enter a description about the entity. This description can include information about the entity's content, cautionary notes, etc.

# **Subclient Properties (Database)**

## Oracle | DB2

Use this tab to add, modify, or view the Oracle database on the selected subclient.

#### **Pre Backup Process**

Enter the name of the pre process or click **Browse** to specify or change the designated pre backup process. This process is optional and performs operations prior to the backup.

## **Backup DB**

Click to have the database included in the backup. This option is automatically selected for the default subclient.

#### z **Offline Database**

Select so that backups can be performed while the database is in an offline state. The database will not be accessible to users when a backup operation is performed.

## z **Online Database**

Select so that backups can be performed while the database is in an online state. The database remains fully accessible to users during backup operations. This provides non-disruptive data protection.

#### **Backup Archive Log**

Specifies whether to include the Archive Logs in the backup. Archive Logs can be deleted only when this option is selected.

### **Delete Archive Log**

Specifies whether or not to delete the Archive Logs in the backup. This is applicable only when Online Database has been selected.

#### **Control File Backup**

Specifies whether or not to include the Oracle control files in the backup.

#### **Sp File Backup**

Specifies whether or not to include the Oracle Sp File in the backup. This is the Server Parameter (SP) file that determines the initialization parameters.

#### **Post Backup Process**

Enter the name of the process or click **Browse** to specify or change the designated post backup process. This process is optional and performs operations after backing up.

# **Subclient Properties (Database)**

#### Oracle | DB2

Use this tab to add, modify, or view the DB2 database on the selected subclient.

#### **Pre Backup Process**

Enter the name of the pre process or click **Browse** to specify or change the designated pre backup process. This process is optional and performs operations prior to the backup.

## **Backup DB**

Click to have the database included in the backup. This option is automatically selected for the default subclient.

#### z **Offline Database**

Select so that backups can be performed while the database is in an offline state. The database will not be accessible to users when a backup operation is performed.

## z **Online Database**

Select so that backups can be performed while the database is in an online state. The database remains fully accessible to users during backup operations. This provides non-disruptive data protection.

#### **Backup Archive Log**

Specifies whether to include the Archive Logs in the backup. Archive Logs can be deleted only when this option is selected.

### **Delete Archive Log**

Specifies whether or not to delete the Archive Logs in the backup. This is applicable only when Online Database has been selected.

### **Post Backup Process**

Enter the name of the process or click **Browse** to specify or change the designated post backup process. This process is optional and performs operations after backing up.

# **Subclient Properties (Storage Area)**

Use this tab to add, modify, or view the Storage Areas for the selected subclient. Storage Areas stores the content files for all documents created and managed by the Content Server.

#### **Backup SA**

Click to have the Storage Areas (file stores) included in the backup. This option is automatically selected for the default subclient.

## **Pre Backup Process**

Enter the name of the process or click **Browse** to specify or change the designated pre backup process. This process is optional and performs operations prior to the backup.

### **SA Name**

Displays the name of the Storage Area, which is automatically detected after a Documentum instance is configured.

### **SA Client**

Displays the name of the client computer on which the Storage Area resides.

#### **SA Path**

Displays the name of the path in which the Storage Area resides on the client computer.

#### **Post Backup Process**

Enter the name of the process or click **Browse** to specify or change the designated post backup process. This process is optional and performs operations after backing up.

### **Add**

Click to add a Storage Area (SA).

## **Edit**

Click to edit a Storage Area (SA).

### **Delete**

Click to delete a Storage Area (SA).

# **Subclient Properties (Full Text Index)**

Use this tab to add, modify, or view Full-Text Index information for the selected subclient. Typically, there is one full-text index per repository created by each index server. The full-text index is made up one or more plain files, located either inside or outside the associated storage area.

#### **Backup FTI**

Click to have the Full-Text Index included in the backup. This option is automatically selected for the default subclient.

#### **Full Text Index Quiesce Script**

Enter the name of the script or click **Browse** to specify a Full-Text Index Quiesce Script. This script is mandatory.

A sample script resides in the Documentum *i*DataAgent installation path in the following location: <*installation\_path*>/Base/cvfti\_shutdown.sh.

## **FTI Name**

Displays the name of the Full-Text Index, which is automatically detected after a Documentum instance is configured.

## **Client**

Displays the name of the client computer on which the Full-Text Index resides.

## **FTI Path**

Displays the name of the path in which the Full-Text Index resides on the client computer.

## **Full Text Index UnQuiesce Script**

Enter the name of the script or click **Browse** to specify a Full-Text Index UnQuiesce Script. This script is mandatory.

A sample script resides in the Documentum *i*DataAgent installation path in the following location: <*installation\_path*>/Base/cvfti\_startup.sh.

### **Add**

Click to add a Full-Text Index (FTI).

## **Edit**

Click to edit a Full-Text Index (FTI).

## **Delete**

Click to delete a Full-Text Index (FTI).

# **Subclient Properties (Activity Control)**

Use this dialog box to enable or disable Documentum *i*DataAgent data protection operations on the selected subclient.

## **Enable Backup**

Specifies whether backups will occur from this subclient.

If cleared:

- Backups from this subclient cannot be started and are skipped.
- Running and waiting backups for this subclient run to completion.
- Stopped backups for this subclient cannot be resumed until this option is enabled.
- Pending backups for this subclient do not run until this option is enabled.

(Job states are indicated in the Job Controller.)

# **Subclient Properties (Security)**

Use this tab to:

- Identify the user groups to which this CommCell object is associated.
- Associate this object with a user group.
- Disassociate this object from a user group.

### **Available Groups**

Displays the names of the user groups that are not associated with this CommCell object.

### **Associated Groups**

Displays the names of user groups that are associated with this CommCell object.

# **Encryption**

Use this dialog box to select the data encryption options for the selected content. When accessing this dialog box from the Subclient Properties Encryption tab, this setting applies only to the selected subclient content for operations run from the CommCell Console. When accessing this dialog box from the Instance Properties Encryption tab, this setting applies only to third-party Command Line operations. The functionality is not propagated to the Subclient Properties Encryption tabs.

#### **None**

When selected, no encryption will take place during a data protection operations.

#### **Media Only (MediaAgent Side)**

When selected, for data protection operations, data is transmitted without encryption and then encrypted prior to storage. During data recovery operations, data is decrypted by the client.

When using this setting in conjunction with the client property **With a Pass-Phrase**, you will be required to provide a pass-phrase for data recovery operations unless you export the client pass-phrase to the destination client(s). When using pass-phrase security for third-party Command Line operations or DataArchiver Agents stub recovery operations, you must export the pass- phrase to the destination client.

## **Network and Media (Agent Side)**

When selected, for data protection operations, data is encrypted before transmission and is stored encrypted on the media. During data recovery operations, data is decrypted by the client.

When using this setting in conjunction with the client property **With a Pass-Phrase**, you will be required to provide a pass-phrase for data recovery operations unless you export the client pass-phrase to the destination clients.

## **Network Only (Agent Encrypts, MediaAgent Decrypts)**

When selected, for data protection operations, data is encrypted for transmission and then decrypted prior to storage on the media. During data recovery operations, data is encrypted by the MediaAgent and then decrypted in the client.

When using this setting in conjunction with the client property **With a Pass-Phrase**, you will not be required to provide a pass-phrase for data recovery operations.

## **Script Preview**

Click to display the backup script, based on the current subclient configuration, that will be submitted to RMAN when backups are performed for the selected Oracle subclient.

# **Subclient Properties (Activity Control)**

Use this dialog box to enable or disable Documentum *i*DataAgent data protection operations on the selected subclient.

## **Enable Backup**

Specifies whether backups will occur from this subclient.

If cleared:

- Backups from this subclient cannot be started and are skipped.
- Running and waiting backups for this subclient run to completion.
- Stopped backups for this subclient cannot be resumed until this option is enabled.
- Pending backups for this subclient do not run until this option is enabled.

(Job states are indicated in the Job Controller.)

## **Add Operation**

Use this dialog box to add a Storage Area to a subclient for backup operations.

z **SA Name**

Displays the name of the Storage Area.

z **Client**

Displays the name of the client computer on which the Storage Area resides.

z **SA Path**

Displays the name of the path in which the Storage Area resides on the client computer.

## **Add**

Click to add the Storage Area to the subclient.

Back to Top

# **Add Operation**

Use this dialog box to add a Full-text Index to a subclient for backup operations.

## z **FTI Name**

Displays the name of the Full-text Index.

z **Client**

Displays the name of the client computer on which the Full-text Index resides.

z **FTI Path**

Displays the name of the path in which the Full-text Index resides on the client computer.

## **Add**

Click to add the Full-text Index to the subclient.

Back to Top

## **DATA TRANSFER OPTION**

Use this tab to establish the options for data transfer. Note that all the options described in this help may not be available and only the options displayed in the dialog box are applicable to the agent for which the information is being displayed.

#### **Software Compression**

Indicates whether software compression for the subclient or instance is enabled or disabled, and if enabled whether it is performed on the client or MediaAgent computer.

#### **• On Client**

Click to enable software compression on the client computer.

#### z **On MediaAgent**

Click to enable software compression on the MediaAgent computer.

## **• Use Storage Policy Settings**

Click to use the settings enabled on deduplicated storage policy copy.

This option applies when subclient is associated with a storage policy copy that is deduplicated. See Copy Properties (Deduplication) - Advanced tab for compression settings on deduplicated storage policy copy.

### z **Off**

Click to disable software compression.

Note that hardware compression has priority over the software compression. Hardware compression is established in the Data Path Properties dialog box. The above software compression option will take effect when the data path is associated with a disk library, or when hardware compression is disabled in the data path associated with tape libraries.

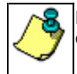

For non-deduplicated storage policy copy, select **On Client** or **On MediaAgent** options to turn on compression, depending upon your environment.

#### **Resource Tuning**

Indicates the processes used by the client to transfer data based and whether bandwidth throttling is enabled or not.

#### **• Network Agents**

Specifies the number of data pipes/processes that the client uses to transfer data over a network. Increasing this value may provide better throughput if the network and the network configuration in your environment can support it. On non-UNIX computers, the default value is 2 and a maximum of 4 can be established if necessary. On UNIX computers the default value is 1 and a maximum of 2 can be established if necessary.

## **• Throttle Network Bandwidth (MB/HR)**

Specifies whether the backup throughput is controlled or not. (By default this option is not selected and therefore the throughput is not controlled). When selected, use the space to specify a value for the throughput. By default, this is set to 500. The minimum value is 1 and there is no limit to the maximum value. (In this case the backup throughput will be restricted to the maximum bandwidth on the network.)

Use this option to set the backup throughput, based on the network bandwidth in your environment. Use this option to reduce the backup throughput, so that the entire network bandwidth is not consumed, especially in slow links. Increasing this value will end up consuming the bandwidth with the maximum throughput limited to the network bandwidth capability.

Note that throttling is done on a per Network Agent basis.

#### **Application Read Size**

This option specifies the amount of application data (such as SQL data, Windows File System data, and virtual machine data) backup jobs will read for each unit transferred to the MediaAgent.

The default value for this options is 64KB; however, this value may be increased to reduce the amount of data read from the given application, which in turn reduces the amount of I/O operations performed against it. As a result, overall backup performance may increase. However, backup memory usage may also increase, which may inadvertently consume additional resources from the application. Thus, it is recommended that this value be set at either the default value or match the block size directed by the application.

Back to Top

## **DEDUPLICATION**

Use this tab to establish the options for deduplication on the subclient. It indicates whether deduplication for the subclient is enabled or disabled, and if enabled whether the signature generation (a component of deduplication) is performed on the client or MediaAgent computer.

Note that deduplication is supported on disk storage devices. So the deduplication options are applicable only if the subclient is associated with a Storage Policy containing disk storage.

#### **On Client**

Click to enable signature generation on the client computer.

#### **On MediaAgent**

Click to enable signature generation on the MediaAgent computer.

## **STORAGE POLICY**

Use this tab to select or view storage policy settings on the selected subclient.

#### **Data/Database/Transaction Log Storage Policy**

Displays the storage policy to which this subclient is currently associated. To associate a storage policy to a new subclient or to change the storage policy associated with an existing subclient, click one in the list.

#### **Incremental Storage Policy**

Displays the name of the Incremental Storage Policy associated with this subclient, if the storage policy has the Incremental Storage Policy option enabled.

#### **Data Paths**

Click to view or modify the data paths associated with the primary storage policy copy of the selected storage policy.

## **Number of Data/Database/Transaction Log Backup Streams**

Displays the number of streams used for backup operations. To change the number of streams, click one in the list. For DB2 DPF, be sure to set the appropriate number of streams for each database partition by double-clicking the appropriate **Stream** space and typing the desired number.

#### **Client/Instance/Status/Stream**

Displays the names of the instances according to current backup priority along with other associated information that are included in the Oracle RAC node. To change the backup priority of the instances, click the instance name as appropriate and use the directional arrows provided.

#### **Maximum Backup Streams**

For Informix, displays the maximum number of streams used for database backup operations, which is determined from the ONCONFIG file. The number of streams for backups cannot be set currently from the CommCell Console. Instead, you must set the BAR\_MAX\_BACKUP parameter in the \$ONCONFIG file on the Informix client. Also, the number of streams specified by the storage policy must be greater than or equal to the number specified by the BAR\_MAX\_BACKUP parameter.

### **Data Threshold Streams**

For Oracle RAC, specifies whether to run the backup job immediately when the total number of reserved streams is greater than or equal to the value in this field. If you click this option, use the space provided to change this value if desired.

#### **Create Storage Policy**

Click to launch the Create a Storage Policy wizard. Once the storage policy has been created, it will be displayed in the list of storage policies to which the selected subclient can be associated.

#### **Buffer Size**

Use this space to specify the size (in 4 KB pages) of each buffer to be used for building the backup image. The minimum value is 8, and the default value is 1024. If you select value 0, the value of the backbufz database manager configuration parameter will be used as the buffer allocation size.

Back to Top

## **STREAMS**

Use this tab to select or view stream settings on the selected subclient.

#### **Database Streams**

#### z **Database Streams**

Click to optimize backup performance by specifying a number of backup streams to be used for backing up database data files. The maximum number of streams is determined by the value established for the Storage Policy. You can use this space to change the number of Database Streams.

## z **Log Streams**

Click to optimize backup performance by specifying a number of backup streams to be used for backing up database Log files. The maximum number of

streams is determined by the value established for the Storage Policy. You can use this space to change the number of Log Streams.

## **SA Streams**

### **• SA Client**

Displays the name of the client computer on which the Storage Area resides. This is automatically detected after a Documentum instance is configured.

## z **Stream**

Displays the number of streams to be used for backing up repository files (storage areas, full-text index, etc).

## **Edit**

Click to the number of Streams used to back up the Storage Area.

### **Data Threshold**

Select to specify whether to run the backup job immediately when the total number of reserved streams is greater than or equal to the value in this field. If you click this option, use the space provided to change this value if desired.

Back to Top

## **Backup Options**

Use this dialog box to schedule or immediately run a backup job.

## **Select Backup Type**

## z **Full**

Specifies the job as a Full backup, which backs up all data for the selected subclient(s).

## **•** Incremental

Specifies the job as an Incremental backup, which backs up only that portion of the data that is new or has changed since the last backup.

## **Job Initiation**

**•** Immediate

Specifies this job will run immediately.

## **•** Schedule

Specifies this job will be scheduled. Click **Configure** to specify the schedule pattern.

## **Save as Script**

Click to choose a name and path for the script file and the mode of execution.

#### **Advanced**

Click to select advanced backup/archive options, such as create a new index, start new media, and mark media as full.

## **Save As Script**

Click to open the Save As Script dialog, which allows you to save this operation and the selected options as a script file (in XML format). The script can later be executed from the Command Line Interface using **qoperation** execute command.

When you save an operation as a script, each option in the dialog will have a corresponding xml parameter in the script file. When executing the script, you can modify the value for any of these XML parameters as per need.

To view the XML values for each of the options in the dialog, see the following:

Command Line XML Options

## **Save as Script**

Use this dialog box to choose a name and path for the script file and the mode of execution.

## **Client**

Enter or select the name of the client computer where the script will be created.

## **Path**

Enter the path for the script that will be created.

### **Browse**

Click this button to browse to a path for the command line script.

- Scripts are not supported on the Windows NT platform.
- $\bullet$  It is recommended not to use any reserved device names (e.g., LPT1) as the name of the file.
- The file names are not case-sensitive.
- Do not end the file name with a trailing space or a period. Although the underlying file system may support such names, the operating system does not support them.

#### **Mode**

#### z **Synchronous**

Specifies that the script execute in synchronous mode. A synchronous operation exits only when the operation has completed. This option is only available when scripting a single job.

## z **Asynchronous**

Specifies that the script execute in asynchronous mode. An asynchronous operation submits the job to the CommServe and exits immediately, returning control to the calling program or script.

## **Specify User Account to Run the Script**

Specifies to use the given user account to save the operation as a script.

#### **• Use the Currently Logged in User Account**

Click to use the same user account used for logging into the CommCell Console.

#### { **User Name**

Type the user name that was used for logging into the CommCell Console.

## { **Password**

Type the password for the user account used for logging into the CommCell Console.

### { **Confirm Password**

Type to re-confirm the password.

## **• Use a Different User Account**

Click to specify a different user account to save the operation as a script.

## { **User Name**

Enter the different user name to be used for saving the operation as a script.

## { **Password**

Enter the password for the user account to be used for saving the operation as a script.

## z **Confirm Password**

Type to re-confirm the password.

Back to Top

# **Advanced Backup/Archive Options (Data)**

You can select advanced backup/archive data options for the operation. Note that all the options described in this help may not be available and only the options displayed in the dialog box are applicable to the agent or enabler for which the information is being displayed.

## **Create new index**

Specifies the system will create a new index with a full or On Demand data protection operation, and for archive operations. Selecting this option will cause the following to occur for this job only:

- full backup transparent browse capability will be disabled, if it is supported by the agent.
- **•** override the **Create new index on full backup** option on the Agent Properties (Index) tab
- z for an On Demand Data Protection operation, override the **Set index cycle to every** *nn* **backup jobs** setting in the **Subclient Properties (General)** tab of the default subclient.

• for Archiver Agents, a new index will be automatically created during the first archiving job run after January 1st provided the associated subclient was created prior to July 1st of the preceding year. If a subclient is created between July 1st and December 31st, the new index will be automatically created during the first archiving job run after January 1st of the year after the next. For example, **Subclient A** was created on March 1st, 2009. When **Subclient A**'s first archiving job of 2010 was run on January 15th 2010, a new index was automatically created. **Subclient B**, however, was created on August 5th, 2009. Therefore, a new index for **Subclient B** will not be created until the first archiving job run in 2011.

Still, a new index can always be created on-demand for an individual job at any time. This is possible by selecting the Create New Index option in the Advanced Backup Options of a backup or schedule policy dialog box.

#### **Perform Consistency Check**

Select this option to perform a consistency check.

#### **• Throttle check for 1 second**

Enter the number of I/O operations to complete before a consistency check is performed.

#### **Create Backup Copy immediately**

Select to create an inline backup copy to start movement of snapshot to media, immediately after the completion of the SnapProtect backup job.

### **Verify Synthetic Full**

Specifies to include never-changing files in the next backup when **Synthetic Full** is selected in the Backup Options dialog box. This is especially useful if you run a conventional full backup only once for a given subclient, and then run incremental (or differential) backups with periodic synthetic full backups after that for an extended period of time.

#### **Catalog**

Use this section to select index cache sharing and granular restartability options for the job. Note that these options are not applicable for the disaster recovery data protection.

#### **•** Use shared profile if present with transaction logging

Select this option if you wish to use the shared index cache profile of the MediaAgent (if configured) to save a copy of the job's index cache for index cache sharing *with* transaction logging feature for granular job restartbility.

Shared profile with transaction logging provides job restartability in failover situations. This is a recommended configuration.

## **•** Use shared profile if present without transaction logging

Select this option if you wish to use the shared index cache profile of the MediaAgent (if configured) to save a copy of the index cache for index cache sharing *without* transaction logging feature for granular job restartbility. This is not a recommended configuration.

#### **• Use transaction logging**

Select this option to use transaction logging feature to provide granular job restartbility (without using shared profile for index cache sharing).

z **None**

Select this option to use neither shared profile nor transaction logging.

# **Startup**

You can specify advanced backup startup options for the operation. For more information, select one of the following:

## **Set Priority**

## **• Use Default Priority**

Select this option to use default priority for the job.

**• Change Priority** 

Use this option to modify the priority of a job between 0 (highest priority) and 999 (lowest priority). The Job Manager will use the priority setting when allocating the required resources.

## **Start job in suspended state**

Specifies that this job will start in the Job Controller in a suspended state and cannot run until the job is manually resumed using the **Resume** option.

## **Description**

Use this field to enter a description about the entity. This description can include information about the entity's content, cautionary notes, etc.

# **Job Retry**

Note that all the options described in this help may not be available and only the options displayed in the dialog box are applicable to the agent or operation for which the information is being displayed.

### **Enable Total Running Time**

The maximum elapsed time, in hours and minutes, from the time that the job is created. When the specified maximum elapsed time is reached, as long as the job is in the "Running" state, it will continue; if the job is not in the "Running" state when the specified time is reached, Job Manager will kill the job.

## **Enable Number of Retries**

The number of times that Job Manager will attempt to restart the job. Once the maximum number of retry attempts has been reached, if the job has still not restarted successfully, Job Manager will kill the job. Note that this job-based setting will not be valid if restartability has been turned off in the Job Management Control Panel.

## **Kill Running Jobs When Total Running Time Expires**

Option to kill the job when the specified Total Running Time has elapsed, even if its state is "Running". This option is available only if you have specified a Total Running Time.

## **Media**

You can select advanced backup/archive media options for the operation.

#### **Select Options**

## **• Start New Media**

This option starts the backup operation on a new media, which causes the following to occur:

- $\circ$  If removable media is used, the current active media is marked as Appendable and a new media is used for the backup/migration/archive.
- ${\circ}$  If disk media is used, a new volume folder is created for the backup/migration/archive.

If cleared, the operation automatically uses the current active media or volume.

## **Mark Media Full after Successful Operation**

This option marks media full, 2 minutes after the completion of the backup operation. If any jobs are initiated within the 2 minutes, they are allowed to write to the media. If the job was associated with the prior media, new media (such as a new tape) will be used for subsequent jobs. (Applies to all backup types.)

#### z **Allow other Schedule to use Media Set**

This option allows jobs that are part of a schedule policy or schedule and using a specific storage policy to start a new media and also prevent other jobs from writing to the set of media. It is available only when the **Start New Media** and **Mark Media Full** options are enabled, and can be used in the following situations:

- { When one scheduled job initiates several jobs and you only want to start new media on the first job.
- { When you want to target specific backups to a media, or a set of media if multiple streams are used.

## z **Override Job Retention**

- { **Infinite**: Select this option to retain this job indefinitely.
- { **Number of Days**: Select this option to prune this job after the number of days specified.
- { **Storage Policy Default**: Select this option to apply the retention rules of the associated storage policy, which is the default option.

# **Data Path**

Select the MediaAgent, Library, Drive Pool, and Drive to be used for the backup operation.

Ensure that the library, MediaAgent, Drive Pool, and the Drive selected for this operation is available online and is a part of the associated Storage Policy.

## **Use Library**

Specifies the name of the library that will be used to perform the backup operation. Use this option when you wish to backup to a specific library.

## **Use MediaAgent**

Specifies the name of the MediaAgent that will be used to perform the backup operation. If necessary, you can change the name of the MediaAgent.

For example, if the library is shared and you wish to use a specific MediaAgent (instead of the system selected MediaAgent, or a MediaAgent which may be idle, or less critical) or if you know that the library attached to the specified MediaAgent.

## **Use Drive Pool**

Specifies the name of the Drive Pool that will be used to perform the backup operation. Use this option when you wish to backup using a specific Drive Pool.

### **Use Drive**

Specifies the name of the Drive that will be used to perform the backup operation. Use this option when you wish to backup using a specific Drive in the Drive Pool.

# **Vault Tracking**

Select options to export and track media, using Vault Tracker.

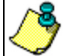

Vault Tracking Options will be displayed only when a Vault Tracker license is available in the CommServe.

Vault Tracking options are only applicable for data protection operations using a storage policy associated with a library containing removable media (e.g., tape, optical or stand-alone.)

## **Export media after the job finishes**

Specifies the media used by the data protection operation and media with the specific Media Status (if specified) will be exported and tracked by Vault Tracker.

## **Exclude Media Not Copied**

When selected, allows you to exclude media with jobs that have to be copied.

## **Media Status**

## z **All**

Click to select all media. Clear this option to select media with a specific status.

# $\bullet$  Active

Click to select media with its status marked as active.

#### z **Full**

Click to select media with its status marked as full.

#### z **Overwrite Protected**

Click to select media with its status marked as read-only .

z **Bad** 

Click to select media with its status marked as bad.

#### **Export Location**

Specifies the destination location and lists the stationary locations entered using the **Export Location Details** dialog box.

#### **Track Transit**

Specifies that transit information must be tracked, and lists the transit locations entered using the **Export Location Details** dialog box.

## **Use Virtual Mail Slots**

Specifies the exported media is stored within the library in the virtual mail slots defined in the **Library Properties (Media)** dialog box.

#### **Filter Media By Retention**

Specifies that the system must automatically filter media based on whether the media has extended retention jobs or not.

## **•** Media with extended retention job(s)

Specifies that media with at least one extended retention job will be exported.

## **•** Media with no extended retention job(s)

Specifies that media with no extended retention jobs will be exported.

# **Alert**

Use this tab to configure an alert for a schedule policy.

#### **Configure Alert**

## z **Alert**

The currently configured Alert.

## z **Add/Modify Alert**

When clicked, opens the Alert Wizard to configure alerts for this operation.

## **•** Delete Alert

When clicked, deletes any existing alerts that are already configured.

## **Browse Options**

Use this dialog box to select the basic options under which you want to browse the data secured by a data protection operation in the selected client, agent, instance/partition, or backup set level depending on the functionality of a given agent. The system provides several browse options. These options influence the behavior of the browse operation in the subsequent Browse window.

## **Browse the Latest Data**

Specifies whether the browse operation must display data from the most recent data protection operation (from now back to the last full backup) in the Browse window. (This option is selected by default.)

### **Specify Browse Time**

Specifies whether the browse operation must display data, up to the specified date and time in the Browse window. Data secured after the specified date and time will be omitted in this window.

## **• Browse Data Before/Browse to Point-In-Time**

Specifies the date and time that must be used to display the data in the Browse window.

**• Time Zone** 

Lists the time zones. To change the time zone, click one in the list.

#### **Client Computer**

Lists the client computers available for the browse operation. This option is available only when the browse operation is performed either from the client node in the CommCell Browser, **Browse & Recover** option from the **Tools** menu in the CommCell Console or when the **New Browse** button is clicked in the Browse window.

#### **Use MediaAgent**

Specifies the name of MediaAgent that will be used to perform the browse (and restore) operation. If necessary, you can change the name of the MediaAgent. For example, if the library is shared and you wish to use a specific MediaAgent (instead of the system selected MediaAgent, or a MediaAgent which may be idle, or less critical) or if you know that the media containing the data you wish to restore is available in the library attached to the specified MediaAgent.

If the media containing the data is not available in the tape/optical library attached to the MediaAgent, the system will automatically prompt you to insert the appropriate media. In the case of a disk library, the operation will fail if the requested data is not available in the disk library attached to the specified MediaAgent.

#### **Show Deleted Items**

Specifies whether the operation will browse all the data (including deleted items) secured by all data protection operations for the selected backup set as of the specified browse items.

## **Documentum View**

Specifies to browse and restore Documentum documents that have been secured by a data protection operation. Select a subclient from the pulldown menu.

# **Advanced Browse Options**

Use this dialog to access additional browse capabilities for the browse window.

#### **Exclude Data Before**

Specifies that the browse operation must return data that has been backed up after the specified date. Also provides a space for you to type the date and time.

## **• Time Zone**

Lists the time zones. To change the time zone, click one in the list.

#### **Browse from copy precedence**

When selected, the system retrieves the data from the storage policy copy with the specified copy precedence number. If data does not exist in the specified copy, the operation fails even if the data exists in another copy of the same storage policy.

When cleared, (or by default) the system retrieves data from the storage policy copy with the lowest copy precedence. If the data was pruned from the primary copy, the system automatically retrieves the data from the other copies of the storage policy starting with the copy with the lowest copy precedence and proceeding through the copies with higher copy precedence. Once the data is found, it is retrieved, and no further copies are checked.

# **Restore Options (Storage Area and FTI)**

Use this dialog box to restore Storage Areas (file stores).

#### **Restore ACLs Only**

Specifies that the backed up Access Control Lists (ACLs) will be applied to files that have been restored without their ACLs, or to the existing files at the restore destination. Clear this option to restore without ACLs and consequently the data assumes the ACLs of the parent directory.

#### **Restore Data Only**

Specifies that the storage areas will be restored without their original ACLs. Files and folders will inherit the permissions of their parent folder or drive.

#### **Restore Both Data and ACLs**

Specifies that all storage areas will be restored with their original access control lists (i.e., ACL) and therefore their original security attributes.

#### **Data in device node**

Specifies that Unix raw devices can be restored to either another raw device or a file. When selected, this activates the **Unconditional Overwrite** option, which is required for raw device restores to complete successfully.

## **Overwrite Files**

Select this option if you wish to overwrite all backed up storage areas.

#### **• Overwrite if file on media is newer**

Select this option if you wish to overwrite only newer storage areas.

#### **• Unconditional Overwrite**

Specifies whether the recovered data is unconditionally written to the specified location.

If cleared:

- $\circ$  Files/directories whose names are the same as those in the recovery path and where the archived data is as old or older are not recovered.
- { files/directories whose names are the same as those in the recovery path and where the archived data is newer are recovered.
- $\circ$  Files/directories whose names are different from those in the recovery path are recovered.

## **Restore to same folder**

Select to restore the data to the same path from which it was backed up.

### **Source Client**

Enter the name of the source client computer on which the file store resides.

#### **Destination Client**

Enter the name of the destination client computer on which the file store will be restored.

### **Destination Path**

Enter the name of the path in which the file store will reside on the destination client computer.

#### **Preserve Source Paths**

Specifies the action taken when the data is recovered to another destination.

## **• Preserve n levels from end of source path**

Specifies whether the recovery operation must keep the specified number of levels at the end of source path of the selected data. For example, if the selected data is Documents\Memos\Sales, this option is set to 1 and the **Destination folder** is temp, the data will be recovered as \temp\Sales.

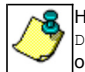

However, if this option is used to restore a file in a path that contains any valid wildcard expression (e.g.,  $\star$ \Sales), the default value of 1 for the option cannot be changed. Therefore, only the last found occurrence of the file is recovered, and the recovered data for all the other occurrences of the file are overwritten.

#### **• Remove n levels from beginning of source path**

Specifies whether the recovery operation must remove the specified number of levels from the beginning of source path of the selected data. For example, if the selected data is Documents\Memos\Sales, this option is set to 1 and the **Destination folder** is \temp, the data will be recovered as \temp\Sales. (This option becomes available only when the **Restore to Same Paths** option is cleared.)

#### **Advanced**

Click to select additional restore options.

#### **Save As Script**

Click to open the Save As Script dialog, which allows you to save this operation and the selected options as a script file (in XML format). The script can later be executed from the Command Line Interface using qoperation execute command.

When you save an operation as a script, each option in the dialog will have a corresponding xml parameter in the script file. When executing the script, you can modify the value for any of these XML parameters as per need.

To view the XML values for each of the options in the dialog, see the following:

Command Line XML Options

Back to Top

# **Restore Options (Database)**

#### Oracle | DB2

Use this dialog box to restore Oracle database files. For Oracle, a catalog connect string must be entered.

#### **Destination Client**

Displays the name of the client computer to which the selected data will be restored. To change the destination computer, select one from the list. The list includes clients:

- Which are established as clients within the CommCell.
- z Clients with Operating Systems that support the cross-platform restore operation from this client. (Refer to the topic titled **Cross Platform Restore Operations** in Books Online for additional information.)

By default, data is restored to the same computer from which it was backed up.

#### **Number of streams to use for restore**

Use this space to set the number of data channels through which data is restored.

#### **Catalog Connect**

Displays the connect string for the catalog database.

You can use the three fields (spaces) to enter the connect string for the catalog database. Use the first field to type the recovery catalog database user ID. Use the second field to type the password for the user ID, and use the third field to type the recovery catalog service name.

When restoring backups with recovery catalog, the connect string details used during the backup will get automatically displayed here.

#### **Restore Control File**

Specifies whether the system will restore the control file of the target database. If the **To Point in Time** and the **Restore Control File As** options are not selected, the control files is restored from the latest control file backup to its original location. When cleared, the system will not restore the control file of the target database.

## **Restore Archive Log**

Specifies whether to restore the archived log files based on the following:

- If the archived redo log files exist in the LOG\_ARCHIVE\_DEST location and are not corrupted, the backed up archived redo log files are not restored.
- If the archived redo log files do not exist or are unusable, the backed up archived redo log files are restored to the directory specified in
- LOG\_ARCHIVE\_DEST.

## **Restore SP File**

Specifies whether to restore the server parameter file (SP File) of the target database. If the **To Point in Time** and the **Restore SP File As** options are not selected, the server parameter file is restored from the latest backup to its original location. When cleared, the system will not restore the server parameter file of the target database. Keep in mind that RMAN cannot overwrite a server parameter file currently in use by the target database.

#### **Restore Data**

Specifies whether to restore the database based on the selected options.

## **Recover**

Specifies whether to recover the database by applying any incremental backups and archive logs that are needed to bring the database back to the current time.

## **NO CATALOG**

Specifies whether the system will refer to the Recovery Catalog database when recovering the target database. If this option is selected, the system will instead refer to the target database's control files. Use this option if the Recovery Catalog database has been corrupted or if you did not use the Recovery Catalog database to back up the data.

When cleared, the system looks up the Recovery Catalog database when recovering the target database. This option can be used only if the CONTROL FILE exists.

#### **Advanced**

Click to select additional restore options.

#### **Save As Script**

Click to open the Save As Script dialog, which allows you to save this operation and the selected options as a script file (in XML format). The script can later be executed from the Command Line Interface using qoperation execute command.

When you save an operation as a script, each option in the dialog will have a corresponding xml parameter in the script file. When executing the script, you can modify the value for any of these XML parameters as per need.

To view the XML values for each of the options in the dialog, see the following:

Command Line XML Options

# **Restore Options (Database)**

Oracle | DB2

Use this dialog box to restore DB2 database files and specify the destination for the restore.

#### **Restore Data**

Specifies that you can activate the appropriate restore mode(s) from the following.

#### **• Entire Database**

Specifies whether to restore all of the data in the backup set. An entire DB2 database can be restored only if the affected database is offline.

#### z **Database Subset**

Specifies whether to activate the backup set and its contents and to establish the restore of a subset of database objects. This restore mode can be implemented with the database either online or offline.

## **• History Files**

Specifies whether to restore the DB2 history files. These files contain database records regarding recovery and administration events.

#### **• The Latest Database View**

By default, displays the database tree as it existed in the latest backup. Use the tree structure to establish either an entire or partial database restore by selecting the appropriate entity.

For Oracle and Informix, if you specify a point-in-time by clicking the **New Browse** button, the database tree as existing in the specified point-in-time is displayed.

z **Refresh**

Click to refresh the screen with the current status of the database

## **Destination Client/Computer/Server**

Displays the name of the client computer to which the selected data will be restored. To change the destination computer, select one from the list. The list includes clients:

- $\bullet$  Which are established as clients within the CommCell.
- z Clients with Operating Systems that support the cross-platform restore operation from this client. (Refer to the topic titled **Cross Platform Restore Operations** in Books Online for additional information.)

By default, data is restored to the same computer from which it was backed up.

## **Destination Instance**

Lists the names of the instances to which you can restore the data. To change a destination instance, click one in the list.

#### **Target Database Name**

Displays the name of the backup set that contains the data to be restored. You can use this space to change this name as long as the corresponding backup set has been created.

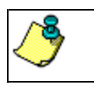

This option will be disabled if the Recover Database option is enabled.

### **Target Database Path**

Displays the location of the target database. You can use this space to change this location.

For DB2 or DB2 DPF on Windows only, be sure to include in this field just the letter of the appropriate drive followed by a colon (e.g., **L:**). Otherwise, the target database will not be accessed.

#### **Browse**

Click to browse for the location of the target database.

#### **Advanced**

Click to select additional restore options.

#### **Save As Script**

Click to open the Save As Script dialog, which allows you to save this operation and the selected options as a script file (in XML format). The script can later be executed from the Command Line Interface using qoperation execute command.

When you save an operation as a script, each option in the dialog will have a corresponding xml parameter in the script file. When executing the script, you can modify the value for any of these XML parameters as per need.

To view the XML values for each of the options in the dialog, see the following:

Command Line XML Options

Back to Top

## **Restore Options (Restore Arguments)**

Use this tab to administer the type of restore, the backup images available for restore, and the report file.

#### **Online Restore**

Specifies whether to run a restore with the database online. If a restore is run with the database online, other applications can access the database or database partitions while the restore is in progress. Online restores are available only for partial database restores (and not for full database restores).

#### **Offline Restore**

Specifies whether to run a restore with the database offline. If a restore is run with the database offline, this job has an exclusive connection to the database; therefore, any other access to the database is not allowed while the restore is in progress. On the other hand, an offline restore cannot run if any other applications are already running on the database. Offline restores are available only for full database restores.

#### **Number of Buffers**

Use this space to specify the number of buffers for the restore. Default is **2**. However, if you are restoring to multiple locations, you should use a sufficient number of buffers to improve performance. If you do not specify a sufficient number of buffers, the restore might fail.

#### **Buffer Size**

Use this space to specify the size (in 4 KB pages) of each buffer to be used for building the backup image. The minimum value is **8**, and the default value is **1024**. If you select value **0**, the value of the backbufz database manager configuration parameter will be used as the buffer allocation size.

#### **Select Backup Images**

Specify backup images for restore.

#### z **Available Images**

Lists the available images for restore. Click the appropriate full backup image and (if present) any associated incremental and delta incremental backup images and then click **>** to move these images to the **Selection** list (and thereby select the images for restore).

#### **• Selection**

Lists the appropriate images for restore according to the explanation provided for the **Available Images** list. To move any images in this list back to the **Available Images** list, click the appropriate image(s) and click **<**.

### **• Incremental Restore (from one Full backup image)**

Specifies whether to restore only a full backup image. This should be done only whenever both of the following statements are true:

- { You tried to restore a full backup image along with one or more associated delta backup images and/or one or more associated incremental backup images.
- ${\circ}$  The full backup image restore failed (thereby causing the restore in general to fail).

#### **Report File**

(Optional field) Displays the name of the file containing the names of the files that have become unlinked during a restore operation as a result of a fast reconcile. File names, if specified, must be fully qualified. This option is used only if the table being restored has a DATALINK column type and linked files. To generate this file, you must either enter or browse for and then select the appropriate DB2/DB2 DPF Report File path. You can use this space to change the name of the report file.

#### **Browse**

Click to browse for and select the DB2/DB2 DPF Report File path per the preceding field.

#### **Advanced**

Click to select additional restore options.

#### **Save As Script**

Click to open the Save As Script dialog, which allows you to save this operation and the selected options as a script file (in XML format). The script can later be executed from the Command Line Interface using qoperation execute command.

When you save an operation as a script, each option in the dialog will have a corresponding xml parameter in the script file. When executing the script, you can modify the value for any of these XML parameters as per need.

To view the XML values for each of the options in the dialog, see the following:

Command Line XML Options

Back to Top

# **Restore Options (Recover Database)**

Use this tab to recover a DB2 database without selecting backup images.

#### **Recover DB**

Specifies that you can recover a DB2 database without selecting backup images from the CommCell Console. This option is selected by default whenever you set up a DB2 *i*DataAgent restore. Whenever this option is selected, the **Restore Arguments** and **Advanced** tabs are disabled. This option is disabled whenever the options for a partial database restore and/or and out-of-place restore are selected.

## **• To the End of the Loas**

Specifies whether to restore the DB2 database per all the logs associated with the database. This option is selected by default whenever you choose to recover a DB2 database.

#### z **To a Point in Time**

Specifies whether to recover the DB2 database based on the state and contents of the database to a specific point in time. To change this time, click in the list as appropriate.

### **• Overflow Directory**

Displays the alternate log path to be searched for all of the archived logs during the database recovery if the system does not find all of the information that it needs in the history file path (discussed next). Use this option if log files were moved to a location other than that specified by the logpath database configuration parameter. Click **Browse** to browse for and select the overflow directory.

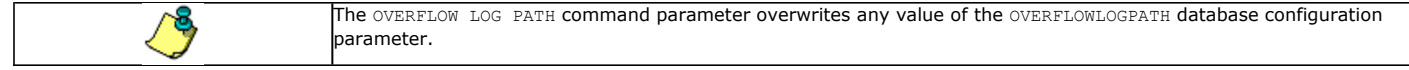

## **• History File Path**

Click this option and use **Browse** to select the history file that the system will check in order to select the backup image to restore. If the history file is not available, be sure to restore this file first before you recover the database. If the system does not find all the information in the history file that it needs to recover the database, the Overflow Directory (discussed above) is searched.

#### **Advanced**

Click to select additional restore options.

#### **Save As Script**

Click to open the Save As Script dialog, which allows you to save this operation and the selected options as a script file (in XML format). The script can later be

executed from the Command Line Interface using qoperation execute command.

When you save an operation as a script, each option in the dialog will have a corresponding xml parameter in the script file. When executing the script, you can modify the value for any of these XML parameters as per need.

To view the XML values for each of the options in the dialog, see the following:

Command Line XML Options

Back to Top

## **Job Initiation**

Select from the following options. Note that all the options described in this help may not be available and only the options displayed in the dialog box are applicable to the operation for which the information is being displayed.

### **Immediate**

### **Run This Job Now**

Specifies this job will run immediately.

### **Schedule**

Specifies this job will be scheduled. When you click **Configure**, the Schedule Details dialog box will open and allow you to configure the schedule pattern.

#### **Result file location on CommServe**

This option is only applicable for List Media operations. Specifies the name of the file in which the results of the scheduled list media job must be saved. Click **Browse** to access to the **Directory Browse** dialog box which allows you to select the folder / file in the CommServe computer.

#### **Automatic Copy**

Specifies that an auxiliary copy operation will be performed at the interval specified. This operation will occur when new data that must be copied is found on the primary copy.

#### **Interval**

The time interval in which the Automatic Copy will be performed. The default interval is 30 minutes.

## **Save As Script**

Click to open the Save As Script dialog, which allows you to save this operation and the selected options as a script file (in XML format). The script can later be executed from the Command Line Interface using qoperation execute command.

When you save an operation as a script, each option in the dialog will have a corresponding xml parameter in the script file. When executing the script, you can modify the value for any of these XML parameters as per need.

To view the XML values for each of the options in the dialog, see the following:

Operations Supporting Save As Script

#### **Configure Alert**

Provides the necessary options to configure the alerts associated with this operation.

### z **Add/Modify Alert**

When clicked, opens the Alert Wizard to configure necessary alerts for this operation.

#### **• Delete Alert**

When clicked, deletes any existing alerts that are already configured.

## **Advanced**

Click to select additional options.

## **Script Preview**

Click to display the restore script, based on the selected restore options, that will be submitted to RMAN when restores are performed for the selected Oracle client.

# **Save as Script**

Use this dialog box to choose a name and path for the script file and the mode of execution.

## **Client**

Enter or select the name of the client computer where the script will be created.

## **Path**

Enter the path for the script that will be created.

#### **Browse**

Click this button to browse to a path for the command line script.

- Scripts are not supported on the Windows NT platform.
- $\bullet$  It is recommended not to use any reserved device names (e.g., LPT1) as the name of the file.
- The file names are not case-sensitive.
- Do not end the file name with a trailing space or a period. Although the underlying file system may support such names, the operating system does not support them.

#### **Mode**

## **•** Synchronous

Specifies that the script execute in synchronous mode. A synchronous operation exits only when the operation has completed. This option is only available when scripting a single job.

## z **Asynchronous**

Specifies that the script execute in asynchronous mode. An asynchronous operation submits the job to the CommServe and exits immediately, returning control to the calling program or script.

#### **Specify User Account to Run the Script**

Specifies to use the given user account to save the operation as a script.

## **• Use the Currently Logged in User Account**

Click to use the same user account used for logging into the CommCell Console.

#### { **User Name**

Type the user name that was used for logging into the CommCell Console.

#### { **Password**

Type the password for the user account used for logging into the CommCell Console.

## { **Confirm Password**

Type to re-confirm the password.

### **• Use a Different User Account**

Click to specify a different user account to save the operation as a script.

#### { **User Name**

Enter the different user name to be used for saving the operation as a script.

### { **Password**

Enter the password for the user account to be used for saving the operation as a script.

## z **Confirm Password**

Type to re-confirm the password.

Back to Top

# **Advanced Restore Options (General)**

Use this dialog box to restore Storage Areas (file stores). Select from the following options:

## **Automatically Detect Regular Expressions**

Specifies whether to use regular expressions in defining the **Source Paths**. This does not apply to **Filter Paths**. When selected, the system will recognize supported regular expressions (wildcards) in the specified **Source Path**. When cleared, the system will read the specified **Source Path** as literal.

## **Impersonate User**

Select this check box to enable the User Name and Password boxes. If the Impersonate User account defined here is not available, restore jobs using pre/post commands will fail. This account operates independently of the Impersonate User account for backup jobs.

## z **User Name**

Enter the Window's user account name which will have permission to execute the desired commands.

## **• Password**

Enter the corresponding password for this account.

#### z **Confirm Password**

Enter the password again for this account.

# **Advanced Restore Options (Copy Precedence)**

Choose the copy from which you wish to recover or retrieve. Select from the following options:

#### **Restore/recover from copy precedence**

When selected, the system retrieves the data from the storage policy copy with the specified copy precedence number. If data does not exist in the specified copy, the operation fails even if the data exists in another copy of the same storage policy.

When cleared, (or by default) the system retrieves data from the storage policy copy with the lowest copy precedence. If the data was pruned from the primary copy, the system automatically retrieves the data from the other copies of the storage policy starting with the copy with the lowest copy precedence and proceeding through the copies with higher copy precedence. Once the data is found, it is retrieved, and no further copies are checked.

## **Use MediaAgent / Library / Drive Pool**

See Advanced Restore Options (Data Path)

# **Advanced Restore Options (Data Path)**

Select the data path for the restore/recovery operation. You can specify the MediaAgent, Library, Drive Pool, and Drive from which the restore operation must be performed.

## **Use MediaAgent**

Specifies the name of the MediaAgent that will be used to perform the restore operation. If necessary, you can change the name of the MediaAgent.

For example, if the library is shared and you wish to use a specific MediaAgent (instead of the system selected MediaAgent, or a MediaAgent which may be idle, or less critical) or if you know that the media containing the data you wish to restore is available in the library attached to the specified MediaAgent.

If the media containing the data is not available in the tape/optical library attached to the MediaAgent, the system will automatically prompt you to insert the appropriate media. In the case of a disk library, the operation will fail if the requested data is not available in the disk library attached to the specified MediaAgent.

## **Use Library**

Specifies the name of the library that will be used to perform the restore operation. Use this option when you wish to restore using a specific library.

For example, if you know that the media containing the data you wish to restore is available in a specific library.

#### **Use Drive Pool**

Specifies the name of the Drive Pool that will be used to perform the restore operation. Use this option when you wish to restore using a specific Drive Pool.

To restore NAS data, select the drive pool type that was used to perform the backup, *i.e.*, if a drive pool associated with an NDMP Remote Server was used to perform the backup, select a drive pool associated with an NDMP Remote Server. Similarly, if an NDMP drive pool was used, specify an NDMP drive pool.

#### **Use Drive**

Specifies the name of the drive in the drive pool that will be used to perform the restore operation. Use this option when you wish to restore using a specific Drive in the Drive Pool.

#### **Use Proxy**

Specifies the name of the proxy server that will be used to perform the restore operation. Use this option when you wish to restore using a proxy server.

# **Advanced Restore Options (Encryption)**
### **Pass-Phrase**

Enter the pass-phrase that is currently assigned to the client, whose data you are restoring. Note that if you have changed the pass-phrase since you secured the client data, you need to provide the new pass-phrase here, not the old one.

### **Re-enter Pass-Phrase**

Re-enter the pass-phrase for confirmation.

If you attempt an immediate restore of encrypted data that was pass-phrase protected without entering the pass-phrase here, the restore operation will fail.

If you have an exported pass-phrase set up, and you enter the pass-phrase under **Decryption**, you over-ride (not overwrite) the client properties pass-phrase. Thus, if you enter the pass-phrase incorrectly, the restore does not complete successfully.

## **Advanced Restore Options (Pre/Post)**

Establish pre/post processes for restore jobs, and the account that has permissions to run these processes (for Windows-based agents).

### **Pre Recovery Command:**

Displays the name/path of the process to run before the restore. Add or modify the name/path, or use the **Browse** button to search for and select the name/path. The system allows the use of spaces in the name/path, provided they begin with an opening quotation mark and end with a closing quotation mark.

### **Post Recovery Command:**

Displays the name/path of the process to run after the restore. Add or modify the name/path, or use the **Browse** button to search for and select the name/path. The system allows the use of spaces in the name/path, provided they begin with an opening quotation mark and end with a closing quotation mark.

### **Run Post Restore Process for all attempts**

Specifies whether this process will execute for all attempts to run the phase. Selecting this option will execute the specified process for all attempts to run the phase, including situations where the job phase is interrupted, suspended, or fails. Otherwise, when the checkbox is cleared the specified process will only execute for successful, killed, or failed jobs.

### **Pre/Post Impersonation**

For Windows-based agents, you must designate either the Local System Account or, for added security, another account as having permission to run these commands for restore jobs.

### **• Use Local System Account**

Normally, the Local System Account has permissions to access all the data on the local computer.

### **• Impersonate User**

Select this check box to enable the User Name and Password boxes. If the Impersonate User account defined here is not available, restore jobs using pre/post commands will fail. This account operates independently of the Impersonate User account for backup jobs.

### $\bullet$  User Name

Enter the Window's user account name which will have permission to execute the desired commands.

### **• Password**

Enter the corresponding password for this account.

z **Confirm Password**

Enter the password again for this account.

## **Startup**

Select from the following options. Note that all the options described in this help may not be available and only the options displayed in the dialog box are applicable to the operation for which the information is being displayed.

### **Priority**

### **• Use Default Priority**

If selected, the default priority for this type of job will be used in determining how the Job Manager will allocate resources for this job.

### **• Change Priority**

Use this option to manually specify the priority for the job, between 0 (highest priority) and 999 (lowest priority). The Job Manager will use the priority setting when allocating the required resources. This is useful if you have jobs that are very important and must complete, or jobs that can be moved to a lower priority.

### **Start up in suspended state**

Specifies that this job will start in the Job Controller in a suspended state and cannot run until the job is manually resumed using the **Resume** option. This option can be used to add a level of manual control when a job is started. For example, you could schedule jobs to start in the suspended state and then choose which scheduled jobs complete by resuming the operation started in the suspended state.

### **Description**

Use this field to enter a description about the entity. This description can include information about the entity's content, cautionary notes, etc.

## **Alerts**

Use this dialog box to view, add, modify, disable and delete user alerts. Note that if a CommCell user does not have the Alert Management capability with CommCell level association and is not a member of the View All user group, that user can only view those alerts in this window for which that user has created or is designated to receive. The following information is displayed:

### z **Name**

The name of the alert. (This field can be modified without changing any configurations of the alert.)

### z **Alert Category**

The category to which the alert belongs to.

### **•** Alert Type

The type of alert, based on the alert category.

### z **Creator**

The name of the CommCell user that created the alert.

### **Add**

Click to configure an alert from the **Add Alert Wizard**.

### **Modify**

Click to modify an alert from the **Modify Alert Wizard**.

### **Delete**

Click to delete an alert.

### **Refresh**

Click to update the windowpane with the latest alert configurations.

### **Disable/Enable**

Click to disable/enable an alert.

### **Test**

Click to send a test message to the recipients of the configured alert. (The **Test** button is a right-click option for an alert in the alerts windowpane.)

### **Alert Summary**

Displays the options selected for an alert.

### **Summary**

Displays selected options such as Alert Category, Alert Type, and Alert Criteria. It also displays selected configuration options such as Reporting Criteria, Notification Types, and the users and/or user groups who will receive the alert.

### **Monitored Nodes**

Displays the specific entities that are associated with the alert.

Back to Top

## **Advanced Restore Options (Redirect)**

Use this dialog box to administer table space containers (paths).

### **Redirect All Table Spaces to**

Specifies whether to use or create the path to which all table spaces should be directed. Use the space to include or change this path. When this field is enabled, the **Redirect Table Space Containers** field is disabled.

### **Browse**

Click to search for a path to which all table spaces should be directed.

### **Redirect Table Space Containers**

Specifies whether to administer one or more table space containers. When this field is enabled, the **Redirect All Table Spaces to** field is disabled.

### **Table Space**

Lists the names of the table spaces whose container name can be administered. To administer a container name for a table space, click the appropriate table space name. Once you do this, the current associated container name (path) is displayed is the **Container Name** field (discussed below). Also, the **Add** button (discussed below) is activated.

### **Container Name**

Lists the container name (path) for the table space selected in the **Table Space** field. To take action on this container name, click the name. Once you do this, the **Edit**, **Delete**, and **Find and Replace** buttons (discussed below) are activated. Use one of the following buttons as appropriate.

### **Add**

Click to create a new container name for the table space from Browsing for Container Name of Table Space.

### **Edit**

Click to edit the container name for the table space from Editing Container Name of Table Space.

**Delete**

Click to delete the container name for the table space.

### **Find and Replace**

Click to find the container name or part of the container name for a table space and to replace the affected text with the text you choose from Find and Replace.

## **Advanced Restore Options (Options)**

Use this dialog box to choose additional restore options.

### **Time Zone**

Lists the time zones. To change the time zone, click one in the list.

### **Reset Database**

Specifies whether the **reset database** command will direct RMAN to create a new database incarnation record in the Recovery Catalog. Selecting this option will reset the target database, and is to be used only when you open the database with the RESETLOGS option. Read *Caution on the Use of RESETLOGS* in Books Online before selecting this option.

### **Open DB**

Specifies whether to open the database after the restore/recovery operation has completed. Selecting this option will open the database, and enable the **Reset Logs** option.

### **Reset Logs**

Lists the following choices for resetting the logs when the database is opened:

- None Open the database without any RESETLOGS option.
- Yes Open the database with RESETLOGS option.
- No Open the database with NORESETLOGS option.

To change the setting, select one from the list. This option is only enabled when the **Open DB** checkbox is selected.

### **No Re-do Logs**

Specifies whether you will perform a point-in-time restore when the database is in NOARCHIVELOG mode. If you do not select this option, the point-in-time recovery will fail.

### **Validate**

Specifies whether to run a validate restore job, which will cause RMAN to simulate a restore job for the purpose of determining whether copies of data required

for the restore are intact and usable.

### **Set DBID**

Specifies to set the DBID of the target database to perform restore of control file and/or spfile from autobackup. This option is primarily used

- when there is no catalog and you need to restore the control file or spfile from autobackup.
- when you need to restore the control file when there are multiple databases with the same name in the catalog.

### **Max Open Files**

Use this space to specify the maximum number of concurrent open datafiles that RMAN can read from simultaneously during a restore operation.

### **Set DB Incarnation**

Specifies the database incarnation value to be reset in order to restore the database to a point-in-time before the last reset logs.

## **Advanced Restore Options (Restore)**

Use this dialog box to choose additional restore options.

### **Restore Data**

Specifies whether to restore the database based on the selected options.

### z **To Point In Time**

Specifies whether the system will recover the database to a specific point in time that you specify. To change the date, click one in the list. Also, use the space to enter the appropriate time. The date and time to which the database is recovered must be later than or equal to the date and time of the control files restore.

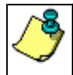

Before using the **Restore Data** option in combination with the **Point-In-Time** option to recover the Oracle database to point-in-time, read Caution on the Use of RESETLOGS in Books Online.

### **Tag**

Specifies whether to open the database after the restore/recovery operation has completed. Selecting this option will open the database, and enable the **Reset Logs** option.

### **• From the Latest Backup**

Specifies whether to open the database after the restore/recovery operation has completed. Selecting this option will open the database, and enable the **Reset Logs** option.

### z **Check READ ONLY**

Specifies whether the read-only tablespaces are checked for consistency. If the tablespaces are not consistent, or if they are missing, they are restored. Otherwise, they are not restored.

When cleared, the read-only tablespaces are not checked for consistency and restored from the backup.

### **Restore Archive Log**

Specifies whether to restore the archive log files.

- If the archived log files exist in the LOG\_ARCHIVE\_DEST location and are not corrupted, the backed up archive log files are not restored.
- If the archive log files do not exist or are unusable, the backed up archive log files are restored to the directory specified in LOG\_ARCHIVE\_DEST.

When cleared, the system does not restore the archive log files.

### z **All**

Specifies that all archive log files will be restored.

### **• By Log Time**

Specifies that the archive log files will be restored based on the specified dates and times that you specify.

### { **Start**

When selected and used without the End Log Time option, specifies that the system will restore all archive log files starting from the date and time that you specify and up to the current date. When selected and used with the End Log Time option, specifies that the system will restore all archive log files starting from the date and time that you specify and up to the date specified by End Log Time.To change the start date, click one in the list. Also, use the space provided to enter a new start time.

### { **End**

When selected and used with the Start Log Time option, specifies that the system will restore archive log files starting from the date and time specified by

Start Log Time up to the date and time specified by End Log Time. When selected and used without the Start Log Time option, specifies that the system will restore archive log files from the oldest active backed up archive log file up to the date and time specified by End Log Time. To change the end date, click one in the list. Also, use the space provided to enter a new end time.

### **• By Log Serial Number**

Specifies that the system will restore the archive log files based on the specified Log Serial Numbers (LSNs) that you specify.

{ **Start**

When selected and used without the END LSN option, specifies that the system will restore archive log files starting from the log file with the sequence number that you specify in START LSN and ending with the current log file.

When selected and used with the END LSN option, specifies that the system will restore archive log files starting from the log file with the sequence number that you specify in START LSN and ending with the log file sequence number that you specify in END LSN. Use the space to enter the start LSN.

{ **End**

When selected and used without the START LSN option, specifies that the system will restore archive log files from the oldest available archive log file and ending with the sequence number that you specify in END LSN. All the Log Sequence Numbers from log #1 must be backed up to tape. Use the space to enter the end LSN.

### z **By Tag**

Specifies that the system will restore the archive log files based on the tag name that you specify. Use the space provided to enter the tag name.

### **• Target Directory**

Use this space to type the specified destination directory to which the archive log files will be restored. Alternatively, click **Browse** for this purpose.

If you leave this field blank, the archive log files are restored to the LOG\_ARCHIVE\_DEST location.

#### $\bullet$  Browse

Click to establish the directory for restoring the archived log files.

## **Advanced Restore Options (Control and SP Files)**

Use this dialog box to restore the control file and the server parameter file.

### **Restore Control File**

Specifies whether the system will restore the control file of the target database. If the **To Point in Time** and the **Restore Control File As** options are not selected, the control files is restored from the latest control file backup to its original location. When cleared, the system will not restore the control file of the target database.

### **From Autobackup**

Specifies whether to restore the control file from the latest autobackup.

### **From backup piece**

Specifies whether to restore the control file from the given backup piece. Enter the backup piece name in the text box provided.

#### **Replicate**

Specifies whether to copy the restored control file to the locations specified in the CONTROL\_FILES initialization parameter of the target database.

### **To Point In Time**

Specifies whether the system will restore the control file to a specific point in time that you specify. To change the date, click one in the list. Also, use the space to enter the appropriate time. The date and time to which the control files will be restored must be later than or equal to the date and time to which the database datafiles will be restored. Synchronize the time between the computers hosting your CommServe and Oracle client before you specify the date and time for the point-in-time restore.

#### **Restore Control File As**

Specifies whether the system will restore the control file to the name and location that you specify. If you select this option, either use the space to type the desired location or click **Browse** to find this location. The restored control file will not be automatically replicated to the control files of the database, but this can be done manually. Restoring a control file to a new location can be performed even without a recovery catalog. The database should be mounted for this type of restore.

#### **Browse**

Click to restore to the specified destination directory and enter a name for the control file.

### **Restore SP File**

Specifies whether to restore the server parameter file (SP File) of the target database. If the **To Point in Time** and the **Restore SP File As** options are not selected, the server parameter file is restored from the latest backup to its original location. When cleared, the system will not restore the server parameter file of the target database. Keep in mind that RMAN cannot overwrite a server parameter file currently in use by the target database.

### **From Autobackup**

Specifies whether to restore the server parameter file from the latest autobackup.

#### **From backup piece**

Specifies whether to restore the server parameter file from the given backup piece. Enter the backup piece name in the text box provided.

### **To Point in Time**

Specifies whether to restore the server parameter file to a specific point in time that you specify. To change the date, click one in the list. Also, use the space to enter the appropriate time. The date and time to which the server parameter file will be restored must be later than or equal to the date and time to which the database datafiles will be restored. Synchronize the time between the computers hosting your CommServe and Oracle client before you specify the date and time for the point-in-time restore.

### **Restore SP File As**

Specifies whether the system will restore the server parameter to the name and location that you specify. If you select this option, either use the space to type the desired location or click **Browse** to find this location.

#### **Browse**

Click to restore to the specified destination directory and enter a name for the server parameter file.

## **Advanced Restore Options (Recover)**

Use this dialog box to recover the database.

### **Recover**

Specifies whether to recover the database with the options below.

**• Current Time** 

Specifies that the database will be recovered to the current time.

z **Point In Time**

Specifies whether the system will recover the database to a specific point in time that you specify. To change the date, click one in the list. Also, use the space to enter the appropriate time. The date and time to which the database is recovered must be later than or equal to the date and time of the control files restore.

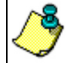

Before using the **Recover** option in combination with the **Point-In-Time** option to recover the Oracle database to a point-in-time, read Caution on the Use of RESETLOGS in Books Online.

#### z **SCN**

Specifies that the database will be recovered to the System Change Number that you specify. Use the space to enter the SCN.

## **Advanced Restore Options (Roll Forward)**

Use this tab to recover the database by reapplying the log files containing transactions that are not part of any database backup image:

#### **Roll-forward (Reapply the Logs)**

Specifies that you can reapply the log files required to complete the restore against the DB2 database with roll-forward capability.

### **• To the End of the Logs**

Specifies whether to reapply all of the log files.

Whenever you select this option and the subsequent restore completes successfully, another roll-forward restore automatically starts, and this restore always fails. This occurs because the DB2 server starts to look for another archive log file during a roll-forward restore even if there are no archive log files left.

### z **To a Point in Time**

Depending on the selected date and time, specifies whether to reapply the logs up to a specific time that you specify. To change a date, click one in the list. Also, use the space to set the appropriate time.

### **• Overflow Directory**

Displays the log path to be searched for all of the archived logs during the database recovery. This overflow path must be unique for each database or partition. Use this field if the log files were moved to a location other than that specified by the logpath database configuration parameter. (This location would be identified in the **Alternate Log Path** field.) You can use this space to change the overflow path.

If you are maintaining DB2 archive logs in a raw device, you must define this field for a roll-forward operation. This is true because if the required log file is not found in the raw device, DB2 searches the overflow directory for the log file. If the log file is still not found, DB2 calls the user exit program to retrieve the log file into the overflow log path. If you do not specify an overflow log path for the roll-forward operation, DB2 does not call the user exit program to retrieve the log file, and the roll-forward operation fails. You can use the retrieve directory for a particular database as an overflow path, or you can use a new overflow path.

### **• Browse**

Click to browse for and select the overflow directory.

### z **Alternate Log Path**

Specifies whether you want to provide another location within the DB2 directory for the log files. The space displays the path if it was already provided. Use this space to include or change the path.

### **• Browse**

Click to browse for and select the alternate log path.

### **Leave in Roll-forward Pending State**

Specifies whether to leave the database in a roll-forward pending state after the restore. If you select this option, the database will not come up until you rollforward the database.

## **Advanced Restore Options (Log Files)**

Use this dialog box to administer log file restores.

### **Restore Log Files**

Specifies that you can enable log file restores.

### z **All Log Files**

Specifies whether to restore all log files.

### **• By Point in Time**

Depending on the corresponding selected **Start** and **End** options, specifies whether to restore log files based on a start time and an end time. To change the start and end dates, click in the lists as appropriate. Also, use the spaces to set the appropriate start and end times.

### **• By Log Serial Number**

Depending on the corresponding selected **Start** and **End** options, specifies whether to restore log files by log sequence number. Use the spaces to set the start and end log sequence numbers.

## **Deployment - Documentum** *i***DataAgent**

The Documentum *i*DataAgent can be installed on a Unix or Windows computer.

Prior to installing an Documentum *i*DataAgent, it is important to compile the following information about your Documentum Server setup:

- You are installing the iDataAgent on which operating system?
- What is the bit rate of the windows operating system?
- Do you have a Single Server Setup where the Database application and Documentum Content Server are installed on the same computer?

Once you have compiled this information, choose the appropriate installation procedure as described in the following section:

### **UNIX**

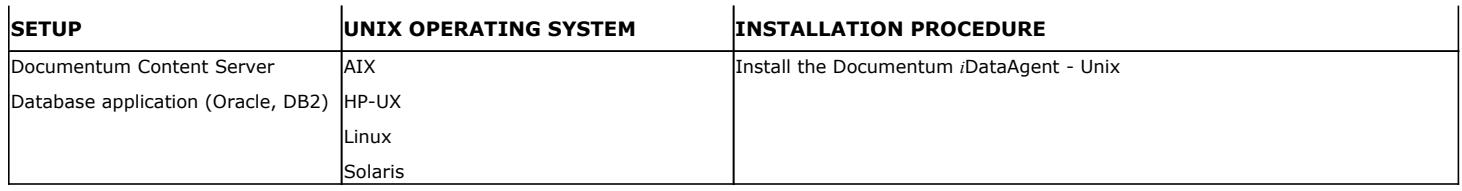

## **WINDOWS**

## **SINGLE SERVER SETUP**

Documentum Content Server and database application (Oracle, DB2) are installed on a single computer.

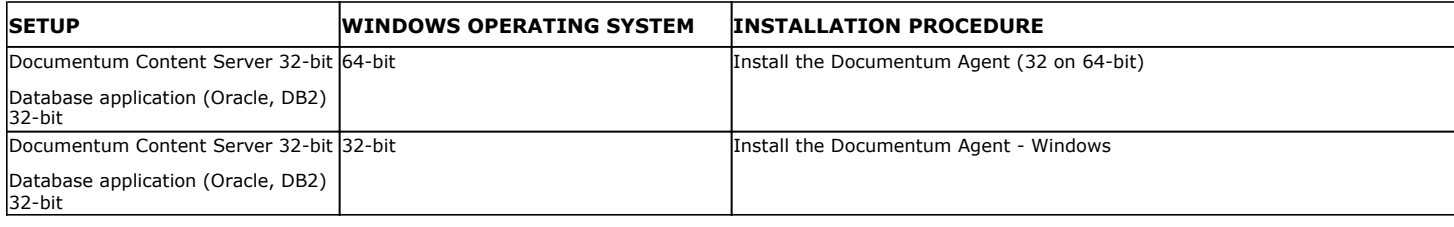

## **DISTRIBUTED SERVER SETUP**

Documentum Content Server and 32-bit or 64-bit database application (Oracle, DB2) are installed on separate computers.

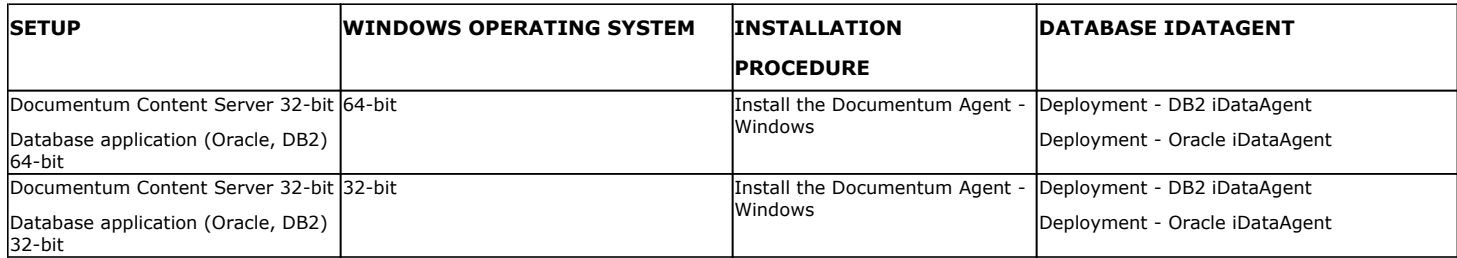

## **Install the Documentum** *i***DataAgent - Unix**

**E** Previous Next >

## **TABLE OF CONTENTS**

**Where to Install Install Requirements Before You Begin Install Procedure** Getting Started

Select Components for Installation Base Software Installation Kernel Parameters Base Software Installation (continued) Enable Global Filters Client Group Selection Setup Complete

### **Post-Install Considerations**

## **WHERE TO INSTALL**

### **INSTALLING ON A GLOBAL ZONE OR UNIX SERVER**

Install the software directly on the computer hosting the global zone or the Unix Server that you wish to protect. Make sure the computer satisfies the minimum requirements specified in the System Requirements.

### **INSTALLING ON A NON-GLOBAL ZONE**

Install the software on each of the non-global zones where you have application data.

Verify that the computer in which you wish to install the software satisfies the minimum requirements specified in System Requirements - Documentum *i*DataAgent.

It is recommended to install the software on the global zone to protect non-changing or static data on non-global zones. If the data is dynamic or contains application data, install the software on the non-global zone.

## **INSTALL REQUIREMENTS**

The Documentum *i*DataAgent is installed on the computer from which the *i*DataAgent secures data. (This computer is referred to as the *Client* computer in this install procedure.)

Review the following Install Requirements before installing the software:

### **GENERAL**

- Review Install Considerations before installing the software.
- Agents should be installed only after the CommServe and at least one MediaAgent have been installed in the CommCell. Also, keep in mind that the CommServe and MediaAgent must be installed and running (but not necessarily on the same computer), before you can install the Agent.
- Ensure there is an available license on the CommServe for the Agent.
- Verify that you have the Software Installation Disc that is appropriate to the destination computer's operating system.

## **BEFORE YOU BEGIN**

- Log on to the client as root.
- The install package requires super-user permissions to execute.

## **INSTALL PROCEDURE**

## **GETTING STARTED**

**1.** If you are installing the software on a global zone or Unix Server, do the following: Place the software installation disc for the Unix platform into the disc drive.

You can also install the product using a disc drive mounted on another computer on the network.

- **•** On Solaris, double-click the **cvpkgadd** program from the File Manager window.
- On other Unix platforms, open the Terminal window, navigate to the software installation disc and then enter **./cvpkgadd**.
- If you are installing the software on a non-global zone, do the following:
- Mount the installation disc on the non-global zone.

mkdir <Non-Global Zone root location>/<Non-Global Zone local directory>

mount –F lofs <Global zone software Install Disc mount point> <Non-Global Zone root location>/<Non-Global Zone local directory>

- Connect to Non-Global Zone terminal
- Run the following command from the Software Installation Disc:

### **./cvpkgadd**

**2.** Enter the number corresponding to the setup task you want to perform.

#### **NOTES**

- For Install data protection agents on this computer option, follow the steps described in this procedure.
- Advance options provide additional setup features such as record and play setup, creating a custom package and External Data Connector Agent software.

To create a custom package and for record and play setup, follow the steps described in Custom Package - Unix.

To install the External Data Connector Agent, follow the steps described in External Your choice: [1] Data Connector - Unix.

- **3.** The product banner and other information is displayed.
	- Press **Enter** to continue.
- **4.** Read the license agreement. Type **y** and press **Enter** to continue.

**5.** This prompt is displayed only when you are installing on AIX, HP-UX, Linux, or Solaris computers.

### Press **Enter** to continue

#### **NOTES**

When you install on non-clustered computer, you must select the number associated with the option **Install on a physical machine**.

Please select a setup task you want to perform from the list below:

Advance options provide extra setup features such as creating custom package, recording/replaying user selections and installing External Data Connector software.

- 1) Install data protection agents on this computer
- 2) Advance options
- 3) Exit this menu

Certain Calypso packages can be associated with a virtual IP, or in other words, installed on a "virtual machine" belonging to some cluster. At any given time the virtual machine's services and IP address are active on only one of the cluster's servers. The virtual machine can "failover" from one server to another, which includes stopping services and deactivating IP address on the first server and activating the IP address/services on the other server.

You now have a choice of performing a regular Calypso install on the physical host or installing Calypso on a virtual machine for operation within a cluster.

Most users should select "Install on a physical machine" here.

- 1) Install on a physical machine
- 2) Install on a virtual machine
- 3) Exit

Your choice: [1]

**6.** If you have only one network interface, press **Enter** to accept the default network interface name and continue.

If you have multiple network interfaces, enter the number corresponding to the network interface that you wish to use as default, and then press **Enter** to continue.

### **NOTES**

- The interface name and IP addresses depend on the computer in which the software is installed and may be different from the example shown.
- **7.** Specify the client name for the computer.

Press **Enter** to accept the default name and continue, or Enter a new client name for the computer and then press **Enter** to continue. We found one network interface available on your machine. We will associate it with the physical machine being installed, and it will also be used by the CommServe to connect to the physical machine. Note that you will be able to additionally customize Datapipe Interface Pairs used for the backup data traffic later in the Calypso Java **GUIT** 

Please check the interface name below, and make connections if necessary:

Physical Machine Host Name: [angel.company.com]

Please specify the client name for this machine.

It does not have to be the network host name: you can enter any word here without spaces. The only requirement is that it must be unique on the CommServe.

Physical Machine Client name: [angel]

### **SELECT COMPONENTS FOR INSTALLATION**

**8.** Accept or type the number for the module that you want to install.

A confirmation screen will mark your choice with an "X". Type "d" for **Done**, and press **Enter** to continue.

Install Calypso on physical machine client.company.com

Select the Calypso module that you would like to install

- [ ] 1) Media Agent [1301] [CVGxMA]<br>[ ] 2) FileSvstem IDA [1101] [CVGxIDA] [ ] 2) FileSystem IDA
- >) >>>>> NEXT PAGE >>>>>>

**NOTES**

will not be shown.

• To select multiple component, enter the number by adding a space.

• Components that either have already been installed, or which cannot be installed,

• In addition, the list of modules that appear depends on the specific Unix File System in which the package is installed. (e.g., **CVGxWA** will appear only when

• Your screen may look different from the example shown.

the installation package is run on a Solaris computer.) **BASE SOFTWARE INSTALLATION 9.** If you wish to install the agent software for restore only, enter **Yes** and press **Enter** to continue. See Installing Restore Only Agents for more information. Otherwise, accept **no**, press **Enter** to continue. Do you want to use the agents for restore only without consuming licenses? [no] **10.** Type the appropriate number to install the latest software scripts and press **Enter** to continue. **NOTES • Select Download from the software provider website** to download the latest software scripts from your software provider website. Make sure you have internet connectivity when you are using this option. **. Select Use the one in the installation media, to** install the software scripts from 2) Use the one in the installation media the disc or share from which the installation is performed. **• Select Use the copy I already have by entering its unix path**, to specify the path if you have the software script in an alternate location. Installation Scripts Pack provides extra functions and latest support and fix performed during setup time. Please specify how you want to get this pack. If you choose to download it from the website now, please make sure you have internet connectivity at this time. This process may take some time depending on the internet connectivity. 1) Download from the software provider website. 3) Use the copy I already have by entering its unix path Your choice: [1] 2 **11.** Enter Yes to download to install the latest service packs and post packs from the software provider. **NOTES** • Internet connectivity is required to download updates. • This step is applicable for multi instancing. Press **Enter** to continue. Latest Service Pack provides extra functions and latest support and fix for the packages you are going to install. You can download the latest service pack from software provider website. If you decide to download it from the website now, please make sure you have internet connectivity at this time. This process may take some time depending on the internet connectivity. Do you want to download it from internet now? [no] **12.** Specify the location where you want to install the software. **NOTES** • The amount of free space required depends on the components selected for install, and may look different from the example shown. Press **Enter** to accept the default path and continue, or Enter a path and then press **Enter** to continue. Press **Enter** again to confirm the path. Please specify where you want us to install Calypso binaries. It must be a local directory and there should be at least 176MB of free space available. All files will be installed in a "calypso" subdirectory, so if you enter "/opt", the files will actually be placed into "/opt/calypso". Installation Directory: [/opt] .. Calypso will be installed in /opt/calypso. Press ENTER to continue ... **13.** Specify the location for the log files. **NOTES** • All the modules installed on the computer will store the log files in this directory. • The amount of free space required depends on the components selected for install, and may look different from the example shown. Press **Enter** to accept the default path and continue, or Enter a path and then press **Enter** to continue. Press **Enter** again to confirm the path. Please specify where you want to keep Calypso log files. It must be a local directory and there should be at least 100MB of free space available. All log files will be created in a "calypso/Log\_Files" subdirectory, so if you enter "/var/log", the logs will actually be placed into "/var/log/calypso/Log\_Files". Log Directory: [/var/log] .. Calypso log files will be created in /var/log/calypso/Log\_Files. Press ENTER to continue **14.** Indicate whether you would like to launch processes with inherent database access rights. Press **Enter** to assign a new group, or Type **No** and then press **Enter** to continue. Most of Calypso processes run with root privileges, but some are launched by databases and inherit database access rights. To make sure that registry and log files can be written to by both kinds of processes we can either make such files world-writeable or we can grant write access only to processes belonging to a particular group, e.g. a "calypso" or a "dba" group. We highly recommend now that you create a new user group and enter its name in the next setup screen. If you choose not to assign a dedicated group to Calypso processes, all temporary and configuration files will be created with rw-rw-rw permissions. If you're planning to backup Oracle DB you should use "dba" group. Would you like to assign a specific group to Calypso? [yes]

15. If you indicated Yes in the previous step, you will be prompted for the group name Please enter the name of the group which will be assigned

[a=all n=none r=reverse q=quit d=done >=next <=previous ?

Enter number(s)/one of "a,n,r,q,d,>,<,?" here: 2

=help]

that must be used to launch processes.

Enter the group name and then press **Enter** to continue.

Press **Enter** again to continue.

to all Calypso files and on behalf of which all Calypso processes will run.

In most of the cases it's a good idea to create a dedicated "calypso" group. However, if you're planning to use Oracle iDataAgent or SAP Agent, you should enter Oracle's "dba" group here.

Group name: dba

REMINDER

If you are planning to install Calypso Informix, DB2, PostgreSQL, Sybase or Lotus Notes iDataAgent, please make sure to include Informix, DB2, etc. users into group "dba". Press <ENTER> to continue ...

running on the same machine. The port numbers selected must be from the reserved port number range and have not been registered by another

**16.** Type a network TCP port number for the Communications Service (CVD) and press **Enter**. Every instance of Calypso should use a unique set of network ports to avoid interfering with other instances

Type a network TCP port number for the Client Event Manager Service (EvMgrC) and press **Enter**.

### **NOTES**

- For more information about Network TCP Ports, see Network TCP Port Requirements.
- For more information about these services, see Services.
- $\bullet$  If the port number you entered already exists, a message will be displayed  $_{\text{Port}}$ #### is already reserved in /etc/services. To work around this issue, enter different port number.

### **KERNEL PARAMETERS**

**17.** Enter the appropriate number of streams, and then press **Enter** to continue, or Press **Enter** to accept the default number of streams and continue.

#### **NOTES**

• The number of streams specified ensures that concurrent backup/restore streams would have sufficient system resources. For more information on the subject, see Configuring Kernel Parameters for Macintosh and Configuring Kernel Parameters for Solaris.

This prompt is relevant only when you install/upgrade on a Macintosh or Solaris computer as appropriate.

18. Indicate whether you would like modifications to be made to the /etc/system configuration file.

Type **Yes**, and then press **Enter** to automatically update the file and continue, or Press **Enter** to accept the default **No** and continue (if you do not want to automatically update the file).

This prompt is displayed only when you install/upgrade on a Solaris (8 or 9) or Macintosh computer.

**19.** If you indicated **No** in the previous step, the file to which the changes have been saved is displayed.

Make sure that these values are established later to ensure that all the requirements for this setup is satisfied.

#### **NOTES**

• The settings that are displayed are the maximum or minimum required settings. Value '640', which is provided for various shared memory segment or semaphore requirements, is a maximum value based on 10 streams.

### Press **Enter** to continue.

This prompt is displayed only when you install/upgrade on a Solaris (8 or 9) computer, in cases where the install detects that the computer does not have the maximum or minimum required shared memory settings.

### **BASE SOFTWARE INSTALLATION (CONTINUED)**

20. If this computer and the CommServe is separated by a firewall, type Yes and then Is there a firewall between this client and the CommServe?

Please enter the total number of streams that you plan to run at the same time. We need to make sure that you have enough semaphores and shared memory segments configured in /etc/system.

Number of streams: [10]

application on this machine. Please enter the port numbers. Port Number for CVD : [8600] Port Number for EvMgrC: [8602]

We now need to modify the /etc/system configuration file on this computer. It is done to make sure that there will be enough shared memory and semaphores available for Calypso programs.

Please review the changes below and answer "yes" if you want us to apply them to the /etc/system file. Otherwise, the installation will proceed, the changes will be saved to some other file, and you will have to apply them manually.

set shmsys:shminfo\_shmmni=8570 (was 7930) set shmsys:shminfo\_shmseg=8420 (was 7780) set semsys:seminfo\_semmns=10320 (was 9680) set semsys:seminfo\_semmni=8570 (was 7930) set semsys:seminfo\_semmsl=8570(was 7930)

Do you want us to apply these changes now? [no]

Changes saved into /etc/system.gal.1744

Press <ENTER> to continue.

Although a 'no' answer can be selected to this question during install, the user should make sure the min requirements (below) for shared memory are met, otherwise the backups may fail (the message in logs is 'could not start the pipeline').

set shmsys:shminfo\_shmmax=4199304 set shmsys:shminfo\_shmmin=1 set semsys:shminfo\_shmmni=640 set semsys:shminfo\_shmseg=640 set semsys:seminfo\_semmns=640

- 
- 
- set semsys:seminfo\_semmni=640
- set semsys:seminfo\_semmsl=640 set maxusers=256
	-

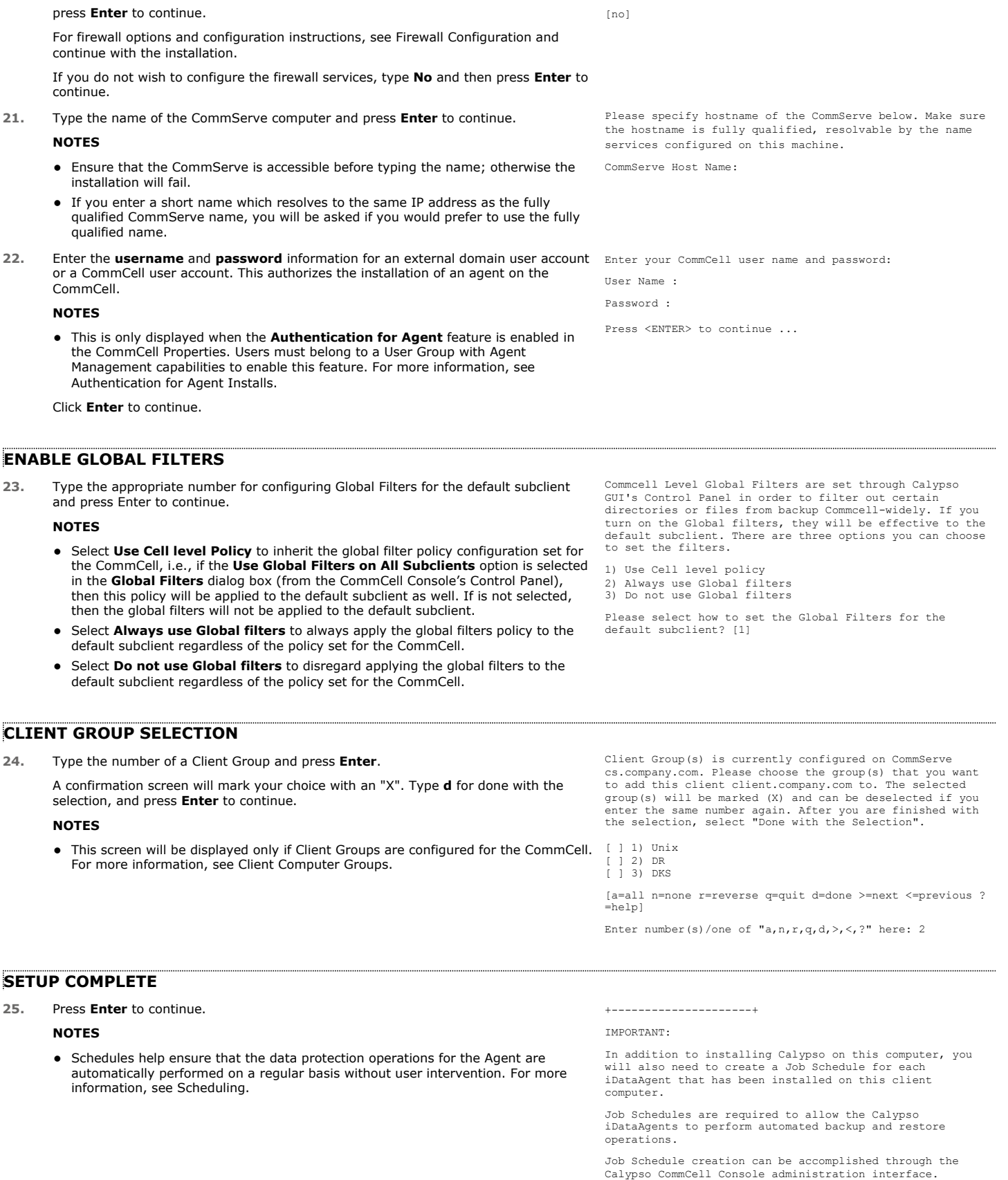

+---------------------+

26. If this is the last package that you wish to install/upgrade, enter the number Select the Calypso module that you would like to install.

corresponding to the **Exit** option and then press **Enter** to continue.

### **NOTES**

- Only modules that are not installed/upgraded appear in the list.
- Your screen may appear different from the example shown.
- If you are installing on AIX, FreeBSD, IRIX or Tru64 computers, if this module was the last possible module to install, you are automatically exited from the program. Otherwise, type the number for the **Exit** option and then press **Enter.** The installation is completed.
- **27.** This prompt is displayed only when you are installing on HP-UX, Linux, or Solaris computers. Enter the number corresponding to the **Exit** option and then press **Enter**  to continue.

The installation is now complete.

1) MediaAgent 2) Exit

Module number: [1]

Certain Calypso packages can be associated with a virtual IP, or in other words, installed on a "virtual machine" belonging to some cluster. At any given time the virtual machine's services and IP address are active on only one of the cluster's servers. The virtual machine can "failover" from one server to another, which includes stopping services and deactivating IP address on the first server and activating the IP address/services on the other server.

Currently you have Calypso installed on physical node stone.company.com.

Now you have a choice of either adding another package to the existing installation or configure Calypso on a virtual machine for use in a cluster.

1) Add another package to stone.company.com 2) Install Calypso on a virtual machine

3) Exit

Your choice: [1]

## **POST-INSTALL CONSIDERATIONS**

### **GENERAL**

Install post-release updates or Service Packs that may have been released after the release of the software. When you are installing a Service Pack, ensure that it is the same version as the one installed in the CommServe Server. Alternatively, you can enable Automatic Updates for quick and easy installation of updates in the CommCell component.

Next >  $\triangle$  Previous

# **Install 32-bit Documentum** *i***DataAgent on a Microsoft Windows x64 Platform**

Follow the steps given below to install Documentum *i*DataAgent on one of the following:

- Microsoft Windows Server 2003 64-bit Edition
- Microsoft Windows Server 2008 64-bit Edition

## **WHERE TO INSTALL**

The Documentum *i*DataAgent must be installed on the Documentum Server.

## **RELATED TOPICS**

- System Requirements
- Verify that the computer in which you wish to install the software satisfies the System Requirements. **Firewall**
- Provides comprehensive information on firewall.
- Download Software Packages Provides step-by-step procedure to download the latest packages for software install.

## **INTERACTIVE INSTALL**

- **1.** Log on to the computer using as an Administrator of the local computer.
- 2. Create the bAllow32BitInstallOn64Bit registry key. The state of the registry key, see the following steps:

1. Start the Registry Editor (Regedit.exe or Regedit32.exe)

 $\blacktriangle$  Previous

Next >

- 2. Locate the directory under which you want to create a key, e.g., HKEY\_LOCAL\_MACHINE\SOFTWARE\Wow6432Node.
- 3. Right click the SOFTWARE and click **New -> Key**.
- 4. Name the key as GalaxyInstallerFlags.
- 5. Right click the GalaxyInstallerFlags and select **New - > DWORD** value, name it as bAllow32BitInstallOn64Bit and by double clicking the bAllow32BitInstallOn64Bit key modify the **Value data** to 1.

- **3.** Run **Setup.exe** from Software Installation Package.
- **4.** Select the required language. Click **Next**.

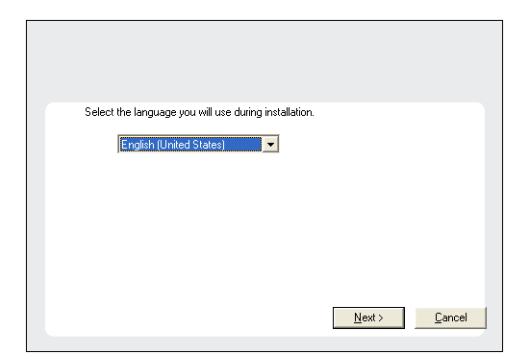

### **5.** Select **Calypso 32-bit Software install options** to install software.

This screen will only appear when the bAllow32BitInstallOn64Bit registry key has been created and enabled on this computer.

- **6.** Click **Yes**.
- **7.** Select **I accept the terms in the license agreement**. Click **Next**.

## **8.** Expand **Client Modules | Content Management** and select **Documentum**  *i***DataAgent**.

### Click **Next**.

Windows File System *i*DataAgent is installed by default when you install the Documentum *i*DataAgent.

**9.** If this computer and the CommServe is separated by a firewall, select the **Configure firewall services** option and then click **Next**.

For firewall options and configuration instructions, see Firewall Configuration and continue with the installation.

If firewall configuration is not required, click **Next**.

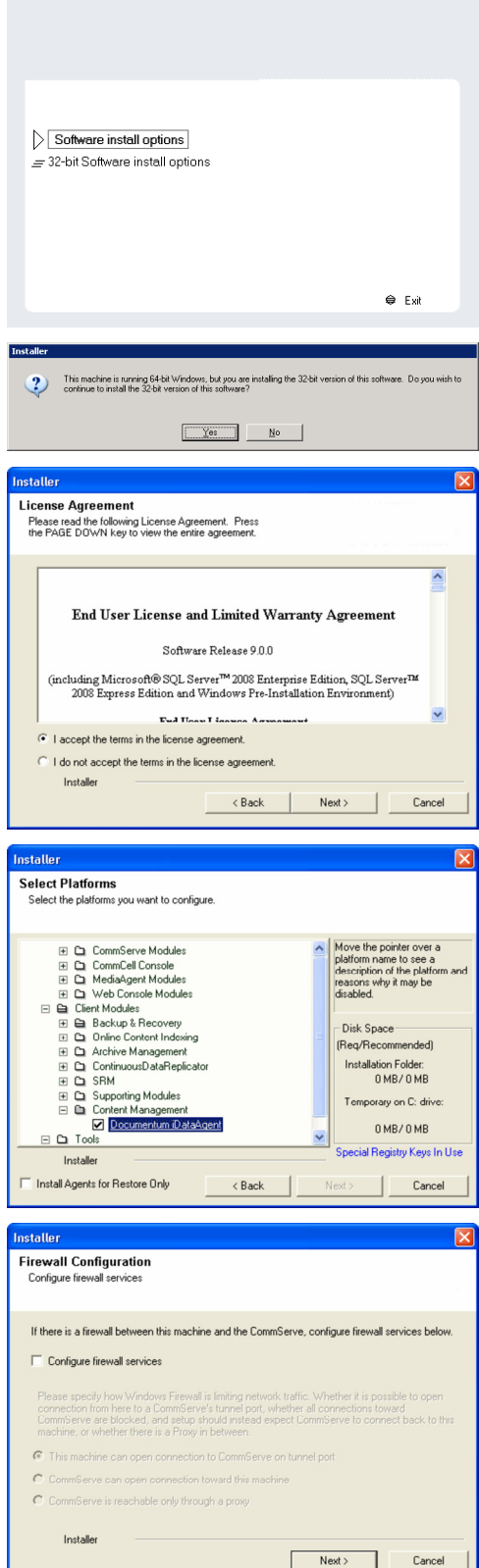

**10.** Enter the fully qualified domain name of the **CommServe Host Name**.

### Click **Next**.

Do not use space and the following characters when specifying a new name for the CommServe Host Name:

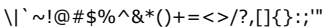

**12.** Click **Next**.

**13.** Select **Add programs to the Windows Firewall Exclusion List**, to add CommCell programs and services to the Windows Firewall Exclusion List.

### Click **Next**.

This option enables CommCell operations across Windows firewall by adding CommCell programs and services to Windows firewall exclusion list.

It is recommended to select this option even if Windows firewall is disabled. This will allow the CommCell programs and services to function if the Windows firewall is enabled at a later time.

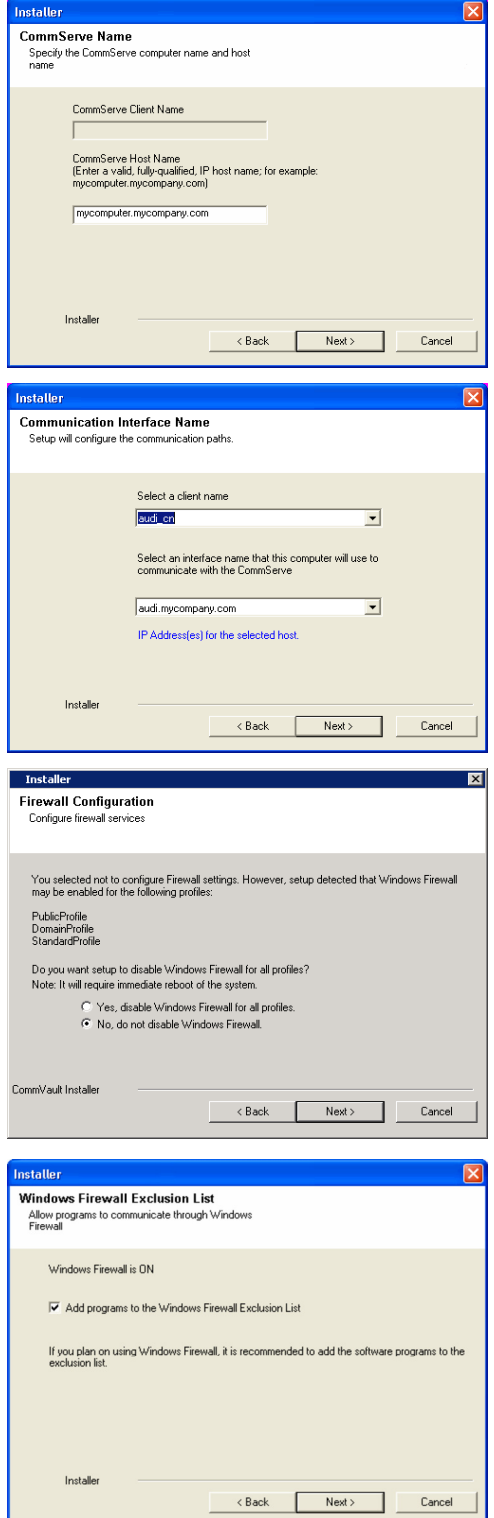

**14.** Verify the default location for software installation.

Click **Browse** to change the default location.

Click **Next**.

- Do not install the software to a mapped network drive.
- Do not use the following characters when specifying the destination path:

 $/$  : \* ? " < > | #

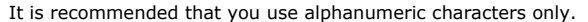

**15.** Select a Client Group from the list.

### Click **Next**.

This screen will be displayed if Client Groups are configured in the CommCell Console.

**16.** Click **Next**.

**17.** Click **Next**.

## **18.** Select a **Storage Policy**. Click **Next**.

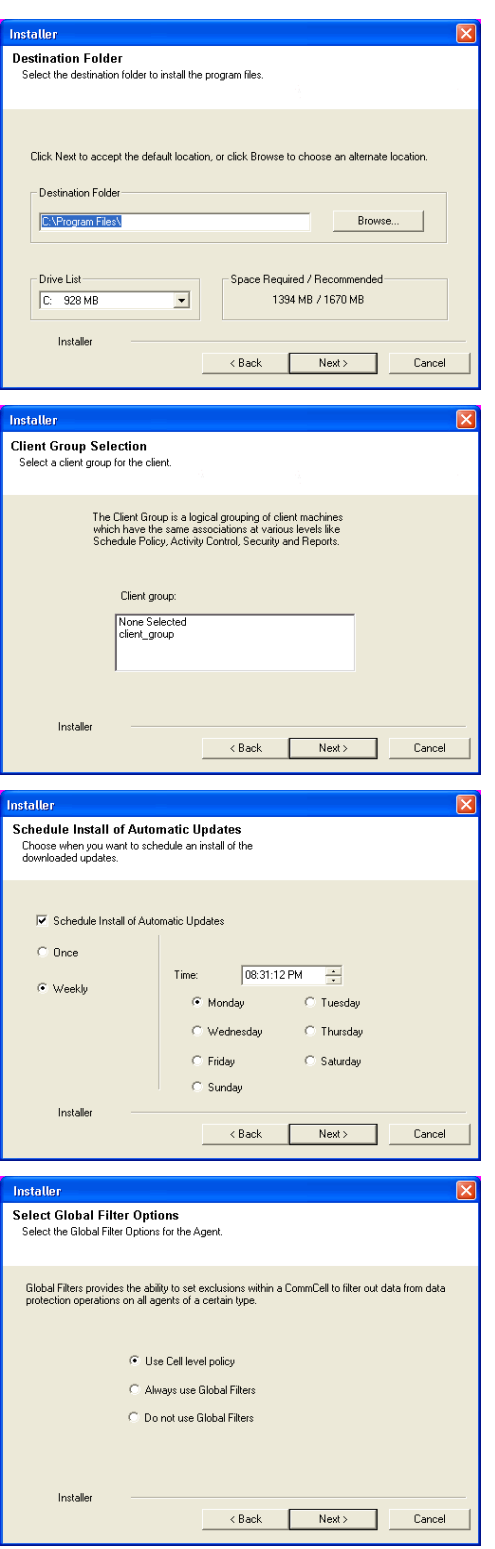

If you do not have Storage Policy created, this message will be displayed. Click **OK**.

You can create the Storage Policy later in step 22.

### **19.** Click **Next**.

**20.** Click **Next**.

## **21.** Click **Finish**.

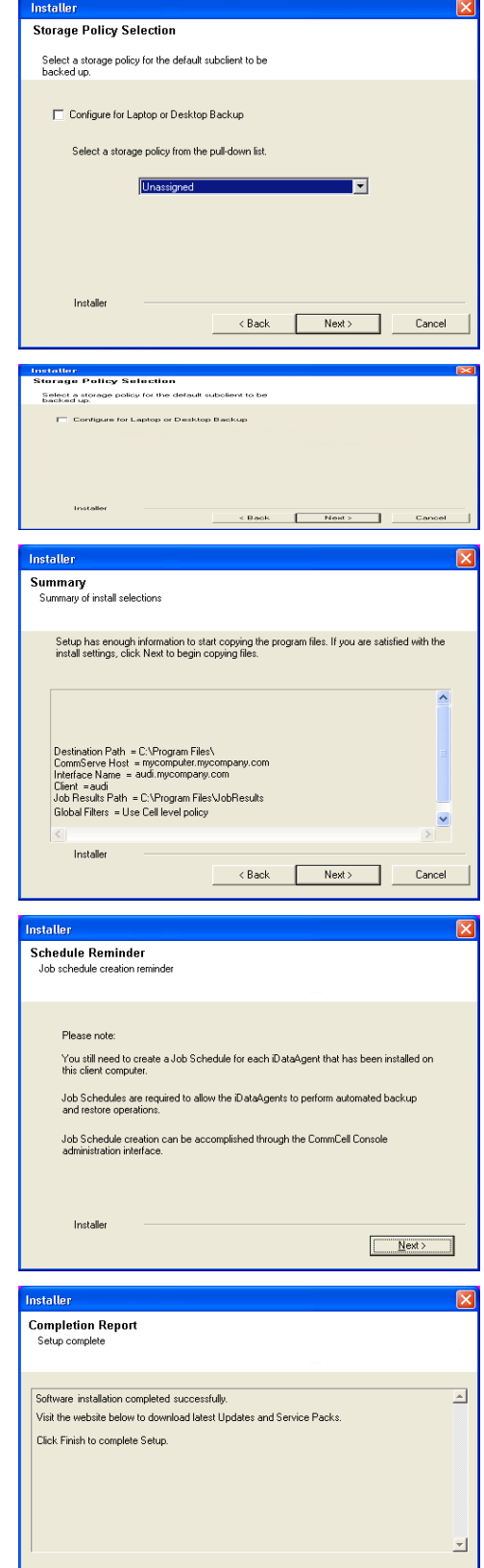

Installer<br>Technical Support Website

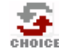

If you already have a storage policy selected in step 18, Click Next > button available at the bottom of the page to proceed to the **Configuration** section.

Einish

If you do not have Storage Policy created, continue with the following step.

### **22.** Create a Storage Policy:

- 1. From the CommCell Browser, navigate to **Policies**.
- 2. Right-click the **Storage Policies** and then click **New Storage Policy**.
- 3. Follow the prompts displayed in the Storage Policy Wizard. The required options are mentioned below:
	- { Select the Storage Policy type as **Data Protection and Archiving** and click **Next**.
	- { Enter the name in the **Storage Policy Name** box and click **Next**.
	- { From the **Library** list, click the name of a disk library to which the primary copy should be associated and then click **Next**.

Ensure that you select a library attached to a MediaAgent operating in the current release.

- { From the **MediaAgent** list, click the name of a MediaAgent that will be used to create the primary copy and then click **Next**.
- { For the device streams and the retention criteria information, click **Next** to accept default values.
- { Select **Yes** to enable deduplication for the primary copy.
- { From the **MediaAgent** list, click the name of the MediaAgent that will be used to store the Deduplication store.

Type the name of the folder in which the deduplication database must be located in the Deduplication Store Location or click the Browse button to select the folder and then click **Next**.

{ Review the details and click **Finish** to create the Storage Policy.

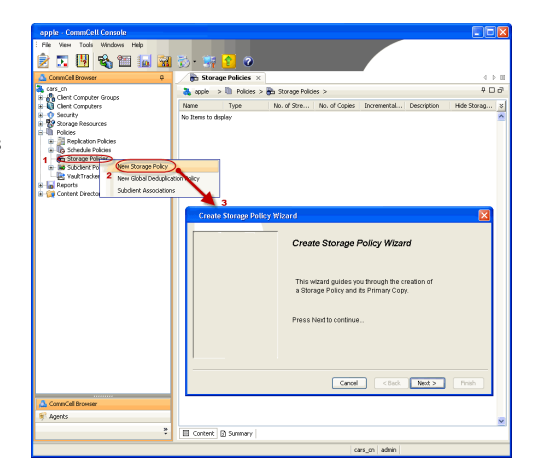

**Exercicus** ₹ Next >

## **Install 32-bit Documentum** *i***DataAgent - Windows**

Follow the steps given below to install Documentum *i*DataAgent on one of the following:

- Microsoft Windows Server 2003 32-bit Edition
- Microsoft Windows Server 2008 32-bit Edition

## **WHERE TO INSTALL**

The Documentum *i*DataAgent must be installed on the Documentum Server.

## **RELATED TOPICS**

- System Requirements
- Verify that the computer in which you wish to install the software satisfies the System Requirements. **•** Firewall
- Provides comprehensive information on firewall.
- Download Software Packages Provides step-by-step procedure to download the latest packages for software install.

## **INTERACTIVE INSTALL**

- **1.** Log on to the computer using as an Administrator of the local computer.
- **2.** Run **Setup.exe** from Software Installation Package.
- **3.** Select the required language. Click **Next**.

- **4.** Select the option to **Install Calypso on this computer**. **NOTES:**
	- Your screen may look different from the example shown.

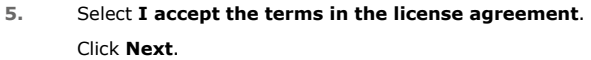

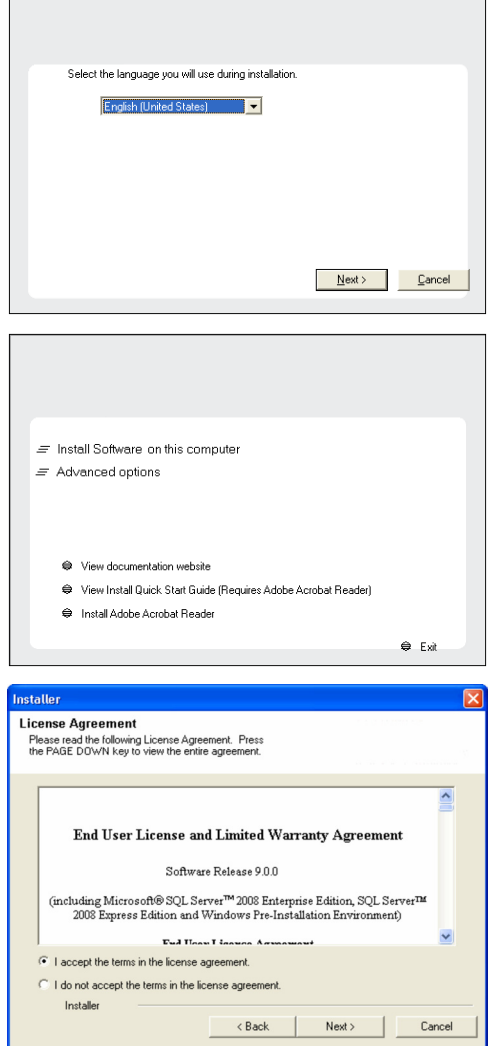

Г

**Exercicus** ₹ Next > **6.** Expand **Client Modules | Content Management** and select **Documentum**  *i***DataAgent**.

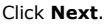

Windows File System *i*DataAgent is installed by default when you install the Documentum *i*DataAgent.

**7.** If this computer and the CommServe is separated by a firewall, select the **Configure firewall services** option and then click **Next**.

For firewall options and configuration instructions, see Firewall Configuration and continue with the installation.

If firewall configuration is not required, click **Next**.

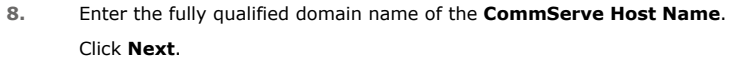

Do not use space and the following characters when specifying a new name for the CommServe Host Name: \|`~!@#\$%^&\*()+=<>/?,[]{}:;'"

**9.** Click **Next**.

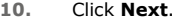

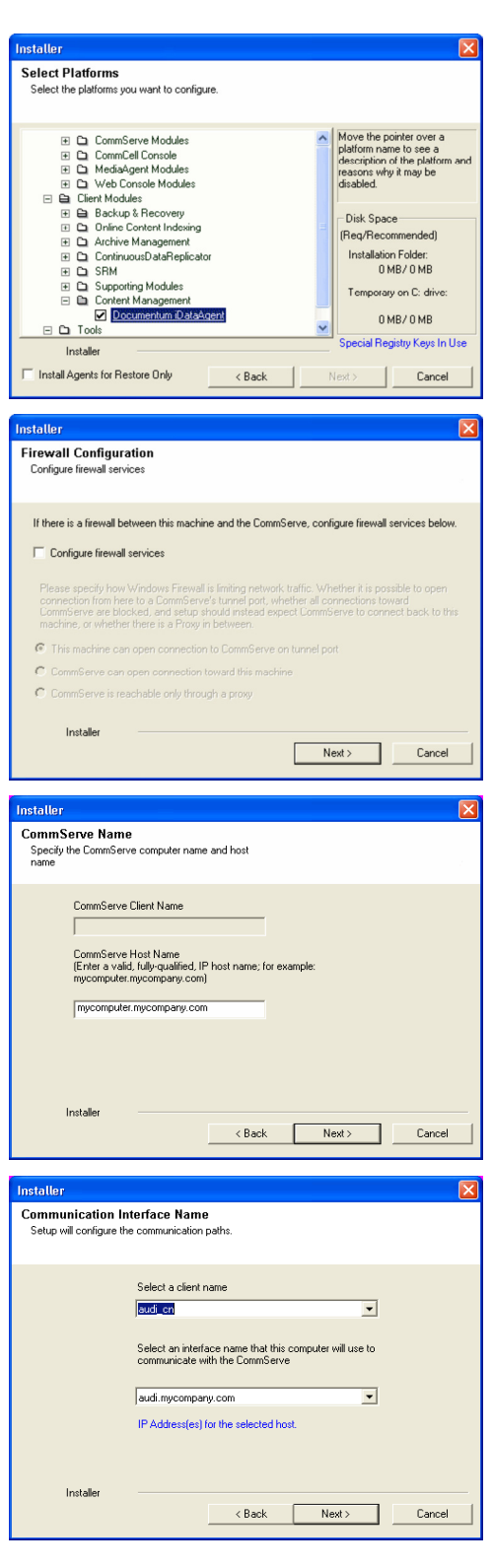

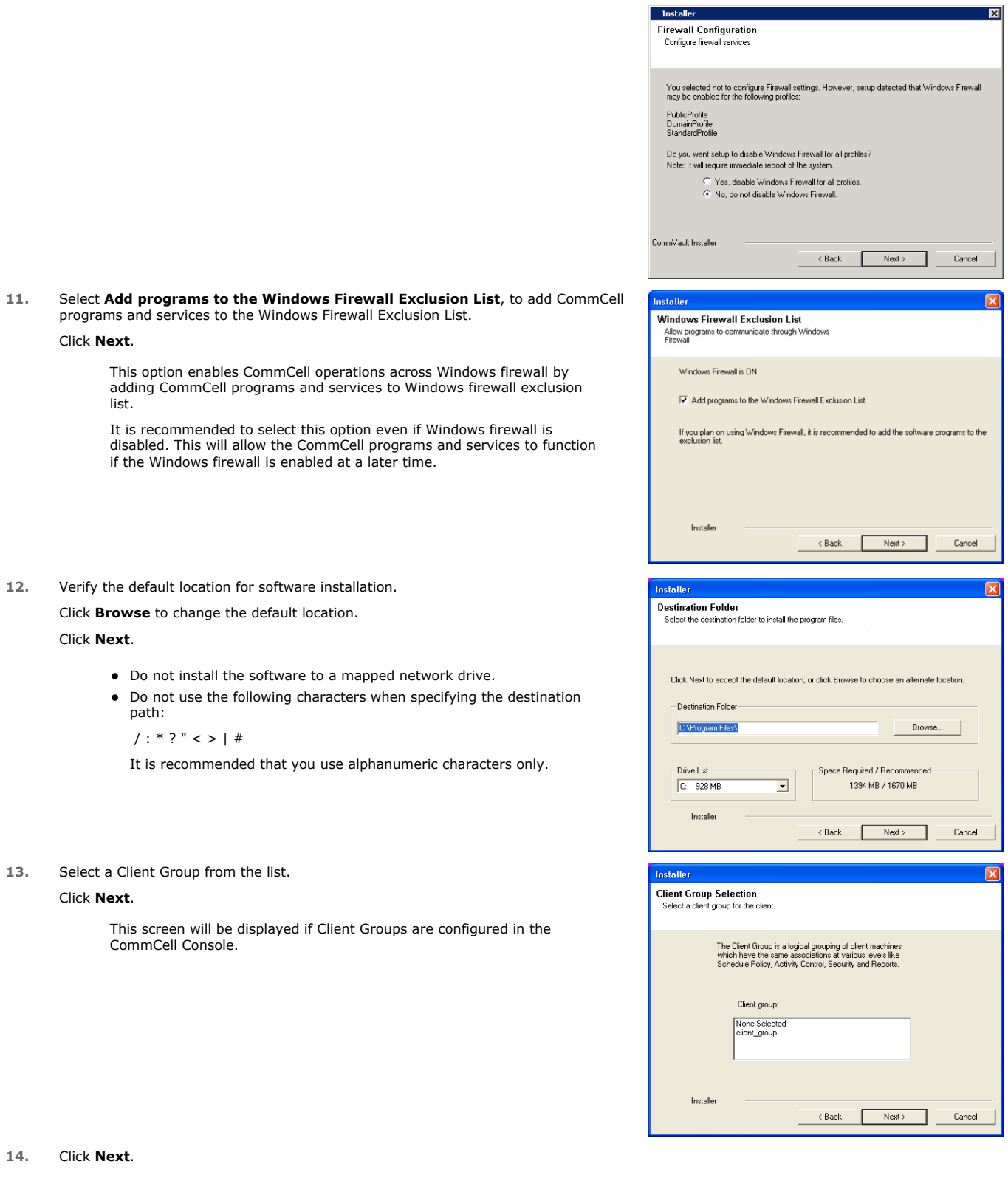

**16.** Select a **Storage Policy**. Click **Next**.

> If you do not have Storage Policy created, this message will be displayed. Click **OK**.

> > You can create the Storage Policy later in step 20.

**17.** Click **Next**.

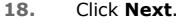

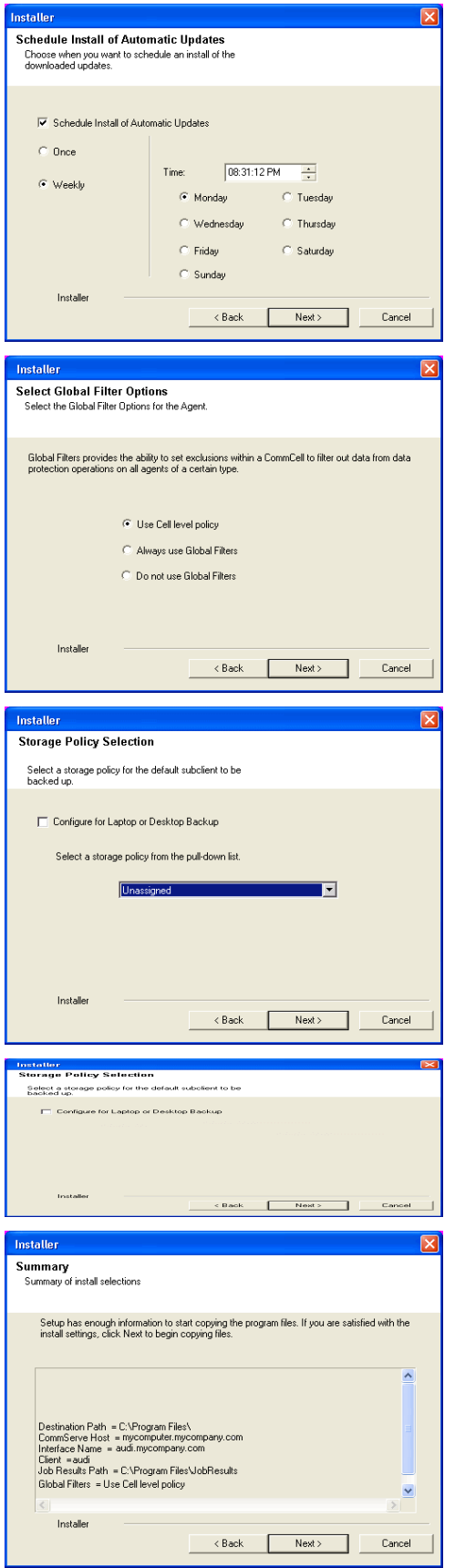

**19.** Click **Finish**.

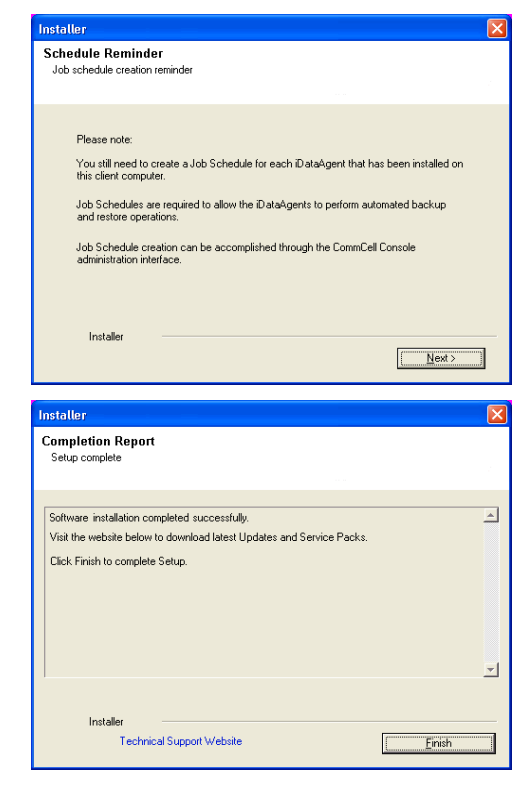

If you already have a storage policy selected in step 16, Click  $Next$  button available 운 at the bottom of the page to proceed to the **Configuration** section.

If you do not have Storage Policy created, continue with the following step.

- **20.** Create a Storage Policy:
	- 1. From the CommCell Browser, navigate to **Policies**.
	- 2. Right-click the **Storage Policies** and then click **New Storage Policy**.
	- 3. Follow the prompts displayed in the Storage Policy Wizard. The required options are mentioned below:
		- { Select the Storage Policy type as **Data Protection and Archiving** and click **Next**.
		- { Enter the name in the **Storage Policy Name** box and click **Next**.
		- { From the **Library** list, click the name of a disk library to which the primary copy should be associated and then click **Next**.

Ensure that you select a library attached to a MediaAgent operating in the current release.

- { From the **MediaAgent** list, click the name of a MediaAgent that will be used to create the primary copy and then click **Next**.
- { For the device streams and the retention criteria information, click **Next** to accept default values.
- { Select **Yes** to enable deduplication for the primary copy.
- { From the **MediaAgent** list, click the name of the MediaAgent that will be used to store the Deduplication store.

Type the name of the folder in which the deduplication database must be located in the Deduplication Store Location or click the Browse button to select the folder and then click **Next**.

{ Review the details and click **Finish** to create the Storage Policy.

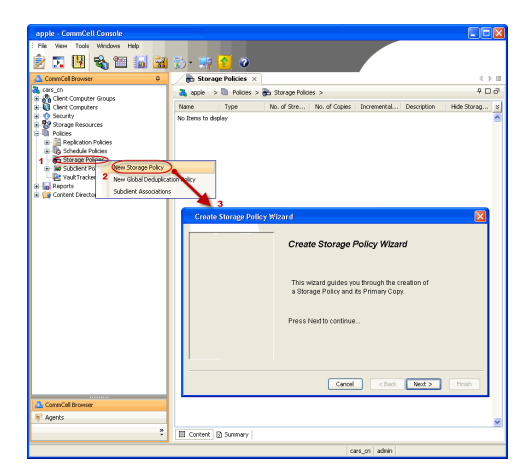

 $\blacktriangleleft$  Previous )  $Next$ 

## **Install 64-bit Documentum** *i***DataAgent - Windows**

**E** Previous Next >

Follow the steps given below to install Documentum *i*DataAgent on one of the following:

- Microsoft Windows Server 2003 64-bit Edition
- Microsoft Windows Server 2008 64-bit Edition

## **WHERE TO INSTALL**

The Documentum *i*DataAgent must be installed on the Documentum Server.

## **RELATED TOPICS**

- System Requirements
- Verify that the computer in which you wish to install the software satisfies the System Requirements. • Firewall
- Provides comprehensive information on firewall.
- Download Software Packages Provides step-by-step procedure to download the latest packages for software install.

## **INTERACTIVE INSTALL**

- **1.** Log on to the computer using as an Administrator of the local computer.
- **2.** Run **Setup.exe** from Software Installation Package.
- **3.** Select the required language.

Click **Next**.

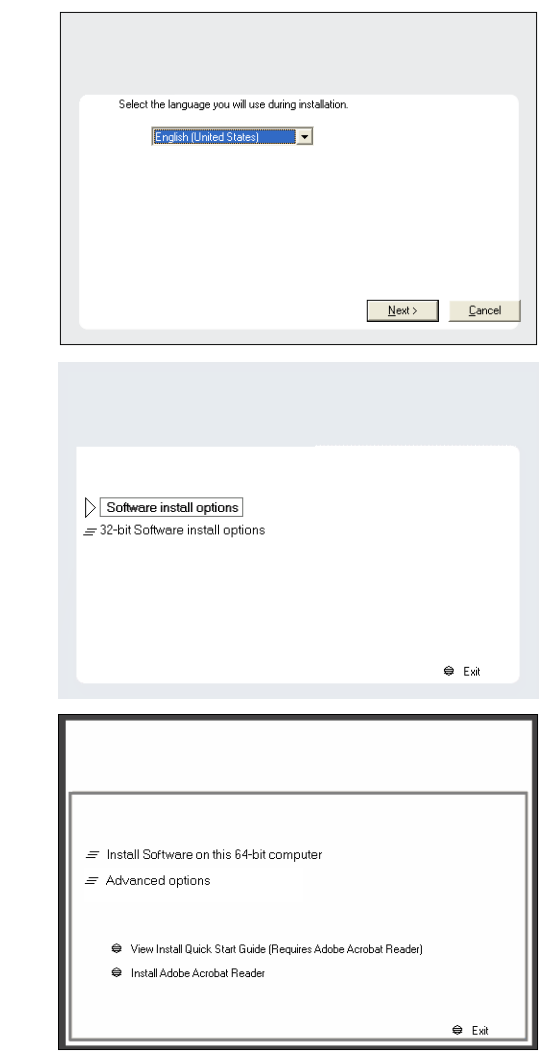

## **4.** Select **Calypso Software install options**.

Your screen may look different from the example shown.

Your screen may look different from the example shown.

**5.** Select the option to **Install Calypso on this 64-bit computer**.

**6.** Select **I accept the terms in the license agreement**. Click **Next**.

**7.** Expand **Client Modules | Content Management** and select **Documentum**  *i***DataAgent**.

### Click **Next**.

Windows File System *i*DataAgent is installed by default when you install the Documentum *i*DataAgent.

**8.** If this computer and the CommServe is separated by a firewall, select the **Configure firewall services** option and then click **Next**.

For firewall options and configuration instructions, see Firewall Configuration and continue with the installation.

If firewall configuration is not required, click **Next**.

**9.** Enter the fully qualified domain name of the **CommServe Host Name**. Click **Next**.

> Do not use space and the following characters when specifying a new name for the CommServe Host Name:

\|`~!@#\$%^&\*()+=<>/?,[]{}:;'"

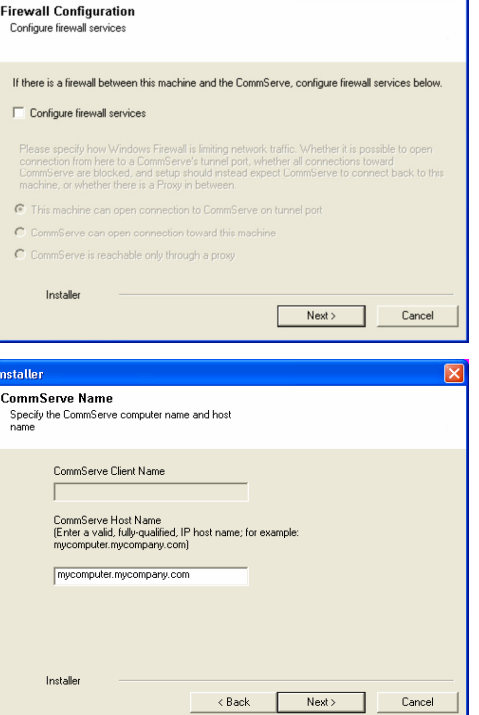

**License Agreement** 

Installer

nstaller. Select Platforms

Please read the following License Agreement. Press<br>the PAGE DOWN key to view the entire agreement.

 $\overline{\bullet}$  I accept the terms in the license agreement.  $\subseteq$  1 do not accept the terms in the license agreement.

Select the platforms you want to configure.

El Ca CommServe Modules<br>
El Ca CommCell Console<br>
El Ca MediaAgent Modules<br>
El Ca Veb Console Modules<br>
El Client Modules

 $\Box$   $\Box$  Tools

<u>Installer</u>

Installer Install Agents for Restore Only

 $\begin{tabular}{l|l|l|} \hline \textbf{G} & Cient Model & \\ \hline \textbf{H} & \textbf{D} & \textbf{D} & \textbf{G} & \textbf{B} & \textbf{E} & \textbf{C} & \textbf{C} & \textbf{C} & \textbf{D} & \textbf{D} \\ \hline \textbf{H} & \textbf{D} & \textbf{D} & \textbf{D} & \textbf{C} & \textbf{D} & \textbf{C} & \textbf{D} & \textbf{C} & \textbf{D} & \textbf{D} & \textbf{D} \\ \hline \textbf{H} & \textbf{D} & \textbf{D} & \$ 

End User License and Limited Warranty Agreement Software Release 9.0.0  $(\text{including Microsoft@SQL Server}^{\mathbf{M}}$  2008 Enterprise Edition, SQL Server<br> $^\mathbf{M}$  2008 Express Edition and Windows Pre-Installation Environment) Eud Haan I laanna Aamaanand

 $\prec$ Back

 $\langle$  Back

 $\mathsf{Next} \succ$ 

Cancel

Move the pointer over a<br>platform name to see a<br>description of the platform<br>reasons why it may be<br>disabled.

ial Registry Keys In Use

Cancel

 $\overline{\mathbf{x}}$ 

Disk Space-(Req/Recommended) Installation Folder: OMB/OMB .<br>Temporary on C: drive:  $0$  MB/ $0$  MB

 $\overline{z}$ 

**10.** Click **Next**.

12. Select Add programs to the Windows Firewall Exclusion List, to add Comm programs and services to the Windows Firewall Exclusion List.

### Click **Next**.

This option enables CommCell operations across Windows firewall by adding CommCell programs and services to Windows firewall exclusion list.

It is recommended to select this option even if Windows firewall is disabled. This will allow the CommCell programs and services to function if the Windows firewall is enabled at a later time.

**13.** Verify the default location for software installation.

Click **Browse** to change the default location.

### Click **Next**.

- Do not install the software to a mapped network drive.
- Do not use the following characters when specifying the destination path:

 $/$  : \* ? " < > | #

It is recommended that you use alphanumeric characters only.

### **14.** Select a Client Group from the list.

### Click **Next**.

This screen will be displayed if Client Groups are configured in the CommCell Console.

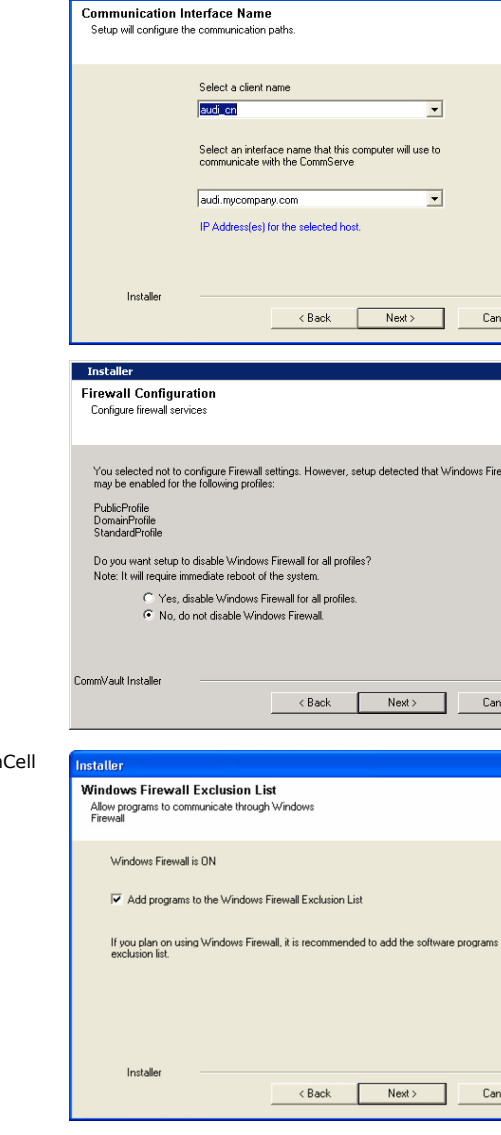

 $\overline{\mathbf{x}}$ 

to the

Installer

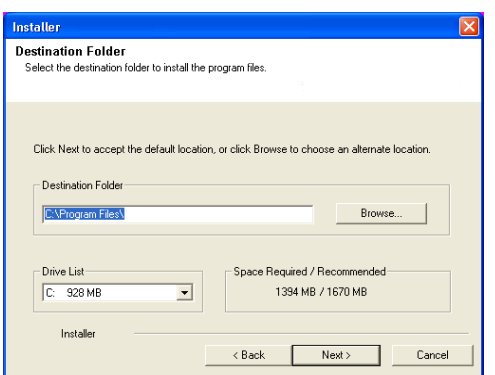

**16.** Click **Next**.

## **17.** Select a **Storage Policy**. Click **Next**.

If you do not have Storage Policy created, this message will be displayed. Click **OK**.

You can create the Storage Policy later in step 21.

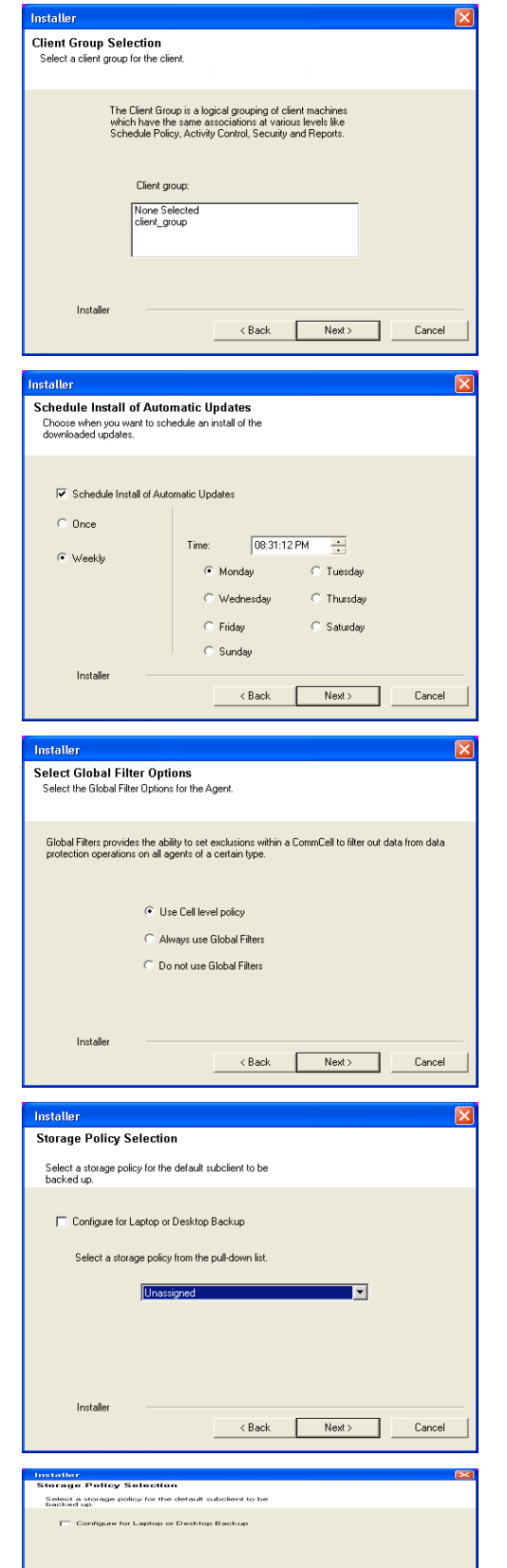

**Installer** 

< Back Next>

**20.** Click **Finish**.

 $\frac{1}{\sqrt{2}}$ If you already have a storage policy selected in step 17, Click  $Next$  button available at the bottom of the page to proceed to the **Configuration** section.

If you do not have Storage Policy created, continue with the following step.

### **21.** Create a Storage Policy:

- 1. From the CommCell Browser, navigate to **Policies**.
- 2. Right-click the **Storage Policies** and then click **New Storage Policy**.
- 3. Follow the prompts displayed in the Storage Policy Wizard. The required options are mentioned below:
	- { Select the Storage Policy type as **Data Protection and Archiving** and click **Next**.
	- { Enter the name in the **Storage Policy Name** box and click **Next**.
	- { From the **Library** list, click the name of a disk library to which the primary copy should be associated and then click **Next**.

Ensure that you select a library attached to a MediaAgent operating in the current release.

- { From the **MediaAgent** list, click the name of a MediaAgent that will be used to create the primary copy and then click **Next**.
- { For the device streams and the retention criteria information, click **Next** to accept default values.
- { Select **Yes** to enable deduplication for the primary copy.
- { From the **MediaAgent** list, click the name of the MediaAgent that will be used to store the Deduplication store.

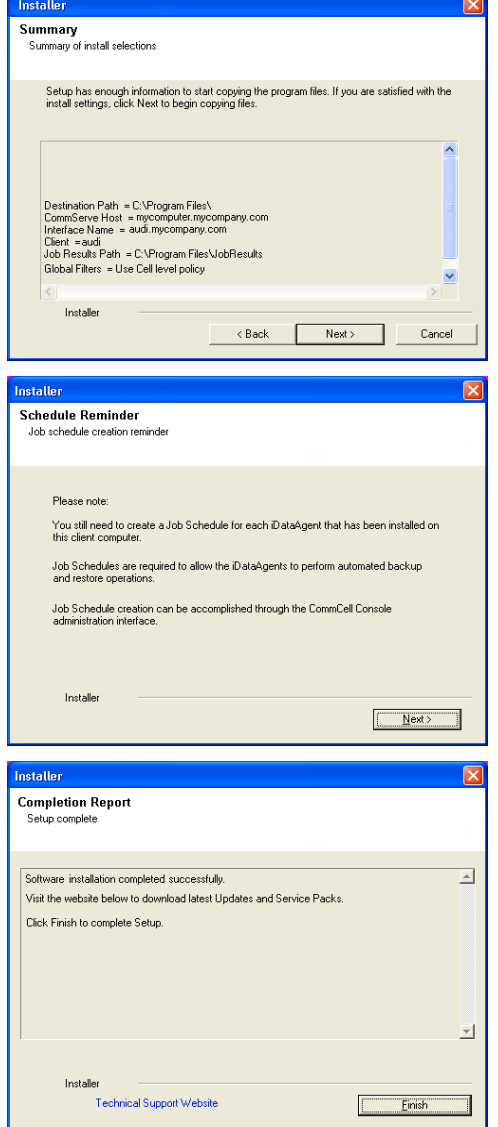

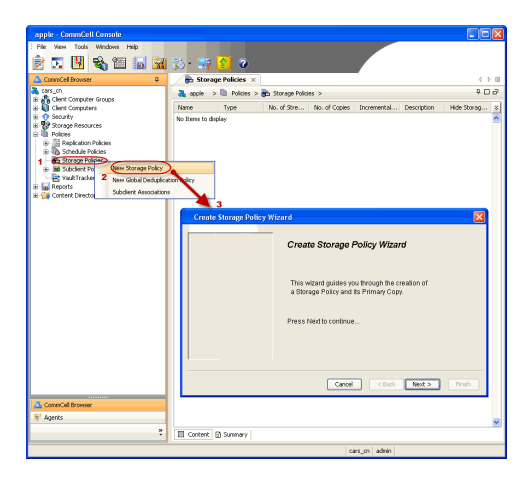

Type the name of the folder in which the deduplication database must be located in the Deduplication Store Location or click the Browse button to select the folder and then click **Next**.

{ Review the details and click **Finish** to create the Storage Policy.

 $\left(\blacktriangleleft$  Previous  $\right)$  Next  $\blacktriangleright$ 

## **Deployment - Documentum** *i***DataAgent**

The Documentum *i*DataAgent can be installed on a Unix or Windows computer.

Prior to installing an Documentum *i*DataAgent, it is important to compile the following information about your Documentum Server setup:

- You are installing the iDataAgent on which operating system?
- What is the bit rate of the windows operating system?
- Do you have a Single Server Setup where the Database application and Documentum Content Server are installed on the same computer?

Once you have compiled this information, choose the appropriate installation procedure as described in the following section:

### **UNIX**

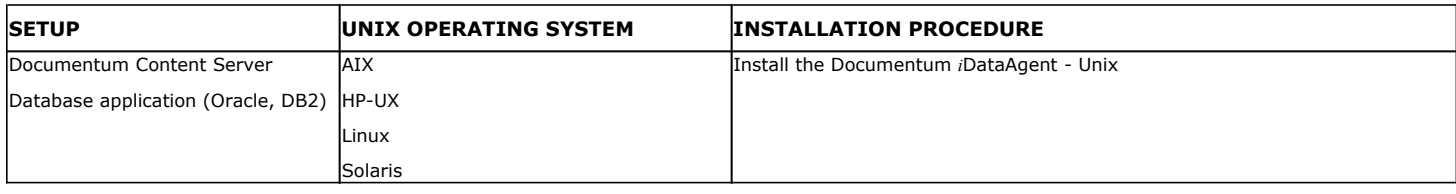

## **WINDOWS**

## **SINGLE SERVER SETUP**

Documentum Content Server and database application (Oracle, DB2) are installed on a single computer.

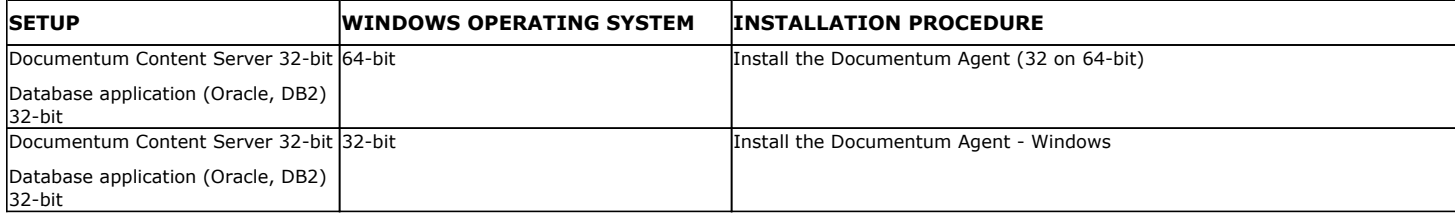

### **DISTRIBUTED SERVER SETUP**

Documentum Content Server and 32-bit or 64-bit database application (Oracle, DB2) are installed on separate computers.

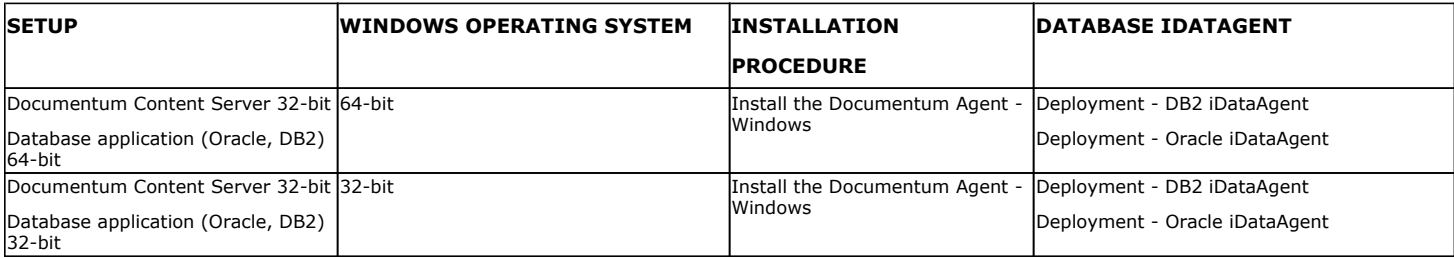

## **Install the Documentum** *i***DataAgent - Unix**

**E** Previous Next >

## **TABLE OF CONTENTS**

**Where to Install Install Requirements Before You Begin Install Procedure** Getting Started

Select Components for Installation Base Software Installation Kernel Parameters Base Software Installation (continued) Enable Global Filters Client Group Selection Setup Complete

### **Post-Install Considerations**

## **WHERE TO INSTALL**

### **INSTALLING ON A GLOBAL ZONE OR UNIX SERVER**

Install the software directly on the computer hosting the global zone or the Unix Server that you wish to protect. Make sure the computer satisfies the minimum requirements specified in the System Requirements.

### **INSTALLING ON A NON-GLOBAL ZONE**

Install the software on each of the non-global zones where you have application data.

Verify that the computer in which you wish to install the software satisfies the minimum requirements specified in System Requirements - Documentum *i*DataAgent.

It is recommended to install the software on the global zone to protect non-changing or static data on non-global zones. If the data is dynamic or contains application data, install the software on the non-global zone.

## **INSTALL REQUIREMENTS**

The Documentum *i*DataAgent is installed on the computer from which the *i*DataAgent secures data. (This computer is referred to as the *Client* computer in this install procedure.)

Review the following Install Requirements before installing the software:

### **GENERAL**

- Review Install Considerations before installing the software.
- Agents should be installed only after the CommServe and at least one MediaAgent have been installed in the CommCell. Also, keep in mind that the CommServe and MediaAgent must be installed and running (but not necessarily on the same computer), before you can install the Agent.
- Ensure there is an available license on the CommServe for the Agent.
- Verify that you have the Software Installation Disc that is appropriate to the destination computer's operating system.

## **BEFORE YOU BEGIN**

- Log on to the client as root.
- The install package requires super-user permissions to execute.

## **INSTALL PROCEDURE**

## **GETTING STARTED**

**1.** If you are installing the software on a global zone or Unix Server, do the following: Place the software installation disc for the Unix platform into the disc drive.

You can also install the product using a disc drive mounted on another computer on the network.

- **•** On Solaris, double-click the **cvpkgadd** program from the File Manager window.
- On other Unix platforms, open the Terminal window, navigate to the software installation disc and then enter **./cvpkgadd**.
- If you are installing the software on a non-global zone, do the following:
- Mount the installation disc on the non-global zone.

mkdir <Non-Global Zone root location>/<Non-Global Zone local directory>

mount –F lofs <Global zone software Install Disc mount point> <Non-Global Zone root location>/<Non-Global Zone local directory>

- Connect to Non-Global Zone terminal
- Run the following command from the Software Installation Disc:

### **./cvpkgadd**

**2.** Enter the number corresponding to the setup task you want to perform.

#### **NOTES**

- For Install data protection agents on this computer option, follow the steps described in this procedure.
- Advance options provide additional setup features such as record and play setup, creating a custom package and External Data Connector Agent software.

To create a custom package and for record and play setup, follow the steps described in Custom Package - Unix.

To install the External Data Connector Agent, follow the steps described in External Your choice: [1] Data Connector - Unix.

- **3.** The product banner and other information is displayed.
	- Press **Enter** to continue.
- **4.** Read the license agreement. Type **y** and press **Enter** to continue.

**5.** This prompt is displayed only when you are installing on AIX, HP-UX, Linux, or Solaris computers.

### Press **Enter** to continue

#### **NOTES**

When you install on non-clustered computer, you must select the number associated with the option **Install on a physical machine**.

Please select a setup task you want to perform from the list below:

Advance options provide extra setup features such as creating custom package, recording/replaying user selections and installing External Data Connector software.

- 1) Install data protection agents on this computer
- 2) Advance options
- 3) Exit this menu

Certain Calypso packages can be associated with a virtual IP, or in other words, installed on a "virtual machine" belonging to some cluster. At any given time the virtual machine's services and IP address are active on only one of the cluster's servers. The virtual machine can "failover" from one server to another, which includes stopping services and deactivating IP address on the first server and activating the IP address/services on the other server.

You now have a choice of performing a regular Calypso install on the physical host or installing Calypso on a virtual machine for operation within a cluster.

Most users should select "Install on a physical machine" here.

- 1) Install on a physical machine
- 2) Install on a virtual machine
- 3) Exit

Your choice: [1]

**6.** If you have only one network interface, press **Enter** to accept the default network interface name and continue.

If you have multiple network interfaces, enter the number corresponding to the network interface that you wish to use as default, and then press **Enter** to continue.

### **NOTES**

- The interface name and IP addresses depend on the computer in which the software is installed and may be different from the example shown.
- **7.** Specify the client name for the computer.

Press **Enter** to accept the default name and continue, or Enter a new client name for the computer and then press **Enter** to continue. We found one network interface available on your machine. We will associate it with the physical machine being installed, and it will also be used by the CommServe to connect to the physical machine. Note that you will be able to additionally customize Datapipe Interface Pairs used for the backup data traffic later in the Calypso Java **GUIT** 

Please check the interface name below, and make connections if necessary:

Physical Machine Host Name: [angel.company.com]

Please specify the client name for this machine.

It does not have to be the network host name: you can enter any word here without spaces. The only requirement is that it must be unique on the CommServe.

Physical Machine Client name: [angel]

### **SELECT COMPONENTS FOR INSTALLATION**

**8.** Accept or type the number for the module that you want to install.

A confirmation screen will mark your choice with an "X". Type "d" for **Done**, and press **Enter** to continue.

Install Calypso on physical machine client.company.com

Select the Calypso module that you would like to install

- [ ] 1) Media Agent [1301] [CVGxMA]<br>[ ] 2) FileSvstem IDA [1101] [CVGxIDA] [ ] 2) FileSystem IDA
- >) >>>>> NEXT PAGE >>>>>>

will not be shown.

• To select multiple component, enter the number by adding a space.

• Components that either have already been installed, or which cannot be installed,

• In addition, the list of modules that appear depends on the specific Unix File System in which the package is installed. (e.g., **CVGxWA** will appear only when

• Your screen may look different from the example shown.

the installation package is run on a Solaris computer.) **BASE SOFTWARE INSTALLATION 9.** If you wish to install the agent software for restore only, enter **Yes** and press **Enter** to continue. See Installing Restore Only Agents for more information. Otherwise, accept **no**, press **Enter** to continue. Do you want to use the agents for restore only without consuming licenses? [no] **10.** Type the appropriate number to install the latest software scripts and press **Enter** to continue. **NOTES • Select Download from the software provider website** to download the latest software scripts from your software provider website. Make sure you have internet connectivity when you are using this option. **. Select Use the one in the installation media, to** install the software scripts from 2) Use the one in the installation media the disc or share from which the installation is performed. **• Select Use the copy I already have by entering its unix path**, to specify the path if you have the software script in an alternate location. Installation Scripts Pack provides extra functions and latest support and fix performed during setup time. Please specify how you want to get this pack. If you choose to download it from the website now, please make sure you have internet connectivity at this time. This process may take some time depending on the internet connectivity. 1) Download from the software provider website. 3) Use the copy I already have by entering its unix path Your choice: [1] 2 **11.** Enter Yes to download to install the latest service packs and post packs from the software provider. **NOTES** • Internet connectivity is required to download updates. • This step is applicable for multi instancing. Press **Enter** to continue. Latest Service Pack provides extra functions and latest support and fix for the packages you are going to install. You can download the latest service pack from software provider website. If you decide to download it from the website now, please make sure you have internet connectivity at this time. This process may take some time depending on the internet connectivity. Do you want to download it from internet now? [no] **12.** Specify the location where you want to install the software. **NOTES** • The amount of free space required depends on the components selected for install, and may look different from the example shown. Press **Enter** to accept the default path and continue, or Enter a path and then press **Enter** to continue. Press **Enter** again to confirm the path. Please specify where you want us to install Calypso binaries. It must be a local directory and there should be at least 176MB of free space available. All files will be installed in a "calypso" subdirectory, so if you enter "/opt", the files will actually be placed into "/opt/calypso". Installation Directory: [/opt] .. Calypso will be installed in /opt/calypso. Press ENTER to continue ... **13.** Specify the location for the log files. **NOTES** • All the modules installed on the computer will store the log files in this directory. • The amount of free space required depends on the components selected for install, and may look different from the example shown. Press **Enter** to accept the default path and continue, or Enter a path and then press **Enter** to continue. Press **Enter** again to confirm the path. Please specify where you want to keep Calypso log files. It must be a local directory and there should be at least 100MB of free space available. All log files will be created in a "calypso/Log\_Files" subdirectory, so if you enter "/var/log", the logs will actually be placed into "/var/log/calypso/Log\_Files". Log Directory: [/var/log] .. Calypso log files will be created in /var/log/calypso/Log\_Files. Press ENTER to continue **14.** Indicate whether you would like to launch processes with inherent database access rights. Press **Enter** to assign a new group, or Type **No** and then press **Enter** to continue. Most of Calypso processes run with root privileges, but some are launched by databases and inherit database access rights. To make sure that registry and log files can be written to by both kinds of processes we can either make such files world-writeable or we can grant write access only to processes belonging to a particular group, e.g. a "calypso" or a "dba" group. We highly recommend now that you create a new user group and enter its name in the next setup screen. If you choose not to assign a dedicated group to Calypso processes, all temporary and configuration files will be created with rw-rw-rw permissions. If you're planning to backup Oracle DB you should use "dba" group. Would you like to assign a specific group to Calypso? [yes]

15. If you indicated Yes in the previous step, you will be prompted for the group name Please enter the name of the group which will be assigned

[a=all n=none r=reverse q=quit d=done >=next <=previous ?

Enter number(s)/one of "a,n,r,q,d,>,<,?" here: 2

=help]

that must be used to launch processes.

Enter the group name and then press **Enter** to continue.

Press **Enter** again to continue.

to all Calypso files and on behalf of which all Calypso processes will run.

In most of the cases it's a good idea to create a dedicated "calypso" group. However, if you're planning to use Oracle iDataAgent or SAP Agent, you should enter Oracle's "dba" group here.

Group name: dba

REMINDER

If you are planning to install Calypso Informix, DB2, PostgreSQL, Sybase or Lotus Notes iDataAgent, please make sure to include Informix, DB2, etc. users into group "dba". Press <ENTER> to continue ...

number range and have not been registered by another

**16.** Type a network TCP port number for the Communications Service (CVD) and press **Enter**. Every instance of Calypso should use a unique set of network ports to avoid interfering with other instances running on the same machine. The port numbers selected must be from the reserved port

Type a network TCP port number for the Client Event Manager Service (EvMgrC) and press **Enter**.

### **NOTES**

- For more information about Network TCP Ports, see Network TCP Port Requirements.
- For more information about these services, see Services.
- $\bullet$  If the port number you entered already exists, a message will be displayed  $_{\text{Port}}$ #### is already reserved in /etc/services. To work around this issue, enter different port number.

### **KERNEL PARAMETERS**

**17.** Enter the appropriate number of streams, and then press **Enter** to continue, or Press **Enter** to accept the default number of streams and continue.

#### **NOTES**

• The number of streams specified ensures that concurrent backup/restore streams would have sufficient system resources. For more information on the subject, see Configuring Kernel Parameters for Macintosh and Configuring Kernel Parameters for Solaris.

This prompt is relevant only when you install/upgrade on a Macintosh or Solaris computer as appropriate.

18. Indicate whether you would like modifications to be made to the /etc/system configuration file.

Type **Yes**, and then press **Enter** to automatically update the file and continue, or Press **Enter** to accept the default **No** and continue (if you do not want to automatically update the file).

This prompt is displayed only when you install/upgrade on a Solaris (8 or 9) or Macintosh computer.

**19.** If you indicated **No** in the previous step, the file to which the changes have been saved is displayed.

Make sure that these values are established later to ensure that all the requirements for this setup is satisfied.

#### **NOTES**

• The settings that are displayed are the maximum or minimum required settings. Value '640', which is provided for various shared memory segment or semaphore requirements, is a maximum value based on 10 streams.

### Press **Enter** to continue.

This prompt is displayed only when you install/upgrade on a Solaris (8 or 9) computer, in cases where the install detects that the computer does not have the maximum or minimum required shared memory settings.

### **BASE SOFTWARE INSTALLATION (CONTINUED)**

20. If this computer and the CommServe is separated by a firewall, type Yes and then Is there a firewall between this client and the CommServe?

Please enter the total number of streams that you plan to run at the same time. We need to make sure that you have enough semaphores and shared memory segments configured in /etc/system.

Number of streams: [10]

application on this machine. Please enter the port numbers. Port Number for CVD : [8600] Port Number for EvMgrC: [8602]

We now need to modify the /etc/system configuration file on this computer. It is done to make sure that there will be enough shared memory and semaphores available for Calypso programs.

Please review the changes below and answer "yes" if you want us to apply them to the /etc/system file. Otherwise, the installation will proceed, the changes will be saved to some other file, and you will have to apply them manually.

set shmsys:shminfo\_shmmni=8570 (was 7930) set shmsys:shminfo\_shmseg=8420 (was 7780) set semsys:seminfo\_semmns=10320 (was 9680) set semsys:seminfo\_semmni=8570 (was 7930) set semsys:seminfo\_semmsl=8570(was 7930)

Do you want us to apply these changes now? [no]

Changes saved into /etc/system.gal.1744

Press <ENTER> to continue.

Although a 'no' answer can be selected to this question during install, the user should make sure the min requirements (below) for shared memory are met, otherwise the backups may fail (the message in logs is 'could not start the pipeline').

set shmsys:shminfo\_shmmax=4199304 set shmsys:shminfo\_shmmin=1 set semsys:shminfo\_shmmni=640 set semsys:shminfo\_shmseg=640 set semsys:seminfo\_semmns=640

- 
- 
- set semsys:seminfo\_semmni=640 set semsys:seminfo\_semmsl=640
- set maxusers=256
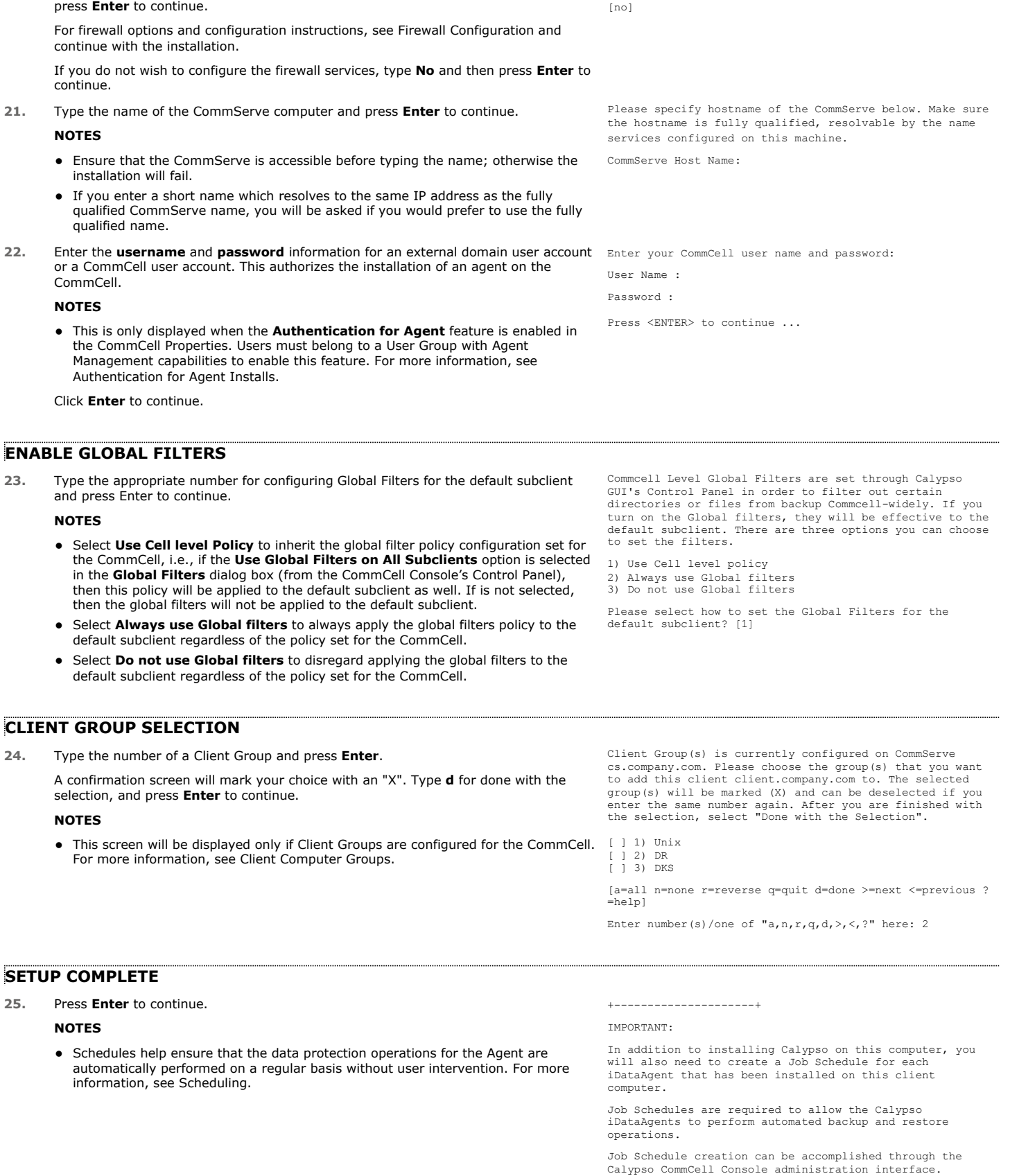

+---------------------+

26. If this is the last package that you wish to install/upgrade, enter the number Select the Calypso module that you would like to install.

corresponding to the **Exit** option and then press **Enter** to continue.

### **NOTES**

- Only modules that are not installed/upgraded appear in the list.
- Your screen may appear different from the example shown.
- If you are installing on AIX, FreeBSD, IRIX or Tru64 computers, if this module was the last possible module to install, you are automatically exited from the program. Otherwise, type the number for the **Exit** option and then press **Enter.** The installation is completed.
- **27.** This prompt is displayed only when you are installing on HP-UX, Linux, or Solaris computers. Enter the number corresponding to the **Exit** option and then press **Enter**  to continue.

The installation is now complete.

1) MediaAgent 2) Exit

Module number: [1]

Certain Calypso packages can be associated with a virtual IP, or in other words, installed on a "virtual machine" belonging to some cluster. At any given time the virtual machine's services and IP address are active on only one of the cluster's servers. The virtual machine can "failover" from one server to another, which includes stopping services and deactivating IP address on the first server and activating the IP address/services on the other server.

Currently you have Calypso installed on physical node stone.company.com.

Now you have a choice of either adding another package to the existing installation or configure Calypso on a virtual machine for use in a cluster.

1) Add another package to stone.company.com 2) Install Calypso on a virtual machine

3) Exit

Your choice: [1]

## **POST-INSTALL CONSIDERATIONS**

### **GENERAL**

Install post-release updates or Service Packs that may have been released after the release of the software. When you are installing a Service Pack, ensure that it is the same version as the one installed in the CommServe Server. Alternatively, you can enable Automatic Updates for quick and easy installation of updates in the CommCell component.

Next >  $\triangle$  Previous

# **Install 32-bit Documentum** *i***DataAgent on a Microsoft Windows x64 Platform**

Follow the steps given below to install Documentum *i*DataAgent on one of the following:

- Microsoft Windows Server 2003 64-bit Edition
- Microsoft Windows Server 2008 64-bit Edition

## **WHERE TO INSTALL**

The Documentum *i*DataAgent must be installed on the Documentum Server.

## **RELATED TOPICS**

- System Requirements
- Verify that the computer in which you wish to install the software satisfies the System Requirements. **Firewall**
- Provides comprehensive information on firewall.
- Download Software Packages Provides step-by-step procedure to download the latest packages for software install.

## **INTERACTIVE INSTALL**

- **1.** Log on to the computer using as an Administrator of the local computer.
- 2. Create the bAllow32BitInstallOn64Bit registry key. The state of the registry key, see the following steps:

1. Start the Registry Editor (Regedit.exe or Regedit32.exe)

 $\blacktriangle$  Previous

Next >

- 2. Locate the directory under which you want to create a key, e.g., HKEY\_LOCAL\_MACHINE\SOFTWARE\Wow6432Node.
- 3. Right click the SOFTWARE and click **New -> Key**.
- 4. Name the key as GalaxyInstallerFlags.
- 5. Right click the GalaxyInstallerFlags and select **New - > DWORD** value, name it as bAllow32BitInstallOn64Bit and by double clicking the bAllow32BitInstallOn64Bit key modify the **Value data** to 1.

- **3.** Run **Setup.exe** from Software Installation Package.
- **4.** Select the required language. Click **Next**.

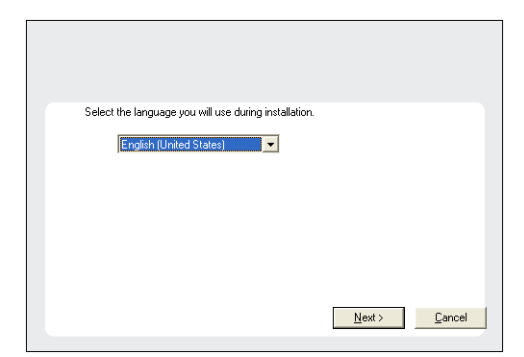

#### **5.** Select **Calypso 32-bit Software install options** to install software.

This screen will only appear when the bAllow32BitInstallOn64Bit registry key has been created and enabled on this computer.

- **6.** Click **Yes**.
- **7.** Select **I accept the terms in the license agreement**. Click **Next**.

## **8.** Expand **Client Modules | Content Management** and select **Documentum**  *i***DataAgent**.

### Click **Next**.

Windows File System *i*DataAgent is installed by default when you install the Documentum *i*DataAgent.

**9.** If this computer and the CommServe is separated by a firewall, select the **Configure firewall services** option and then click **Next**.

For firewall options and configuration instructions, see Firewall Configuration and continue with the installation.

If firewall configuration is not required, click **Next**.

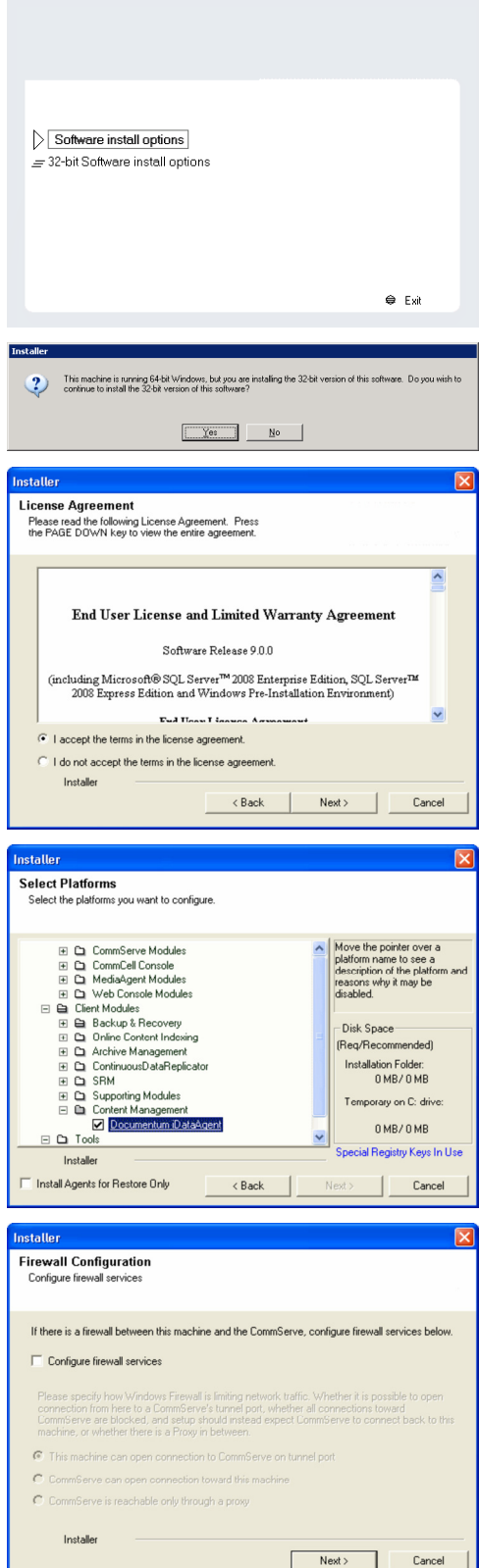

**10.** Enter the fully qualified domain name of the **CommServe Host Name**.

#### Click **Next**.

Do not use space and the following characters when specifying a new name for the CommServe Host Name:

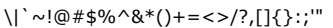

**12.** Click **Next**.

**13.** Select **Add programs to the Windows Firewall Exclusion List**, to add CommCell programs and services to the Windows Firewall Exclusion List.

#### Click **Next**.

This option enables CommCell operations across Windows firewall by adding CommCell programs and services to Windows firewall exclusion list.

It is recommended to select this option even if Windows firewall is disabled. This will allow the CommCell programs and services to function if the Windows firewall is enabled at a later time.

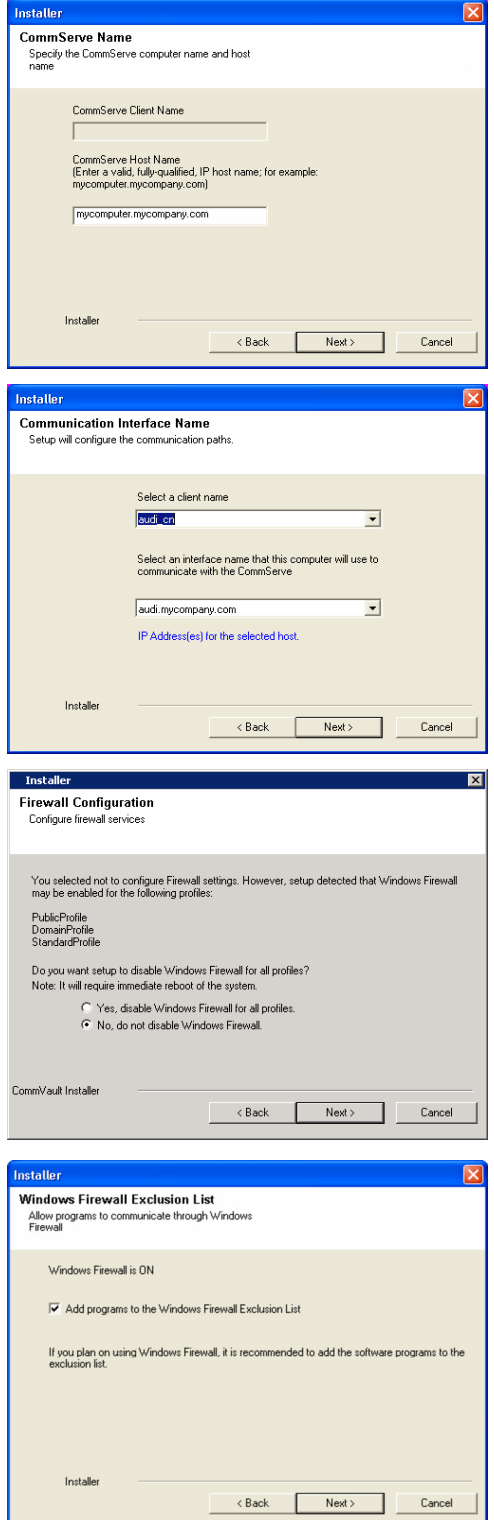

**14.** Verify the default location for software installation.

Click **Browse** to change the default location.

Click **Next**.

- Do not install the software to a mapped network drive.
- Do not use the following characters when specifying the destination path:

 $/$  : \* ? " < > | #

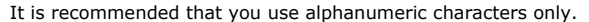

**15.** Select a Client Group from the list.

### Click **Next**.

This screen will be displayed if Client Groups are configured in the CommCell Console.

**16.** Click **Next**.

**17.** Click **Next**.

## **18.** Select a **Storage Policy**. Click **Next**.

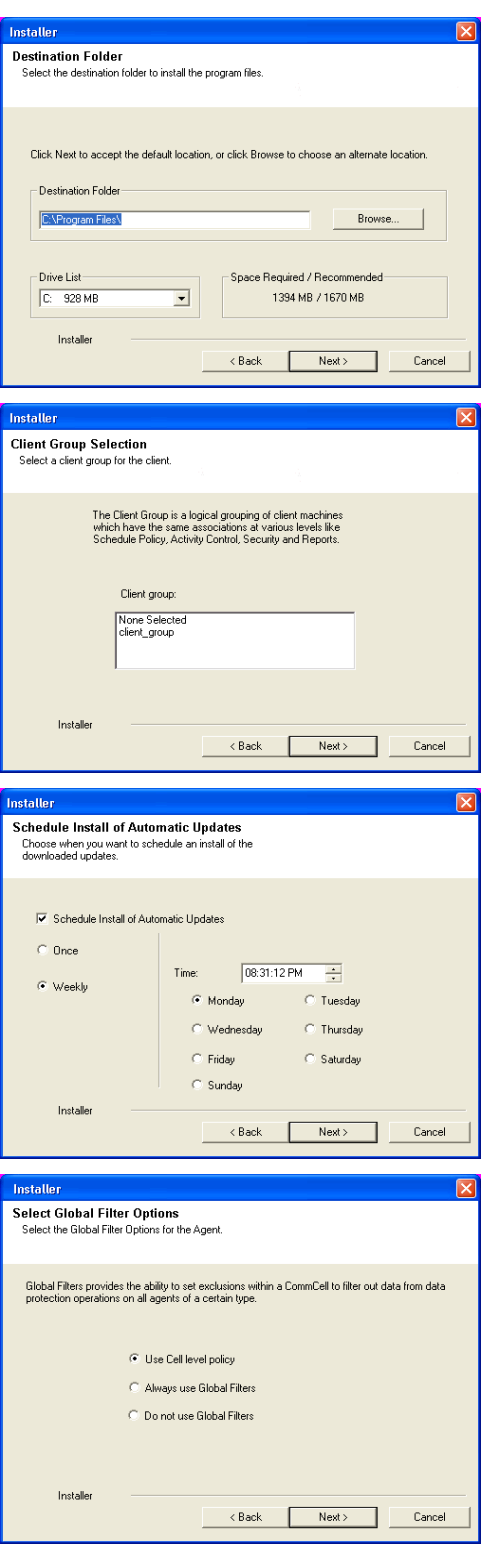

If you do not have Storage Policy created, this message will be displayed. Click **OK**.

You can create the Storage Policy later in step 22.

#### **19.** Click **Next**.

**20.** Click **Next**.

## **21.** Click **Finish**.

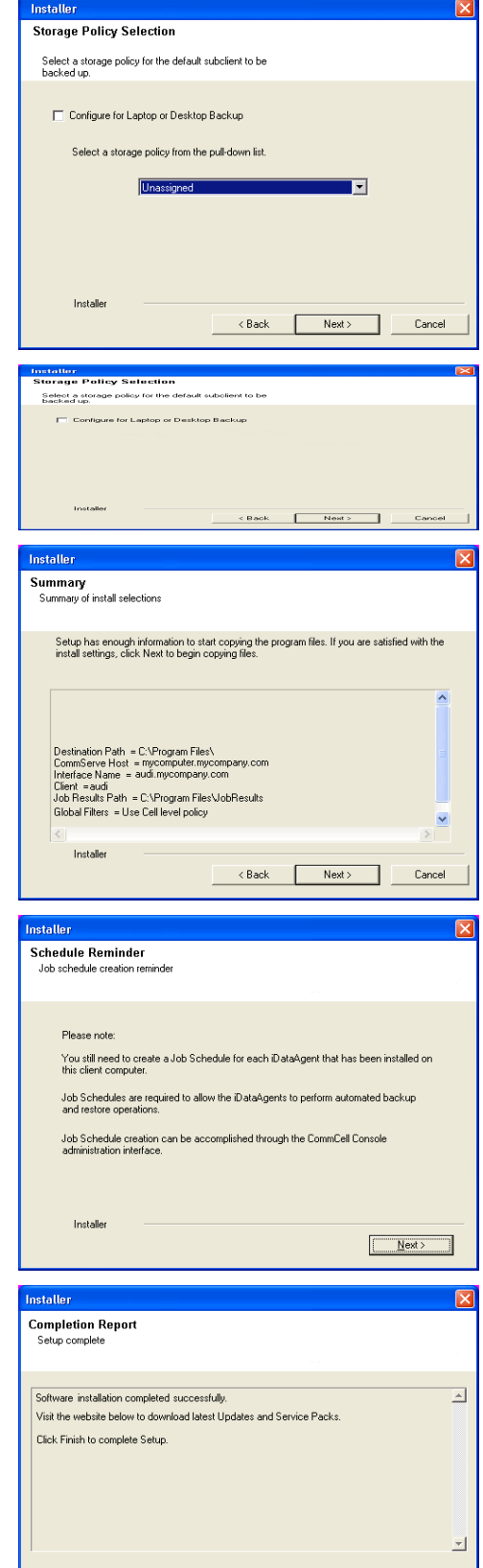

Installer<br>Technical Support Website

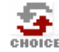

If you already have a storage policy selected in step 18, Click Next > button available at the bottom of the page to proceed to the **Configuration** section.

Einish

If you do not have Storage Policy created, continue with the following step.

#### **22.** Create a Storage Policy:

- 1. From the CommCell Browser, navigate to **Policies**.
- 2. Right-click the **Storage Policies** and then click **New Storage Policy**.
- 3. Follow the prompts displayed in the Storage Policy Wizard. The required options are mentioned below:
	- { Select the Storage Policy type as **Data Protection and Archiving** and click **Next**.
	- { Enter the name in the **Storage Policy Name** box and click **Next**.
	- { From the **Library** list, click the name of a disk library to which the primary copy should be associated and then click **Next**.

Ensure that you select a library attached to a MediaAgent operating in the current release.

- { From the **MediaAgent** list, click the name of a MediaAgent that will be used to create the primary copy and then click **Next**.
- { For the device streams and the retention criteria information, click **Next** to accept default values.
- { Select **Yes** to enable deduplication for the primary copy.
- { From the **MediaAgent** list, click the name of the MediaAgent that will be used to store the Deduplication store.

Type the name of the folder in which the deduplication database must be located in the Deduplication Store Location or click the Browse button to select the folder and then click **Next**.

{ Review the details and click **Finish** to create the Storage Policy.

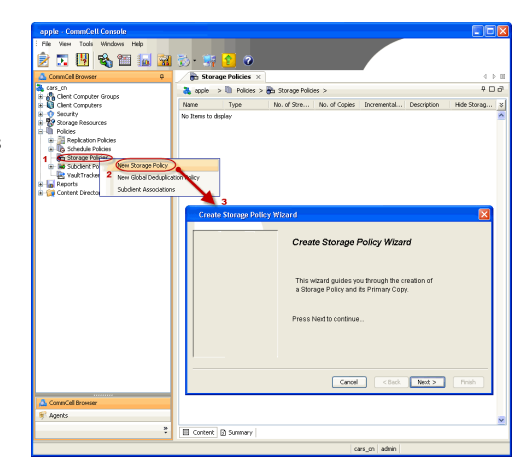

**Exercicus** ₹ Next >

# **Install 32-bit Documentum** *i***DataAgent - Windows**

Follow the steps given below to install Documentum *i*DataAgent on one of the following:

- Microsoft Windows Server 2003 32-bit Edition
- Microsoft Windows Server 2008 32-bit Edition

## **WHERE TO INSTALL**

The Documentum *i*DataAgent must be installed on the Documentum Server.

## **RELATED TOPICS**

- System Requirements
- Verify that the computer in which you wish to install the software satisfies the System Requirements. **•** Firewall
- Provides comprehensive information on firewall.
- Download Software Packages Provides step-by-step procedure to download the latest packages for software install.

## **INTERACTIVE INSTALL**

- **1.** Log on to the computer using as an Administrator of the local computer.
- **2.** Run **Setup.exe** from Software Installation Package.
- **3.** Select the required language.

Click **Next**.

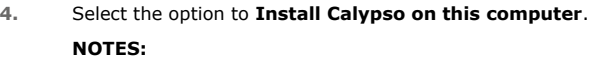

• Your screen may look different from the example shown.

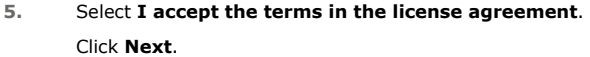

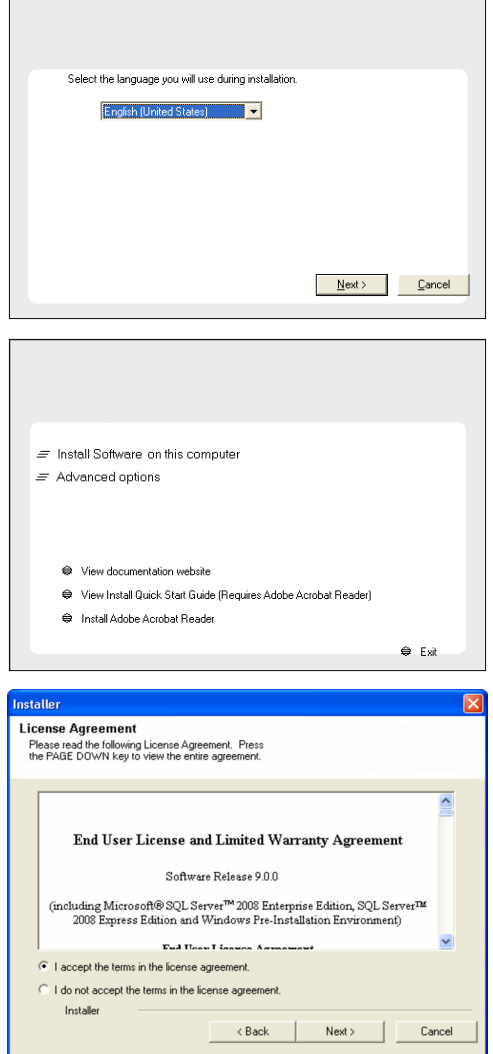

 $\blacktriangleleft$  Previous Next > **6.** Expand **Client Modules | Content Management** and select **Documentum**  *i***DataAgent**.

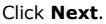

Windows File System *i*DataAgent is installed by default when you install the Documentum *i*DataAgent.

**7.** If this computer and the CommServe is separated by a firewall, select the **Configure firewall services** option and then click **Next**.

For firewall options and configuration instructions, see Firewall Configuration and continue with the installation.

If firewall configuration is not required, click **Next**.

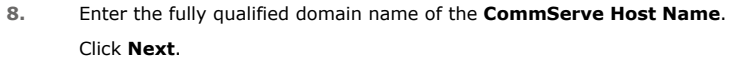

Do not use space and the following characters when specifying a new name for the CommServe Host Name: \|`~!@#\$%^&\*()+=<>/?,[]{}:;'"

**9.** Click **Next**.

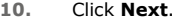

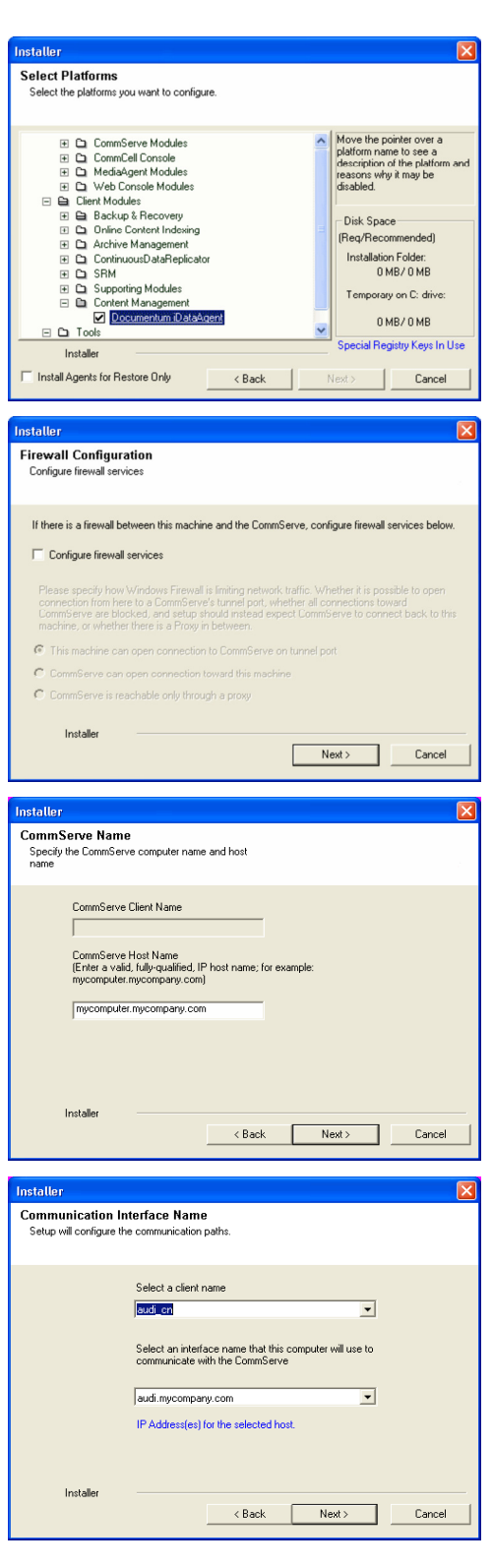

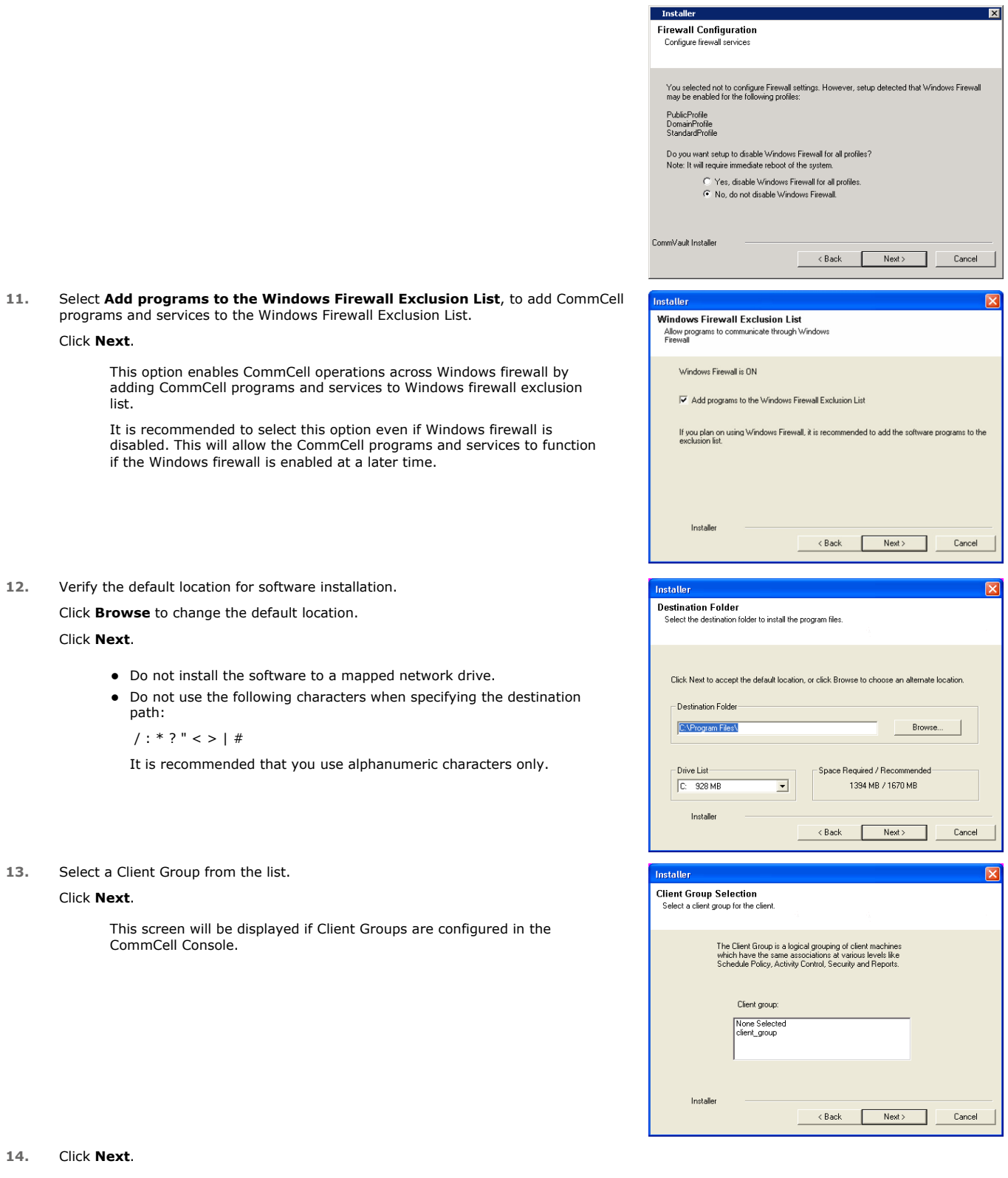

**16.** Select a **Storage Policy**. Click **Next**.

> If you do not have Storage Policy created, this message will be displayed. Click **OK**.

> > You can create the Storage Policy later in step 20.

**17.** Click **Next**.

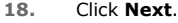

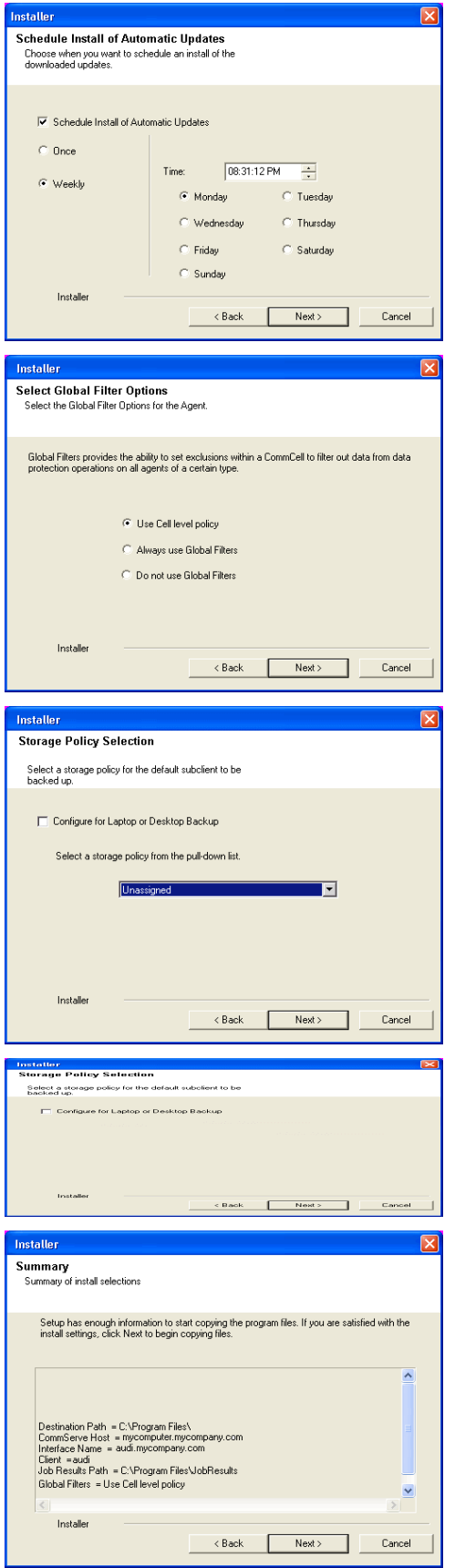

**19.** Click **Finish**.

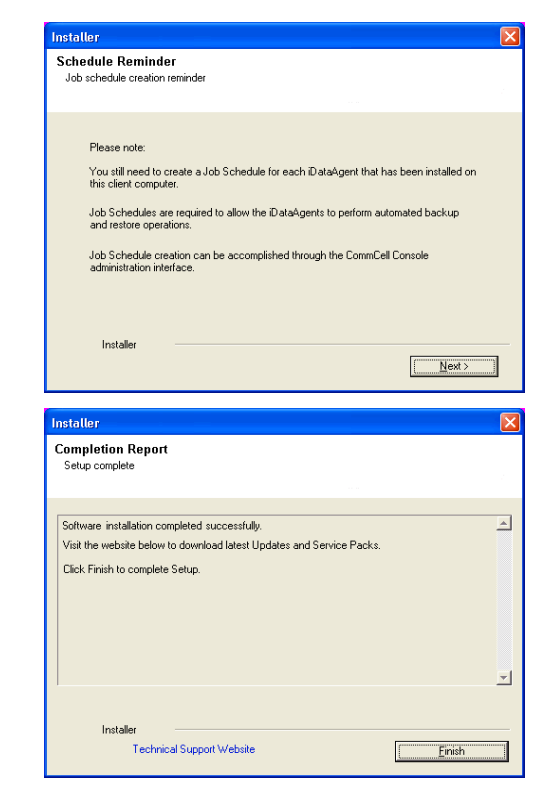

If you already have a storage policy selected in step 16, Click  $Next$  button available 운 at the bottom of the page to proceed to the **Configuration** section.

If you do not have Storage Policy created, continue with the following step.

- **20.** Create a Storage Policy:
	- 1. From the CommCell Browser, navigate to **Policies**.
	- 2. Right-click the **Storage Policies** and then click **New Storage Policy**.
	- 3. Follow the prompts displayed in the Storage Policy Wizard. The required options are mentioned below:
		- { Select the Storage Policy type as **Data Protection and Archiving** and click **Next**.
		- { Enter the name in the **Storage Policy Name** box and click **Next**.
		- { From the **Library** list, click the name of a disk library to which the primary copy should be associated and then click **Next**.

Ensure that you select a library attached to a MediaAgent operating in the current release.

- { From the **MediaAgent** list, click the name of a MediaAgent that will be used to create the primary copy and then click **Next**.
- { For the device streams and the retention criteria information, click **Next** to accept default values.
- { Select **Yes** to enable deduplication for the primary copy.

{ From the **MediaAgent** list, click the name of the MediaAgent that will be used to store the Deduplication store.

Type the name of the folder in which the deduplication database must be located in the Deduplication Store Location or click the Browse button to select the folder and then click **Next**.

{ Review the details and click **Finish** to create the Storage Policy.

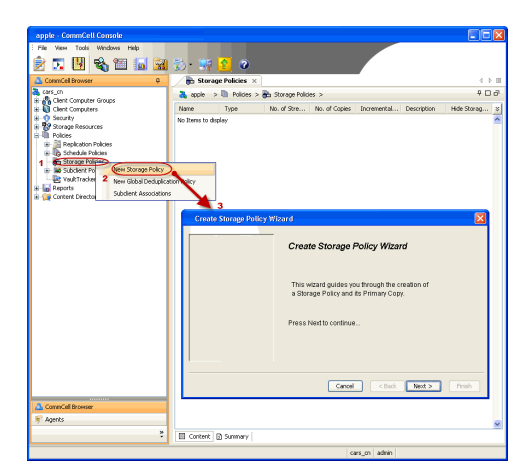

 $\blacktriangleleft$  Previous )  $Next$ 

# **Install 64-bit Documentum** *i***DataAgent - Windows**

**Exercise** Revious Next >

Follow the steps given below to install Documentum *i*DataAgent on one of the following:

- Microsoft Windows Server 2003 64-bit Edition
- Microsoft Windows Server 2008 64-bit Edition

## **WHERE TO INSTALL**

The Documentum *i*DataAgent must be installed on the Documentum Server.

## **RELATED TOPICS**

- System Requirements
- Verify that the computer in which you wish to install the software satisfies the System Requirements. • Firewall
- Provides comprehensive information on firewall.
- Download Software Packages Provides step-by-step procedure to download the latest packages for software install.

## **INTERACTIVE INSTALL**

- **1.** Log on to the computer using as an Administrator of the local computer.
- **2.** Run **Setup.exe** from Software Installation Package.
- **3.** Select the required language.

Click **Next**.

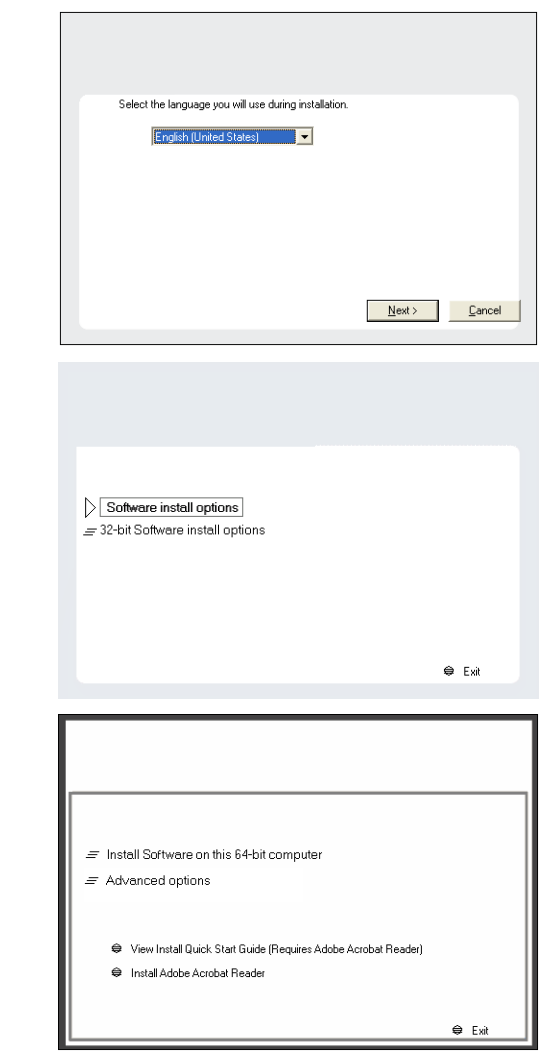

#### **4.** Select **Calypso Software install options**.

Your screen may look different from the example shown.

Your screen may look different from the example shown.

**5.** Select the option to **Install Calypso on this 64-bit computer**.

**6.** Select **I accept the terms in the license agreement**. Click **Next**.

**7.** Expand **Client Modules | Content Management** and select **Documentum**  *i***DataAgent**.

#### Click **Next**.

Windows File System *i*DataAgent is installed by default when you install the Documentum *i*DataAgent.

**8.** If this computer and the CommServe is separated by a firewall, select the **Configure firewall services** option and then click **Next**.

For firewall options and configuration instructions, see Firewall Configuration and continue with the installation.

If firewall configuration is not required, click **Next**.

**9.** Enter the fully qualified domain name of the **CommServe Host Name**. Click **Next**.

> Do not use space and the following characters when specifying a new name for the CommServe Host Name:

\|`~!@#\$%^&\*()+=<>/?,[]{}:;'"

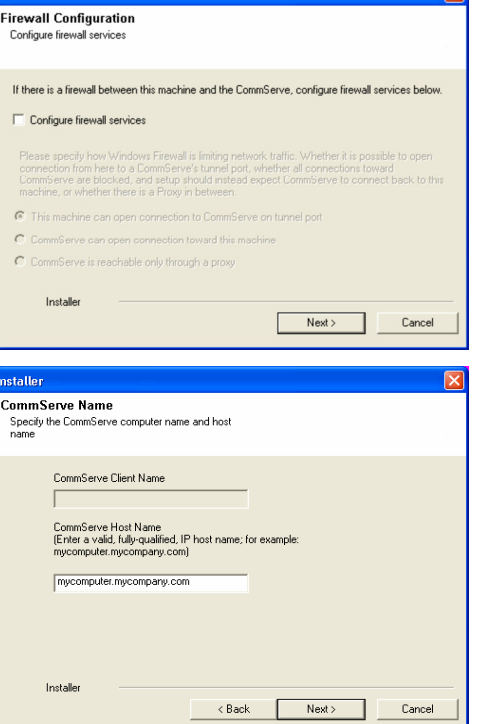

**License Agreement** 

Installer

nstaller. Select Platforms

Please read the following License Agreement. Press<br>the PAGE DOWN key to view the entire agreement.

 $\overline{\bullet}$  I accept the terms in the license agreement.  $\subseteq$  1 do not accept the terms in the license agreement.

Select the platforms you want to configure.

El Ca CommServe Modules<br>
El Ca CommCell Console<br>
El Ca MediaAgent Modules<br>
El Ca Veb Console Modules<br>
El Client Modules

 $\Box$   $\Box$  Tools

**Installer** 

Installer Install Agents for Restore Only

 $\begin{tabular}{l|l|l|} \hline \textbf{G} & Cient Model & \\ \hline \textbf{H} & \textbf{D} & \textbf{D} & \textbf{G} & \textbf{B} & \textbf{E} & \textbf{C} & \textbf{C} & \textbf{C} & \textbf{D} \\ \hline \textbf{H} & \textbf{D} & \textbf{D} & \textbf{D} & \textbf{C} & \textbf{D} & \textbf{C} & \textbf{D} & \textbf{C} & \textbf{D} & \textbf{C} & \textbf{D} \\ \hline \textbf{H} & \textbf{D} & \textbf{D} & \textbf{C} & \$ 

End User License and Limited Warranty Agreement Software Release 9.0.0  $(\text{including Microsoft@SQL Server}^{\mathbf{M}}$  2008 Enterprise Edition, SQL Server<br> $^\mathbf{M}$  2008 Express Edition and Windows Pre-Installation Environment) Eud Haan I iaanna Awmanand

 $\prec$  Back

 $\langle$  Back

 $\mathsf{Next} \succ$ 

Cancel

Move the pointer over a<br>platform name to see a<br>description of the platform<br>reasons why it may be<br>disabled.

ial Registry Keys In Use

Cancel

Disk Space-(Req/Recommended) Installation Folder: OMB/OMB .<br>Temporary on C: drive:  $0$  MB/ $0$  MB

 $\overline{ }$ 

**10.** Click **Next**.

12. Select Add programs to the Windows Firewall Exclusion List, to add Comn programs and services to the Windows Firewall Exclusion List.

#### Click **Next**.

This option enables CommCell operations across Windows firewall by adding CommCell programs and services to Windows firewall exclusion list.

It is recommended to select this option even if Windows firewall is disabled. This will allow the CommCell programs and services to function if the Windows firewall is enabled at a later time.

**13.** Verify the default location for software installation.

Click **Browse** to change the default location.

#### Click **Next**.

- Do not install the software to a mapped network drive.
- Do not use the following characters when specifying the destination path:

 $/$  : \* ? " < > | #

It is recommended that you use alphanumeric characters only.

#### **14.** Select a Client Group from the list.

#### Click **Next**.

This screen will be displayed if Client Groups are configured in the CommCell Console.

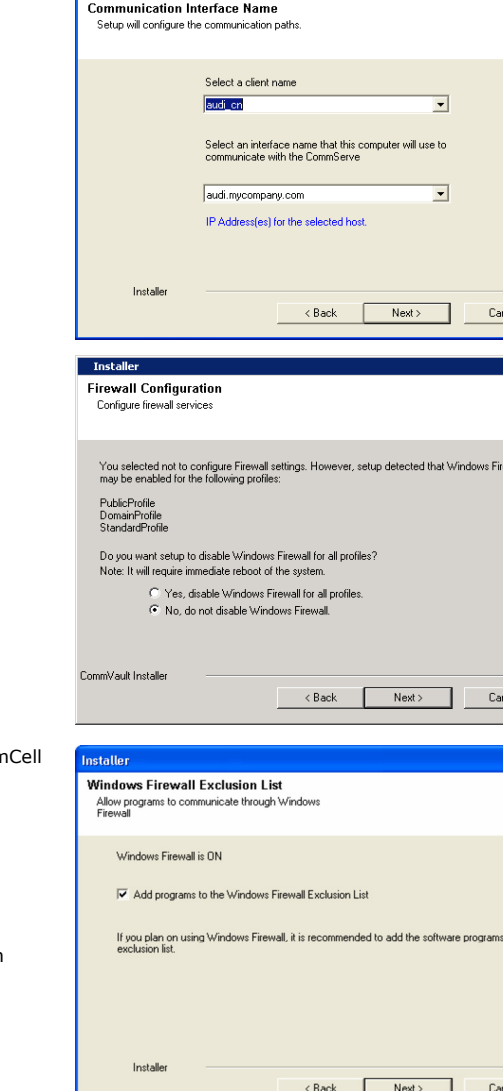

 $\overline{\mathbf{x}}$ 

to the

nstaller

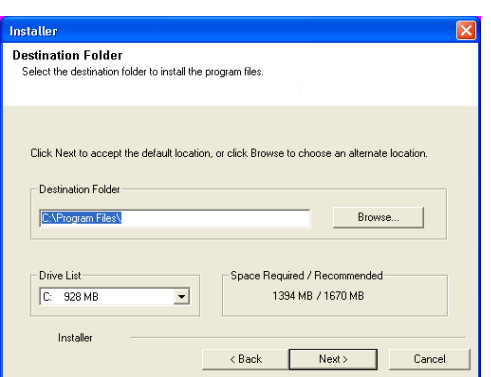

**16.** Click **Next**.

## **17.** Select a **Storage Policy**. Click **Next**.

If you do not have Storage Policy created, this message will be displayed. Click **OK**.

You can create the Storage Policy later in step 21.

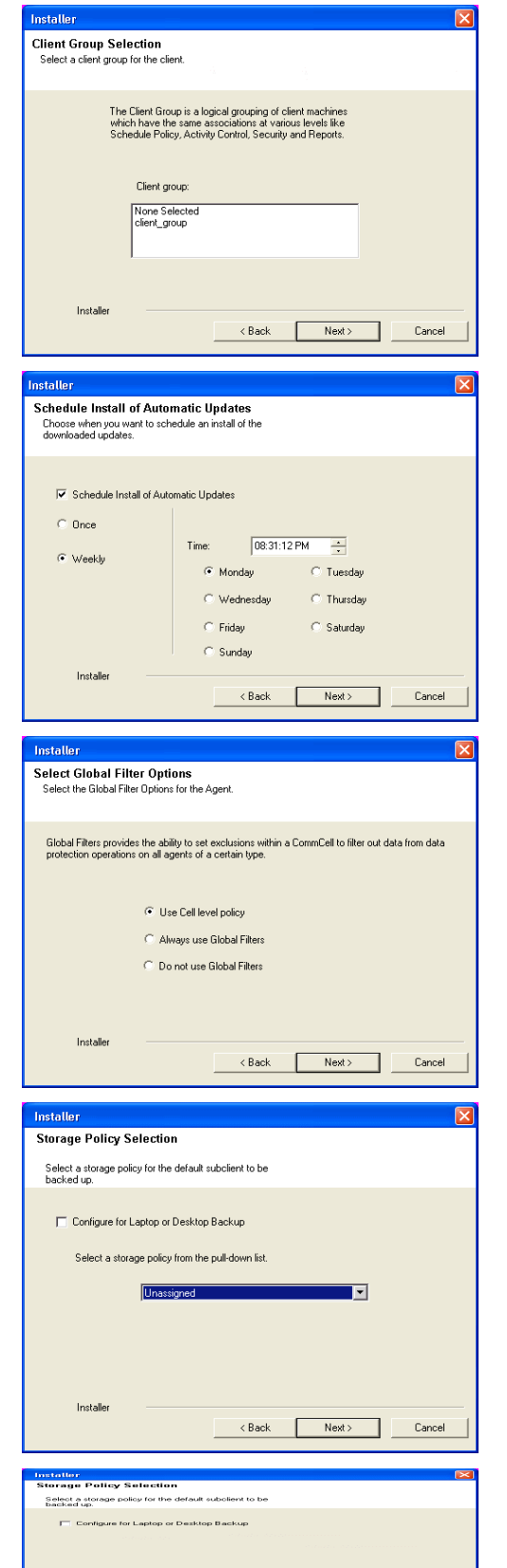

**Installer** 

< Back Next>

**20.** Click **Finish**.

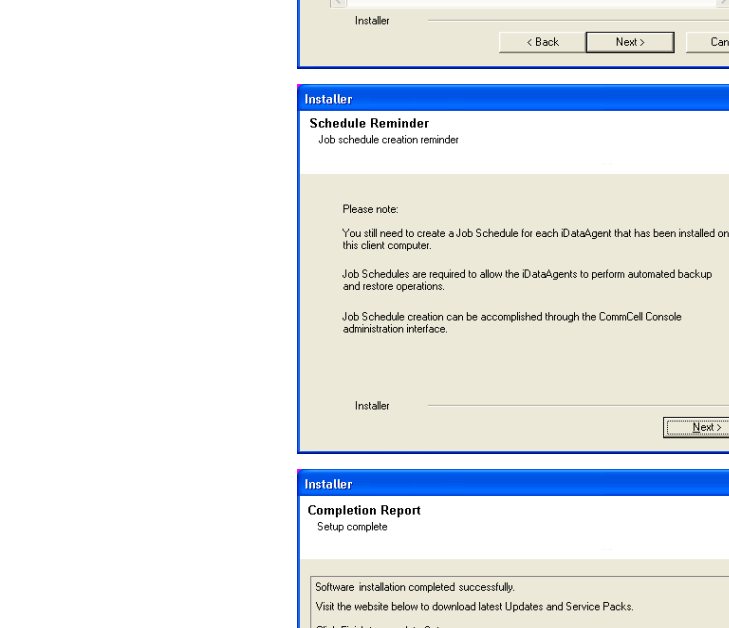

nstalle

**Summary**<br>Summary of install selections

Destination Path = C:\Program Files\<br>CommServe Host = mycomputer.mycompany.com<br>Interface Name = audi.mycompany.com<br>Client =audi<br>Job Results Path = C:\Program Files\JobResults Global Filters = Use Cell level policy

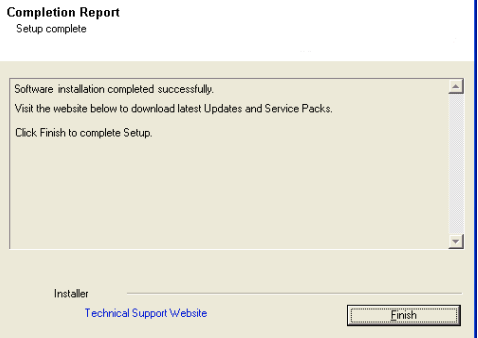

.<br>Setup has enough information to start copying the program files. If you are satisfied with the<br>install settings, click Next to begin copying files.

 $\prec$  Back

 $Next$ 

 $\checkmark$ 

Cancel

 $\sqrt{\frac{N}{N}}$ 

 $\frac{1}{\sqrt{2}}$ 

If you already have a storage policy selected in step 17, Click  $Next$  button available at the bottom of the page to proceed to the **Configuration** section.

If you do not have Storage Policy created, continue with the following step.

#### **21.** Create a Storage Policy:

- 1. From the CommCell Browser, navigate to **Policies**.
- 2. Right-click the **Storage Policies** and then click **New Storage Policy**.
- 3. Follow the prompts displayed in the Storage Policy Wizard. The required options are mentioned below:
	- { Select the Storage Policy type as **Data Protection and Archiving** and click **Next**.
	- { Enter the name in the **Storage Policy Name** box and click **Next**.
	- { From the **Library** list, click the name of a disk library to which the primary copy should be associated and then click **Next**.

Ensure that you select a library attached to a MediaAgent operating in the current release.

- { From the **MediaAgent** list, click the name of a MediaAgent that will be used to create the primary copy and then click **Next**.
- { For the device streams and the retention criteria information, click **Next** to accept default values.
- { Select **Yes** to enable deduplication for the primary copy.
- { From the **MediaAgent** list, click the name of the MediaAgent that will be used to store the Deduplication store.

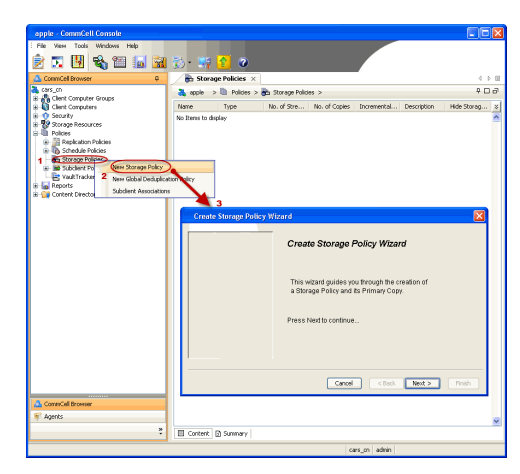

Type the name of the folder in which the deduplication database must be located in the Deduplication Store Location or click the Browse button to select the folder and then click **Next**.

{ Review the details and click **Finish** to create the Storage Policy.

 $\left(\blacktriangleleft$  Previous  $\right)$  Next  $\blacktriangleright$ 

Features - Documentum iDataAgent (Oracle)